Peregrine | AssetCenter 4.3 Kabelverwaltung

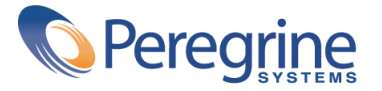

' Copyright 2004 Peregrine Systems Inc. Alle Rechte vorbehalten.

Die in diesem Dokument enthaltenen Informationen sind Eigentum von Peregrine Systems, Incorporated, und dürfen ohne vorherige schriftliche Zustimmung von Peregrine Systems, Inc. nicht verwendet und weitergegeben werden. Ohne vorherige schriftliche Genehmigung durch Peregrine Systems, Inc. ist die Vervielfältigung dieses Handbuchs sowie seiner Teile unzulässig. Das vorliegende Dokument enthält zahlreiche Markennamen. Dabei handelt es sich größtenteils um eingetragene Warenzeichen.

Peregrine Systems ® und AssetCenter ® sind eingetragene Warenzeichen von Peregrine Systems, Inc.

Die in diesem Handbuch beschriebene Software wird im Rahmen eines Lizenzvertrags zwischen Peregrine Systems, Inc., und dem Endbenutzer zur Verfügung gestellt, und muss in Übereinstimmung mit den Bedingungen dieses Vertrags eingesetzt werden. Die in diesem Dokument enthaltenen Informationen können ohne Vorankündigung von Peregrine Systems, Inc. geändert werden. Wenden Sie sich an den Kundendienst von Peregrine Systems, Inc., um das Datum der aktuellen Version des vorliegenden Dokument zu überprüfen.

Die Namen der in diesem Handbuch, in der Demo-Datenbank und dem Lernprogramm genannten Personen und Firmen sind frei erfunden und dienen lediglich zur Veranschaulichung der Softwarefunktionen. Ähnlichkeiten mit lebenden und toten Personen oder Firmen sind rein zufällig.

Technische Informationen zu diesem Produkt sowie Dokumentationen zu einem für Sie lizenzierten Produkt erhalten Sie beim Kunden-Support von Peregrine Systems Inc. unter folgender E-Mail-Adresse: support@peregrine.com.

Ihre Kommentare und Anregungen zu diesem Dokument senden Sie bitte an die Abteilung Technische Dokumentation bei Peregrine Systems (support@peregrine.com).

Diese Handbuchausgabe bezieht sich auf die Version 4.3 des vom Lizenzvertrag abgedeckten Programms.

AssetCenter

Peregrine Systems, Inc. Worldwide Corporate Campus and Executive Briefing Center 3611 Valley Centre Drive San Diego, CA 92130 Tel 800.638.5231 or 858.481.5000 Fax 858.481.1751 www.peregrine.com

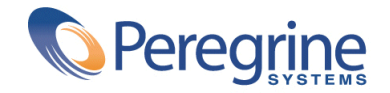

# Inhaltsverzeichnis **Kabelverwaltung**

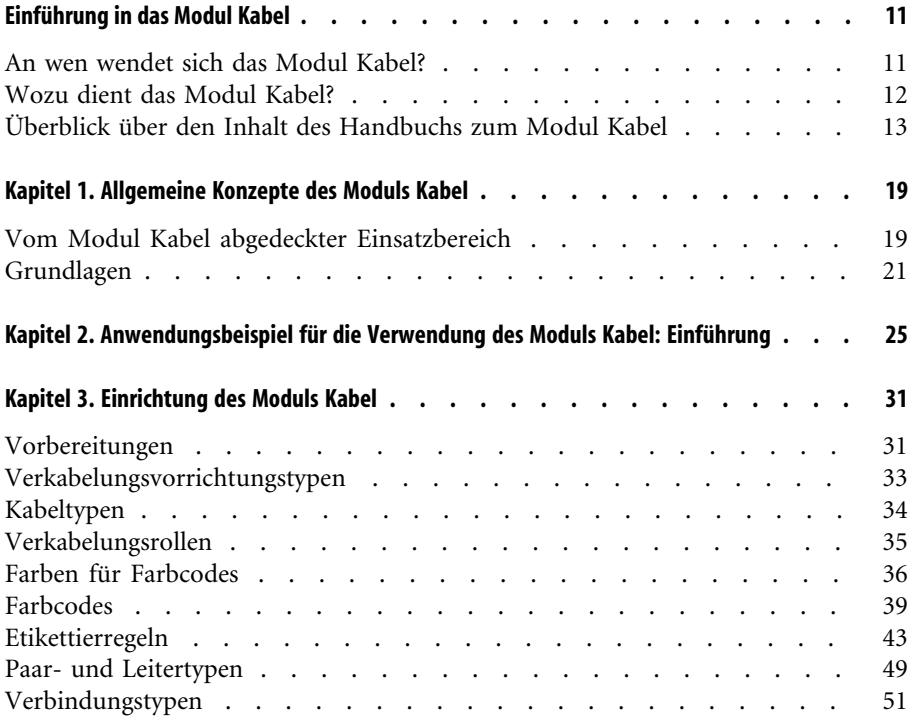

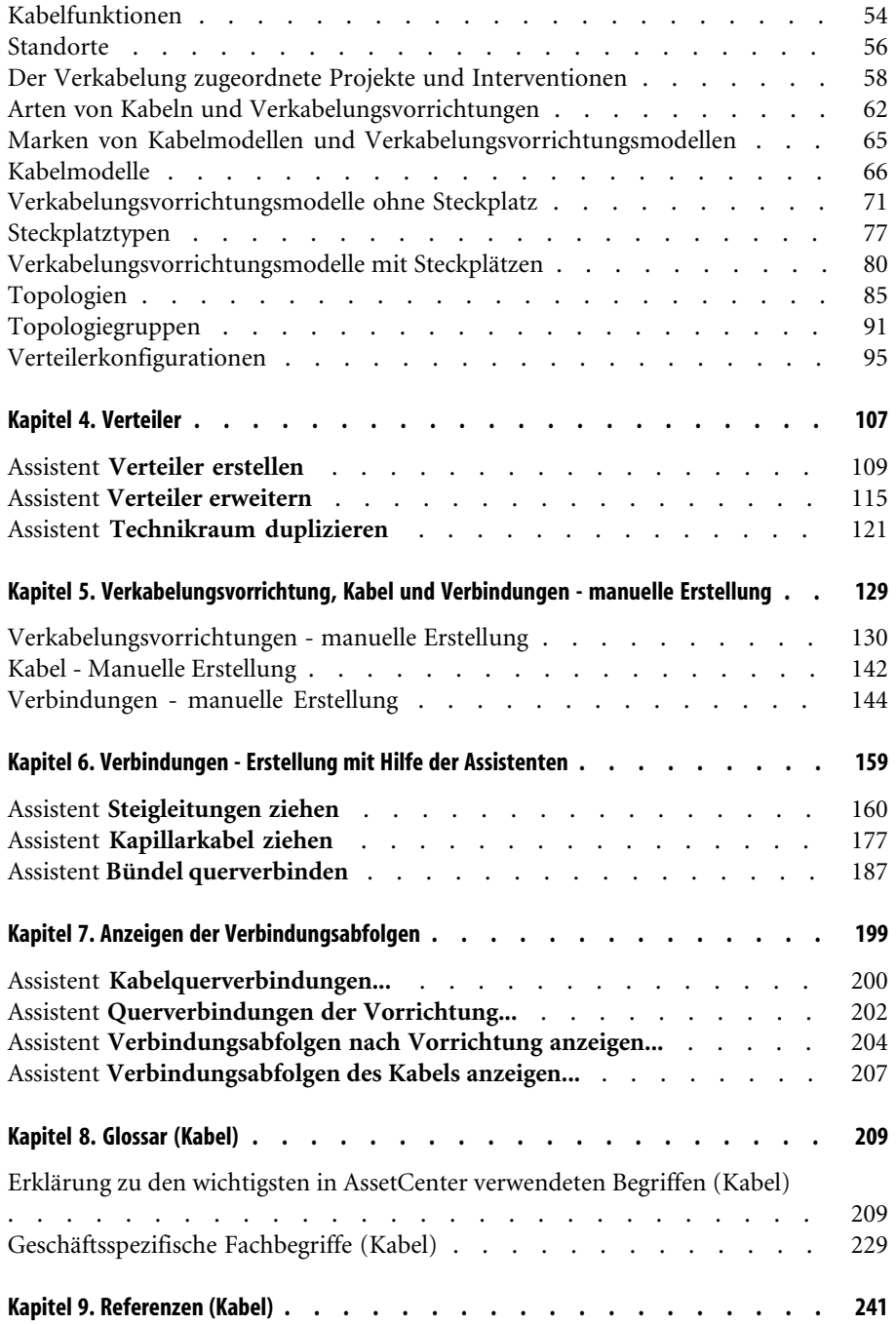

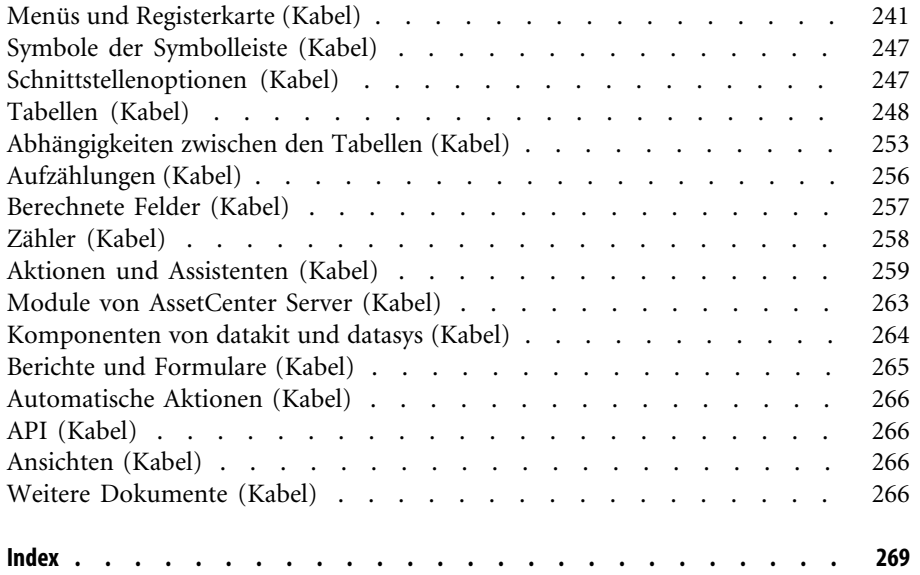

# Abbildungsverzeichnis **Kabelverwaltung**

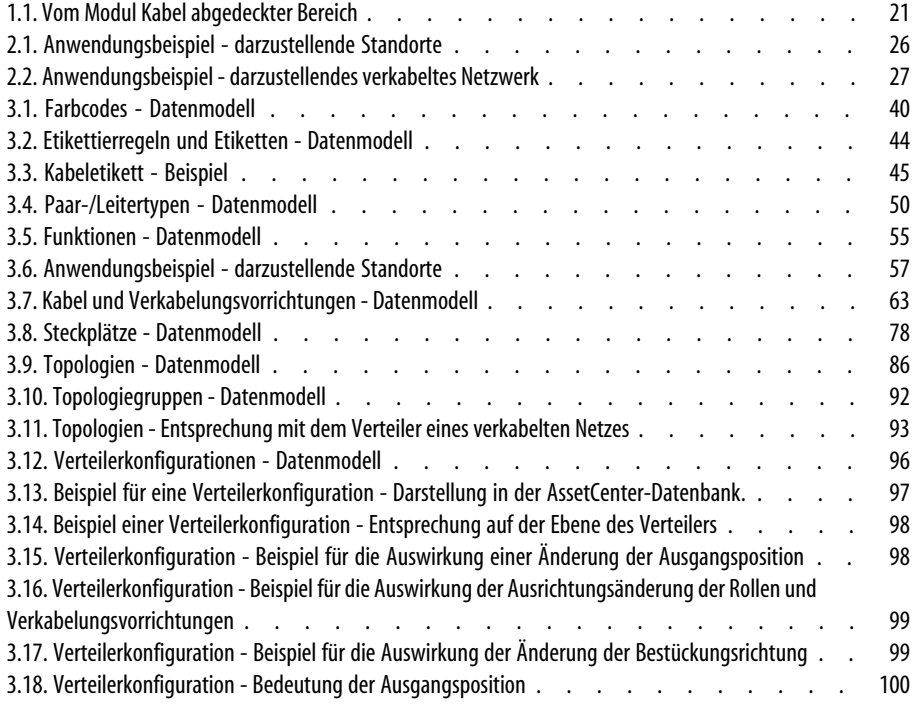

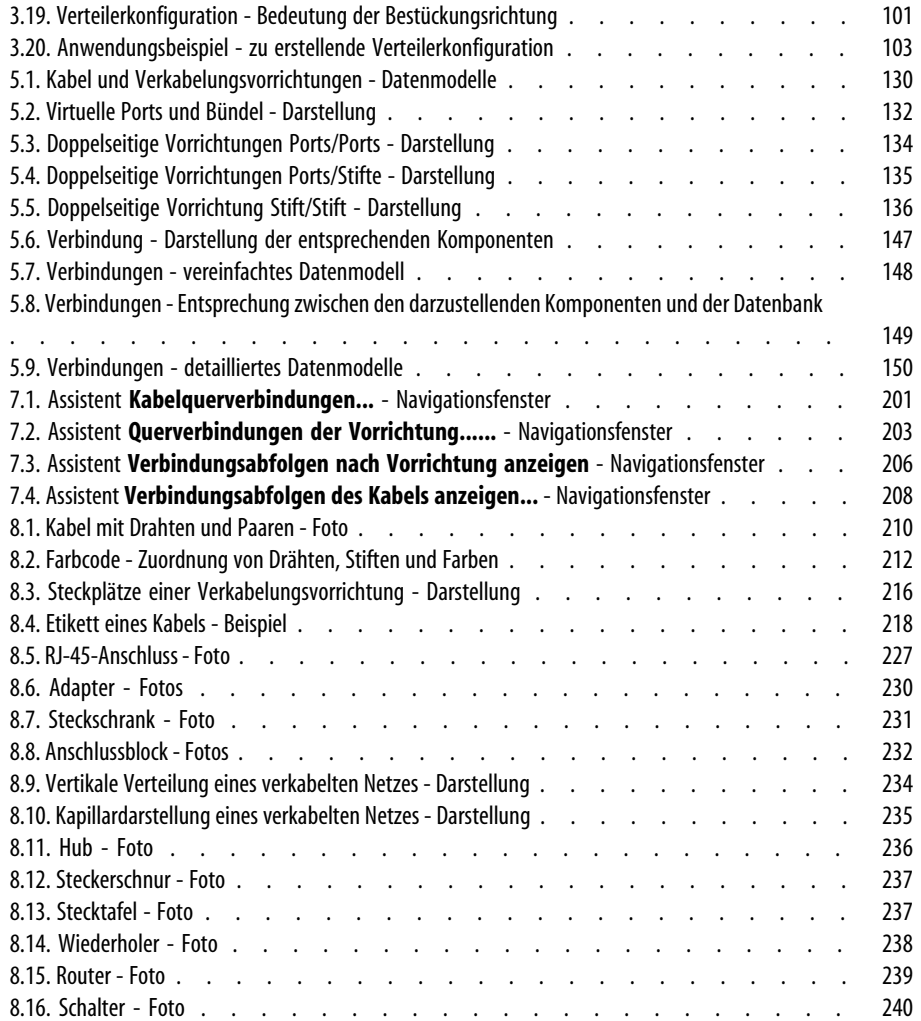

# Kabelverwaltung<sub>|</sub>Tabellenverzeichnis

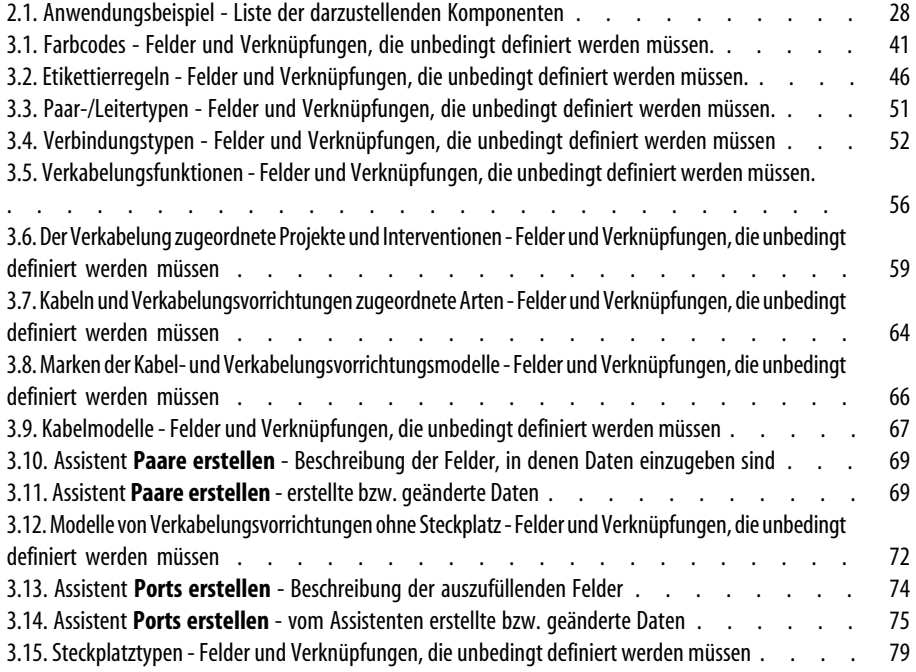

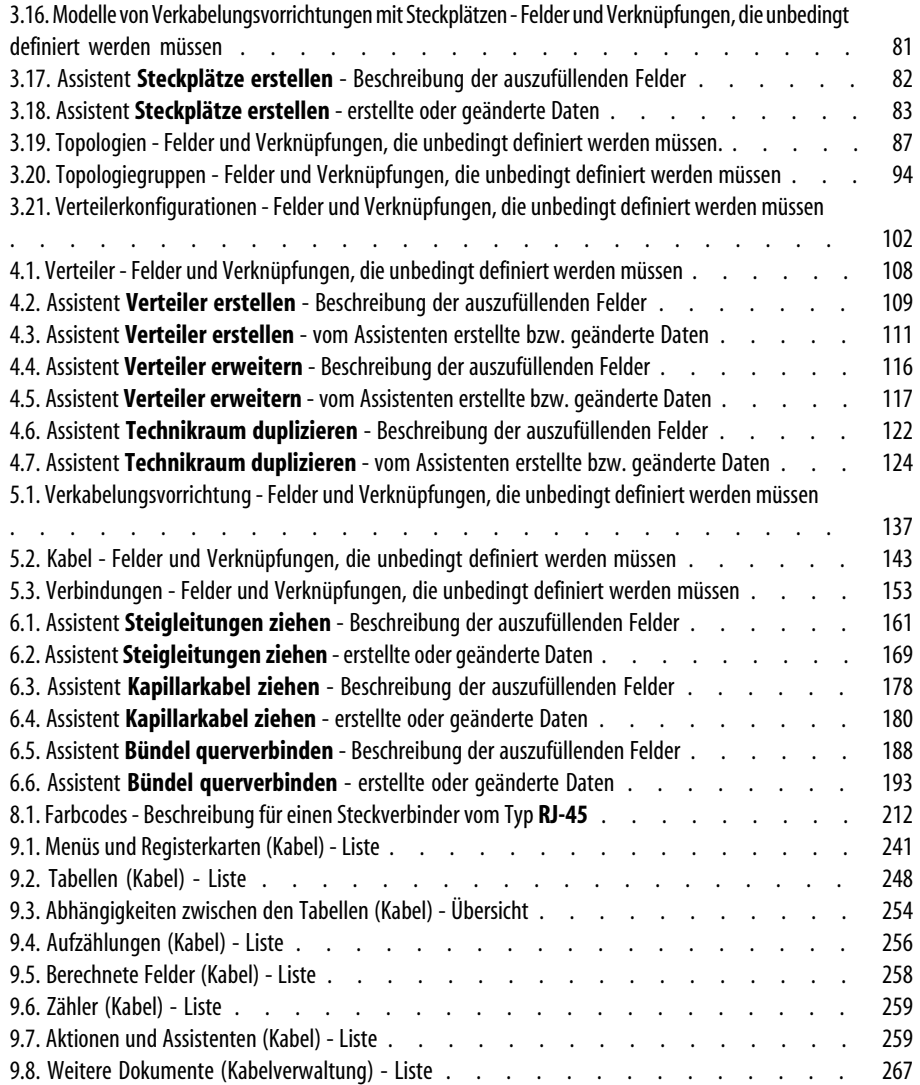

# Einführung in das Modul Kabel

**VORWORT**

# <span id="page-10-0"></span>WARNUNG:

Für die Handhabung des Moduls Kabel benötigen Sie technische Kenntnisse in folgenden Bereichen:

- Organisation von Verkabelungssystemen
- Verkabelungstechniken
- Verkabelungsmaterial
- Verkabelungsstandards

<span id="page-10-1"></span>Das vorliegende Handbuch enthält keinerlei Erklärungen, die das Verständnis der grundlegenden Konzepte in diesen Bereichen erleichtern würde. Wir gehen vielmehr davon aus, dass dieses Wissen bereits vorhanden ist.

## **An wen wendet sich das Modul Kabel?**

Das Modul Kabel richtet sich im Wesentlichen an Unternehmen mit komplexen Netzwerken (LAN, WAN, Telefonie, Video...).

Folgende Personen tragen im Allgemeinen die Verantwortung für den Netzbetrieb:

- Netzadministratoren
- <span id="page-11-0"></span>• Wartungstechniker

## **Wozu dient das Modul Kabel?**

Mit dem Modul Kabel lassen sich folgende Aufgaben durchführen:

- Verwalten eines detaillierten physischen Inventars der Kabel und Verkabelungsvorrichtungen:
	- Technische Beschreibung
	- Geographischer Standort
- Suchen nach Kabeln und Verkabelungsvorrichtungen:
	- Etiketten
	- Beschreiben der Verbindungen zwischen Verkabelungsvorrichtungen und Kabeln
	- Prüfen des Kabelverlaufs (vom Benutzer zum Server bzw. PABX)
	- Erstellen von Projekten und Interventionen zur Verwaltung des Verlegens bzw. Entfernens von Kabeln und Verkabelungsvorrichtungen.

Die Verwaltung dieser Aufgaben bietet folgende Möglichkeiten:

- Suchen nach einzelnen Verkabelungsvorrichtungen und Kabeln
- Leichteres Eingreifen bei Vorfällen auf der Ebene der Verkabelungsvorrichtungen bzw. der Kabel.
- Herstellen, Ändern oder Löschen von Verbindungen.
- Vereinheitlichen des Verbindungsmodus zwischen Kabeln und Verkabelungsvorrichtungen.
- Definieren von Verkabelungsstandards bis zur Ebene der Leiter und Anschlussstifte.

# **Überblick über den Inhalt des Handbuchs zum Modul Kabel**

### <span id="page-12-0"></span>**Kapitel [Allgemeine Konzepte des Moduls Kabel](#page-18-0)**

In diesem Kapitel werden die Grundlagen der Verkabelung von Netzwerken vorgestellt. Zusätzlich finden Sie hier Informationen zur Darstellung eines verkabelten Netzwerks mit AssetCenter.

Damit enthält dieses Kapitel einen allgemeinen Überblick über die Funktionsweise der Software AssetCenter.

### **Kapitel [Anwendungsbeispiel für die Verwendung des Moduls Kabel:](#page-24-0) [Einführung](#page-24-0)**

Damit Sie die Handhabung dieses Moduls möglichst schnell in den Griff bekommen, haben wir ein Anwendungsbeispiel entwickelt, dass sich durch das gesamte Handbuch zieht. Im Rahmen dieses Beispiels beziehen wir uns auf ein Standardnetzwerk in der AssetCenter-Datenbank. Durch das schrittweise Nachvollziehen des Beispiels sehen Sie nach und nach alle mit dem Modul Kabel verknüpften Tabellen und verwenden die meisten Kabelassistenten zur Automatisierung aller regelmäßig durchzuführenden Aufgaben.

Lesen Sie das Kapitel [Anwendungsbeispiel für die Verwendung des Moduls](#page-24-0) [Kabel: Einführung](#page-24-0) [Seite 25], um einen Einblick in die Darstellungsweise der AssetCenter-Datenbank zu bekommen, und um zu erfahren, wie Sie den größten Nutzen aus dem Anwendungsbeispiel ziehen können.

### **Kapitel [Einrichtung des Moduls Kabel](#page-30-0)**

Vor dem Erstellen von Verkabelungsvorrichtungen, Kabeln und Verbindungen müssen Sie einige Vorbereitungen treffen und in bestimmten Referenztabellen Daten eingeben.

In diesem Kapitel gehen wir auf die damit einhergehenden Aufgaben näher ein, erklären den Verwendungszweck der Referenztabellen und zeigen Ihnen, wie Sie bei der Eingabe von Daten in diesen Tabellen am besten vorgehen.

Die Schritte in diesem Kapitel bauen aufeinander auf. Das bedeutet, dass Sie ihre Reihenfolge unbedingt respektieren sollten.

Die einzelnen Schritte enthalten Informationen zu folgenden Themen:

### Anmerkung:

Die folgenden Punkte werden nur ausführlich erläutert, wo dies notwendig ist.

- **Allgemeine Informationen**:
	- **Definitionen**

Dieser Abschnitt enthält Hinweise auf die Definitionen, die im Kapitel [Glossar \(Kabel\)](#page-208-0) [Seite 209] zu finden sind. Diese Definitionen sind von besonderer Bedeutung, da jedem einzelnen Fachwort in AssetCenter eine spezifische Bedeutung zukommt.

#### • **Tabellennamen**

Namen der Referenztabellen, in denen bestimmte Daten eingegeben werden müssen.

• **Zugriffsmenü**

Menü für den Zugriff auf die Tabellen, in denen Daten eingegeben werden müssen.

#### • **Vereinfachtes Datenmodell**

Dieses Modell verhilft dem Administrator zu einem besseren Verständnis der Datenbankstruktur. Zum ordnungsgemäßen Erstellen der Daten und Anpassen der Funktionsweise von AssetCenter unter Berücksichtigung unternehmensspezifischer Anforderungen sind diese Informationen von besonderer Bedeutung.

### • **Verfahren zum Erstellen von Datensätze**

In diesem Abschnitt sind die Informationen enthalten, die Sie zum Erstellen von Datensätzen in der Tabelle benötigen.

#### • **Voraussetzungen**

Vor der Eingabe von Daten in bestimmten Tabellen müssen z.T. Daten in anderen Tabellen definiert werden. Dieser Abschnitt enthält eine Liste der Tabellen, auf die dies zutrifft.

#### • **Unbedingt auszufüllende Felder und Verknüpfungen**

In der AssetCenter-Datenbank sind zahlreiche obligatorische oder optionale Felder und Verknüpfungen enthalten. In diesem Abschnitt finden Sie die Liste der Felder und Verknüpfungen, die zur Verwendung des Moduls Kabel unbedingt erforderlich sind.

#### • **Datensätze für das Anwendungsbeispiel erstellen**

Abstrakte Vorgänge lassen sich immer besser anhand eines praktischen Beispiels erläutern! Aus diesem Grund beschreiben wir die einzelnen Schritte zur Einrichtung des Kabelmoduls mithilfe eines konkreten Beispiels, dass Sie nur noch an die unternehmensspezifische Situation anpassen müssen.

Um Sie nicht mit allzuvielen Details zu belasten, ist die detaillierte Beschreibung von Feldern und Verknüpfungen der Datenbank in diesem Handbuch nicht enthalten. Sie erhalten diese Informationen jedoch bei Bedarf durch das Abrufen der Kontexthilfe zu den einzelnen Feldern und Verknüpfungen.

Weitere Informationen zur Kontexthilfe für Felder und Verknüpfungen finden Sie in diesem Handbuch im Kapitel [Referenzen \(Kabel\)](#page-240-0) [Seite 241], Abschnitt [Weitere Dokumente \(Kabel\)](#page-265-3) [Seite 266].

Die einzelnen Schritte zur Erstellung von Datensätzen in den verschiedenen Tabellen werden ebenfalls nicht wiederholt und detailliert erklärt, da die Vorgehensweise identisch ist und die allgemeine Ergonomie der Software AssetCenter respektiert.

### **Kapitel [Verteiler](#page-106-0)**

Nach der Erstellung der Referenztabellen können Sie zur Erstellung der Verteiler übergehen. Die Verteiler müssen vor dem Verlegen von Steigleitungen und Kapillarkabeln erstellt werden, um eine ordnungsgemäße Verwendung der Kabelassistenten zu ermöglichen.

In diesem Kapitel finden Sie Erklärungen zum Erstellen, Erweitern und Duplizieren von Verteilern.

### Anmerkung:

Die Erstellung von Verteilern erfolgt mithilfe von Assistenten und unter Berücksichtigung der Verteilerkonfigurationen.

### **Kapitel [Verkabelungsvorrichtung, Kabel und Verbindungen - manuelle](#page-128-0) [Erstellung](#page-128-0)**

Verkabelungsvorrichtungen, Kabel und Verbindungen lassen sich selbstverständlich auch manuell erstellen. Die entsprechenden Erklärungen finden Sie in diesem Kapitel.

In AssetCenter sind jedoch auch Assistenten enthalten, mit denen regelmäßig durchzuführende Aufgaben automatisiert werden können.

In diesem Kapitel wird die Vorgehensweise der Assistenten beim Erstellen von Datensätzen erläutert. Wenn das Verständnis der Funktionweise der Assistenten für Sie nicht unbedingt erforderlich ist, können Sie dieses Kapitel übergehen.

### **Kapitel [Verbindungen - Erstellung mit Hilfe der Assistenten](#page-158-0)**

In diesem Kapitel werden die Kabelassistenten vorgestellt, mit denen sich die wichtigsten Aufgaben zur Verwaltung eines Kabelsystems automatisieren lassen.

Zu jedem Assistenten liegen folgende Informationen vor:

- Vom Assistenten erfüllte Funktionen
- Voraussetzungen
- Assistent auslösen
- Informationen, die sich beim Ausführen des Assistenten als hilfreich erweisen können
- Vom Assistenten erstellte oder geänderte Daten
- Ergebnis anzeigen
- Im Anschluss an die Ausführung des Assistenten
- Lösung eventuell auftretender Probleme

In den verschiedenen Abschnitten werden die Möglichkeiten vorgestellt, die Ihnen mit den Assistenten zur Verfügung stehen. Darüber hinaus finden Sie an dieser Stelle Hinweise zur ihrer Funktionsweise.

#### **Kapitel [Anzeigen der Verbindungsabfolgen](#page-198-0)**

Ein verkabeltes Netz besteht aus einer großen Anzahl von Kabeln und Verbindungen. Um Ihnen einen besseren Überblick zu verschaffen, zeigt AssetCenter Ihnen die in Ihrem Netzwerk vorhandenen Verbindungsabfolgen.

Dieses Kapitel enthält Informationen zum Zugriff auf die Darstellung der Verbindungsabfolgen, sowie das Lesen und Durchblättern dieser Abfolgen.

### **Kapitel [Anzeigen der Verbindungsabfolgen](#page-198-0)**

Für das Modul Kabel wurde eine spezifische Terminologie verwendet. Das Glossar in diesem Handbuch enthält die Schlüsselbegriffe, deren Verständnis für die Verwendung von AssetCenter von besonderer Bedeutung ist, sowie eine Auswahl branchenspezifischer Termini.

Das Lesen dieses Glossars verhilft Ihnen zu einem besseren Verständnis einzelner Termini.

### **Kapitel [Anzeigen der Verbindungsabfolgen](#page-198-0)**

Dieses Kapitel enthält ausführliche und systematisch aufgebaute Referenzinformationen.

Durch das Lesen dieses Kapitels erhalten Sie einen besseren Überblick über die mit dem Modul Kabel zusammenhängenden Komponenten der Software AssetCenter. Darüber hinaus erfahren Sie, wie Sie auf erweiterte bzw. zusätzliche Informationen zugreifen.

# Allgemeine Konzepte des Moduls Kabel **1 KAPITEL**

<span id="page-18-0"></span>Die Verwaltung eines verkabelten Netzes ist äußerst komplex. Der Grund hierfür ist die große Anzahl von Kabeln und Vorrichtungen, die in einem solchen Netz zum Einsatz kommen. Dementsprechend ist es äußerst wichtig, Kabel und Verkabelungsvorrichtungen schnell und präzise identifizieren zu können.

<span id="page-18-1"></span>AssetCenter bietet diese Möglichkeit und lässt Sie die zahlreichen Informationen verwalten, die nur unter größten Schwierigkeiten auf Papier oder in einer einfachen Datenbank gespeichert werden können.

## **Vom Modul Kabel abgedeckter Einsatzbereich**

In diesem Abschnitt gehen wir auf einige Aspekte der Verwaltung eines verkabelten Netzes ein und erläutern die Darstellung des Netzes in der AssetCenter-Datenbank. Gleichzeitig werden die in diesem Zusammenhang wichtigen Fachbegriffe erklärt.

Im Mittelpunkt des Moduls Kabel stehen die einzelnen Teile des verkabelten Netzes, von den Wandsteckdosen bis hin zu den Verteilern, die für den Benutzer völlig transparent sind.

Beispiele:

- So verwaltet das Modul den in der Wand eingebauten Teil einer Steckdose, während der für den Benutzer sichtbare Teil der Steckdose sowie die Verbindung zu Computern, Peripheriegeräten und Telefonen unberücksichtigt bleibt.
- Weiterhin stellt das Modul die Verteilervorrichtungen, Steigleitungen und Kapillarkabel dar, während die Server, PABX sowie die Verbindung zwischen PABX und Netz nicht berücksichtigt werden.

Die folgende Abbildung zeigt den vom Modul Kabel abgedeckten Teil des Netzes.

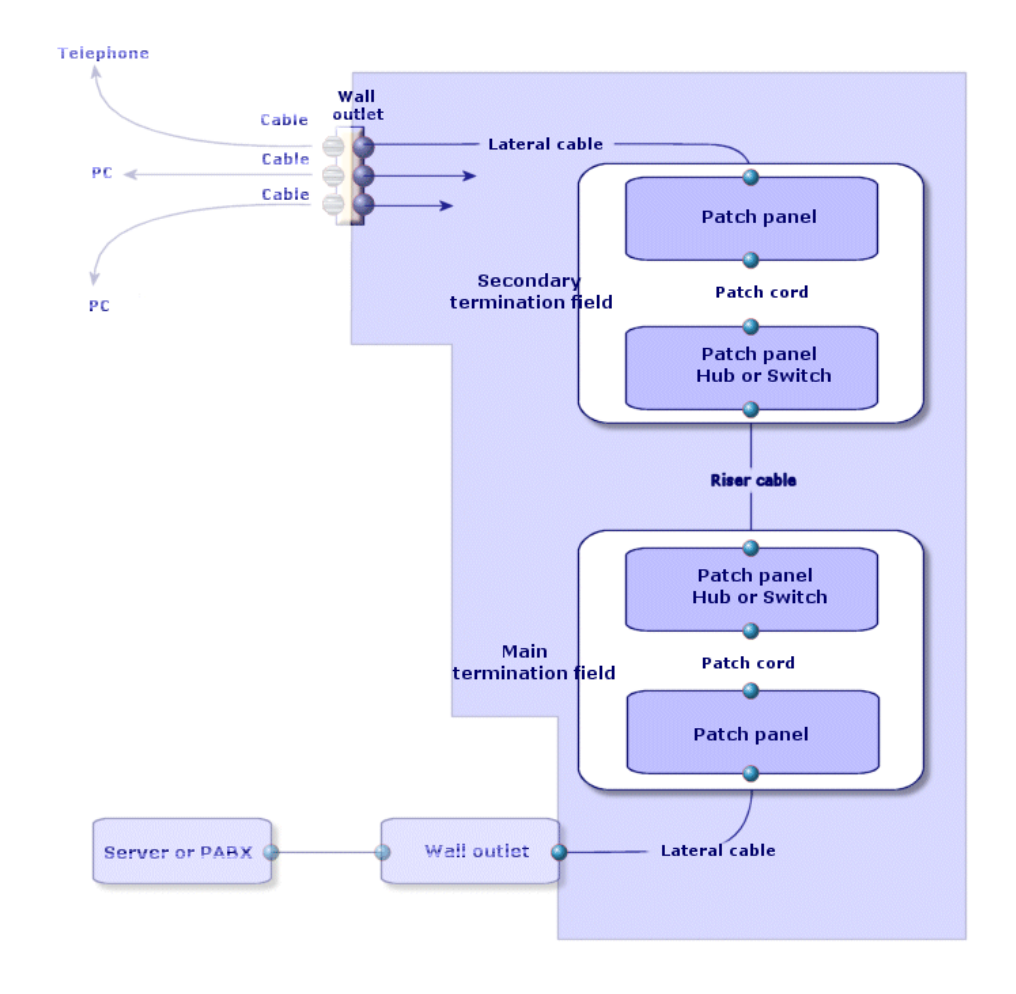

<span id="page-20-1"></span>**Abbildung 1.1. Vom Modul Kabel abgedeckter Bereich**

# <span id="page-20-0"></span>**Grundlagen**

In diesem Abschnitt werden die Grundzüge des Moduls "Kabel" dargestellt. Die Definition der Grundbegriffe wird an folgender Stelle aufgeführt:  $\blacktriangleright$  [Glossar](#page-208-0) [\(Kabel\)](#page-208-0) [Seite 209]

### **Kabel: Paare, Leiter, Bündel**

- [Paar/Leiter](#page-221-0) [Seite 222]
- [Bündel](#page-218-0) [Seite 219]

### **Verkabelungsvorrichtungen: Stifte, Anschlüsse, Ports**

- [Stift/ Anschluss](#page-208-1) [Seite 209]
- ▶ [Port](#page-221-1) [Seite 222]

### **Verbindungen zwischen Verkabelungsvorrichtungen und Kabeln: Verbindungstypen**

[Verbindungstyp](#page-225-0) [Seite 226]

Die Verkabelungsvorrichtungen und Kabel werden wie folgt miteinander verbunden:

- Von Vorrichtungsstift zu Vorrichtungsstift
- Von Vorrichtungsstift zu Kabeldraht oder -leiter
- Von Vorrichtungsport zu Vorrichtungsport
- Von Vorrichtungsport zu Kabelbündel

Dementsprechend unterscheidet AssetCenter zwischen zwei verschiedenen Verbindungstypen:

- Nach Stift: Stifte werden einzeln identifiziert
- Nach Port: Stift werden nicht einzeln identifiziert

### **Verbindungen: Verbindungen, Richtung Benutzer und Richtung Host**

- [Verbindung](#page-220-0) [Seite 221]
- ► [Host](#page-219-0) [Seite 220]
- ▶ [Benutzer](#page-228-1) [Seite 229]

### Anmerkung:

Die zum Querverbinden der Verteilervorrichtungen verwendeten Kupferpatchkabel werden in der Datenbank nicht beschrieben. Die Beschreibung beschränkt sich auf die Verbindungen zwischen den Ports und diesen Vorrichtungen.

### **Identifizieren von Drähten und Stiften: Farbcodes**

[Farbcode](#page-210-0) [Seite 211]

# Anwendungsbeispiel für die **2** Verwendung des Moduls Kabel: Einführung

**KAPITEL**

<span id="page-24-0"></span>Damit Sie die Handhabung der Kabelverwaltung möglichst schnell in den Griff bekommen, haben wir ein Anwendungsbeipiel entwickelt, das Sie durch das gesamte Handbuch hindurch begleiten wird.

Auf diese Weise erhalten Sie einen besseren Überblick über die Komponenten, die mithilfe des Moduls Kabel dargestellt werden, sowie die entsprechende Darstellungweise.

### WARNIING:

Das Beispiel lässt sich nur nachvollziehen, wenn Sie die einzelnen Schritte der Reihe nach durchgehen. Dabei werden nur die obligatorischen Felder und Verknüpfungen erwähnt. Dementsprechend bleibt es Ihnen überlassen, die übrigen Felder und Verknüpfungen zu entdecken.

### **Im Beispiel verwendete Standorte**

Das im Folgenden dargestellte Netzwerk ist über die Standorte verteilt, die dem nachstehenden Schema zu entnehmen sind:

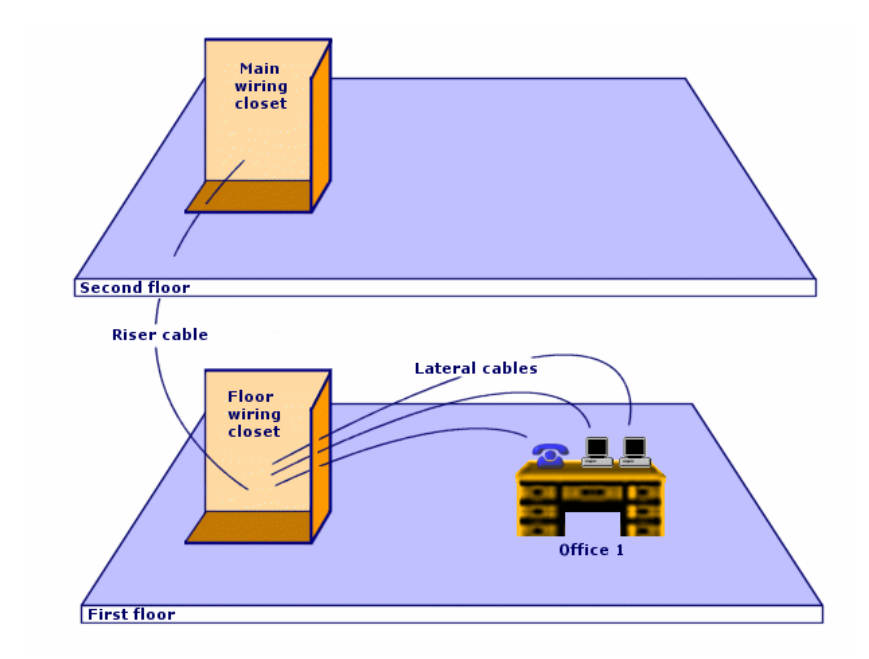

<span id="page-25-0"></span>**Abbildung 2.1. Anwendungsbeispiel - darzustellende Standorte**

### **Im Beispiel dargestelltes Netzwerk**

Das folgende Schema zeigt den Abschnitt des Netzwerks, den wir im Rahmen unseres Beispiels in der AssetCenter-Datenbank darstellen werden.

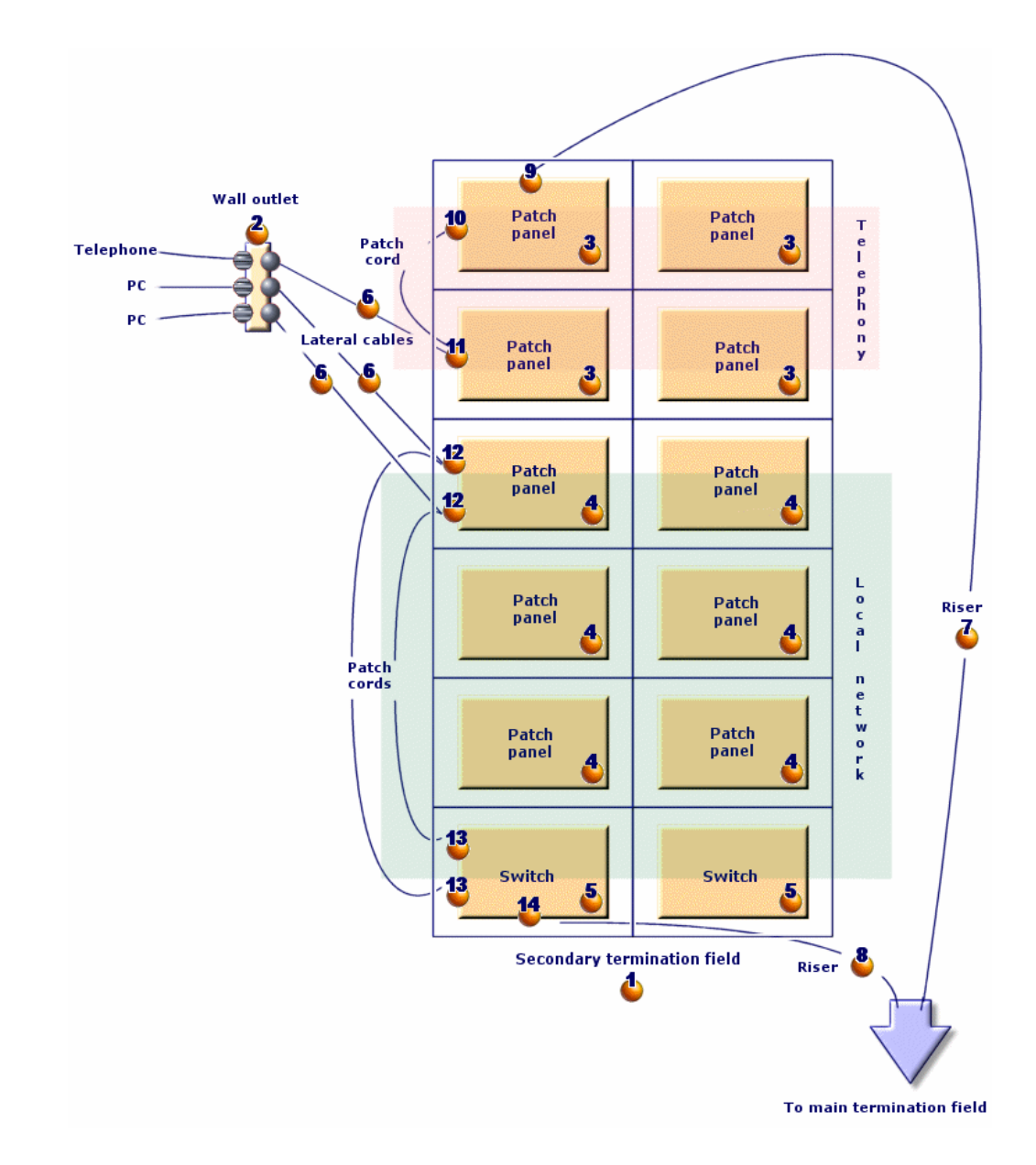

<span id="page-26-0"></span>**Abbildung 2.2. Anwendungsbeispiel - darzustellendes verkabeltes Netzwerk**

In diesem Netzwerk sind Komponenten enthalten, die im Rahmen des Moduls Kabel nicht dargestellt werden:

- 1 Telefon, das über 1 Telefonkabel mit der Wandsteckdose verbunden ist.
- 1 Desktop-Computer, der über 1 LAN-Kabel mit der Wandsteckdose verbunden ist.
- 1 Laptop, der über ein LAN-Kabel mit der Wandsteckdose verbunden ist.

<span id="page-27-0"></span>Folgende Komponenten werden in der Datenbank dargestellt:

**Tabelle 2.1. Anwendungsbeispiel - Liste der darzustellenden Komponenten**

| Identifi-<br>zierung<br>auf dem<br><b>Schema</b> | <b>Menge</b>   | <b>Komponente</b>                                     | <b>Zusammensetzung</b>                                    | <b>Verbindungstyp</b>       |
|--------------------------------------------------|----------------|-------------------------------------------------------|-----------------------------------------------------------|-----------------------------|
| Δ                                                | 1              | Verteiler                                             | 2 Spalten und 6<br>Zeilen                                 | Ist nicht anwend-<br>bar.   |
| 2                                                | $\mathbf{1}$   | Wandsteckdose                                         | 3 Ports mit 8 Stiften                                     | Nach Stiften                |
| 3.                                               | $\overline{4}$ | Stecktafel                                            | Rückseite: 24 Ports<br>mit 8 vorverkabel-<br>ten Stiften  | Nach Port                   |
|                                                  |                |                                                       | Vorderseite: 24<br>Ports vom Typ<br>RJ45                  | Nach Port (Steckta-<br>fel) |
|                                                  | 6              | Stecktafeln                                           | Vorderseite: 256<br>Stifte $(32 \times 8)$                | Nach Stiften                |
|                                                  |                |                                                       | Vorderseite: 24<br>Ports vom Typ<br>RJ45                  | Nach Port (Steckta-<br>fel) |
| 5.                                               | $\overline{2}$ | Schalter                                              | 10 Steckplätze                                            | Ist nicht anwend-<br>bar.   |
|                                                  | $\overline{1}$ | Modul (für einen<br>der Steckplätze des<br>Schalters) | 8 Ports vom Typ<br>RJ45                                   | Nach Port                   |
| δ,                                               | 3              | Kapillarkabel                                         | 4 verdrillte Doppel-<br>leitungen mit 2<br>Kupferdrähten  | Ist nicht anwend-<br>bar.   |
| Ъ                                                | 1              | Steigleitung                                          | 32 verdrillte Dop-<br>pelleitungen mit 2<br>Kupferdrähten | Ist nicht anwend-<br>bar.   |
| 8.                                               | $\mathbf{1}$   | Steigleitung                                          | 4 verdrillte Doppel-<br>leitungen mit 2<br>Kupferdrähten  | Ist nicht anwend-<br>bar.   |

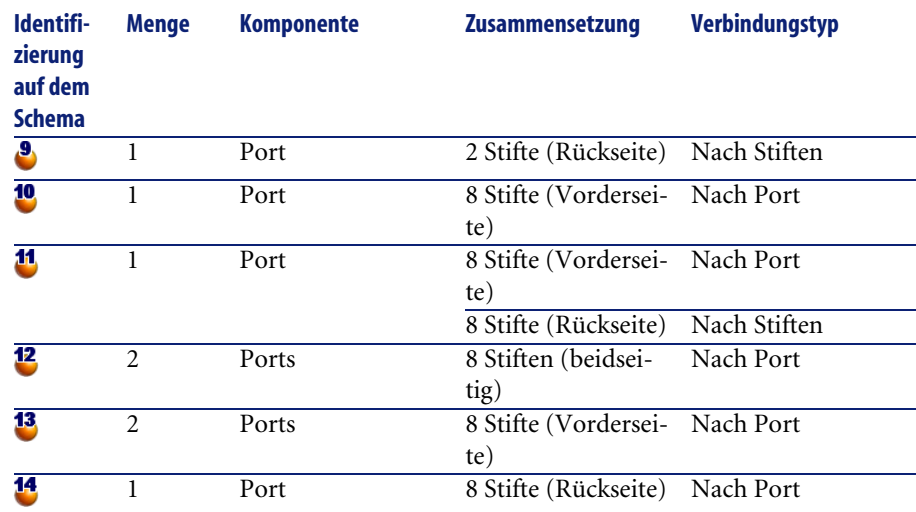

# Einrichtung des Moduls Kabel **3 KAPITEL**

<span id="page-30-0"></span>Bevor Sie das Modul Kabel verwenden können, müssen Sie einige Vorbereitungen treffen, die auf den folgenden Seiten beschrieben werden.

<span id="page-30-1"></span>Anschließend müssen Sie die Referenzinformationen definieren, die zum Erstellen und Beschreiben von Kabeln, Kabelvorrichtungen und Verbindungen herangezogen werden sollen. Nach ihrer Erstellung können diese Referenzinformationen ergänzt oder aktualisiert werden.

# **Vorbereitungen**

### **Treffen Sie die nachstehenden Vorbereitungen, bevor Sie mit dem Lesen dieses Handbuchs fortfahren.**

Gehen Sie vor wie folgt:

- 1 Installieren Sie AssetCenter.
- 2 Führen Sie AssetCenter aus.
- 3 Stellen Sie eine Verbindung zur AssetCenter-Demo-Datenbank her.
- 4 Aktivieren Sie das Modul Kabel über das Menü **Datei/ Module aktivieren**.

### **In der unternehmensspezifischen Datenbank mit dem Modul Kabel arbeiten**

Zum Arbeiten in der unternehmensspezifischen Datenbank gehen Sie wie folgt vor:

- 1 Installieren Sie AssetCenter.
- 2 Führen Sie AssetCenter Database Administrator aus.
- 3 Legen Sie die Datenbank an, und importieren Sie dazu **geschäftsspezifische Daten**, die sich auf die Kabelverwaltung beziehen (im Folgenden finden Sie eine detaillierte Beschreibung der Vorgehensweise).
- 4 Geben Sie eine Lizenz ein, die das Modul Kabel umfasst.
- 5 Führen Sie AssetCenter aus.
- 6 Stellen Sie die Verbindung zur Datenbank her.
- 7 Aktivieren Sie das Modul über das Menü **Datei/ Module aktivieren**.

### **Systemdaten beim Anlegen der Datenbank importieren**

Gehen Sie wie folgt vor:

- 1 Führen Sie AssetCenter Database Administrator aus.
- 2 Wählen Sie das Menü **Datei/ Öffnen**.
- 3 Wählen Sie die Option **Datenbankbeschreibungsdatei öffnen neue Datenbank anlegen**.
- 4 Wählen Sie die Datei **gbbase.xml** im Unterordner **config** des AssetCenter-Installationsordners.
- 5 Wählen Sie das Menü **Aktion/ Datenbank anlegen**.
- 6 Markieren Sie das Kontrollkästchen **Systemdaten erstellen**.
- 7 Geben Sie die erforderlichen Daten in den übrigen Feldern ein, und fahren Sie mit dem Anlegen der Datenbank fort.

### **Geschäftsspezifische Daten beim Anlegen der Datenbank importieren**

Gehen Sie wie folgt vor:

- 1 Führen Sie AssetCenter Database Administrator aus.
- 2 Wählen Sie das Menü **Datei/ Öffnen**.
- 3 Wählen Sie die Option **Datenbankbeschreibungsdatei öffnen neue Datenbank anlegen**.
- 4 Wählen Sie die Datei **gbbase.xml** im Unterordner **config** des AssetCenter-Installationsordners.
- 5 Wählen Sie das Menü **Aktion/ Datenbank anlegen**.
- 6 Markieren Sie das Kontrollkästchen **Zusatzdaten importieren**.
- 7 Wählen Sie in der Liste **Zu import. Daten** die Option **Kabel geschäftsspezifische Daten**.
- 8 Geben Sie die erforderlichen Werte in den übrigen Feldern ein, und fahren Sie mit dem Anlegen der Datenbank fort.

### **Geschäftsspezifische Daten in eine existierende Datenbank importieren**

Gehen Sie wie folgt vor:

- 1 Führen Sie AssetCenter Database Administrator aus.
- 2 Wählen Sie das Menü **Datei/ Öffnen**.
- 3 Wählen Sie die Option **Datenbankbeschreibungsdatei öffnen neue Datenbank anlegen**.
- 4 Wählen Sie die Datei **gbbase.xml** im Unterordner **config** des AssetCenter-Installationsordners.
- 5 Wählen Sie das Menü **Aktion/ Datenbank anlegen**.
- 6 Heben Sie die Markierung des Kontrollkästchens **Datenbank anlegen** auf.
- 7 Heben Sie die Markierung des Kontrollkästchens **Systemdaten erstellen** auf.
- 8 Markieren Sie das Kontrollkästchen **Zusatzdaten importieren**.
- 9 Wählen Sie in der Liste **Zu import. Daten** die Option **Kabel geschäftsspezifische Daten**.
- 10 Klicken Sie auf **Erstellen**.

### <span id="page-32-0"></span>**Weitere Informationen zur Installation der Software AssetCenter**

Diese Informationen finden Sie im Handbuch **Installation**.

## **Verkabelungsvorrichtungstypen**

### **Definitionen**

[Verkabelungsvorrichtungstyp](#page-226-1) [Seite 227]

### **Tabellenname**

Die Verkabelungsvorrichtungstypen werden in der Aufzählung **amDeviceType** der Tabelle **Aufzählungen** (**amItemizedList**) gespeichert.

### **Zugriffsmenü**

**Verwaltung/ Aufzählungen**

## **Verkabelungsvorrichtungstypen erstellen**

- 1 Zeigen Sie die Liste der Aufzählungen an (**Verwaltung/ Aufzählungen**)
- 2 Wählen Sie die Aufzählung **amDeviceType**.
- 3 Erstellen Sie die Werte, die Sie benötigen.

### **Voraussetzungen**

Keine Voraussetzungen

Die Aufzählung **amDeviceType** existiert bereits in der Tabelle **Aufzählungen**.

## **Verkabelungsvorrichtungstypen für das Anwendungsbeispiel erstellen**

- 1 Zeigen Sie die Liste der Aufzählungen an (**Verwaltung/ Aufzählungen**).
- 2 Wählen Sie die Aufzählung **amDeviceType**
- <span id="page-33-0"></span>3 Erstellen Sie folgende Werte, sofern sie noch nicht vorhanden sind:
	- **Schaltermodul**
	- **Stecktafel**
	- **Wandsteckdose**
	- **Schalter**

## **Kabeltypen**

### **Definitionen**

► [Kabeltyp](#page-225-1) [Seite 226]

### **Tabellenname**

Die Verkabelungsvorrichtungstypen sind in der Aufzählung **amCableType** der Tabelle **Aufzählungen** (**amItemizedList**) gespeichert.

### **Zugriffsmenü**

**Verwaltung/ Aufzählungen**

### **Kabeltypen erstellen**

- 1 Zeigen Sie die Liste der Aufzählungen an (**Verwaltung/ Aufzählungen**).
- 2 Wählen Sie die Aufzählung **amCableType**.
- 3 Erstellen Sie die erforderlichen Werte.

### **Voraussetzungen**

Keine Voraussetzungen.

Die Aufzählung **amCableType** existiert bereits in der Tabelle **Aufzählungen**.

### **Kabeltypen für das Anwendungsbeispiel erstellen**

- 1 Zeigen Sie die Liste der Aufzählungen an (**Verwaltung/ Aufzählungen**.
- <span id="page-34-0"></span>2 Wählen Sie die Aufzählung **amCableType**.
- 3 Erstellen Sie die folgenden Werte, sofern sie noch nicht existieren:
	- **Verdrillte Doppelleitungen**

## **Verkabelungsrollen**

### **Definitionen**

[Rolle](#page-223-0) [Seite 224]

### **Tabellenname**

Die Rollen der Kabel sind in der Aufzählung **amCableRole** der Tabelle **Aufzählungen** (**amItemizedList**) gespeichert.

### **Zugriffsmenü**

**Verwaltung/ Aufzählungen**

## **Verkabelungsrollen erstellen**

- 1 Zeigen Sie die Liste der Aufzählungen an (**Verwaltung/ Aufzählungen**).
- 2 Wählen Sie die Aufzählung **amCableRole**.
- 3 Erstellen Sie die erforderlichen Werte.

### **Voraussetzungen**

Keine Voraussetzungen.

Die Aufzählung **amCableRole** existiert bereits in der Tabelle **Aufzählungen**.

### **Verkabelungsrollen für das Anwendungsbeispiel erstellen**

- 1 Zeigen Sie die Liste der Aufzählungen an (**Verwaltung/ Aufzählungen**).
- 2 Wählen Sie die Aufzählung **amCableRole**.
- <span id="page-35-0"></span>3 Erstellen Sie die folgenden Werte, sofern sie noch nicht vorhanden sind:
	- **Steigleitung**
	- **Kapillarkabel**

## **Farben für Farbcodes**

### **Tabellenname**

Die Farben sind in den nachstehenden Aufzählungen der Tabelle **Aufzählungen** (**amItemizedList**) gespeichert:

- **amColor**
- **amTipColor**
- **amRingColor**

### **Zugriffsmenü**

**Verwaltung/ Aufzählungen**
Die Aufzählungen **amColor**, **amTipColor** und **amRingColor** existieren bereits in der Tabelle **Aufzählungen**.

## **Farben erstellen**

- 1 Zeigen Sie die Liste der Aufzählungen an (**Verwaltung/ Aufzählungen**).
- 2 Wählen Sie die Aufzählung **amColor**.
- 3 Erstellen Sie die Werte, die Sie benötigen.
- 4 Wählen Sie die Aufzählung **amTipColor**.
- 5 Erstellen Sie die Werte, die Sie benötigen.
- 6 Wählen Sie die Aufzählung **amRingColor**.
- 7 Erstellen Sie die Werte, die Sie benötigen.

### $Q$  TIP

Sie können mit dem Erstellen der Farben in der Aufzählung**amColor** beginnen, um sie anschließend in die Aufzählungen **amTipColor** und **amRingColor** zu kopieren.

#### **Voraussetzungen**

Keine Voraussetzungen.

## **Farben für das Anwendungsbeispiel erstellen**

Erstellen Sie jetzt die Farben, die sie für die Farbcodes in unserem Anwendungsbeispiel benötigen.

Anschließend erstellen Sie die Aufzählung **amColor**, und kopieren sie in die Aufzählungen **amTipColor** und **amRingColor**.

#### **Erstellen Sie die Farben der Aufzählung amColor**

- 1 Zeigen Sie die Liste der Aufzählungen an (**Verwaltung/ Aufzählungen**).
- 2 Wählen Sie die Aufzählung **amColor**.
- 3 Fügen Sie folgende Werte zur Aufzählung hinzu:
	- **weiß/blau**
	- **weiß/braun**
- **weiß/orange**
- **weiß/grün**
- **blau**
- **blau/weiß**
- **blau/gelb**
- **blau/schwarz**
- **blau/rot**
- **blau/violett**
- **gelb/blau**
- **gelb/braun**
- **gelb/grün**
- **braun**
- **braun/weiß**
- **braun/gelb**
- **braun/schwarz**
- **braun/rot**
- **braun/violett**
- **schwarz/blau**
- **schwarz/braun**
- **schwarz/orange**
- **schwarz/grün**
- **orange**
- **orange/schwarz**
- **rot/blau**
- **rot/braun**
- **rot/grün**
- **grün**
- **grün/weiß**
- **grün/gelb**
- **grün/schwarz**
- **grün/rot**
- **grün/violett**
- **violett/blau**
- **violett/braun**

• **violett/grün**

#### **Erstellen Sie die Farben der Aufzählungen amTipColor und amRingColor.**

Wiederholen Sie die Erstellung für die Aufzählung **amColor** (mit denselben Farben).

# **Farbcodes**

## **Definition**

- [Farbcode](#page-210-0) [Seite 211]
- [Farbcodeeinträge](#page-216-0) [Seite 217]
- ▶ [Ringader](#page-220-0) [Seite 221]
- [Spitzenader](#page-221-0) [Seite 222]

### **Tabellenname**

- **Farbcodes** (**amColorCode**)
- **Einträge der Farbcodes** (**amColorDet**)

#### **Zugriffsmenü**

**Kabel/ Farbcodes**

## **Vereinfachtes Datenmodell**

#### **Abbildung 3.1. Farbcodes - Datenmodell**

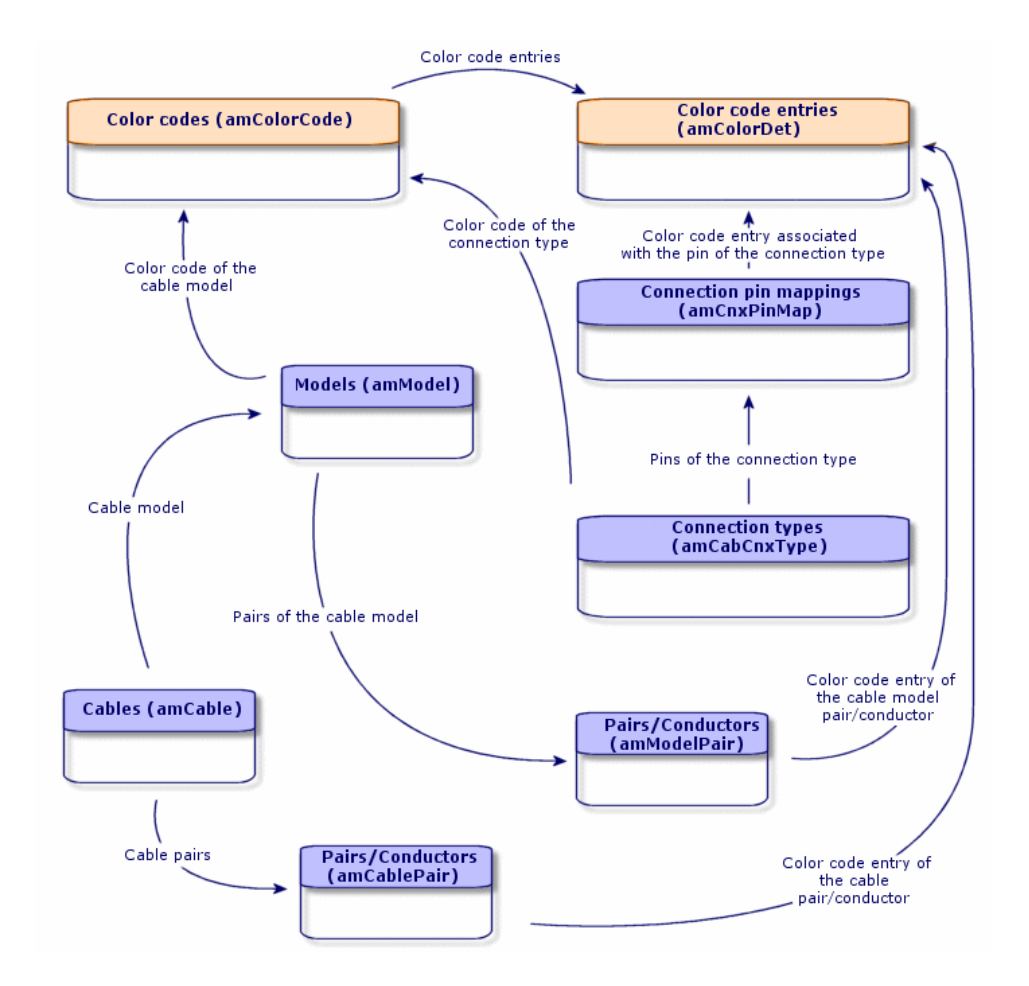

## **Farbcodes erstellen**

- 1 Zeigen Sie die Liste der Farbecodes an (**Kabel/ Farbcodes**).
- 2 Für jeden Farbcode gehen Sie wie folgt vor:
	- 1 Erstellen Sie einen Datensatz in der Tabelle **Farbcodes**.
	- 2 Fügen Sie einen Farbcodeeintrag pro Paar oder Leiter hinzu.

#### **Voraussetzungen**

Wir empfehlen Ihnen, die Farben in den folgenden Aufzählungen der Tabelle **Aufzählungen** (**amItemizedList**) zu erstellen:

- **amColor**
- **amTipColor**
- **amRingColor**

Wenn Sie diese Erstellung noch nicht vorgenommen haben, können Sie dies bei der Erstellung der Farbcodes im Schnellverfahren nachholen.

**Felder und Verknüpfungen, die unbedingt definiert werden müssen.**

#### **Tabelle 3.1. Farbcodes - Felder und Verknüpfungen, die unbedingt definiert werden müssen.**

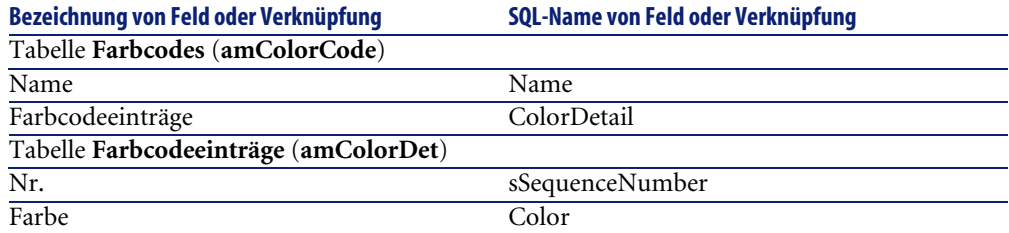

## **Farbcodes für das Anwendungsbeispiel erstellen**

Erstellen Sie 2 Farbcodes und die entsprechenden Einträge.

### **Farbcodes erstellen**

- 1 Zeigen Sie die Liste der Farbcodes an (**Kabel/ Farbcodes**).
- 2 Erstellen Sie einen neuen Datensatz für jeden Farbcode in der Tabelle **Farbcodes** (**amColorCode**), und geben Sie in folgenden Feldern Daten ein:

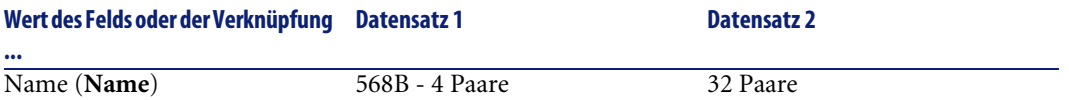

### **Farbcodeeinträge für 568B - 4 Paare erstellen**

- 1 Wählen Sie den Farbcode **568B 4 Paare**.
- 2 Erstellen Sie folgende Farbcodeeinträge:

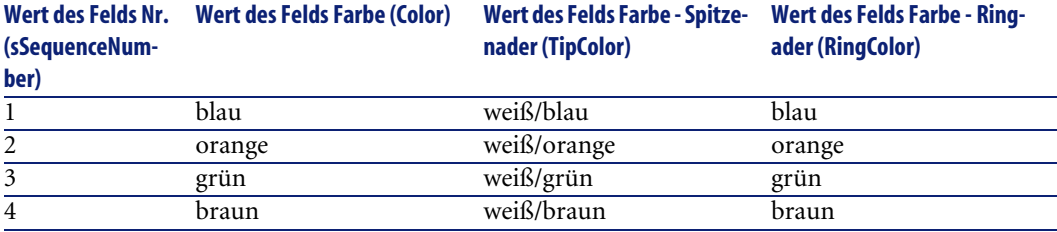

## **Farbcodeeinträge für 32 Paare erstellen**

- 1 Wählen Sie den Farbcode **568B 32 Paare**.
- 2 Wählen Sie die Farbcodes und erstellen Sie folgende Farbcodeeinträge:

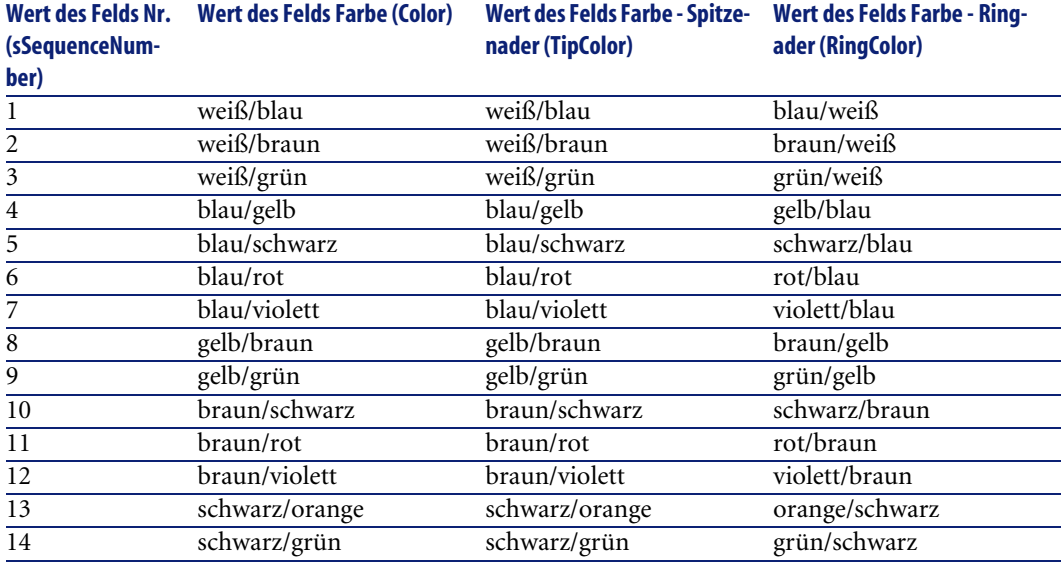

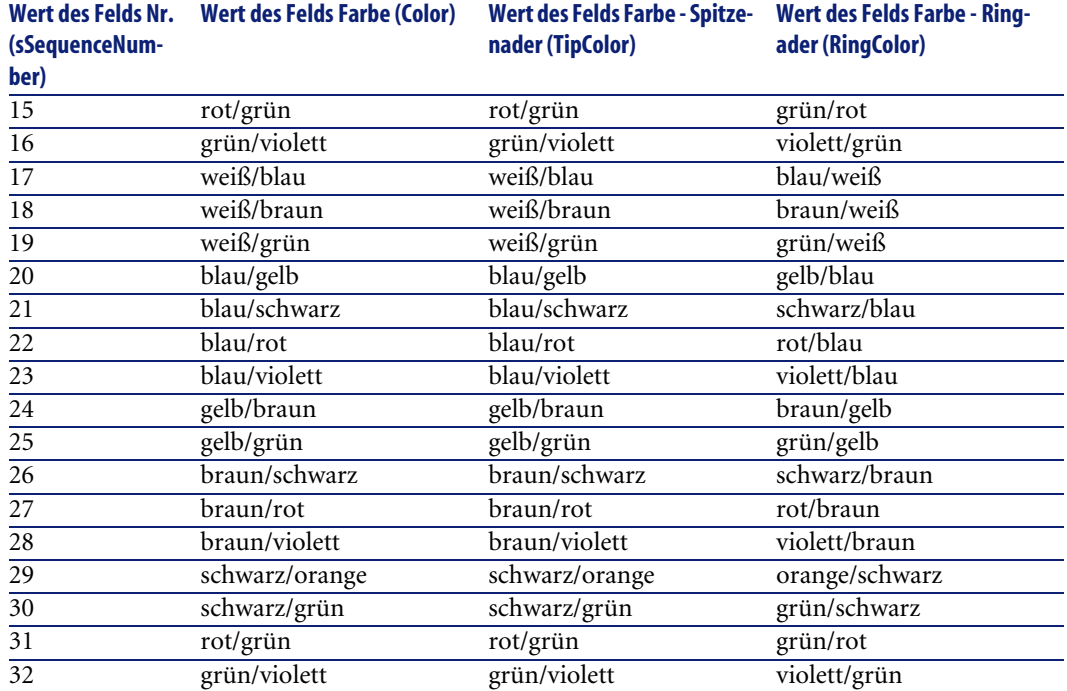

# **Etikettierregeln**

## **Definitionen**

- [Etikettierregel](#page-222-0) [Seite 223]
- [Etikett](#page-216-1) [Seite 217]

### **Tabellenname**

**Etikettierregeln** (**amLabelRule**)

## **Zugriffsmenü**

**Kabel/ Etikettierregeln**

### **Vereinfachtes Datenmodell**

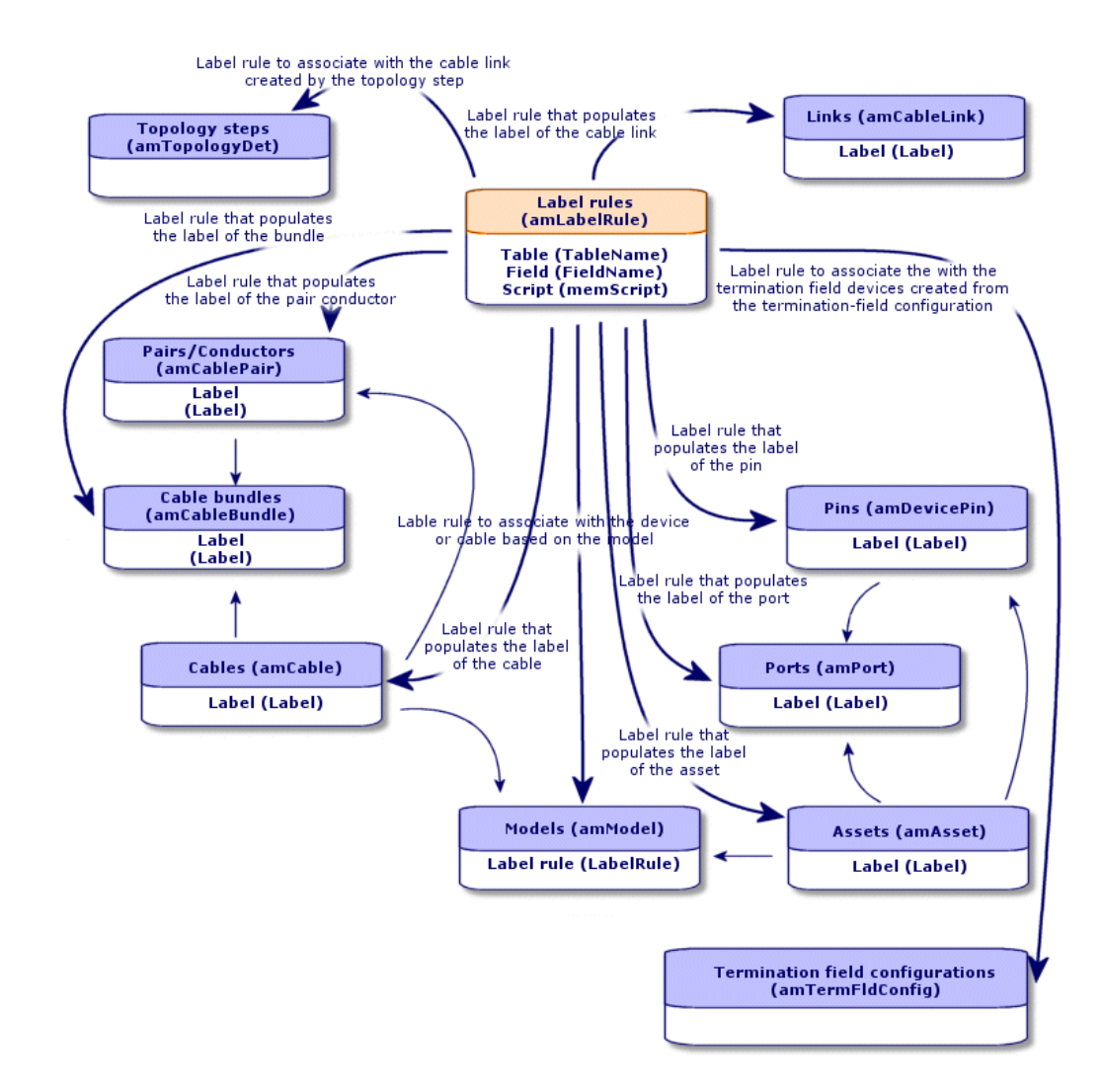

#### **Abbildung 3.2. Etikettierregeln und Etiketten - Datenmodell**

## **Beispiel für die Etikettierung**

#### **Abbildung 3.3. Kabeletikett - Beispiel**

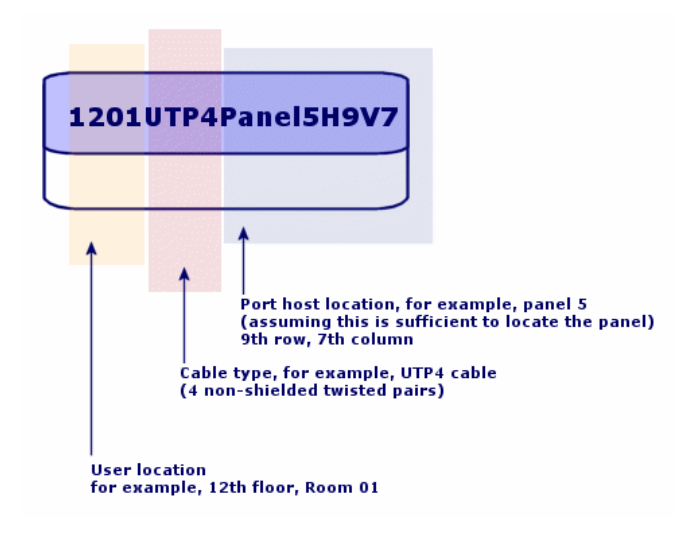

## **Etikettierregeln erstellen**

## WARNUNG:

Für eine ordnungsgemäße Ausführung der Assistenten ist das Erstellen von Etikettierregeln zur Identifizierung der folgenden Komponenten erforderlich:

- Verkabelungsvorrichtungen
- Verteilervorrichtungen
- Kabel
- Verbindungen

## $Q$  TIP:

Bei der Erstellung von Verbindungsetiketten haben Sie je nach Situation die Wahl zwischen unterschiedlichen Möglichkeiten:

- Die Verbindung erfolgt nach Port oder nach Stift.
- Sie verwenden die letzen Nummern einer Stiftsequenz oder alle Nummern der Sequenz.
- Die Verbindung bezieht sich auf ein Kabel oder eine Verkabelungsvorrichtung.

Erstellen Sie gegebenenfalls Etikettierregeln für die folgenden Komponenten :

- Bündel
- Stifte/Anschlüsse
- Ports
- Paare/Leiter

Zum Erstellen von Etikettierregeln gehen Sie wie folgt vor:

- 1 Zeigen Sie die Liste der Etikettierregeln an (**Kabel/ Etikettierregeln**).
- 2 Erstellen Sie die Datensätze anhand der Liste.

#### **Voraussetzungen**

Definieren Sie die Informationen, die Sie beim Erstellen der Etiketten verwenden möchten.

### **Felder und Verknüpfungen, die unbedingt definiert werden müssen.**

#### **Tabelle 3.2. Etikettierregeln - Felder und Verknüpfungen, die unbedingt definiert werden müssen.**

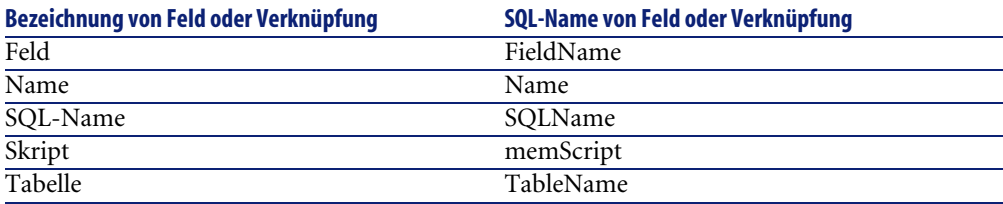

## **Etikettierregeln für das Anwendungsbeispiel erstellen**

Wir erstellen die Etikettierregeln, die zum Nachvollziehen unseres Beispiels erforderlich sind:

- Regel zum Kennzeichnen der Kabel unter Berücksichtigung von Modell und Code.
- Regel zum Benennen der Verbindungen.
- Regel zum Eingeben der Daten für die Etiketten der Verkabelungsvorrichtungen.

Dazu gehen Sie wie folgt vor:

- 1 Zeigen Sie die Liste der Etikettierregeln an (**Kabel/ Etikettierregeln**).
- 2 Erstellen Sie für jede Etikettierregel einen neuen Datensatz in der Tabelle **Etikettierregeln** (**amLabelRule**), und geben Sie Daten in folgenden Feldern ein:

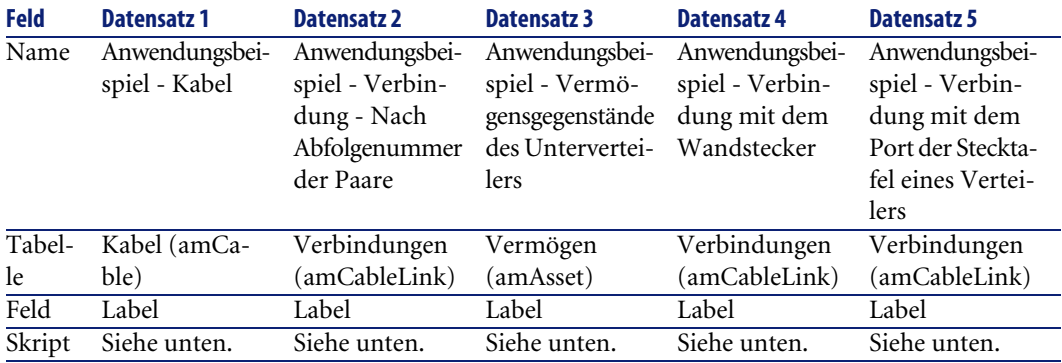

## $Q$  TIP:

Um die nachstehend aufgeführten Skripte nicht abschreiben zu müssen, können Sie sie in der Onlinehilfe kopieren und direkt in AssetCenter einfügen.

Die Werte des Felds **Skript** lauten wie folgt:

• Datensatz 1:

 $RetVal = [Model.Name] + " - " + [Code]$ 

• Datensatz 2:

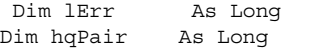

```
Dim strResult As String
Dim strVal As String
hqPair = AmQueryCreate()
lErr = AmQueryExec(hqPair, "SELECT Name FROM amCablePair WHERE lBun
dleId = " & [lBundleId] & " ORDER BY sSequenceNumber")
Do While ( lErr = 0 )
  strVal = AmGetFieldStrValue(hqPair, 0)
  If ( strResult = "" ) Then
    strResult = strVal
  Else
    strResult = strResult & " " & strVal
  End If
   lErr = AmQueryNext(hqPair)
Loop
AmReleaseHandle(hqPair)
RetVal = [Cable.Model.Name] & " (" & [Cable.Label] & ") - (" & strR
esult & ")"
```
• Datensatz 3:

```
 Dim lErr As Long
Dim hqTFDev As Long
Dim strTFName As String
Dim lCol As Long
Dim lRow As Long
hqTFDev = AmQueryCreate()
lErr = AmQueryExec(hqTFDev, "SELECT DeviceTermFieldDev.TerminationF
ield.Name, DeviceTermFieldDev.sHoriz, DeviceTermFieldDev.sVert FROM
 amAsset WHERE lAstId = " & [lAstId])
If ( lErr = 0 ) Then
  strTFName = AmGetFieldStrValue(hqTFDev, 0)
  lCol = AmGetFieldLongValue(hqTFDev, 1)
 lRow = AmGetFieldLongValue(hqTFDev, 2)
End If
AmReleaseHandle(hqTFDev)
RetVal = FormatResString("$1 Co: $2 Li: $3", strTFName, lCol, lRow)
```
• Datensatz 4:

RetVal = FormatResString("\$1:\$2", [Device.Label], [Port.PortNo])

• Datensatz 5:

```
 RetVal = FormatResString("$1 Port: $2", [Device.Label], [Port.Port
No])
```
Wenn Sie dann die Etikettierregel **Anwendungsbeispiel - Kabel** für ein Kabel wählen, erscheinen folgende Informationen auf dem Etikett:

- Das Kabelmodell
- Der Kabelcode

Die Angaben erscheinen in folgendem Format:

<Name des Kabelmodells> - <Kabelcode>

Beispiel:

FTP - Kategorie 5 - 4 verdrillte Doppelleitungen - 000001

# **Paar- und Leitertypen**

## **Definitionen**

[Paar-/Leitertyp](#page-227-0) [Seite 228]

#### **Tabellenname**

**Paar-/Leitertypen** (**amCabPairType**)

### **Zugriffsmenü**

**Paar-/Leitertypen**

### **Vereinfachtes Datenmodell**

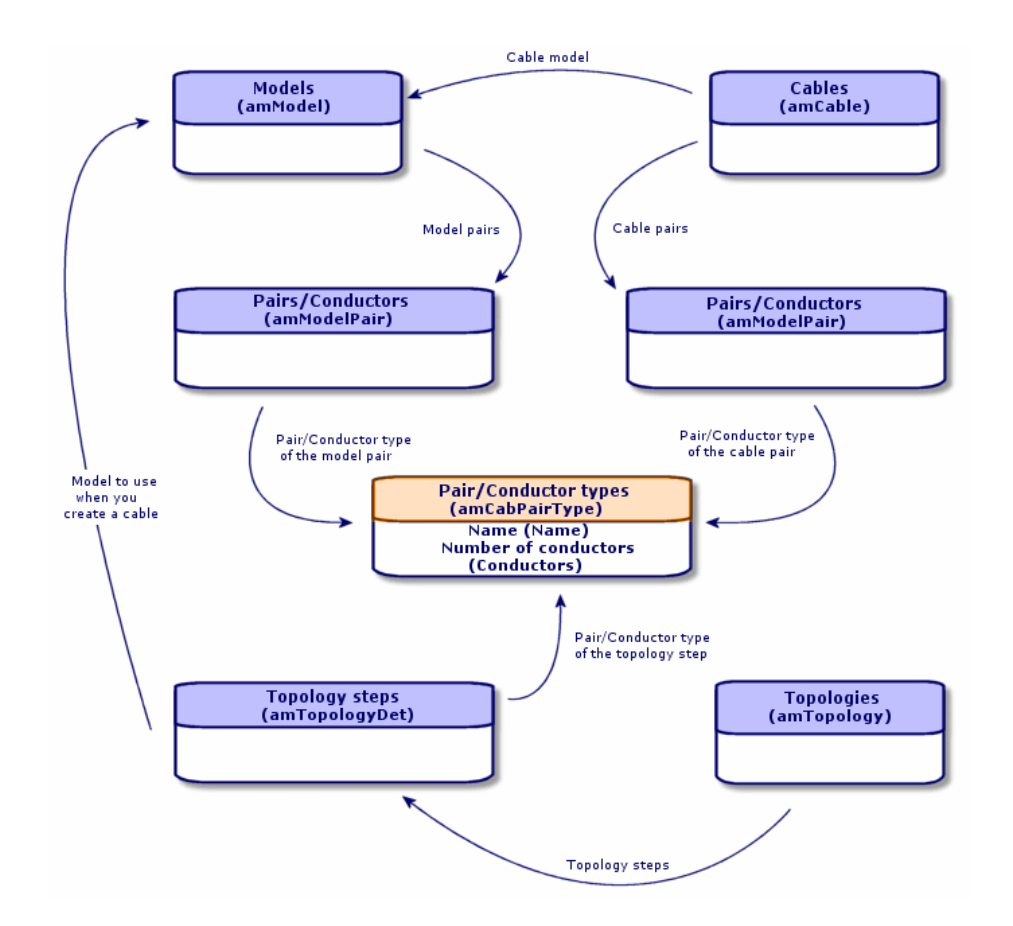

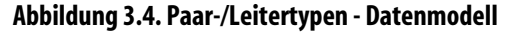

## **Paar-/Leitertypen erstellen**

- 1 Zeigen Sie die Liste der Paar-/Leitertypen an (**Kabel/ Paar-/Leitertypen**).
- 2 Erstellen Sie ebensoviele Datensätze wie Paar- und Leitertypen, die Sie verwenden möchten.

### **Voraussetzungen**

Keine Voraussetzungen.

## **Felder und Verknüpfungen, die unbedingt definiert werden müssen.**

#### **Tabelle 3.3. Paar-/Leitertypen - Felder und Verknüpfungen, die unbedingt definiert werden müssen.**

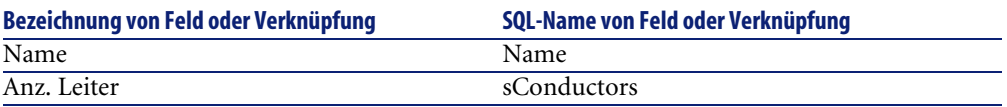

## **Paar- und Leitertypen für das Anwendungsbeispiel erstellen**

Wir erstellen ein Paartyp, das aus zwei Kupferdrähten besteht.

- 1 Zeigen Sie die Liste der Paar-/Leitertypen an (**Kabel/ Paar-/Leitertypen**).
- 2 Erstellen Sie einen neuen Datensatz in der Tabelle **Paar-/Leitertypen** (**amCabPairType**), und geben Sie Werte in folgenden Feldern ein:

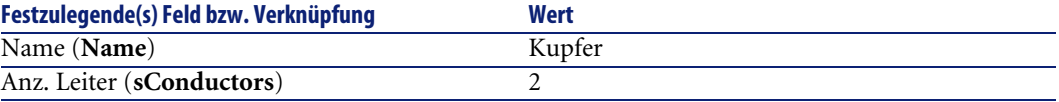

## **Verbindungstypen**

#### **Definitionen**

[Verbindungstyp](#page-225-0) [Seite 226]

#### **Tabellenname**

**Verbindungstypen** (**amCabCnxType**) **Verbindungsstift-Mapping** (**amCnxPinMap**)

#### **Zugriffsmenü**

**Kabel/ Kabelverbindungstypen**

## **Verbindungstypen erstellen**

- 1 Identifizieren Sie die Verbindungstypen, die Sie in Ihrem Netz verwenden möchten.
- 2 Zeigen Sie die Liste der Verbindungstypen an (**Kabel/ Kabelverbindungstypen**).
- 3 Erstellen Sie einen Datensatz pro identifiziertem Verbindungstyp.
- 4 Wenn Sie festgestellt haben, dass die einzelnen Stifte dieses Verbindungstyps einem Farbcodeeintrag zugeordnet werden sollten, geben Sie einen Wert für die Verknüpfung **Verbindungsstift-Mappings** ein. Erstellen Sie ebensoviele Verknüpfungen, wie der Verbindungstyp Stift bzw. Anschlüsse aufweist.

#### **Voraussetzungen**

Sie müssen die Farbcodes bereits erstellt haben.

### **Felder und Verknüpfungen, die unbedingt definiert werden müssen**

#### **Tabelle 3.4. Verbindungstypen - Felder und Verknüpfungen, die unbedingt definiert werden müssen**

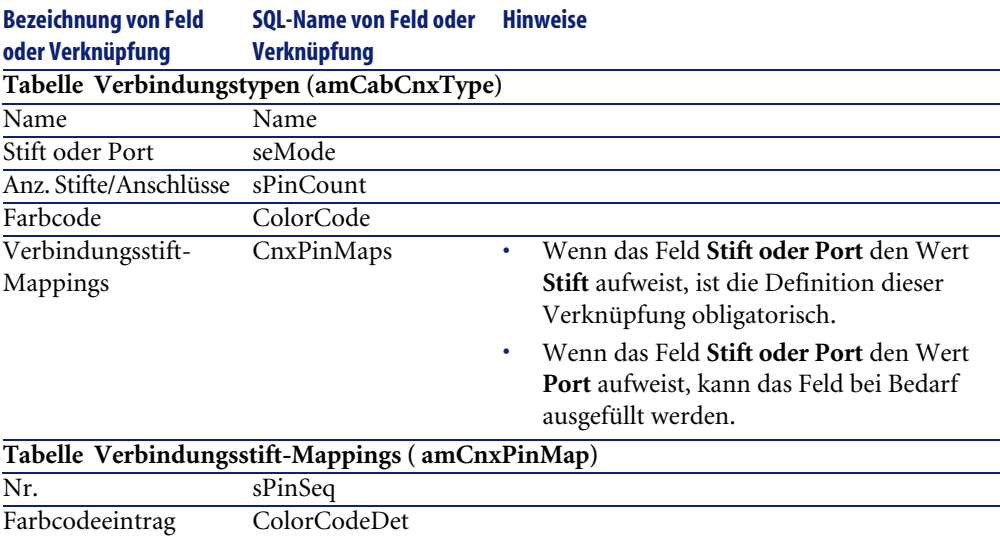

## **Verbindungstypen für das Anwendungsbeispiel erstellen**

Erstellen Sie folgende Verbindungstypen:

- RJ45 568B Port
- RJ45 568B Stift

#### **Verbindungstypen erstellen**

- 1 Zeigen Sie die Liste der Verbindungstypen an (**Kabel/ Kabelverbindungstypen**).
- 2 Erstellen Sie einen neuen Datensatz in der Tabelle **Verbindungstypen** (**amCabCnxType**), und geben Sie Daten in den folgenden Feldern ein:

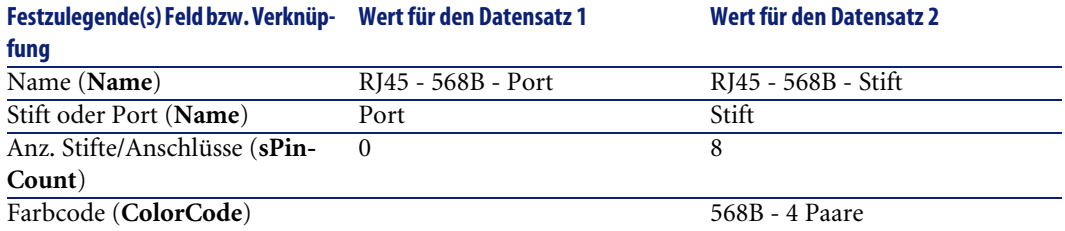

## **Definieren Sie die Verknüpfung Verbindungsstift-Mapping für den Verbindungstyp RJ45 - 568B - Stift.**

- 1 Wählen Sie den Verbindungstyp **RJ45 568B Stift**.
- 2 Erstellen Sie die Einträge für die Verbindungsstift-Mappings durch die Eingabe von Werten in den folgenden Feldern:

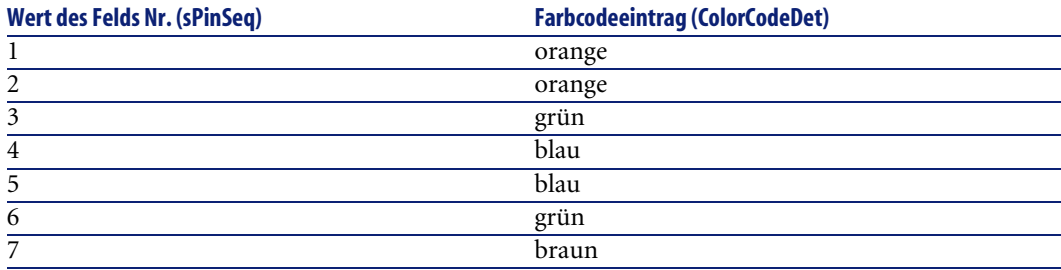

**Wert des Felds Nr. (sPinSeq) Farbcodeeintrag (ColorCodeDet)**

8 braun

# **Kabelfunktionen**

## **Definitionen**

[Funktion](#page-218-0) [Seite 219]

**Tabellenname**

**Kabelfunktionen** (**amCableDuty**)

## **Zugriffsmenü**

**Kabel/ Kabelfunktionen**

### **Vereinfachtes Datenmodell**

#### **Abbildung 3.5. Funktionen - Datenmodell**

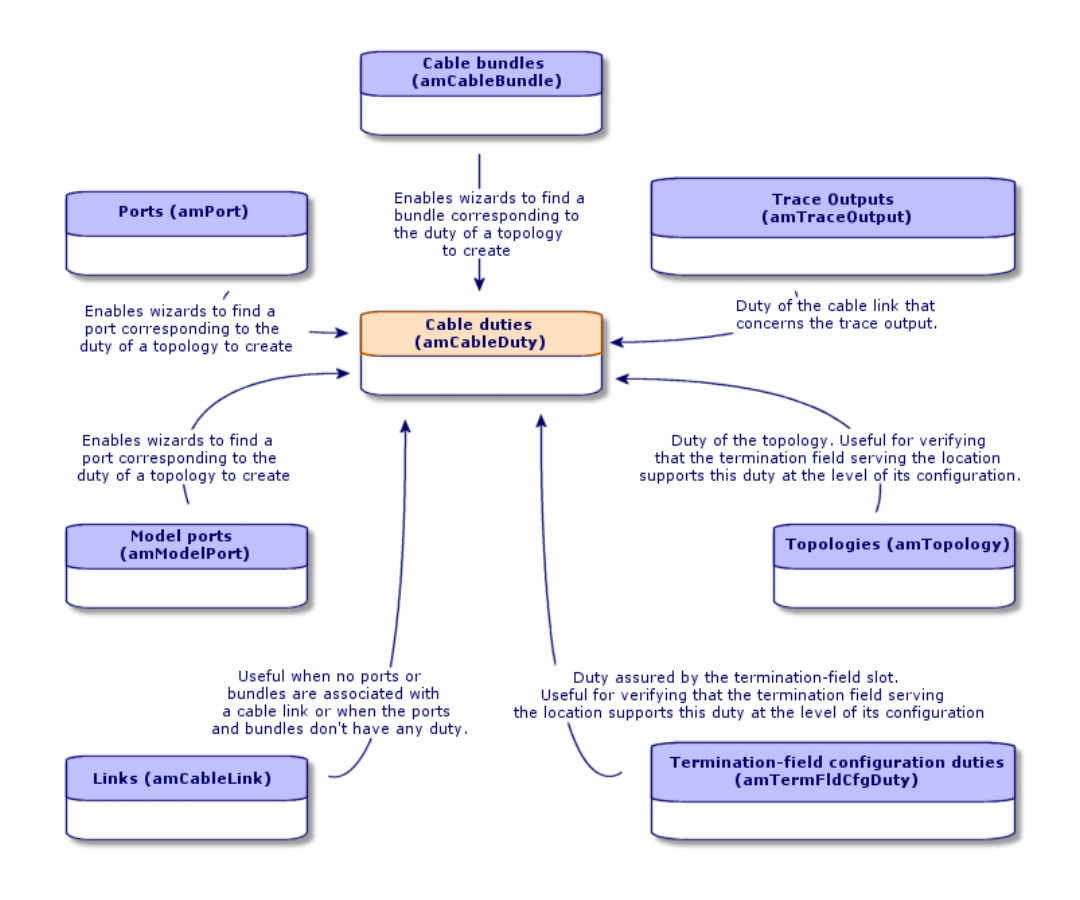

## **Kabelfunktionen erstellen**

- 1 Zeigen Sie die Liste der Kabelfunktionen an (**Kabel/ Kabelfunktionen**).
- 2 Erstellen Sie einen Datensatz für jede einzelne Funktion in ihrem verkabelten Netz.

## $Q$  TIP:

Zu diesem Zeitpunkt sollten Sie die Verknüpfung **Topologien** (**Topology**) nicht festlegen, da die Topologien noch nicht erstellt wurden. Es ist wesentlich einfacher, eine Funktion einer Topologie zuzuordnen, wenn diese zuvor erstellt wurde.

### **Voraussetzungen**

Keine Voraussetzungen.

**Felder und Verknüpfungen, die unbedingt definiert werden müssen.**

**Tabelle 3.5. Verkabelungsfunktionen - Felder und Verknüpfungen, die unbedingt definiert werden müssen.**

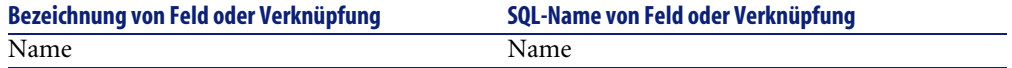

## **Funktionen für den das Anwendungsbeispiel erstellen**

Erstellen Sie zwei Funktionen.

- 1 Zeigen Sie die Liste der Kabelfunktionen an (**Kabel/ Kabelfunktionen**).
- 2 Erstellen Sie einen neuen Datensatz, und geben Sie Daten in den folgenden Feldern ein:

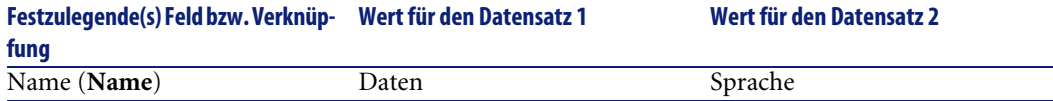

## **Standorte**

Im Folgenden führen wir aus praktischen Gründen die Tabelle **Standorte** ein.

## **Tabellenname**

**Standorte** (**amLocation**)

### **Zugriffsmenü**

**Ausrüstung/ Standorte**

## **Standorte für das Anwendungsbeispiel erstellen**

Wir erstellen jetzt die Datensätze, die den Standorten des nachstehenden Schemas entsprechen:

#### **Abbildung 3.6. Anwendungsbeispiel - darzustellende Standorte**

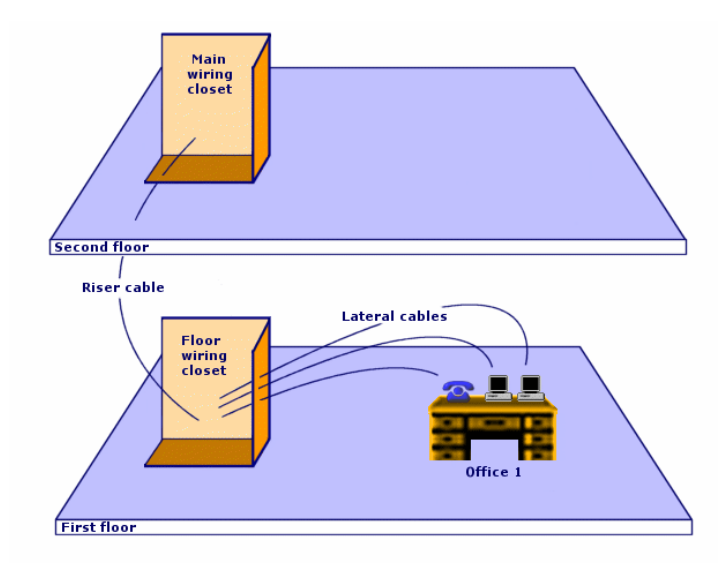

- 1 Zeiten Sie die Liste der Standorte an (**Ausrüstung/ Standorte**).
- 2 Erstellen Sie einen neuen Datensatz pro Standort, und geben Sie die Werte in den folgenden Datensätzen ein:

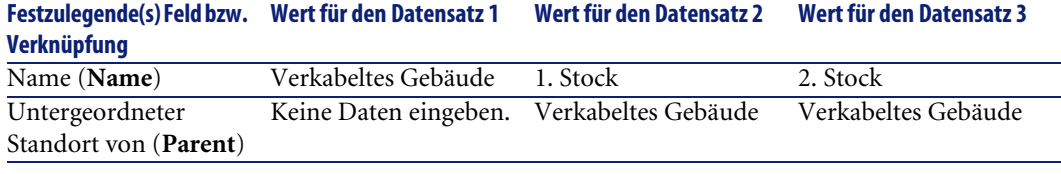

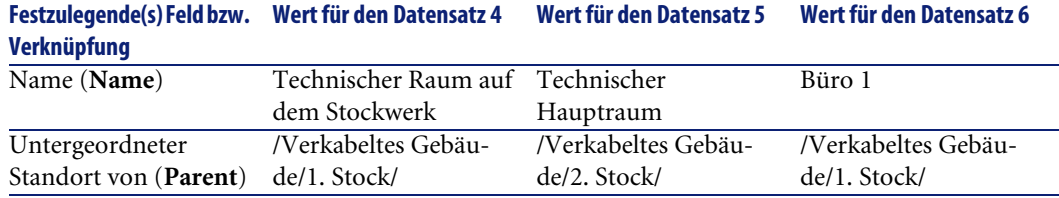

## **Der Verkabelung zugeordnete Projekte und Interventionen**

Anhand der Projekte und Interventionen lassen sich die im Netz durchgeführten Operationen nachvollziehen:

- Verlegen und Entfernen von Kabeln
- Herstellen und Trennen der Verbindung zwischen Bündeln und Ports.
- Installieren von Verkabelungsvorrichtungen.

Vor dem Ausführen von Kabelassistenten müssen zunächst die erforderlichen Projekte und Interventionen erstellt werden. Das bedeutet, dass Sie mindestens ein Projekt mit wenigstens einer Intervention erstellen müssen.

Die Kabelassistenten können die nachstehenden Tabellen nur ausfüllen, wenn Sie am Ende der Ausführung des Assistenten ein Projekt und eine Intervention wählen:

- **Verbindungsabfolgeprotokolle** (**amTraceOutput**)
- **Verbindungsabfolgehistorien** (**amTraceHistory**)
- **Verbindungsabfolgeoperationen** (**amTraceOp**)

### **Tabellenname**

- **Projekte** (**amProject**)
- **Interventionen** (**amWorkOrder**)

## **Zugriffsmenü**

- **Ausrüstung/ Projekte**
- **Ausrüstung/ Interventionen**

## **Der Verkabelung zugeordnete Projekte und Interventionen erstellen**

- 1 Zeigen Sie die Liste der Projekte an (**Ausrüstung/ Projekte**).
- 2 Erstellen Sie ein Projekt für jede Verkabelungsoperation, die Sie durchführen möchten.
- 3 Ordnen Sie dem Projekt ein oder mehrere Interventionen zu.
- 4 Führen Sie die Kabelassistenten unter Berücksichtigung des Projekts und der entsprechenden Intervention aus.

Diese Assistenten definieren automatisch folgende Projektverknüpfungen:

- **Vermögen** (**AstProjDescs**)
- **Kabel** (**ProjectCables**).
- **Verbindungsabfolgen** (**ProjectTraces**).

Diese Assistenten definieren automatisch folgende Interventionsverknüpfungen:

- **Bezeichnung** (**Title**)
- **Interventionsvorrichtungen** (**ProjBien**)
- **Projektkabel** (**ProjCable**)
- **Projektverbindungsabfolge** (**ProjTraceOut**)

#### **Voraussetzungen**

Keine Voraussetzungen.

#### **Felder und Verknüpfungen, die unbedingt definiert werden müssen.**

#### **Tabelle 3.6. Der Verkabelung zugeordnete Projekte und Interventionen - Felder und Verknüpfungen, die unbedingt definiert werden müssen**

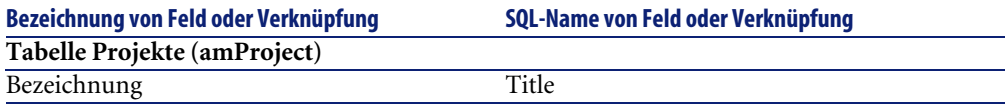

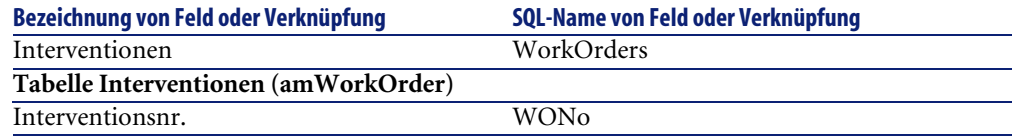

## **Projekte und Interventionen für das Anwendungsbeispiel erstellen**

Erstellen Sie ein Projekt pro Assistent, den Sie im Rahmen des Anwendungsbeispiels ausführen werden. Anschließend ordnen Sie jedem Projekt eine Intervention zu.

Auf diese Weise können Sie Projekte und Interventionen abfragen, um zu verstehen, welche Daten von den Assistenten erstellt, geändert bzw. gelöscht werden.

### **Projekte erstellen**

- 1 Zeigen Sie die Liste der Projekte an (**Ausrüstung/ Projekte**).
- 2 Erstellen Sie einen neuen Datensatz pro Projekt, und geben Sie Daten in folgenden Feldern ein:

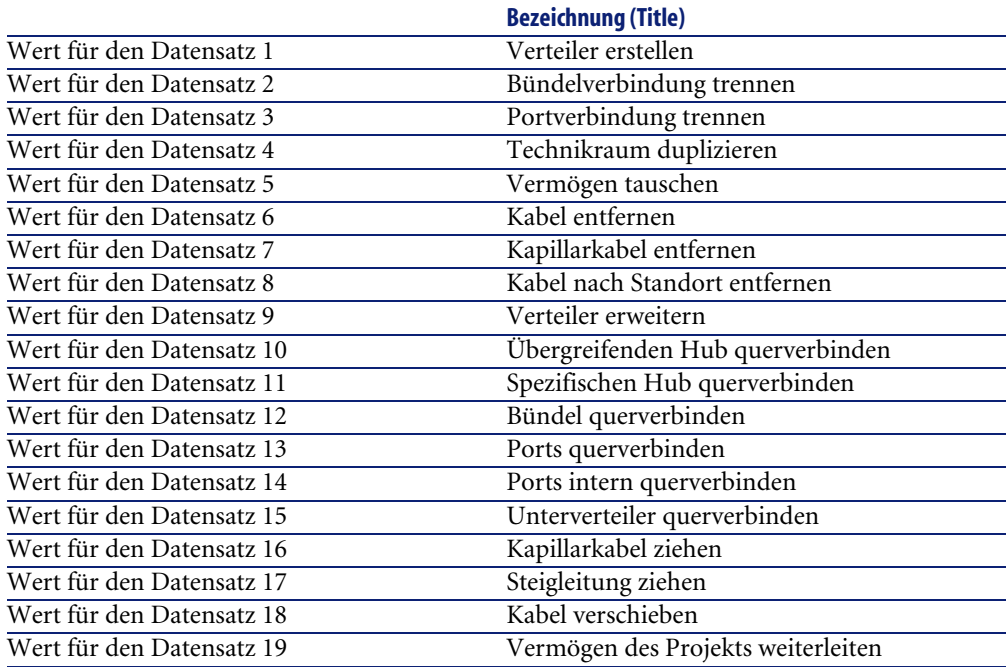

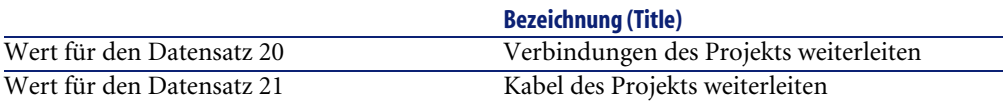

### **Erstellen Sie für jedes Projekt eine Verknüpfung vom Typ Interventionen.**

- 1 Wählen Sie nacheinander die einzelnen Projekte.
- 2 Wählen Sie die Registerkarte **Interventionen**, und fügen Sie durch die Eingabe von Werten in folgenden Feldern eine neue Intervention zum Projekt hinzu:

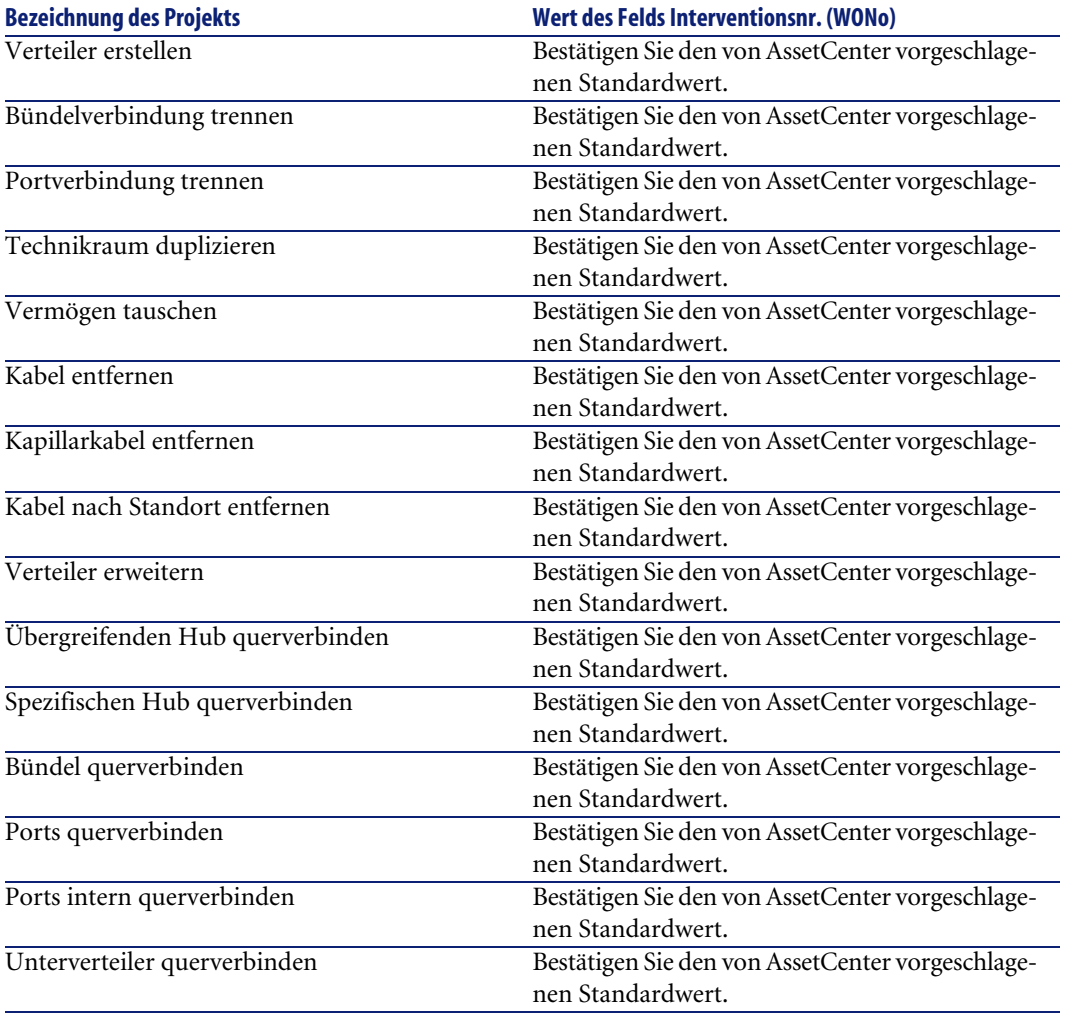

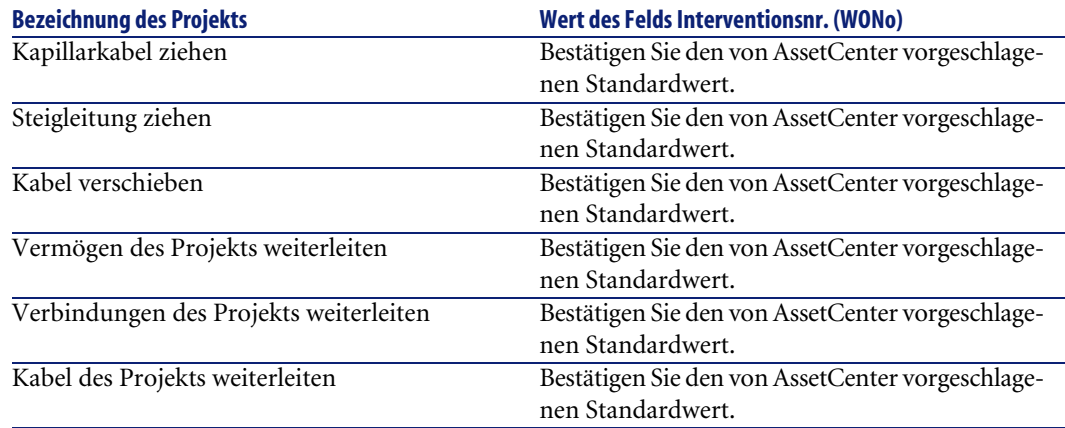

# **Arten von Kabeln und Verkabelungsvorrichtungen**

Mithilfe der Arten werden die Informationen definiert, die bestimmten Vermögensgruppen gemein sind. Kabel und Verkabelungsvorrichtungen erfordern jeweils eine spezifische Art, die anschließend den entsprechenden Modellen zugeordnet wird.

Über die Informationen, die Sie auf der Ebene der Arten definieren, wird die Anzeige bestimmter Felder und Verknüpfungen von Modellen, Vermögen und Kabeln gesteuert.

#### **Tabellenname**

**Arten** (**amNature**)

### **Zugriffsmenü**

**Ausrüstung/ Arten**

### **Vereinfachtes Datenmodell**

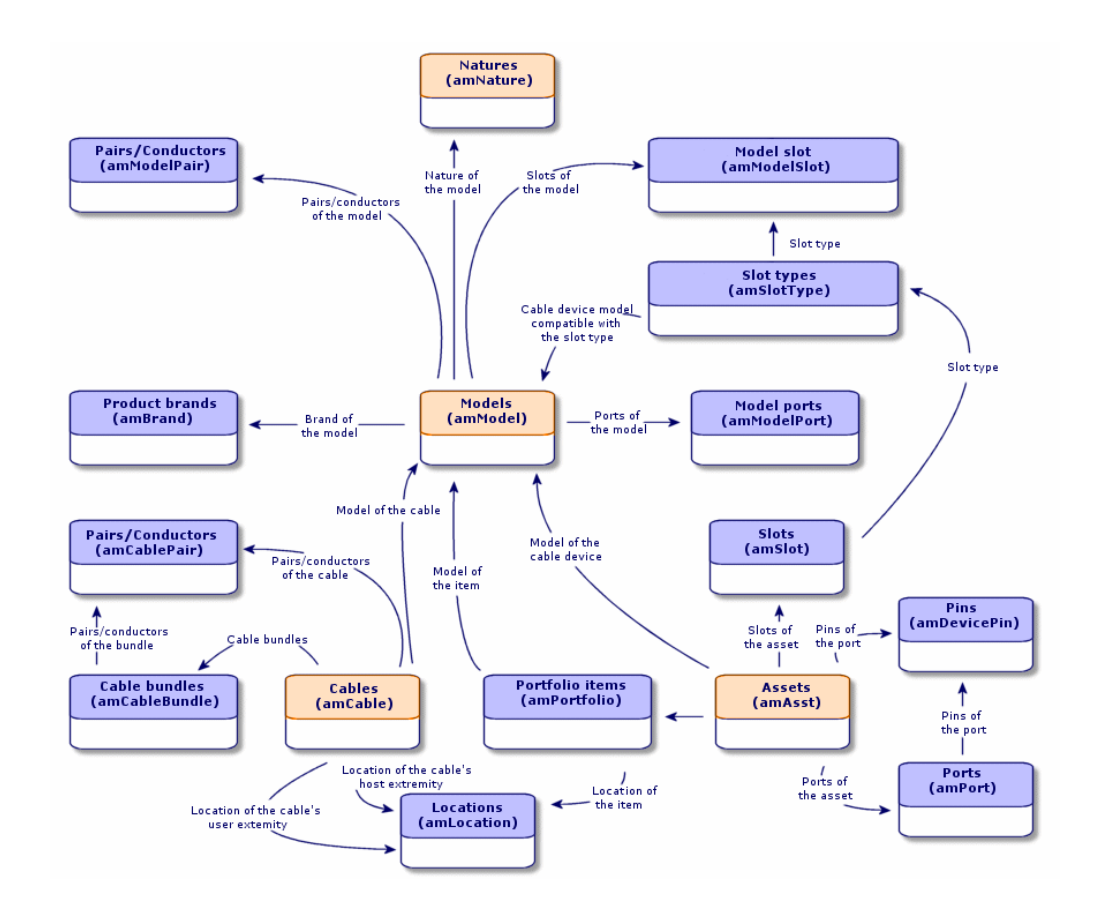

#### **Abbildung 3.7. Kabel und Verkabelungsvorrichtungen - Datenmodell**

## **Arten für Kabel und Verkabelungsvorrichtungen erstellen**

- 1 Zeigen Sie die Liste der Arten an (**Ausrüstung/ Arten**).
- 2 Erstellen Sie eine Art für die Verkabelungsvorrichtungen und eine Art für die Kabel.

#### **Voraussetzungen**

Keine Voraussetzungen.

## **Felder und Verknüpfungen, die unbedingt definiert werden müssen**

#### **Tabelle 3.7. Kabeln und Verkabelungsvorrichtungen zugeordnete Arten - Felder und Verknüpfungen, die unbedingt definiert werden müssen**

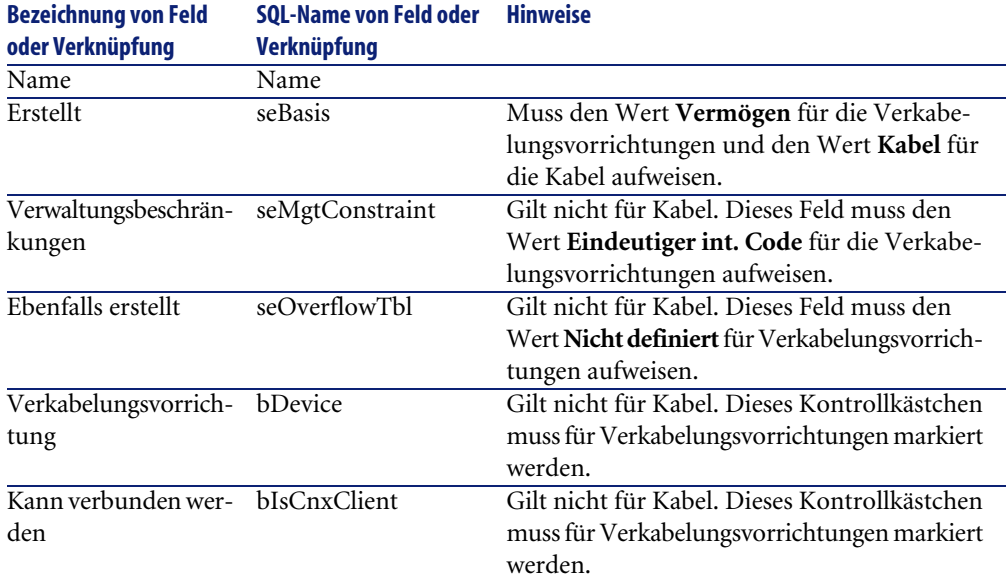

# **Arten für Kabel und Verkabelungsvorrichtungen im Rahmen unseres Beispiels erstellen**

Wir erstellen jetzt eine Art für die Verkabelungsvorrichtungen und eine Art für die Kabel.

- 1 Zeigen Sie die Liste der Arten an (**Ausrüstung/ Arten**).
- 2 Erstellen Sie einen neuen Datensatz für jede einzelne Art, und geben Sie Daten in den folgenden Feldern ein:

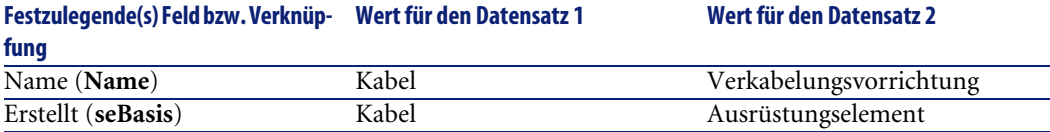

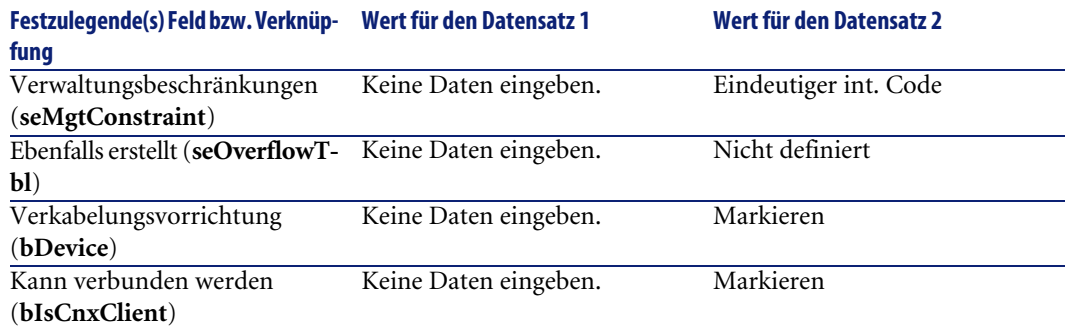

# **Marken von Kabelmodellen und Verkabelungsvorrichtungsmodellen**

#### **Tabellenname**

**Produktmarken** (**amBrand**)

### **Zugriffsmenü**

**Ausrüstung/ Marken**

## **Marken für Kabel- und Verkabelungsvorrichtungsmodelle erstellen**

- 1 Zeigen Sie die Liste der Marken an (**Ausrüstung/ Marken**).
- 2 Erstellen Sie einen Datensatz pro Marke für ein Kabel oder eine Verkabelungsvorrichtung in Ihrem Netz.

#### **Voraussetzungen**

Keine Voraussetzungen.

## **Felder und Verknüpfungen, die unbedingt definiert werden müssen**

**Tabelle 3.8. Marken der Kabel- und Verkabelungsvorrichtungsmodelle - Felder und Verknüpfungen, die unbedingt definiert werden müssen**

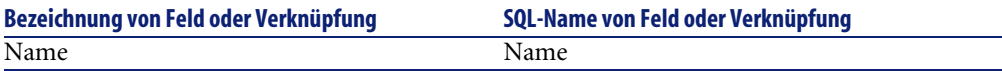

# **Marken für die Kabel- und Verkabelungsvorrichtungsmodelle in unserem Beispiel erstellen**

Erstellen Sie jetzt die Marken der Verkabelungsvorrichtungen und Kabel für unser Beispiel. Anschließend können Sie diese Marken den Modellen zuordnen, die im Folgenden zu erstellen sind.

- 1 Zeigen Sie die Liste der Marken an (**Ausrüstung/ Marken**).
- 2 Erstellen Sie einen neuen Datensatz pro Marke, und geben Sie in den nachstehenden Feldern die erforderlichen Werte ein:

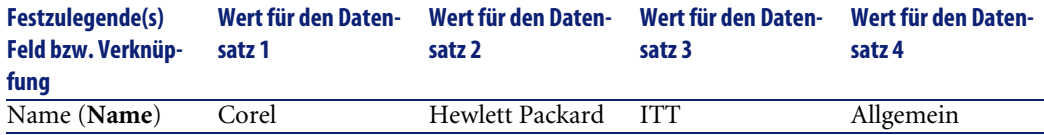

## **Kabelmodelle**

Die Kabelmodelle ermöglichen das Erstellen der Kabel eines Netzes in der Tabelle **Kabel** (**amCable**).

#### **Definitionen**

► [Kabel](#page-209-0) [Seite 210]

#### **Tabellenname**

• **Modelle** (**amModel**)

• **Paare/Leiter** (**amModelPair**)

#### **Zugriffsmenü**

**Ausrüstung/ Modelle**

## **Kabelmodelle erstellen**

- 1 Zeigen Sie die Liste der Modelle an (**Ausrüstung/ Modelle**).
- 2 Erstellen Sie einen Datensatz für jedes einzelne Kabelmodell im Netz.
- 3 Ordnen Sie dem Kabelmodell die entsprechenden Paare und Leiter zu. Sie haben die Wahl zwischen verschiedenen Vorgehensweisen:
	- Klicken Sie auf **+**, um die einzelne Paare und Leiter manuell hinzuzufügen.
	- Führen Sie den Assistenten **Paare erstellen**aus.

#### **Voraussetzungen**

Sie müssen folgende Elemente bereits erstellt haben:

- Kabelart
- Kabelmarken
- Etikettierregeln
- Kabeltypen
- Farbcodes
- Paar- und Leitertypen

### **Felder und Verknüpfungen, die unbedingt definiert werden müssen**

#### **Tabelle 3.9. Kabelmodelle - Felder und Verknüpfungen, die unbedingt definiert werden müssen**

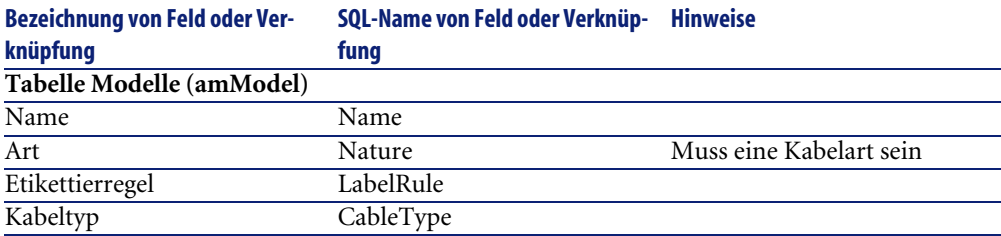

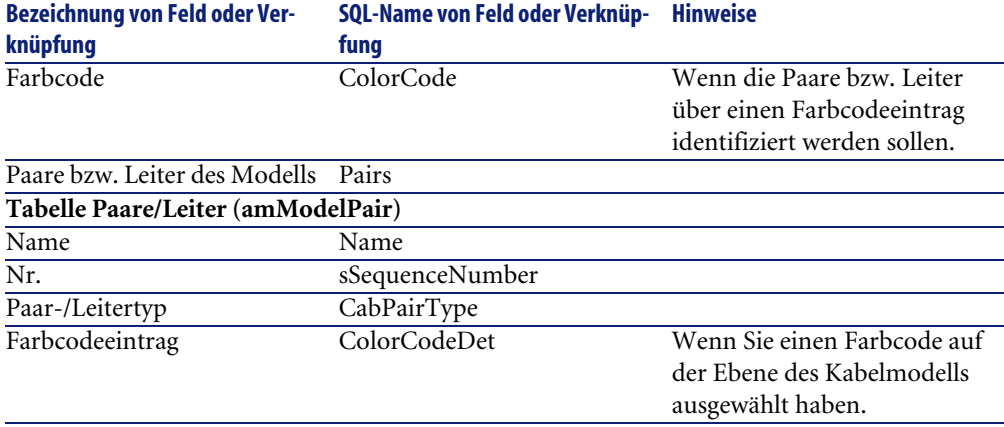

## **Assistent Paare erstellen**

#### **Vom Assistenten erfüllte Funktionen**

Dieser Assistent generiert Paare des gleichen Typs.

#### **Voraussetzungen**

Sie müssen folgende Elemente bereits erstellt haben:

• Paar- und Leitertypen

#### **Assistent auslösen**

Um auf den Assistenten zugreifen zu können, müssen Sie in der Tabelle **Modelle** (**amModel**) einen Datensatz oder ein Feld (keine Verknüpfung) auswählen:

- 1 Zeigen Sie die Liste der Modelle an (**Ausrüstung/ Modelle**).
- 2 Wählen Sie im Listenfenster das Modell, oder wählen Sie im Detailfenster ein Feld (keine Verknüpfung) der Tabelle **Modelle**.
- 3 Wählen Sie den Assistenten **Paare erstellen**.

## **Informationen, die sich beim Ausführen des Assistenten als hilfreich erweisen können**

#### **Tabelle 3.10. Assistent Paare erstellen - Beschreibung der Felder, in denen Daten einzugeben sind**

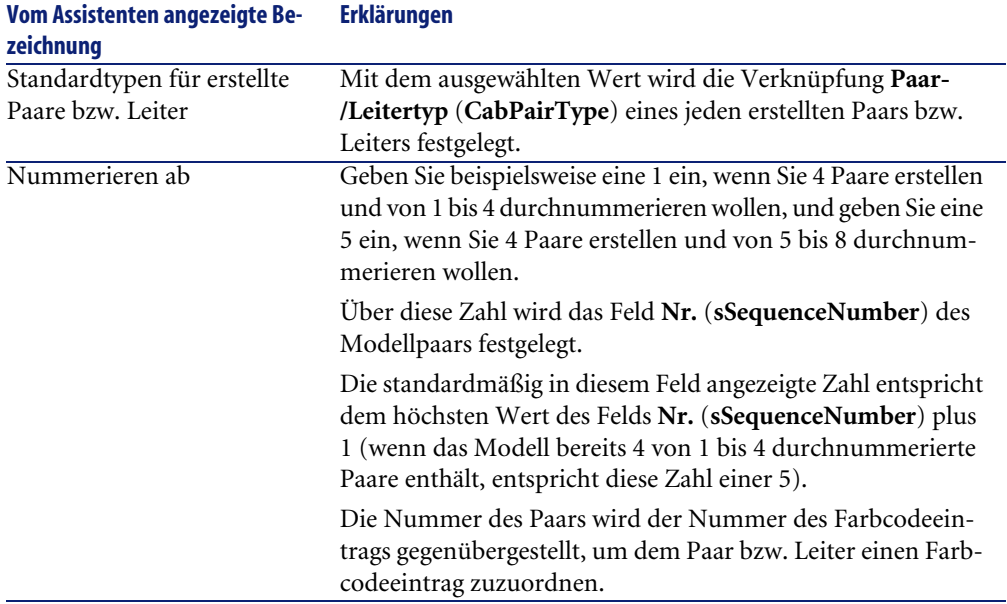

### **Vom Assistenten erstellte oder geänderte Daten**

Der Assistent erstellt die Datensätze in der Tabelle **Paare/Leiter** (**amModelPair**). Der Assistent ruft einen Wert in die folgenden Felder:

### **Tabelle 3.11. Assistent Paare erstellen - erstellte bzw. geänderte Daten**

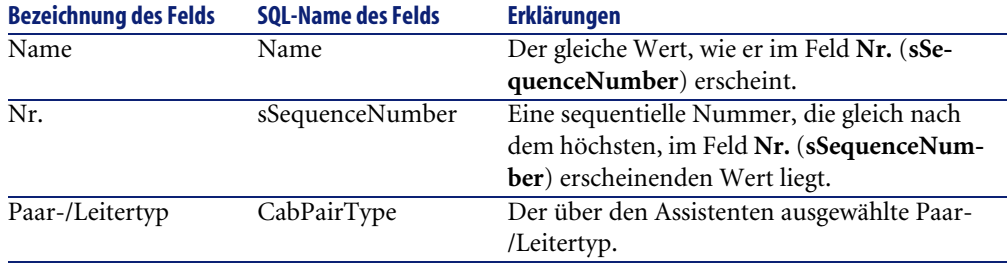

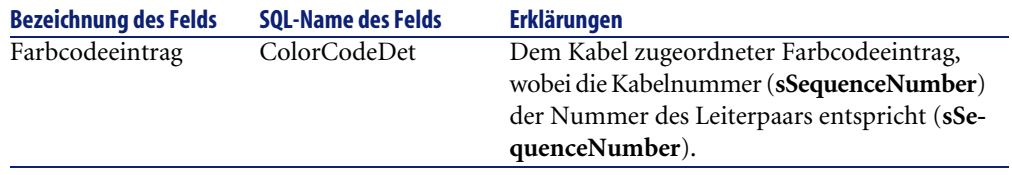

#### **Ergebnis anzeigen**

Das Ergebnis dieses Assistenten lässt sich am besten in der Registerkarte **Kabel** des Modells anzeigen.

#### **Im Anschluss an die Ausführung des Assistenten**

Bearbeiten Sie die Paare/Leiter manuell, wenn Sie bestimmte Informationen ändern möchten.

## **Kabelmodelle für unser Beispiel erstellen**

Wir erstellen jetzt ein Kabelmodell mit 32 Paaren (für die telefonische Steigleitung) und ein Kabelmodell für 4 Paare (für die Kapillarkabel und die entsprechende Steigleitung).

## **Modelle erstellen**

- 1 Zeigen Sie die Liste der Modelle an (**Ausrüstung/ Modelle**).
- 2 Erstellen Sie einen neuen Datensatz pro Modell, und geben Sie in den nachstehend aufgeführten Feldern die erforderlichen Daten ein:

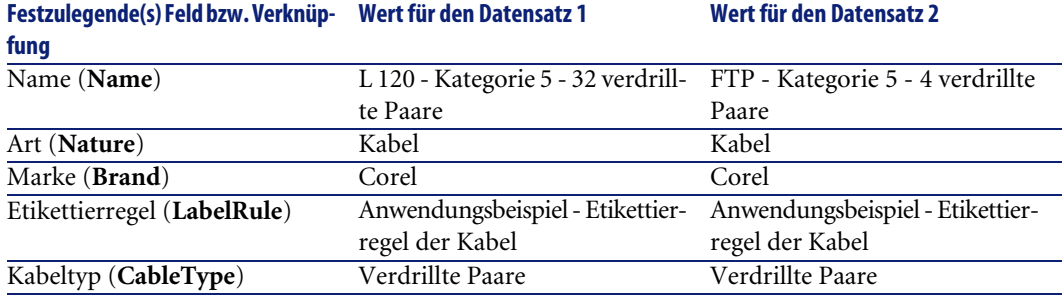

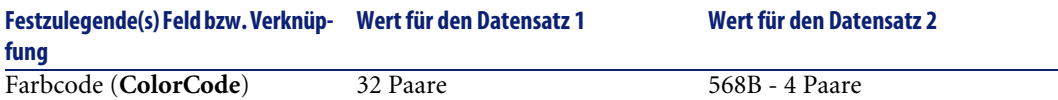

## **Paare bzw. Leiter für die einzelnen Kabelmodelle erstellen**

- 1 Wählen Sie das Modell.
- 2 Führen Sie den Assistenten **Paare erstellen** für jedes Modell ein Mal aus, und geben Sie dabei folgende Werte ein:

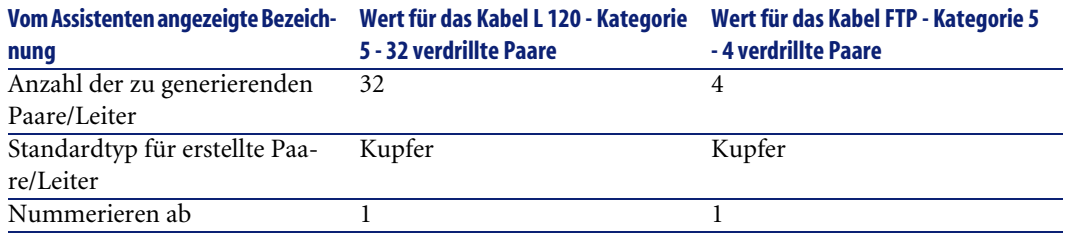

## **Verkabelungsvorrichtungsmodelle ohne Steckplatz**

### **Definitionen**

[Verkabelungsvorrichtung](#page-213-0) [Seite 214]

#### **Tabellenname**

- **Modelle** (**amModel**)
- **Ports der Modelle** (**amModelPort**)

#### **Zugriffsmenü**

**Ausrüstung/ Modelle**

## **Verkabelungsvorrichtungsmodelle ohne Steckplatz erstellen**

- 1 Zeigen Sie die Liste der Modelle an (**Ausrüstung/ Modelle**).
- 2 Erstellen Sie einen Datensatz für jedes Vorrichtungsmodell im Netz.
- 3 Ordnen Sie dem Modell die entsprechenden Ports zu. Sie haben die Wahl zwischen folgenden Vorgehensweisen:
	- Klicken Sie auf **+**, um die einzelnen Ports manuell hinzuzufügen.
	- Führen Sie den Assistenten **Ports erstellen** aus.

#### **Voraussetzungen**

Sie müssen folgende Elemente bereits erstellt haben:

- Art für die Verkabelungsvorrichtungen
- Marken der Verkabelungsvorrichtungen
- Etikettierregeln
- Vorrichtungstypen
- Verbindungstypen
- Funktionen

## **Felder und Verknüpfungen, die unbedingt definiert werden müssen**

#### **Tabelle 3.12. Modelle von Verkabelungsvorrichtungen ohne Steckplatz - Felder und Verknüpfungen, die unbedingt definiert werden müssen**

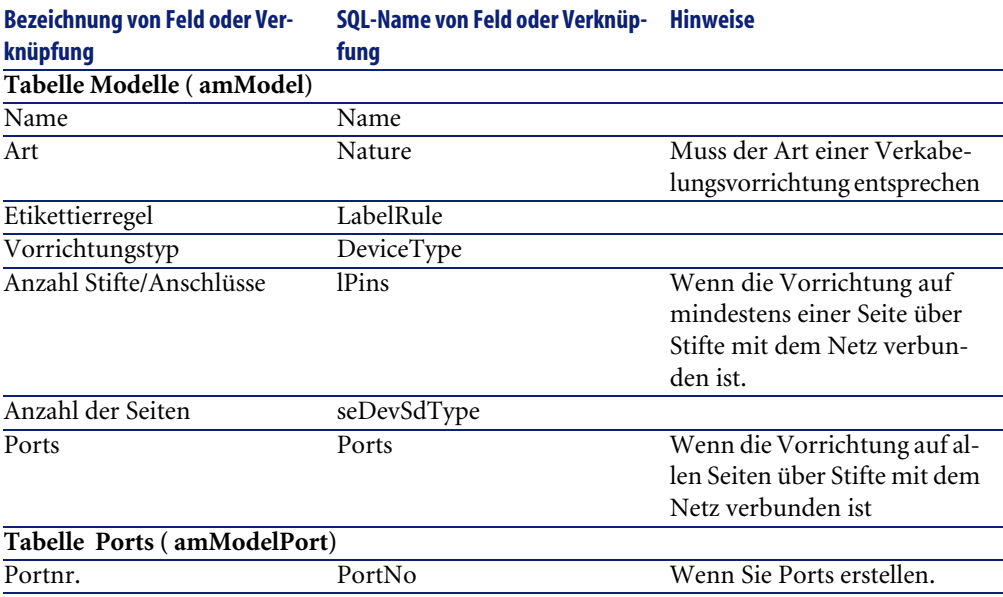
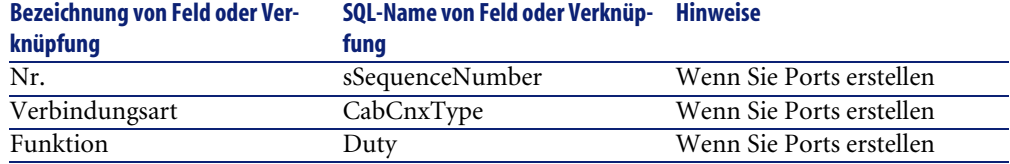

## <span id="page-72-0"></span>**Verbindung über Ports oder Stifte**

Bei der Verbindung von Verkabelungsvorrichtungen haben Sie die Wahl zwischen zwei Möglichkeiten:

- Über Ports
- Über Stifte

Wenn die Vorrichtung auf allen Seiten über einen Port verbunden wird:

- Geben Sie im Feld **Anz. Stifte/Anschlüsse** (**lPins**) den Wert **0** ein.
- Erstellen Sie die Verknüpfungen vom Typ **Ports** (**Ports**). Diesen Ports werden über die Tabelle **Verbindungen** (**amCableLink**) Kabelbündel zugeordnet.

Wenn die Vorrichtung auf mindestens einer Seite über Stifte mit dem Netz verbunden ist, gehen Sie wie folgt vor:

- Geben Sie im Feld **Anz. Stifte/Anschlüsse** (**lPins**) die Gesamtanzahl der Stifte der Verkabelungsvorrichtung ein.
- <span id="page-72-1"></span>• Erstellen Sie keine Verknüpfung vom Typ **Ports** (**Ports**), wenn Sie den Kabelassistenten nicht zum Erstellen der Verbindungen mit den Stiften der Vorrichtung verwenden möchten. Diese Assistenten erstellen virtuelle Ports, die den vorhandenen und freien Stiften automatisch zugeordnet werden.

## **Assistent Ports erstellen**

### **Vom Assistenten erfüllte Funktionen**

Dieser Assistent generiert Ports, die die gleiche Funktion erfüllen und den gleichen Verbindungstyp aufweisen.

#### **Voraussetzungen**

Sie müssen folgende Elemente bereits erstellt haben:

- Verbindungstypen
- Funktionen

### **Assistent auslösen**

Um auf den Assistenten zugreifen zu können, müssen Sie in der Tabelle **Modelle** (**amModel**) einen Datensatz oder ein Feld (keine Verknüpfung) auswählen:

- 1 Zeigen Sie die Liste der Modelle an (**Ausrüstung/ Modelle**).
- 2 Wählen Sie das Modell im Listenfenster, oder wählen Sie ein Feld (keine Verknüpfung) der Tabelle **Modelle** im Detailfenster.
- 3 Wählen Sie den Assistenten **Ports erstellen**

### **Informationen, die sich beim Ausführen des Assistenten als hilfreich erweisen können**

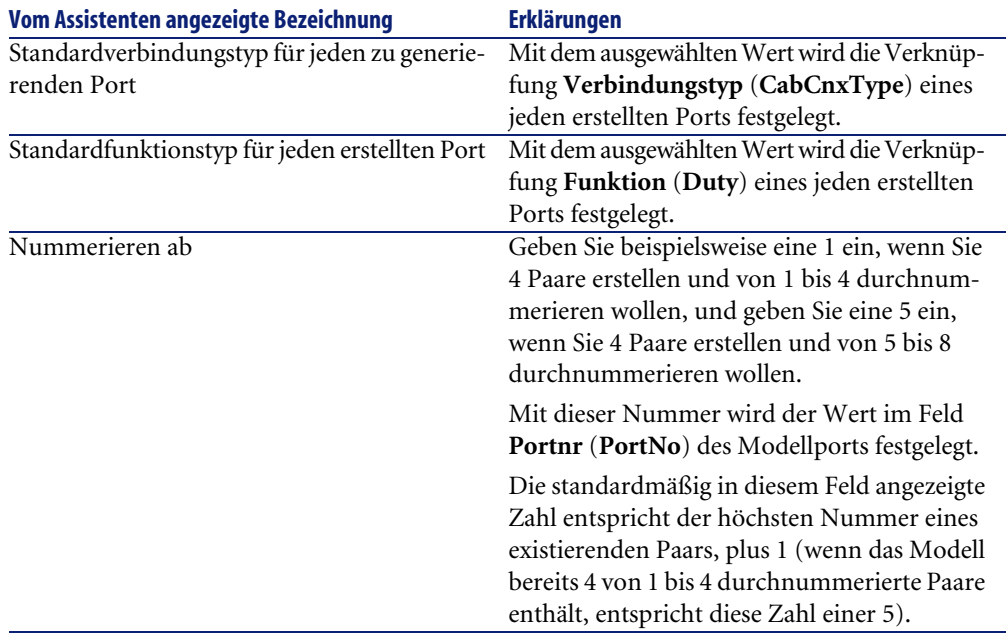

#### **Tabelle 3.13. Assistent Ports erstellen - Beschreibung der auszufüllenden Felder**

### **Vom Assistenten erstellte oder geänderte Daten**

Der Assistent erstellt die Datensätze in der Tabelle **Modellports** (**amModelPort**).

Der Assistent ruft einen Wert in die folgenden Felder:

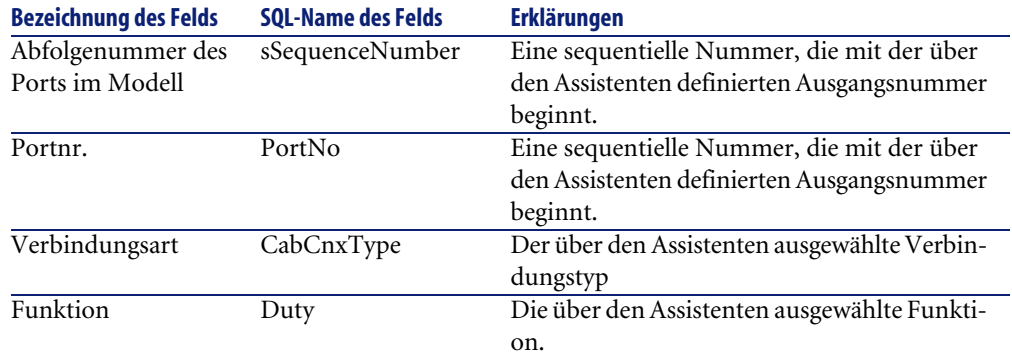

#### **Tabelle 3.14. Assistent Ports erstellen - vom Assistenten erstellte bzw. geänderte Daten**

### **Ergebnis anzeigen**

Das Ergebnis dieses Assistenten lässt sich am besten in der Registerkarte **Ports** des Modells anzeigen.

### **Im Anschluss an die Ausführung des Assistenten**

Bearbeiten Sie die Ports manuell, wenn Sie bestimmte Informationen ändern möchten.

# **Im Rahmen des Anwendungsbeispiels Modelle für Verkabelungsvorrichtungen ohne Steckplatz erstellen**

Wir erstellen jetzt die Modelle, die zum Erstellen der folgenden Verkabelungsvorrichtungen ohne Steckplatz dienen sollen:

- Wandsteckdose mit 3 Ports
- **Stecktafel**
- Schaltermodelle

## **Modelle erstellen**

- 1 Zeigen Sie die Liste der Modelle an (**Ausrüstung/ Modelle**).
- 2 Erstellen Sie einen neuen Datensatz pro Modell, und geben Sie in den nachstehend aufgeführten Feldern die erforderlichen Informationen ein:

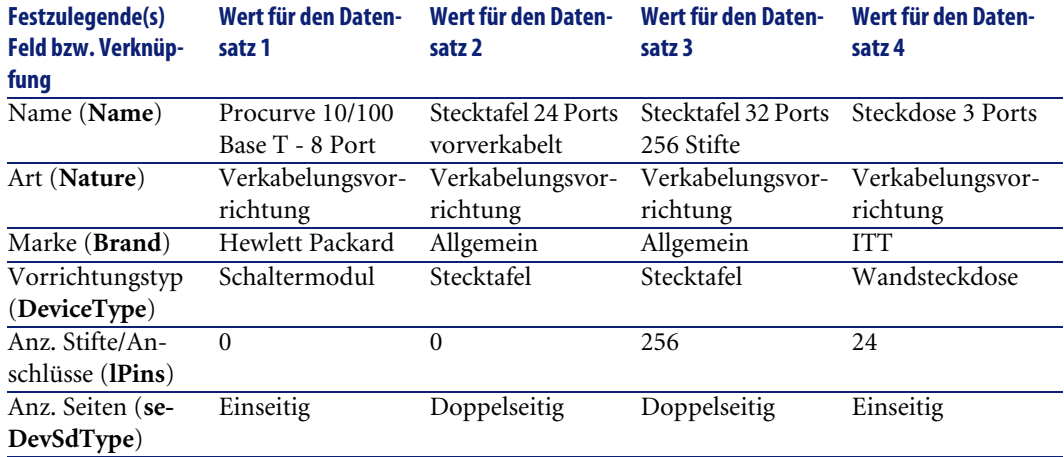

# **Ports für jedes Vorrichtungsmodell erstellen, bei dem die Verbindung zum Netzwerk über Ports erfolgt**

Für jedes Modell, bei dem das Feld **Anz. Stifte/Anschlüsse** (**lPins**) den Wert Null aufweist, gehen Sie wie folgt vor:

- 1 Wählen Sie das Modell **Procurve 10/100 Base T 8 Ports**.
- 2 Führen Sie den Assistenten **Ports erstellen** ein Mal aus, und geben Sie dabei folgende Informationen ein:

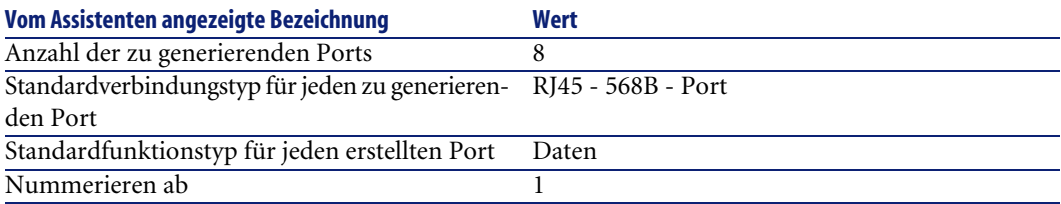

- 3 Wählen Sie das Modell **Stecktafel 24 Ports vorverkabelt**.
- 4 Führen Sie den Assistenten **Ports erstellen** ein Mal aus, und geben Sie dabei folgende Informationen ein:

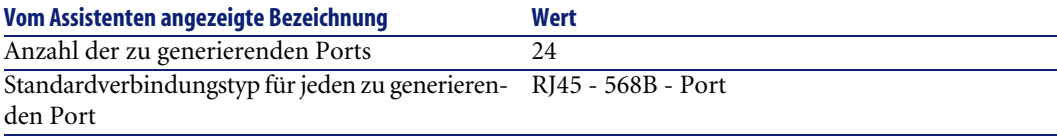

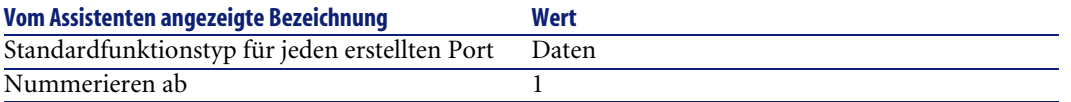

# **Steckplatztypen**

## **Definitionen**

▶ [Steckplatztyp](#page-227-0) [Seite 228]

**Tabellenname**

**Steckplatztypen** (**amSlotType**)

### **Zugriffsmenü**

**Kabel/ Steckplatztypen**

### **Vereinfachtes Datenmodell**

#### **Abbildung 3.8. Steckplätze - Datenmodell**

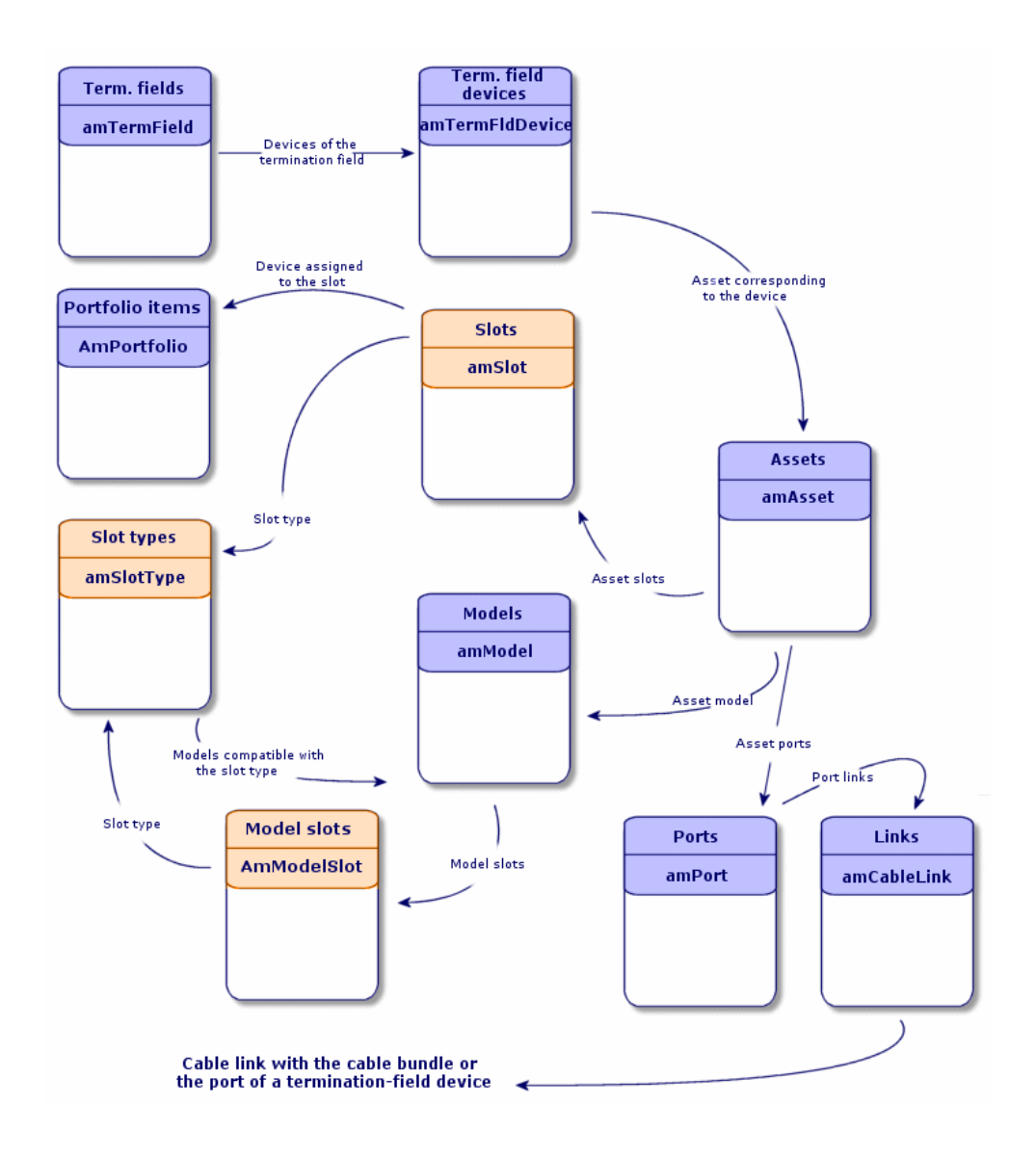

## **Steckplatztypen erstellen**

- 1 Zeigen Sie die Liste der Steckplatztypen an (**Kabel/ Steckplatztypen**).
- 2 Erstellen Sie einen Datensatz pro Steckplatztyp in den Verteilereinrichtungen.

#### **Voraussetzungen**

Sie müssen zuvor die Modulmodelle bzw. Erweiterungen erstellt haben, die in den Steckplätzen eingefügt werden sollen.

### **Felder und Verknüpfungen, die unbedingt definiert werden müssen**

#### **Tabelle 3.15. Steckplatztypen - Felder und Verknüpfungen, die unbedingt definiert werden müssen**

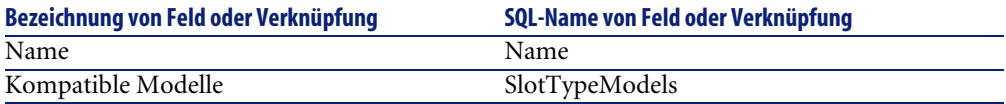

## **Steckplatztypen für das Beispiel erstellen**

Wir erstellen jetzt einen Steckplatztyp für das Modell **ProCurve Switch 4000 M - 10 Steckplätze** für die Aufnahme der Module **Procurve 10/100 Base T - 8 Ports**.

Anmerkung:

Sie werden das Modell **ProCurve Switch 4000 M - 10 Steckplätze** zu einem späteren Zeitpunkt erstellen.

- 1 Zeigen Sie die Liste der Steckplatztypen an (**Kabel/ Steckplatztypen**).
- 2 Erstellen Sie einen neuen Datensatz in der Tabelle **Steckplatztypen** (**amSlotType**), und geben Sie Informationen in den folgenden Feldern ein:

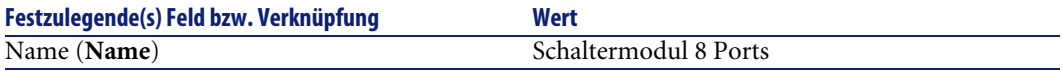

# **Verkabelungsvorrichtungsmodelle mit Steckplätzen**

### **Definitionen**

[Verkabelungsvorrichtung](#page-213-0) [Seite 214]

### **Tabellenname**

- **Modelle** (**amModel**)
- **Modellsteckplätze** (**amModelSlot**)
- **Modellports** (**amModelPort**)

### **Zugriffsmenü**

#### **Ausrüstung/ Modelle**

## **Verkabelungsvorrichtungsmodelle mit Steckplätzen erstellen**

- 1 Zeigen Sie die Liste der Modelle an (**Ausrüstung/ Modelle**).
- 2 Erstellen Sie einen Datensatz für jedes Vorrichtungsmodell im Netzwerk.
- 3 Ordnen Sie dem Modell die entsprechenden Ports bzw. Steckplätze zu.

Sie haben die Wahl zwischen verschiedenen Vorgehensweisen:

- Klicken Sie auf **+**, um die einzelnen Ports bzw. Steckplätze manuell hinzuzufügen.
- Führen Sie den Assistenten **Ports erstellen** bzw. **Steckplätze erstellen** aus.

### **Verbindung nach Ports oder Stiften**

[Verbindung über Ports oder Stifte](#page-72-0) [Seite 73]

### **Assistent Ports erstellen**

[Assistent Ports erstellen](#page-72-1) [Seite 73]

### **Voraussetzungen**

Sie müssen folgende Elemente bereits erstellt haben:

- Art für die Verkabelungsvorrichtungen
- Marken der Verkabelungsvorrichtungen
- Etikettierregeln
- Vorrichtungstypen
- Verbindungstypen
- Funktionen
- Steckplatztypen

### **Felder und Verknüpfungen, die unbedingt definiert werden müssen**

#### **Tabelle 3.16. Modelle von Verkabelungsvorrichtungen mit Steckplätzen - Felder und Verknüpfungen, die unbedingt definiert werden müssen**

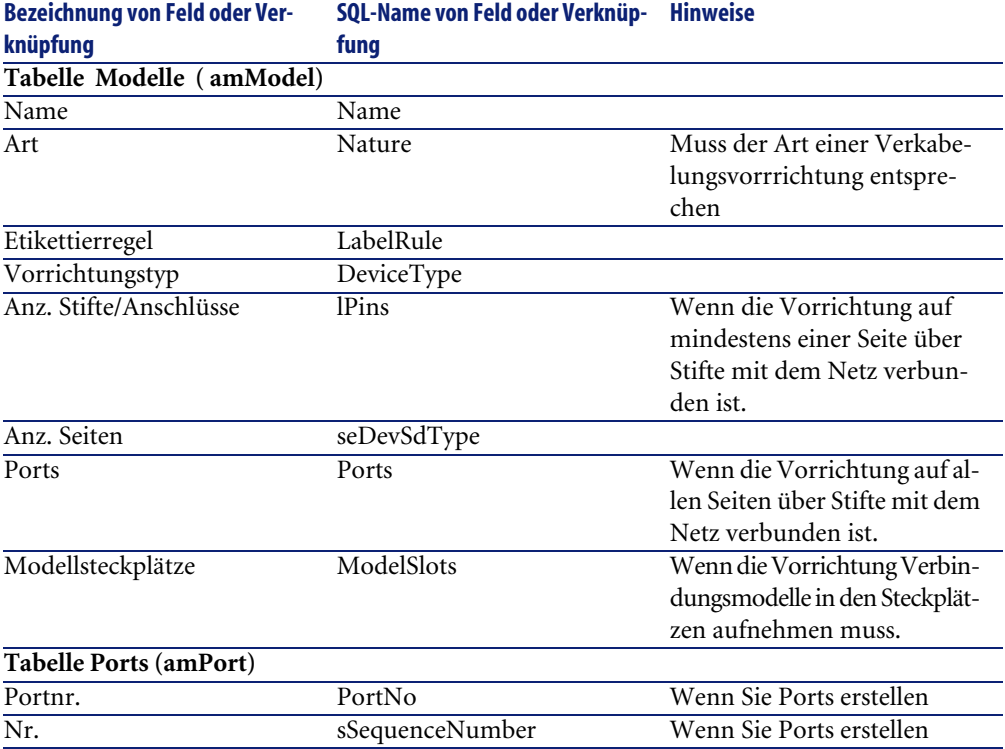

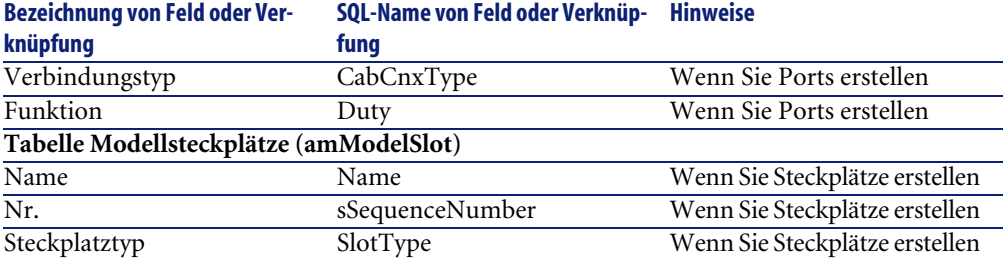

## **Assistent Steckplätze erstellen**

### **Vom Assistenten erfüllte Funktionen**

Dieser Assistent generiert Steckplätze desselben Typs.

#### **Voraussetzungen**

Sie müssen folgende Elemente bereits erstellt haben:

• Steckplatztypen

#### **Assistent auslösen**

Um auf den Assistenten zugreifen zu können, müssen Sie in der Tabelle **Modelle** (**amModel**) einen Datensatz oder ein Feld (keine Verknüpfung) auswählen:

- 1 Zeigen Sie die Liste der Modelle an (**Ausrüstung/ Modelle**).
- 2 Wählen Sie das Modell im Listenfenster, oder wählen Sie ein Feld (keine Verknüpfung) der Tabelle **Modelle** im Detailfenster.
- 3 Wählen Sie den Assistenten **Steckplätze erstellen**.

### **Informationen, die sich beim Ausführen des Assistenten als hilfreich erweisen können**

#### **Tabelle 3.17. Assistent Steckplätze erstellen - Beschreibung der auszufüllenden Felder**

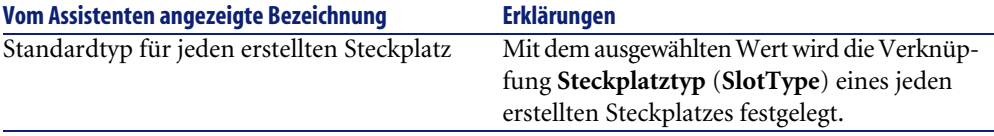

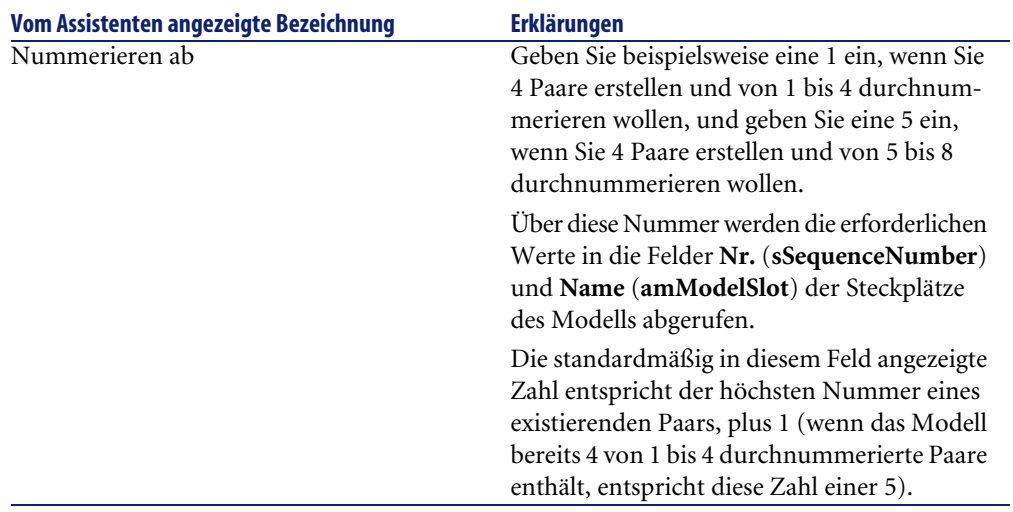

### **Vom Assistenten erstellte oder geänderte Daten**

Der Assistent erstellt die Datensätze in der Tabelle **Modellsteckplätze** (**amModelSlot**).

Der Assistent ruft einen Wert in die folgenden Felder:

#### **Tabelle 3.18. Assistent Steckplätze erstellen - erstellte oder geänderte Daten**

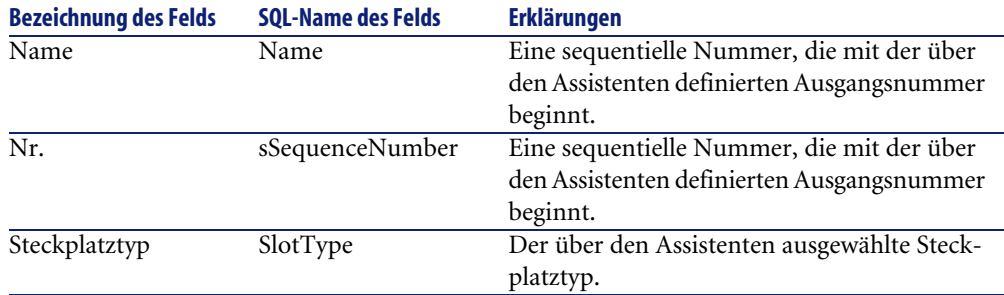

### **Ergebnis anzeigen**

Das Ergebnis dieses Assistenten lässt sich am besten in der Registerkarte**Steckplätze** des Modells anzeigen.

### **Im Anschluss an die Ausführung des Assistenten**

Bearbeiten Sie die Steckplätze manuell, wenn Sie bestimmte Informationen ändern müssen.

# **Verkabelungsvorrichtungsmodelle mit Steckplätzen für das Anwendungsbeispiel erstellen**

Jetzt erstellen Sie das Modell eines modularen Schalters, der über 10 Steckplätze verfügt:

### **Modell erstellen**

- 1 Zeigen Sie die Liste der Modelle an (**Ausrüstung/ Modelle**).
- 2 Erstellen Sie einen neuen Datensatz, und geben Sie Daten in den folgenden Feldern ein:

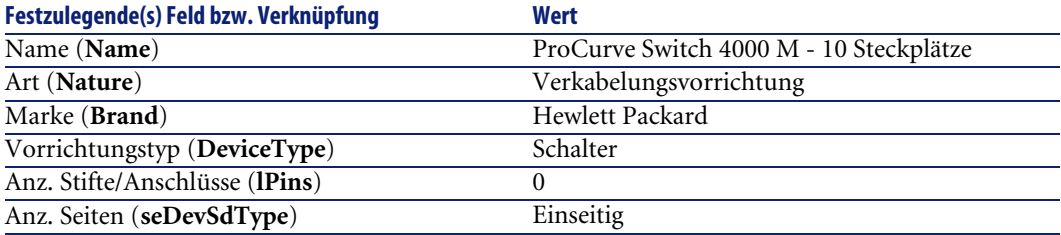

#### **Steckplätze erstellen**

- 1 Wählen Sie das Modell **ProCurve Switch 4000 M 10 Steckplätze**.
- 2 Führen Sie den Assistenten **Steckplätze erstellen** ein Mal aus, und geben Sie dabei folgende Werte ein:

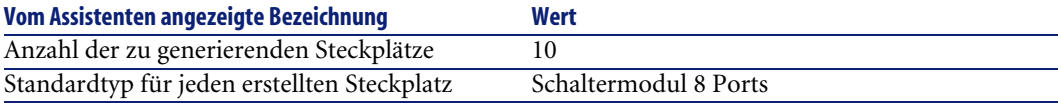

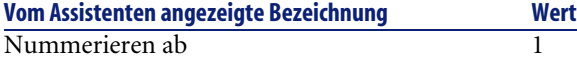

# **Topologien**

### **Definitionen**

- [Topologie](#page-224-0) [Seite 225]
- [Topologieschritt](#page-216-0) [Seite 217]
- ► [Host](#page-219-0) [Seite 220]
- [Benutzer](#page-228-0) [Seite 229]

### **Tabellenname**

- **Topologien** (**amTopology**)
- **Topologieschritte** (**amTopologyDet**)

### **Zugriffsmenü**

**Kabel/ Topologien**

### **Vereinfachtes Datenmodell**

#### **Abbildung 3.9. Topologien - Datenmodell**

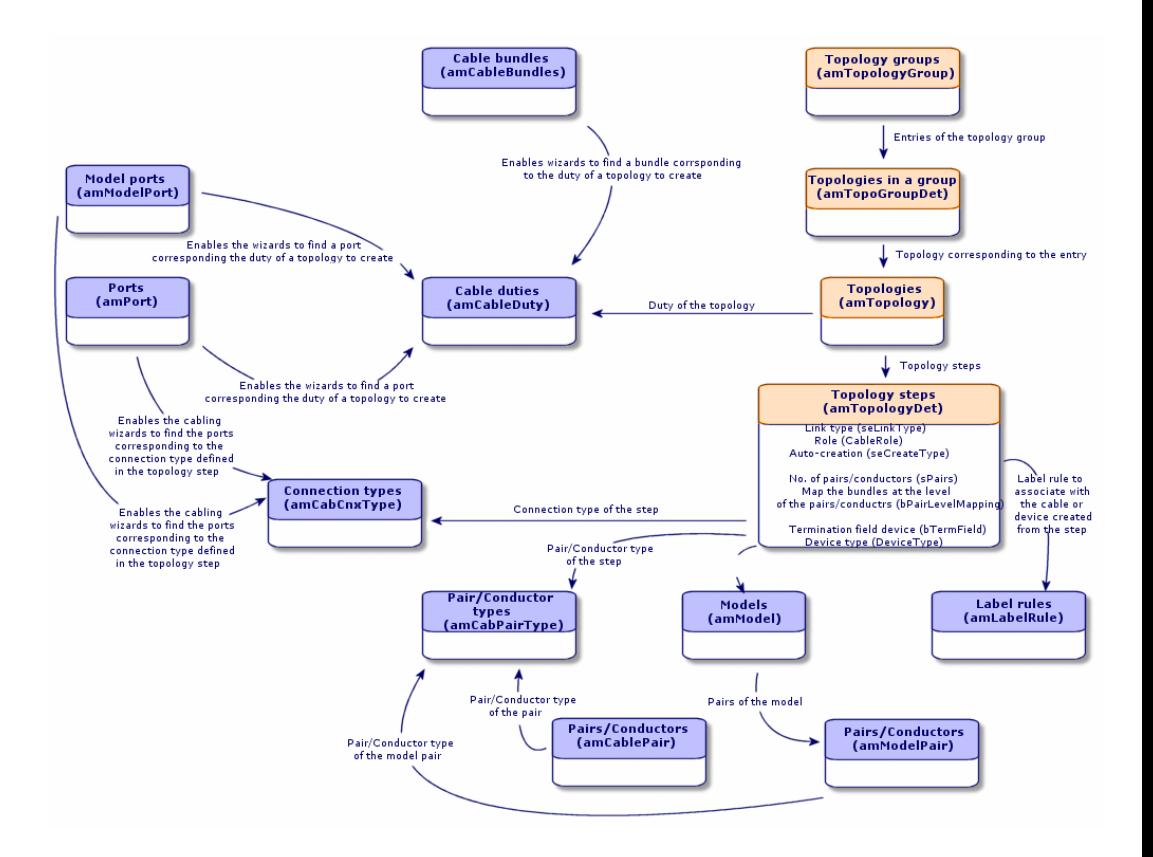

## **Topologien erstellen**

- 1 Zeigen Sie die Liste der Topologien an (**Kabel/ Topologien**).
- 2 Erstellen Sie eine Topologie und ihre Schritte für jede Standardverbindungsabfolge im Netzwerk.

### **Beispiel einer Topologie**

Die Telefonverbindung zwischen einem Standardbenutzer und dem Verteiler auf dem Stockwerk. Eine solche Topologie besteht aus den folgenden Topologieschritten:

- 1 Eine Verbindung auf der Ebene der Wandsteckdose
- 2 Eine Verbindung auf der Ebene eines Kapillarkabels
- 3 Eine Verbindung auf der Ebene einer Verteilervorrichtung

#### **Voraussetzungen**

Sie müssen folgende Elemente bereits erstellt haben:

- Funktionen
- Etikettierregeln
- Kabeltypen
- Leiterpaartypen
- Vorrichtungstypen
- Verbindungstypen
- Rollen
- Über Topologieschritte zu erstellende Kabel- und Verkabelungsvorrichtungsmodelle

#### **Felder und Verknüpfungen, die unbedingt definiert werden müssen.**

#### **Tabelle 3.19. Topologien - Felder und Verknüpfungen, die unbedingt definiert werden müssen.**

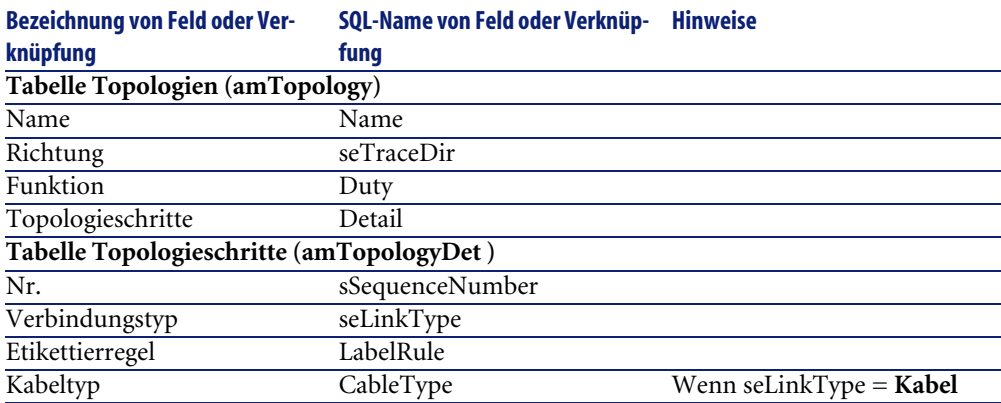

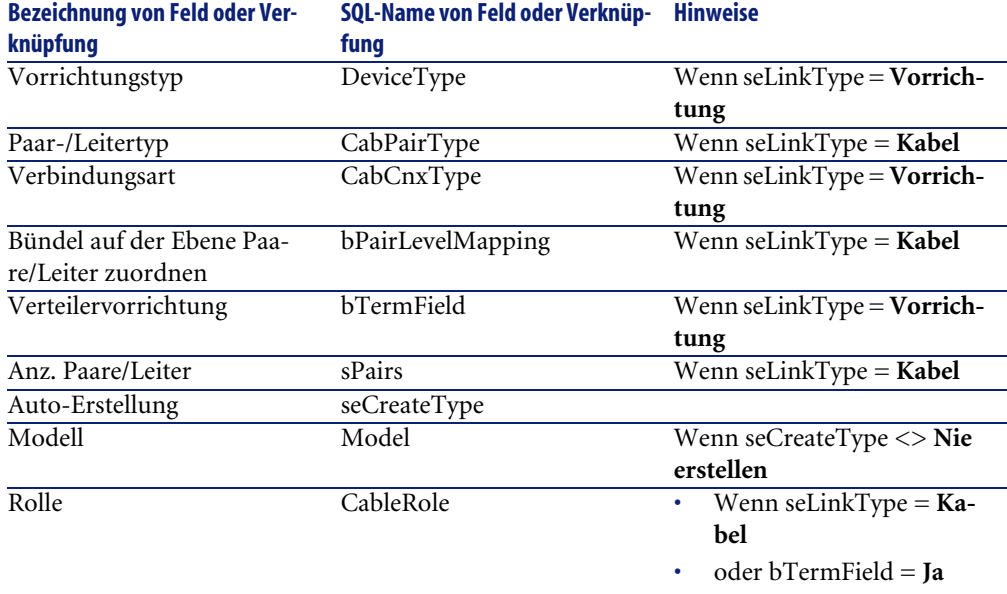

## **Topologien für das Anwendungsbeispiel erstellen**

Sie erstellen 2 Topologien:

- Vorgegebene Verbindung zwischen Wandsteckdose und Verteiler auf dem Stockwerk
- Telefonverbindung zwischen Wandsteckdose und Verteiler auf dem Stockwerk

Diese Topologien bestehen aus 3 Schritten:

- 1 Eine Verbindung auf der Ebene der Wandsteckdose
- 2 Eine Verbindung auf der Ebene eines Kapillarkabels
- 3 Eine Verbindung auf der Ebene einer Verteilervorrichtung

Diese Topologien werden anschließend in einer Topologiengruppe zusammengefasst.

### **Topologien erstellen**

- 1 Zeigen Sie die Liste der Topologien an (**Kabel/ Topologien**).
- 2 Erstellen Sie einen neuen Datensatz pro Topologie, und geben Sie Werte in den folgenden Feldern ein:

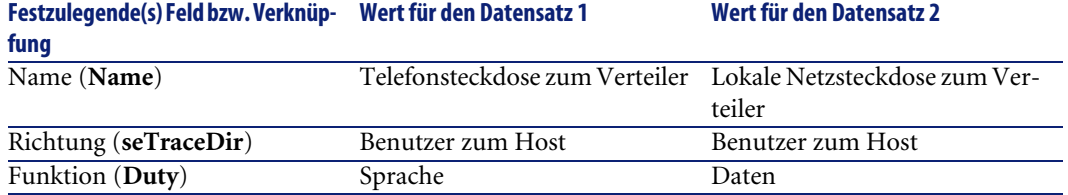

### **Schritte für die Topologie Telefonsteckdose zum Verteiler erstellen**

- 1 Wählen Sie die Topologie.
- 2 Erstellen Sie Schritt 1 und geben Sie dazu die erforderlichen Werte in folgenden Feldern ein:

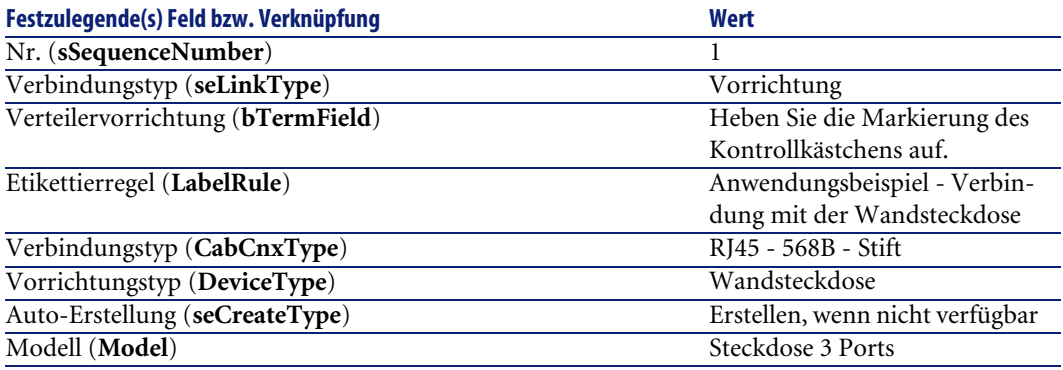

3 Erstellen Sie Schritt 2, und geben Sie dazu die erforderlichen Werte in den folgenden Feldern ein:

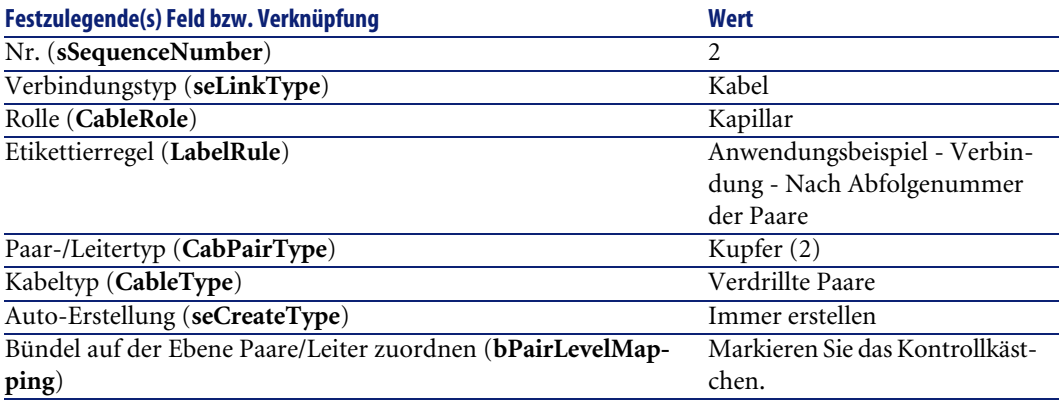

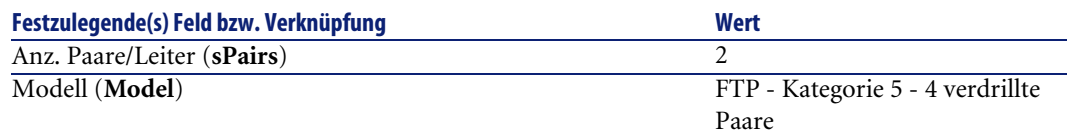

4 Erstellen Sie den Schritt 3, und geben Sie dazu die erforderlichen Werte in den folgenden Feldern ein:

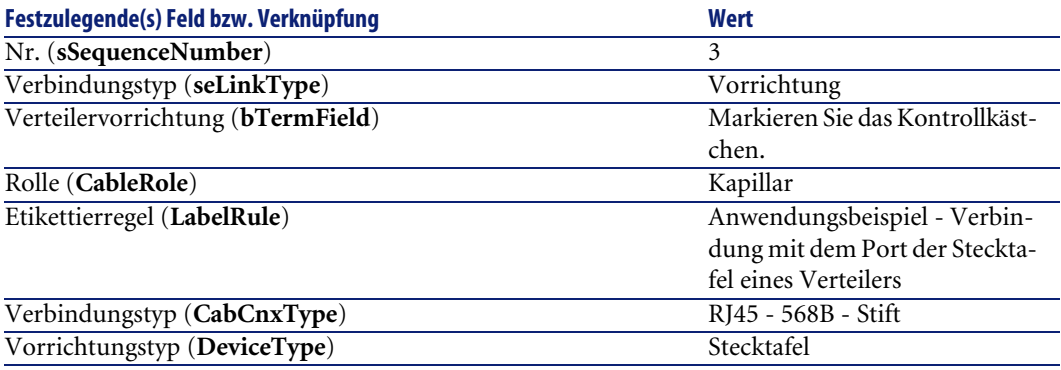

### **Schritte für die Topologien Lokale Netzsteckdose zum Verteiler erstellen**

- 1 Wählen Sie die Topologie.
- 2 Erstellen Sie den Schritt 1 durch Eingabe folgender Werte:

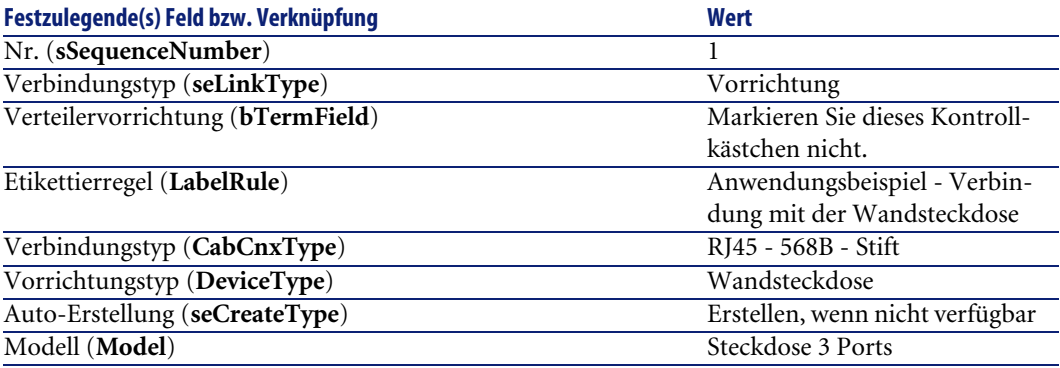

3 Erstellen Sie den Schritt 2, und geben Sie dazu die erforderlichen Werte in den folgenden Feldern ein:

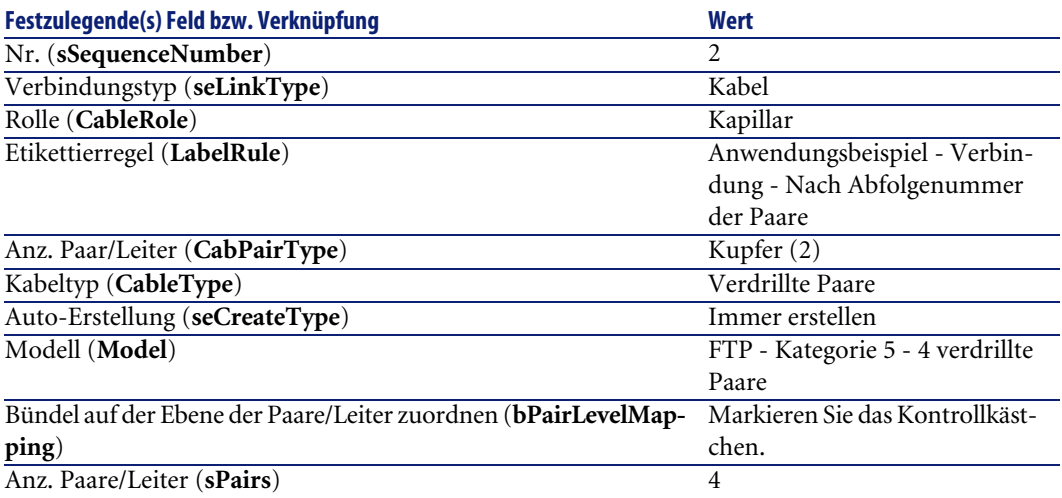

4 Erstellen Sie den Schritt 3, und geben Sie dazu die erforderlichen Werte in den folgenden Feldern ein:

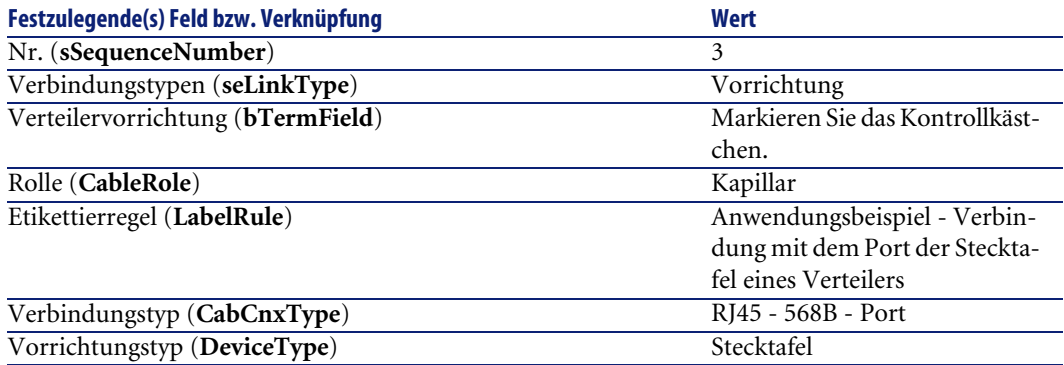

# **Topologiegruppen**

### **Definitionen**

[Topologiegruppen](#page-219-1) [Seite 220]

### **Tabellenname**

- **Topologiegruppen** (**amTopologyGroup**)
- **Topologien in einer Gruppe** (**amTopoGroupDet**)

### **Zugriffsmenü**

**Kabel/ Topologiegruppen**

### **Vereinfachtes Datenmodell**

#### **Abbildung 3.10. Topologiegruppen - Datenmodell**

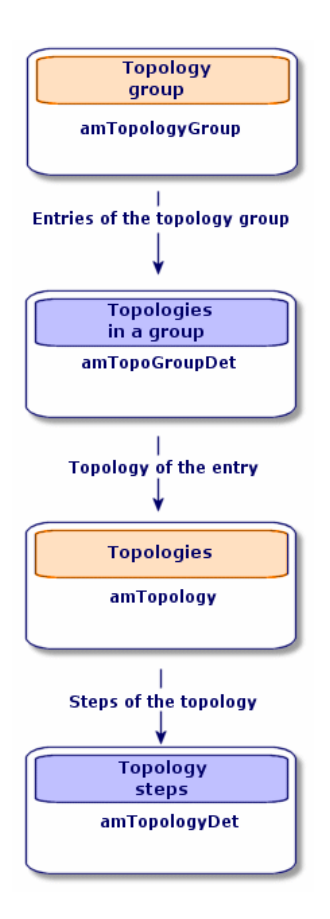

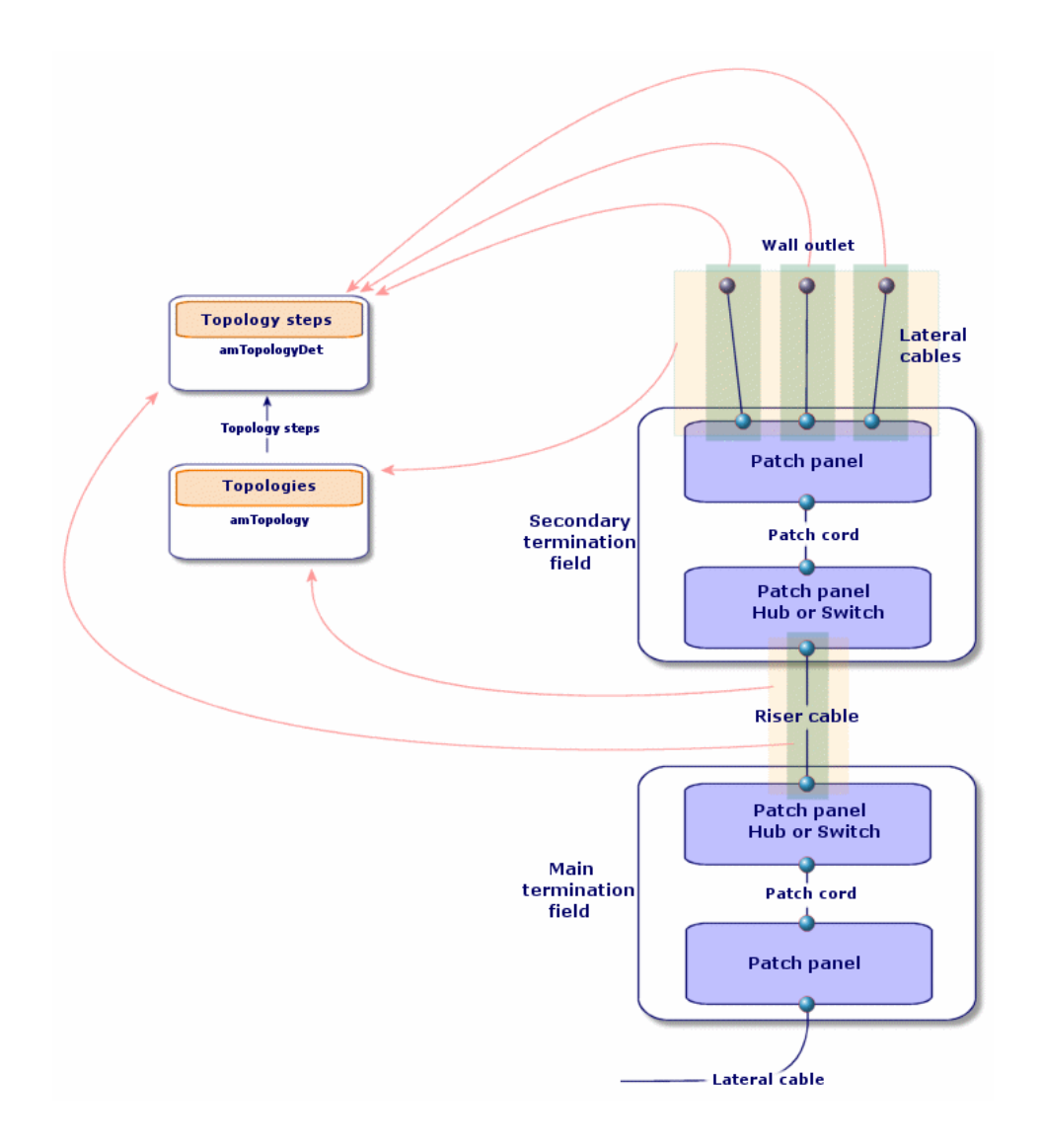

**Abbildung 3.11. Topologien - Entsprechung mit dem Verteiler eines verkabelten Netzes**

# **Topologiegruppen erstellen**

- 1 Zeigen Sie die Liste der Topologiegruppen an (**Kabel/ Topologiegruppen**).
- 2 Erstellen Sie einen Datensatz pro Konfigurationstyp in Ihrem Netz.

Beispiel - Eine Standard-Arbeitsstation, die sich aus 3 Topologien zusammensetzt:

- Telefonsteckdose zum Verteiler
- Lokale Netzsteckdosen zum Verteiler
- Lokale Netzsteckdosen zum Verteiler

#### **Voraussetzungen**

Sie müssen folgende Topologien bereits erstellt haben:

### **Felder und Verknüpfungen, die unbedingt definiert werden müssen**

#### **Tabelle 3.20. Topologiegruppen - Felder und Verknüpfungen, die unbedingt definiert werden müssen**

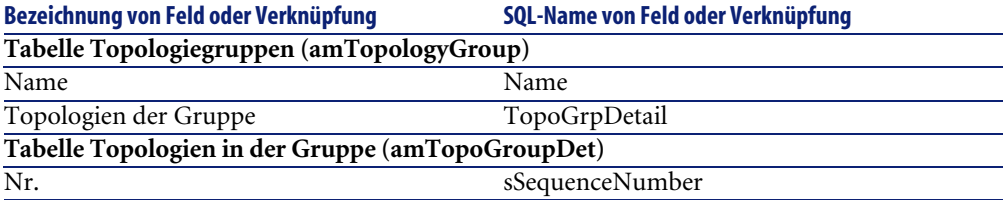

## **Topologiegruppen für das Anwendungsbeispiel erstellen**

Sie erstellen jetzt Topologiegruppen mit folgenden Topologien:

- 1 Telefonsteckdose zum Verteiler
- 2 lokale Netzsteckdosen zum Verteiler

#### **Topologiegruppen erstellen**

- 1 Zeigen Sie die Liste der Topologiegruppen an (**Kabel/ Topologiegruppen**).
- 2 Erstellen Sie einen Datensatz, und geben Sie die erforderlichen Daten in den folgenden Feldern ein:

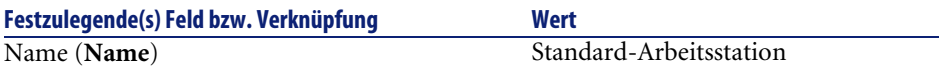

#### **Fügen Sie die Topologien zur Gruppe Standard-Arbeitsstation hinzu.**

- 1 Wählen Sie die Topologiegruppe **Standard-Arbeitsstation**.
- 2 Fügen Sie die Topologie 1 hinzu, und geben die die erforderlichen Werte in den folgenden Feldern und Verknüpfungen ein:

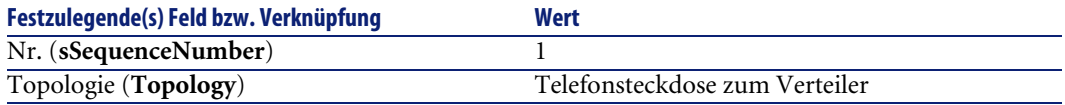

3 Fügen Sie die Topologie 2 hinzu, und geben Sie dazu die erforderlichen Werte für die folgenden Felder und Verknüpfungen ein:

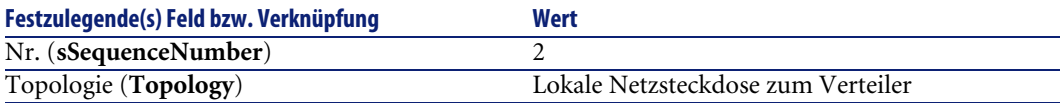

4 Fügen Sie die Topologie 3 hinzu, und geben Sie dazu die erforderlichen Werten in den folgenden Feldern und Verknüpfungen ein:

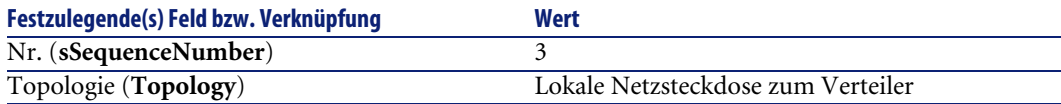

# **Verteilerkonfigurationen**

### **Definitionen**

[Konfiguration des Verteilers](#page-213-1) [Seite 214]

#### **Tabellenname**

• **Verteilerkonfigurationen** (**amTermFldConfig**)

- **Verteilerkonfigurationsfunktionen** (**amTermFldCfgDuty**)
- **Rollen und Vorrichtungen der Verteilerkonfiguration** (**amTermFldCfgRole**)

#### **Zugriffsmenü**

**Kabel/ Verteilerkonfigurationen**

#### **Vereinfachtes Datenmodell**

#### **Abbildung 3.12. Verteilerkonfigurationen - Datenmodell**

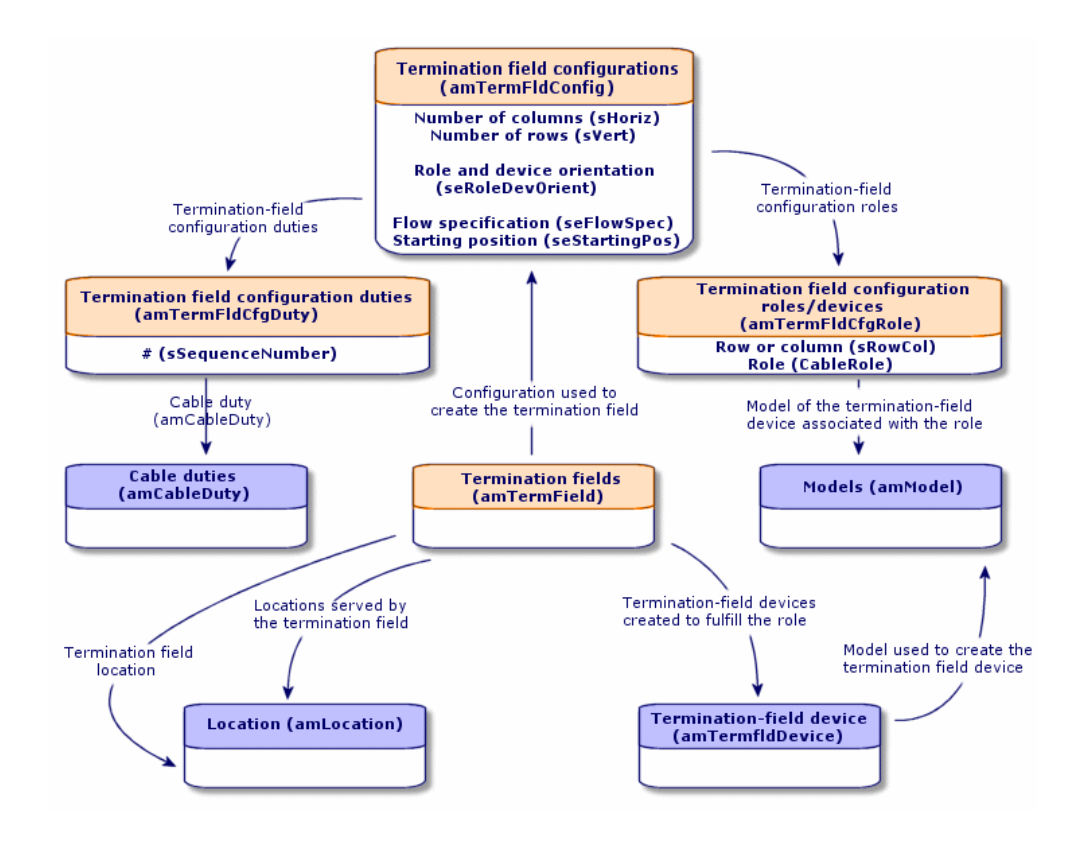

#### **Parameter einer Verteilerkonfiguration**

Eine Verteilerkonfiguration definiert zahlreiche Parameter, die von den Kabelassistenten zum Erstellen eines Verteilers verwendet werden.

Aus den nachstehenden Schemata können Sie entnehmen, wie die Parameter bei der Erstellung eines Verteilers interpretiert werden.

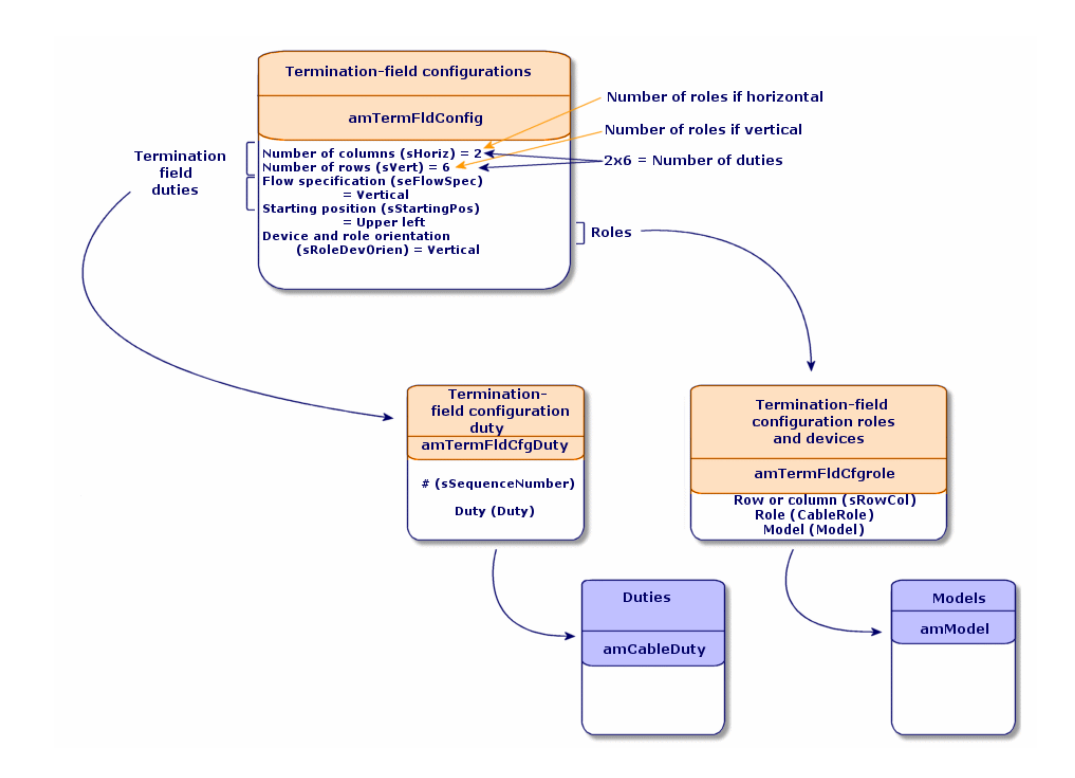

#### **Abbildung 3.13. Beispiel für eine Verteilerkonfiguration - Darstellung in der AssetCenter-Datenbank.**

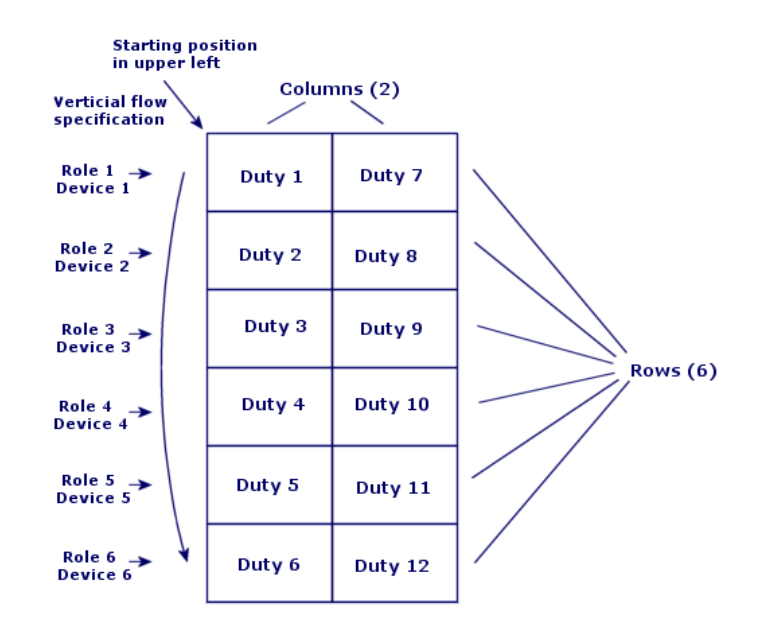

**Abbildung 3.14. Beispiel einer Verteilerkonfiguration - Entsprechung auf der Ebene des Verteilers**

### **Abbildung 3.15. Verteilerkonfiguration - Beispiel für die Auswirkung einer Änderung der Ausgangsposition**

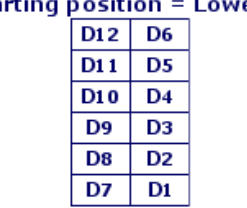

If starting position  $= L$ er right

 $D = "Duty"$ 

Role and device orientation = Vertical

**Abbildung 3.16. Verteilerkonfiguration - Beispiel für die Auswirkung der Ausrichtungsänderung der Rollen und Verkabelungsvorrichtungen**

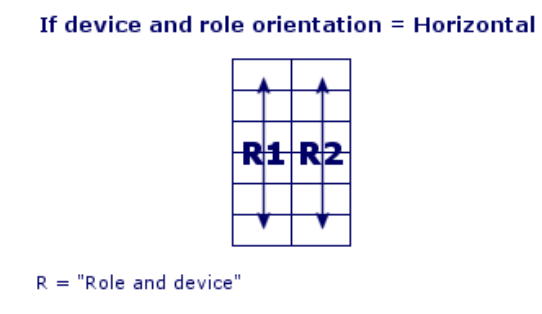

#### **Abbildung 3.17. Verteilerkonfiguration - Beispiel für die Auswirkung der Änderung der Bestückungsrichtung**

If flow specification = Horizontal

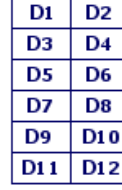

D="Duty"

# **Ausgangsposition**

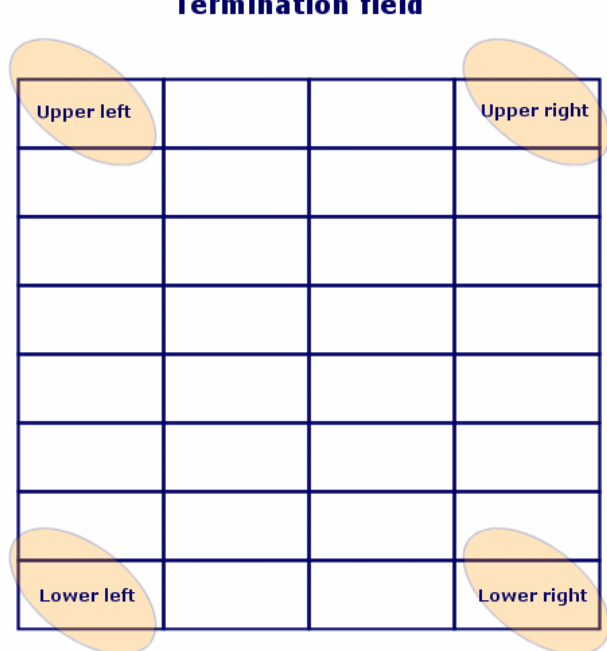

ĥ.

### **Abbildung 3.18. Verteilerkonfiguration - Bedeutung der Ausgangsposition**

## **Bestückungsrichtung**

#### **Abbildung 3.19. Verteilerkonfiguration - Bedeutung der Bestückungsrichtung**

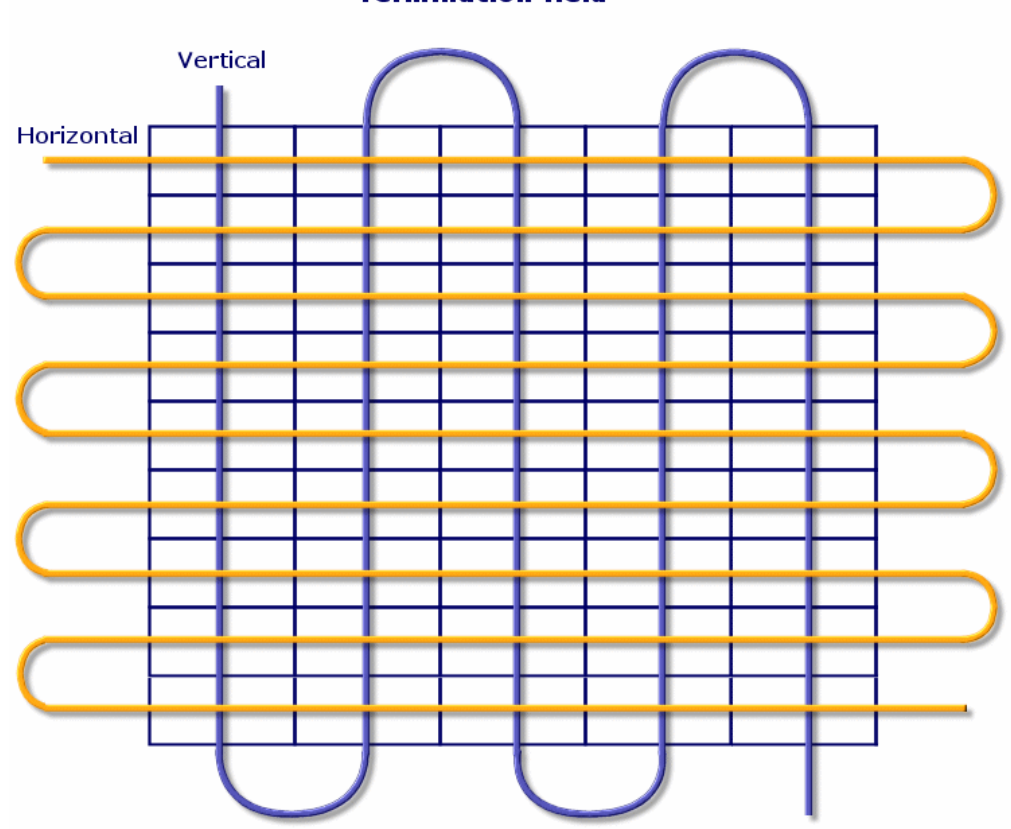

#### **Termination field**

# **Verteilerkonfigurationen erstellen**

- 1 Zeigen Sie die Liste der Verteilerkonfigurationen an (**Kabel/ Verteilerkonfigurationen**).
- 2 Erstellen Sie einen Datensatz pro Verteilertyp im Netzwerk.

### **Voraussetzungen**

Sie müssen folgende Elemente bereits erstellt haben:

- Funktionen
- Etikettierregeln
- Rollen
- Verteilervorrichtungsmodelle

### **Felder und Verknüpfungen, die unbedingt definiert werden müssen**

#### **Tabelle 3.21. Verteilerkonfigurationen - Felder und Verknüpfungen, die unbedingt definiert werden müssen**

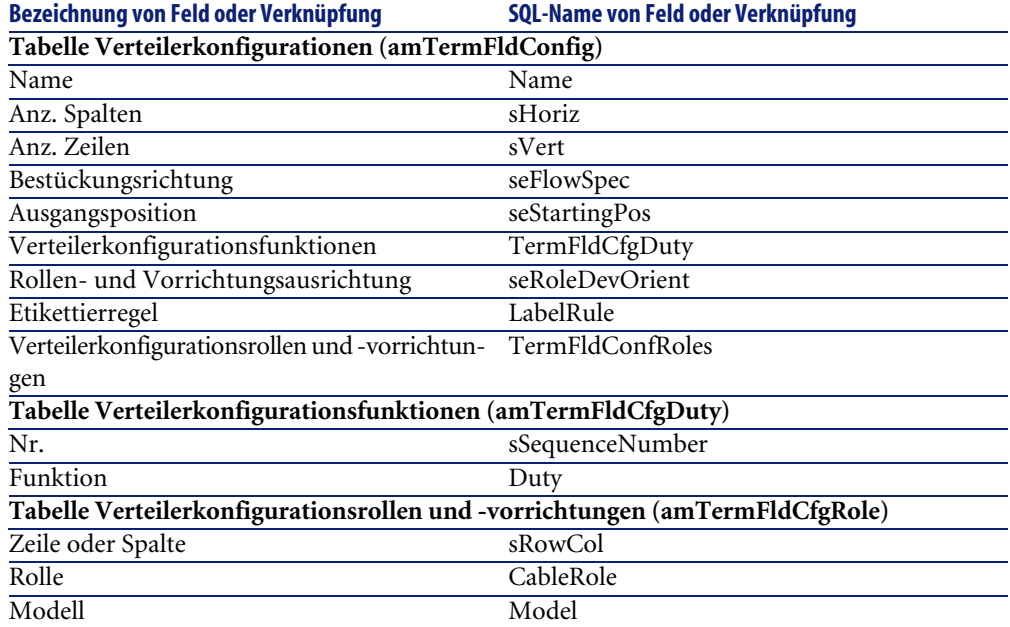

## **Verteilerkonfigurationen für das Anwendungsbeispiel erstellen**

Sie erstellen jetzt eine Verteilerkonfiguration für das folgende Modell:

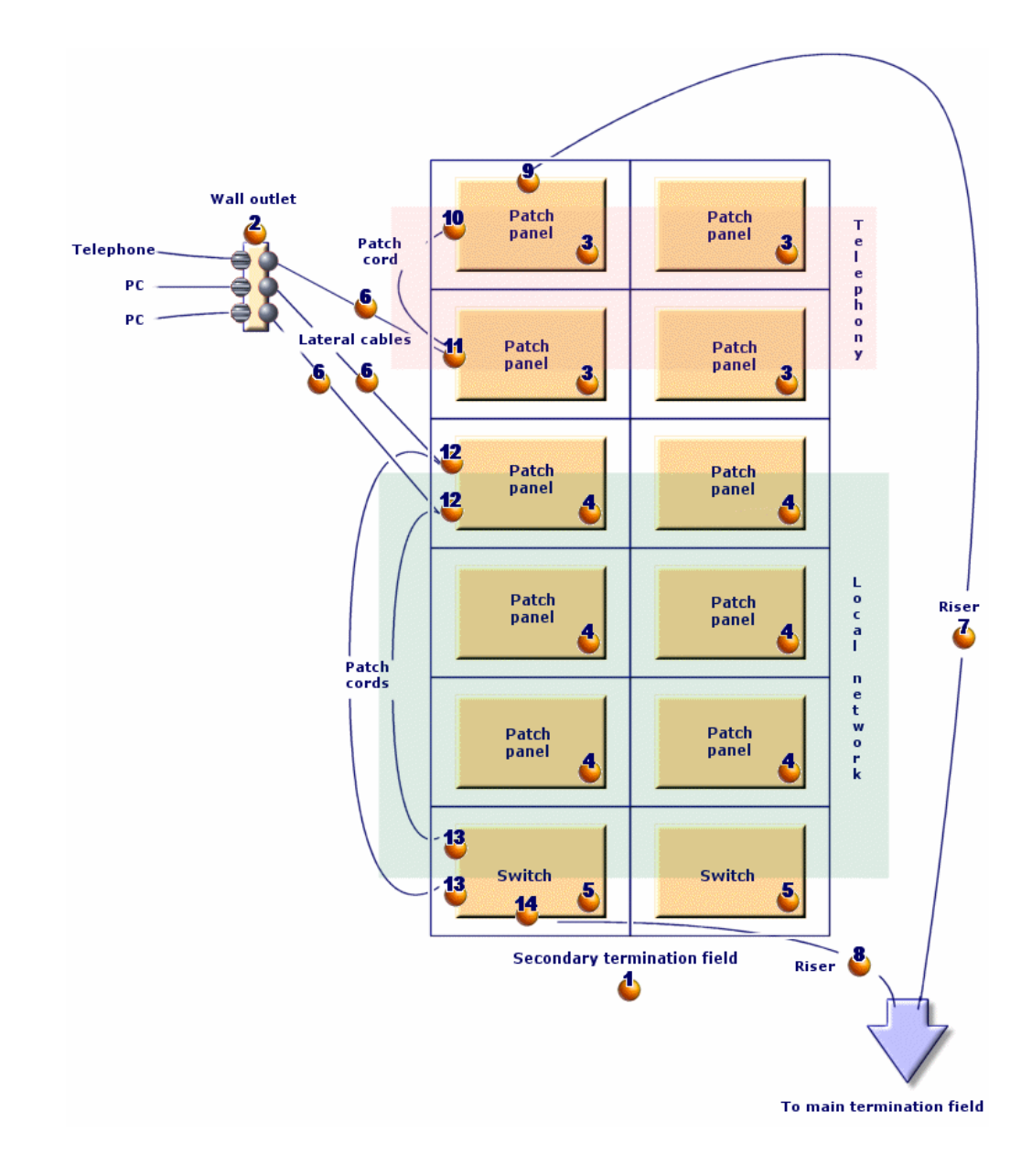

**Abbildung 3.20. Anwendungsbeispiel - zu erstellende Verteilerkonfiguration**

### **Verteilerkonfiguration erstellen**

- 1 Zeigen Sie die Liste der Verteilerkonfigurationen an (**Kabel/ Verteilerkonfigurationen**).
- 2 Erstellen Sie einen Datensatz, und geben Sie dazu die erforderlichen Werten in den folgenden Feldern ein:

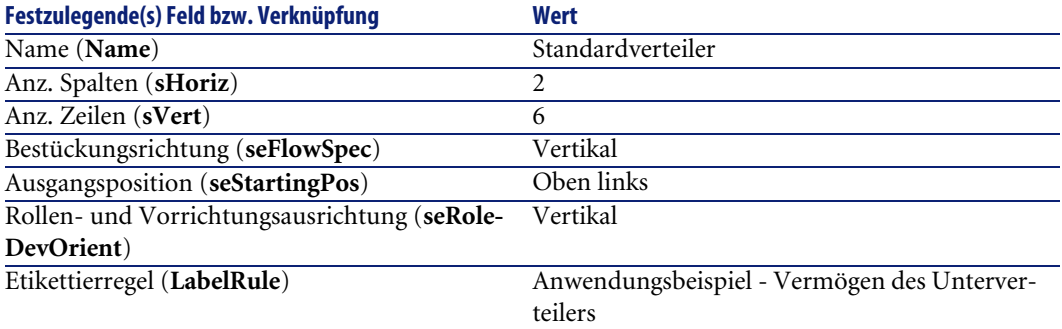

### **Funktionen der Konfiguration Standardverteiler erstellen**

- 1 Wählen Sie die Verteilerkonfiguration.
- 2 Wählen Sie die Registerkarte **Funktionen**, und fügen Sie die Funktionen hinzu, indem Sie die erforderlichen Werte in den folgenden Feldern und Verknüpfungen eingeben:

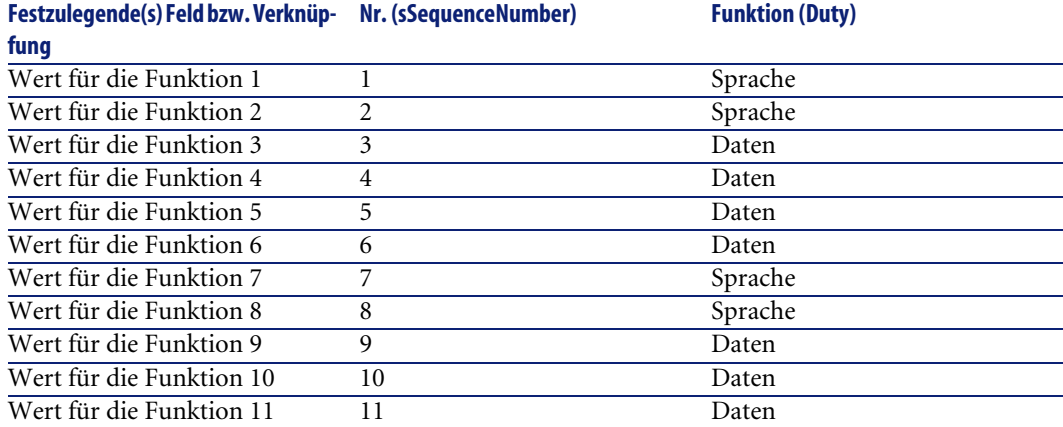

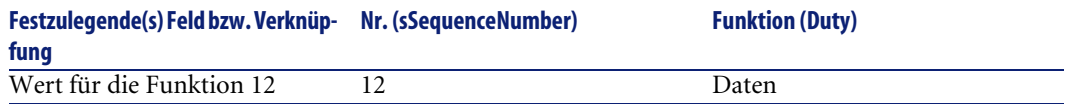

### **Rollen der Konfiguration Standardverteiler erstellen**

- 1 Wählen Sie die Verteilerkonfiguration.
- 2 Wählen Sie die Registerkarte **Rollen und Vorrichtungen**, und fügen Sie die Rollen bzw. Vorrichtung hinzu, indem Sie die erforderlichen Werte in den folgenden Feldern und Verknüpfungen eingeben:

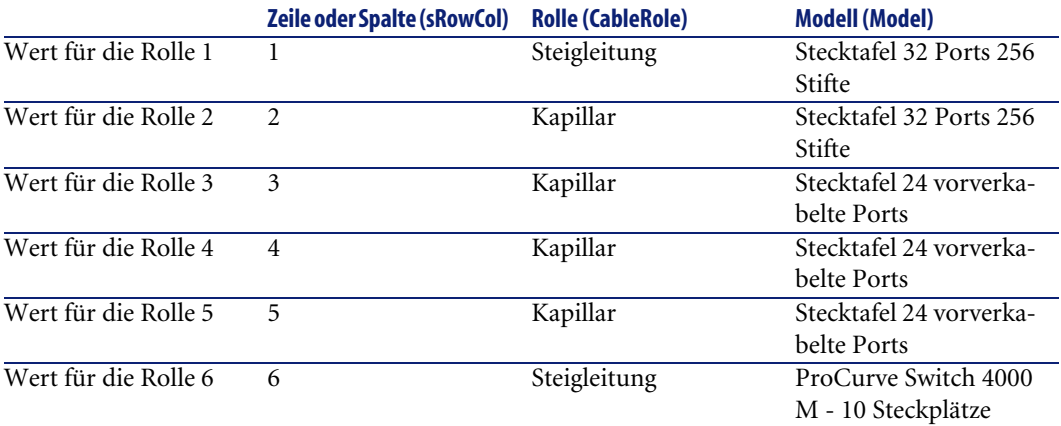

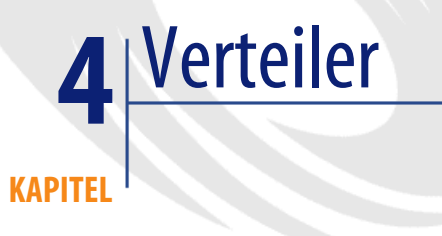

### **Definitionen**

[Verteiler](#page-223-0) [Seite 224]

### **Tabellenname**

**Verteiler** (**amTermField**)

### **Zugriffsmenü**

**Kabel/ Verteiler**

### **Verteiler erstellen**

Sie können die Verteiler manuell erstellen, oder aber einen der nachstehenden Assistenten verwenden:

- **Verteiler erstellen**
- **Verteiler erweitern**
- **Technikraum duplizieren**

#### **Voraussetzungen**

Sie müssen folgende Elemente bereits erstellt haben:

- Verteilerkonfigurationen
- Verteilerstandorte und von den Verteilern bediente Arbeitsstationen
- Funktionen
- Etikettierregeln
- Rollen
- Verteilervorrichtungsmodelle

### **Felder und Verknüpfungen, die unbedingt definiert werden müssen**

#### **Tabelle 4.1. Verteiler - Felder und Verknüpfungen, die unbedingt definiert werden müssen**

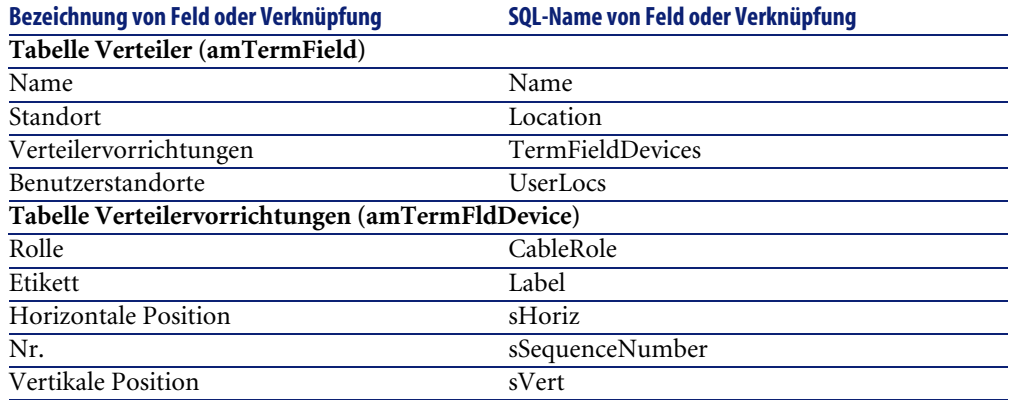

### **Verteiler manuell erstellen**

Für jeden Verteiler im Netz (Hauptverteiler oder Verteiler auf den Stockwerken) gehen Sie wie folgt vor:

- 1 Zeigen Sie die Liste der Verteiler an (**Kabel/ Verteiler**).
- 2 Erstellen Sie einen Datensatz.
- 3 Erstellen Sie die Steckplätze des Verteilers mithilfe der Verknüpfung **Verteilervorrichtungen** (**TermFieldDevices**).
- 4 Wählen Sie die vom Verteiler versorgten Standorte mithilfe der Verknüpfung **Benutzerstandorte** (**UserLocs**).
# **Assistent Verteiler erstellen**

### **Vom Assistenten erfüllte Funktionen**

Der Assistent **Verteiler erstellen** dient zum Erstellen eines Verteilers über eine Verteilerkonfiguration.

### **Voraussetzungen**

Sie müssen folgende Elemente bereits erstellt haben:

- Verteilerkonfigurationen
- Die Standorte der Verteiler und der versorgten Arbeitsstationen

### **Assistent auslösen**

Das Auslösen des Assistenten erfordert keinen spezifischen Kontext.

Zum Auslösen des Assistenten gehen Sie wie folgt vor:

- 1 Zeigen Sie die Liste der Aktionen an (**Extras/ Aktionen**).
- 2 Wählen Sie den Assistenten **Verteiler erstellen**.

### **Informationen, die sich beim Ausführen des Assistenten als hilfreich erweisen können**

#### **Tabelle 4.2. Assistent Verteiler erstellen - Beschreibung der auszufüllenden Felder**

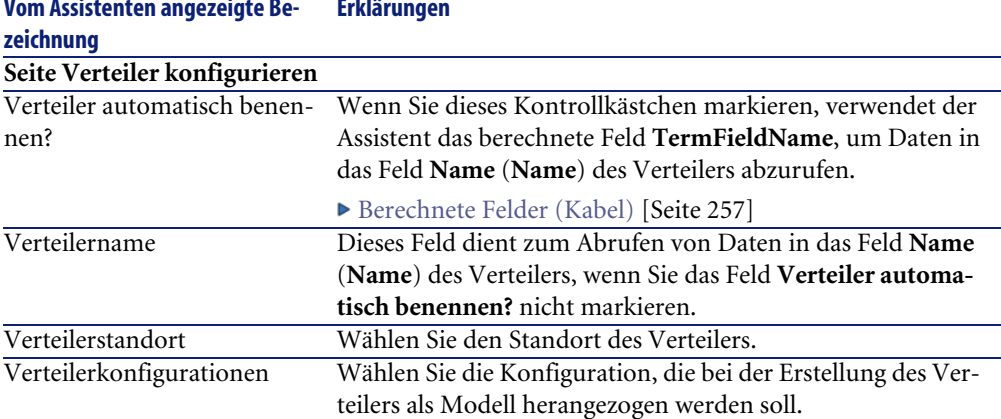

#### **Vom Assistenten angezeigte Be- Erklärungen**

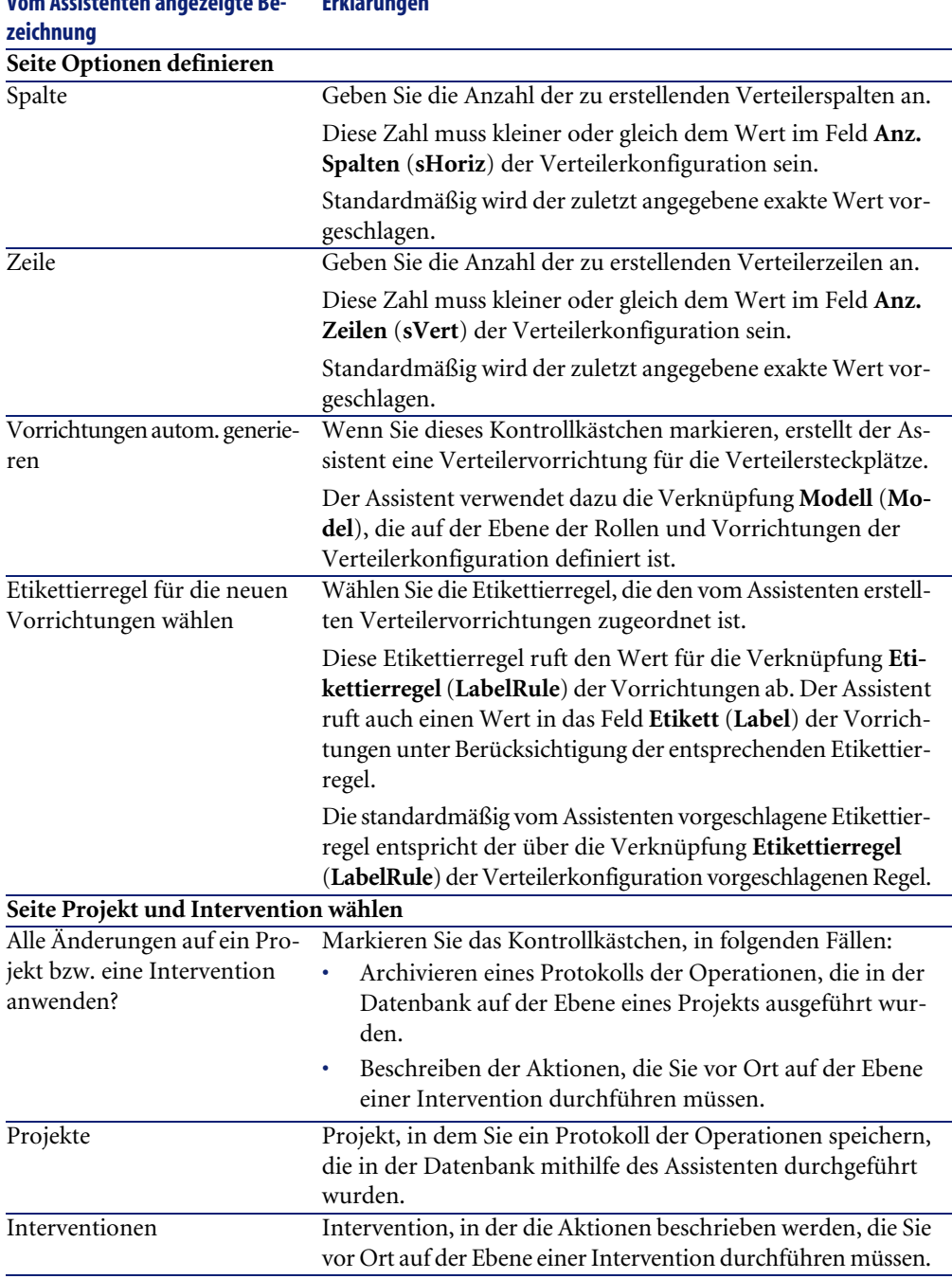

### **Vom Assistenten angezeigte Be- Erklärungen zeichnung**

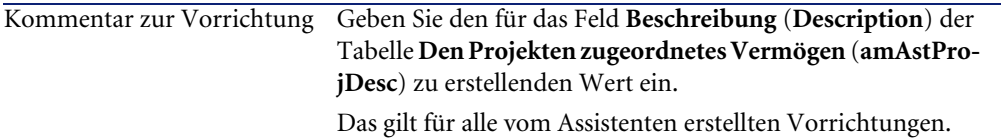

### **Vom Assistenten erstellte oder geänderte Daten**

Der Assistent erstellt folgende Elemente:

- 1 Verteiler (**amTermField)**
- Verteilervorrichtungen (**amTermFldDevice**)
- Verteilervorrichtungen entsprechende Vermögen (**amAsset**)
- Ports für Vorrichtungen (**amPort**)
- Steckplätze für Vorrichtungen (**amSlot**)
- Stifte/Anschlüsse für Vorrichtungen (**amDevicePin**)

Der Assistent ruft einen Wert in die folgenden Felder:

#### **Tabelle 4.3. Assistent Verteiler erstellen - vom Assistenten erstellte bzw. geänderte Daten**

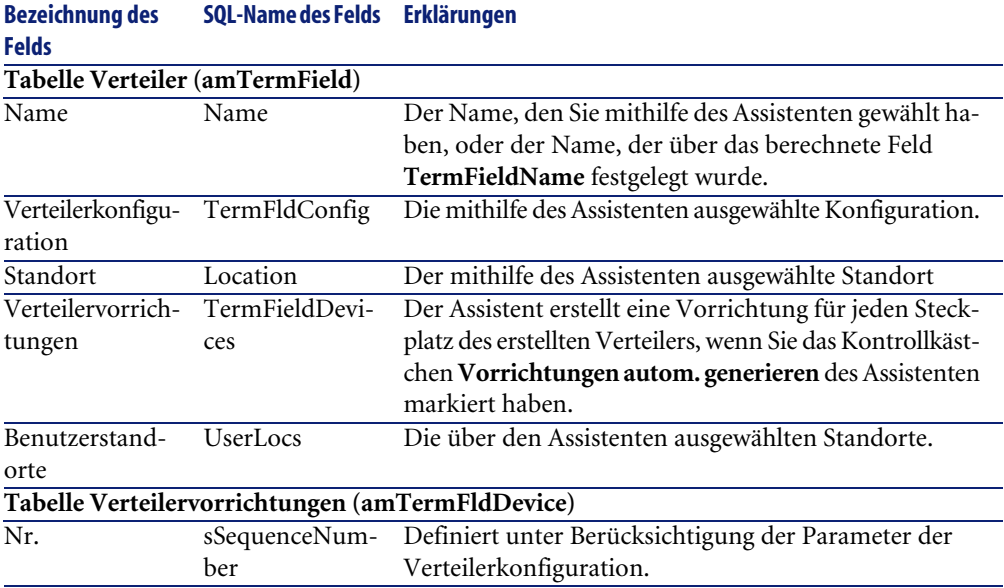

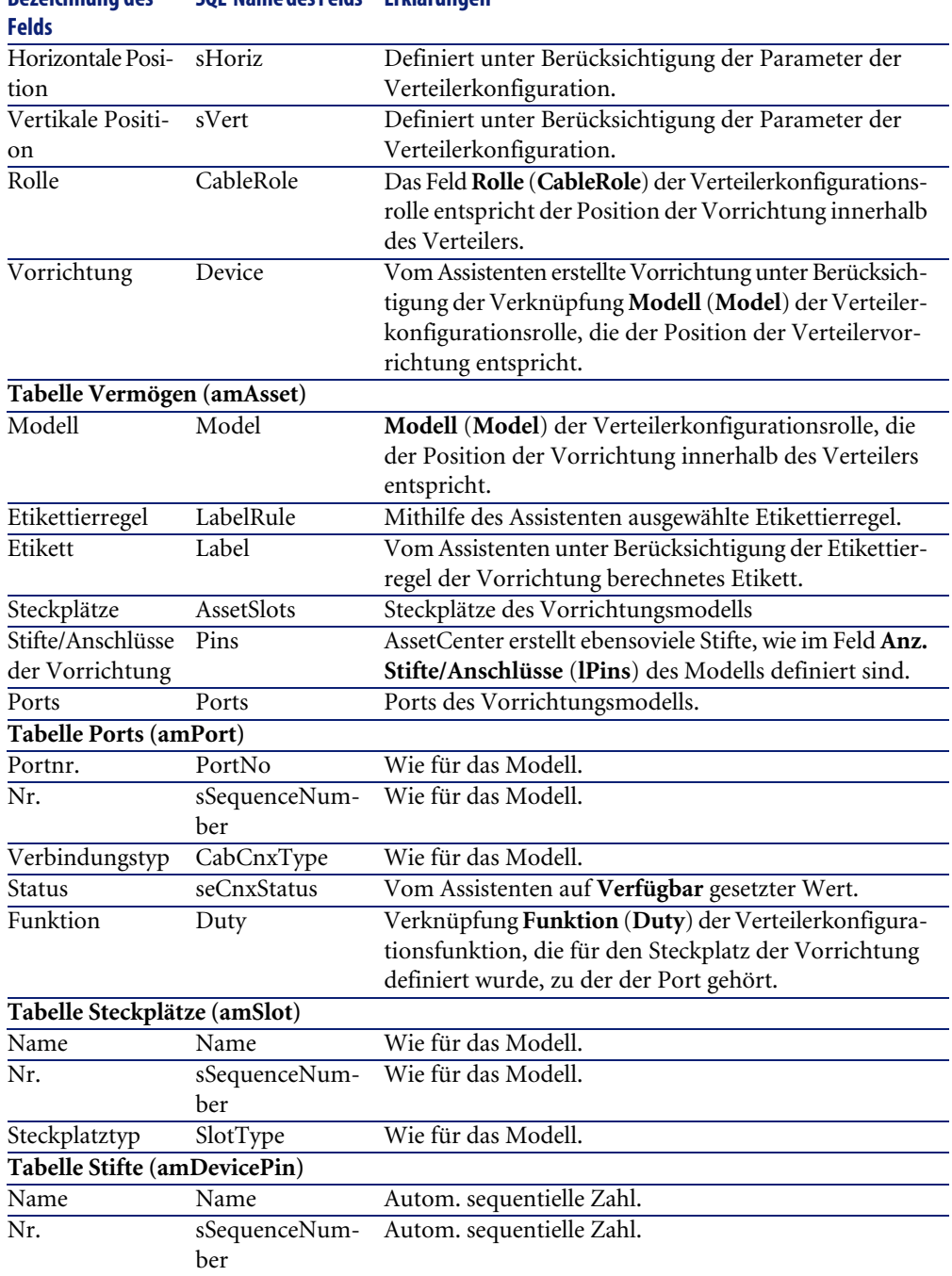

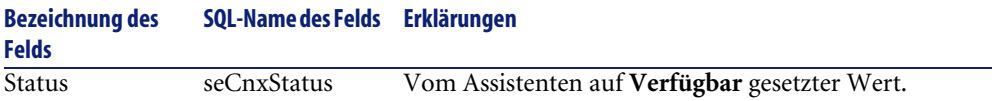

### **Ergebnis anzeigen**

Der erstellte Verteiler kann auf zwei verschiedene Weisen angezeigt werden:

- Option 1:
	- 1 Zeigen Sie die Liste der Verteiler an (**Kabel/ Verteiler**).
	- 2 Wählen Sie den vom Assistenten erstellten Verteiler.
- Option 2:
	- 1 Zeigen Sie die Liste der Standorte an (**Ausrüstung/ Standorte**).
	- 2 Wählen Sie den Standort des Verteilers, der mithilfe des Assistenten erstellt wurde.
	- 3 Wählen Sie die Registerkarte **Verteiler**.
	- 4 Wählen Sie den vom Assistenten erstellten Verteiler.

### **Im Anschluss an die Ausführung des Assistenten**

Die Verknüpfung **Vorrichtung** (**Asset**) der Steckplätze von Verteilervorrichtungen werden vom Assistenten nicht ausgefüllt.

Dementsprechend müssen Sie vorgehen wie folgt:

- 1 Zeigen Sie die Liste der Verteiler an (**Kabel/ Verteiler**).
- 2 Wählen Sie den vom Assistenten erstellten Verteiler.
- 3 Wählen Sie die Registerkarte **Vorrichtungen**.
- 4 Wählen Sie nacheinander die Vorrichtungen mit den Steckplätzen, und darüber hinaus für jede Vorrichtung folgende Elemente:
	- 1 Klicken Sie auf **Lupe**.
	- 2 Klicken Sie auf **Lupe** rechts neben der Verknüpfung **Vorrichtung** (**Device**).
	- 3 Wählen Sie die Registerkarte **Steckplätze**.
	- 4 Wählen Sie nacheinander die Steckplätze, für die Werte eingegeben werden müssen, und wählen Sie für jeden Steckplatz folgende Elemente:
		- 1 Klicken Sie auf **Lupe**.
		- 2 Geben Sie die Werte für die Felder und Verknüpfungen im Detailfenster ein.
	- 5 Klicken Sie auf **Ändern**.
- 6 Klicken Sie auf **Ändern**.
- 7 Klicken Sie auf **Schließen**.
- 5 Klicken Sie auf **Ändern**.

# **Assistenten Verteiler erstellen für das Anwendungsbeispiel verwenden**

Sie erstellen jetzt eine Verteilerspalte anhand der Verteilerkonfiguration **Standardverteiler**. Die zweite Spalte wird später über den Assistenten **Verteiler erweitern** hinzugefügt.

- 1 Zeigen Sie die Liste der Aktionen an (**Extras/ Aktionen**).
- 2 Wählen Sie den Assistenten **Verteiler erstellen**.
- 3 Geben Sie folgende Informationen ein:

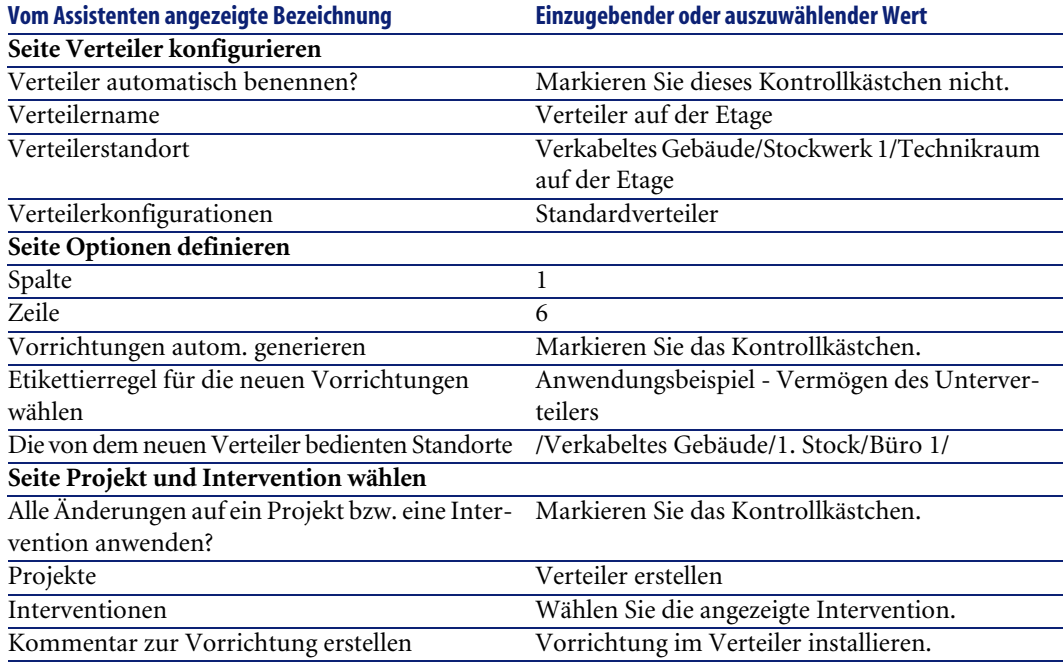

4 Fügen Sie die Module in den Vorrichtungssteckplätzen **ProCurve Switch 4000 M - 10 Steckplätze** hinzu:

### WARNUNG:

Das geschieht zu einem späteren Zeitpunkt gemäß der Prozedur, die im Abschnitt [Verkabelungsvorrichtungen für das Anwendungsbeispiel manuell](#page-139-0) [erstellen](#page-139-0) [Seite 140] beschrieben ist.

5 Prüfen Sie das Ergebnis der Vorgehensweise des Assistenten und gehen Sie dazu die anderen Registerkarten durch.

# **Assistent Verteiler erweitern**

### **Vom Assistenten erfüllte Funktionen**

Der Assistent **Verteiler erweitern** dient zum Hinzufügen von Zeilen bzw. Spalten zu einem vorhandenen Verteiler unter Berücksichtung einer Verteilerkonfiguration.

### **Voraussetzungen**

Sie müssen folgende Elemente bereits erstellt haben:

- Standorte der vom Verteiler bedienten Arbeitsstationen
- Der zu erweiternde Verteiler

Der vorhandene Verteiler muss weniger Zeilen und Spalten aufweisen als die Verteilerkonfiguration.

### **Assistent auslösen**

Um auf den Assistenten zugreifen zu können, müssen Sie in der Tabelle **Verteiler** (**amTermField**) einen Datensatz oder ein Feld (keine Verknüpfung) auswählen:

- 1 Zeigen Sie die Liste der Verteiler an (**Kabel/ Verteiler**).
- 2 Wählen Sie in der Liste den zu erweiternden Verteiler.
- 3 Zeigen Sie die Liste der Aktionen an (**Extras/ Aktionen**)
- 4 Wählen Sie den Assistenten **Verteiler erweitern**.

# **Informationen, die sich beim Ausführen des Assistenten als hilfreich erweisen können**

### **Tabelle 4.4. Assistent Verteiler erweitern - Beschreibung der auszufüllenden Felder**

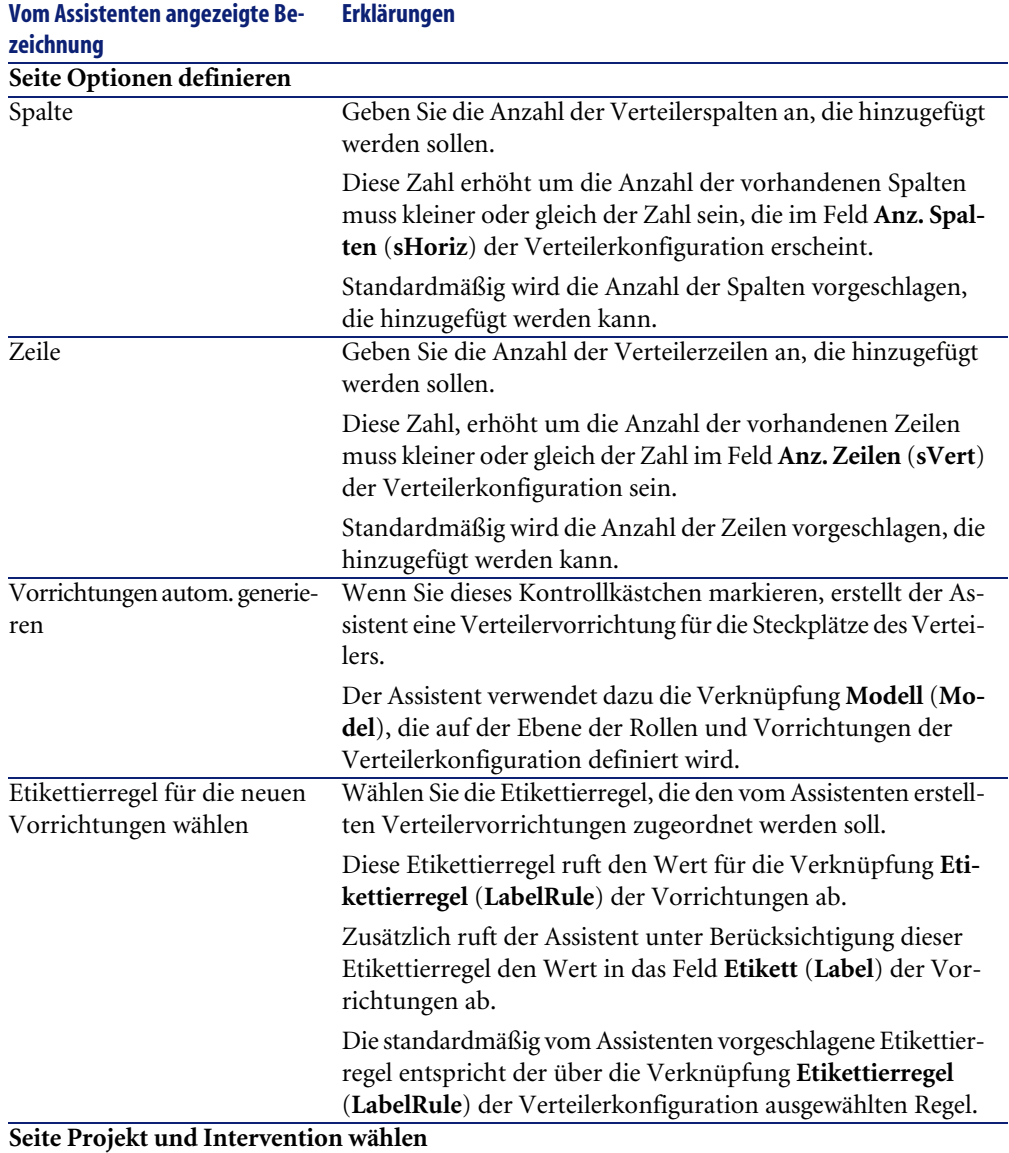

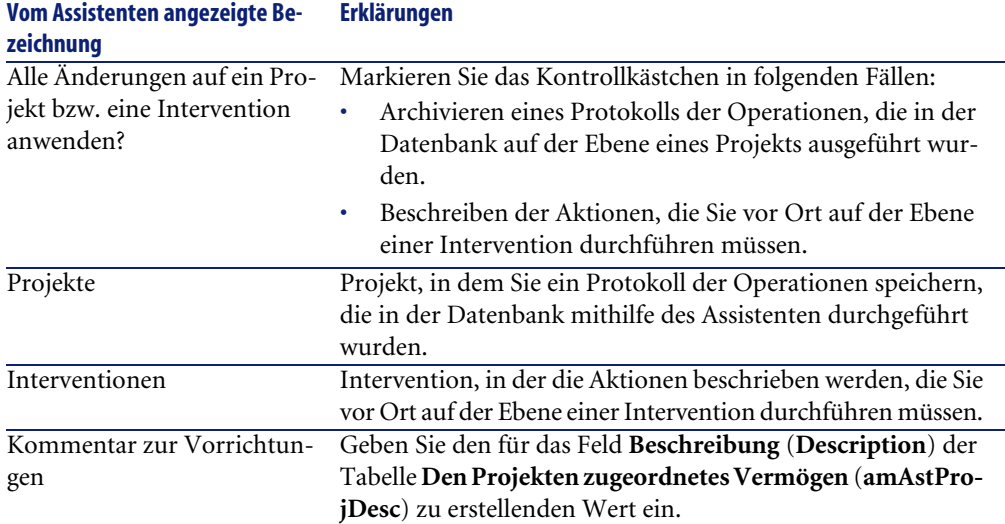

### **Vom Assistenten erstellte oder geänderte Daten**

Der Assistent erstellt folgende Elemente:

- Verteilervorrichtungen (**amTermFldDevice**)
- Den Verteilervorrichtungen entsprechende Vermögen (**amAsset**).
- Ports für die Vorrichtungen (**amPort**).
- Steckplätze für die Vorrichtungen (**amSlot**).
- Stifte/Anschlüsse für die Vorrichtungen (**amDevicePin**)

Der Assistent ruft einen Wert in die folgenden Felder:

#### **Tabelle 4.5. Assistent Verteiler erweitern - vom Assistenten erstellte bzw. geänderte Daten**

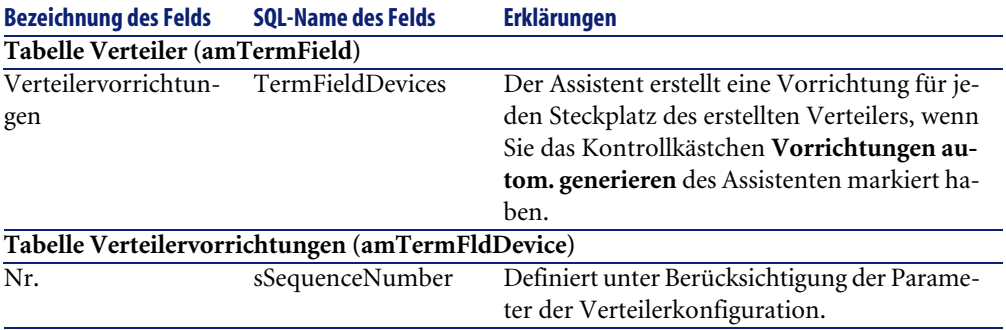

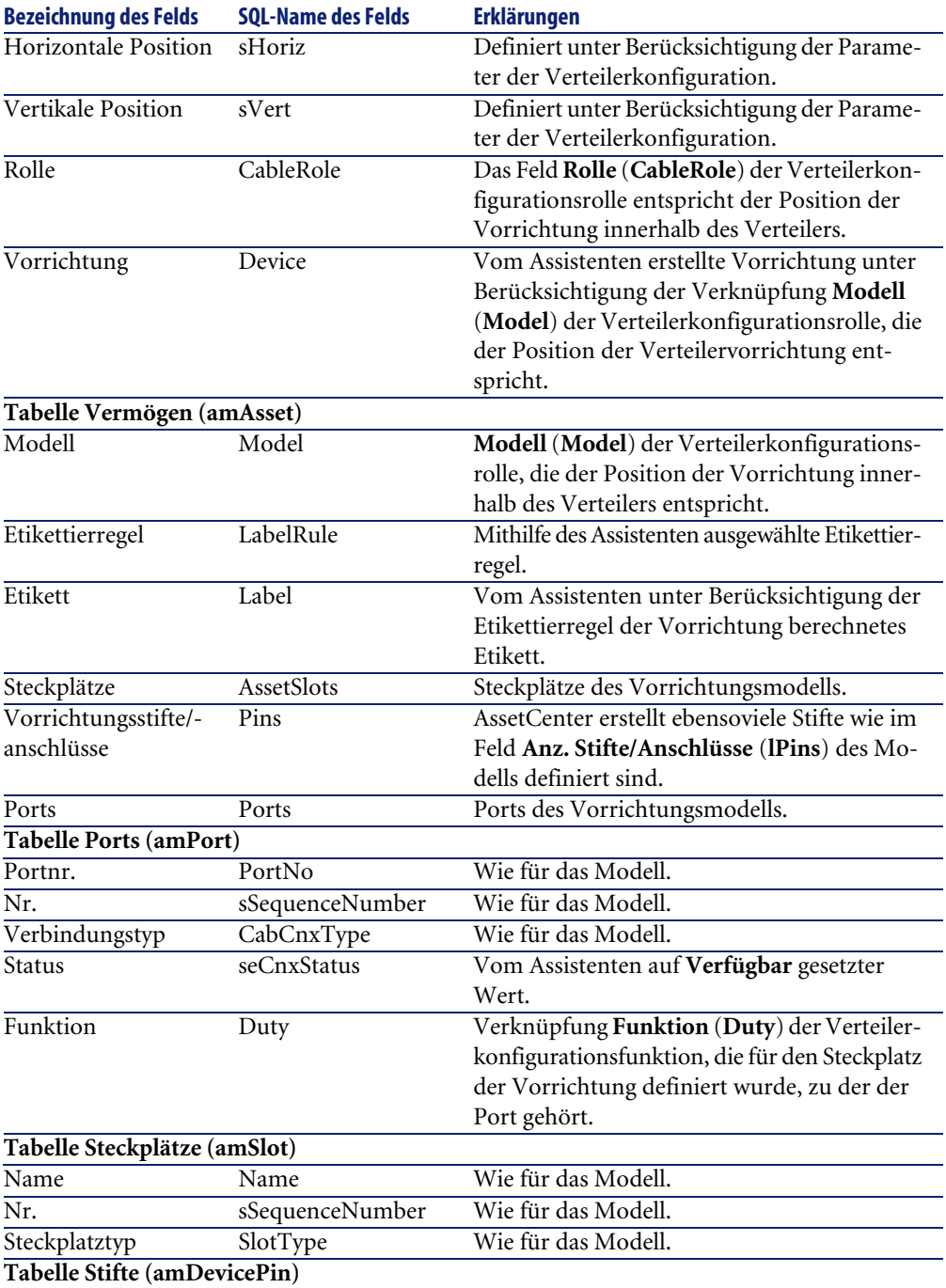

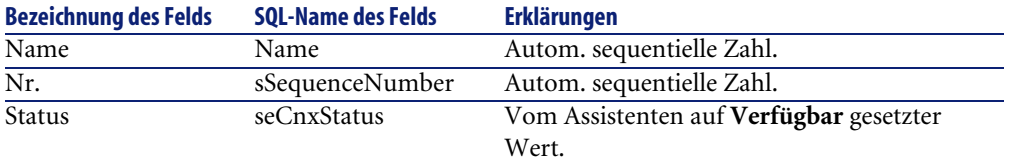

### **Ergebnis anzeigen**

Der erstellte Verteiler kann auf zwei verschiedene Weisen angezeigt werden:

- Option 1:
	- 1 Zeigen Sie die Liste der Verteiler an (**Kabel/ Verteiler**).
	- 2 Wählen Sie den vom Assistenten erstellten Verteiler.
- Option 2:
	- 1 Zeigen Sie die Liste der Standorte an (**Ausrüstung/ Standorte**).
	- 2 Wählen Sie den Standort des Verteilers, der mithilfe des Assistenten erstellt wurde.
	- 3 Wählen Sie die Registerkarte **Verteiler**.
	- 4 Wählen Sie den vom Assistenten erstellten Verteiler.

### **Im Anschluss an die Ausführung des Assistenten**

Folgende Verknüpfungen werden vom Assistenten nicht ausgefüllt:

- **Benutzerstandorte** (**UserLocs**) der Verteiler (sofern es sich um die vom Verteiler bedienten Standorte handelt).
- **Vorrichtung** (**Asset**) der Steckplätze der Verteilervorrichtungen

Dementsprechend müssen Sie wie folgt vorgehen:

- 1 Zeigen Sie die Liste der Verteiler an (**Kabel/ Verteiler**).
- 2 Wählen Sie den vom Assistenten erstellten Verteiler.
- 3 Wählen Sie die Registerkarte **Bediente Standorte**.
- 4 Fügen Sie die vom Verteiler bedienten Standorte nacheinander hinzu.
- 5 Wählen Sie die Registerkarte **Vorrichtungen**.
- 6 Wählen Sie nacheinander die Vorrichtungen mit den Steckplätzen, und darüber hinaus für jede Vorrichtung folgende Elemente:
	- 1 Klicken Sie auf die **Lupe**.
	- 2 Klicken Sie auf die **Lupe** rechts neben der Verknüpfung **Vorrichtung** (**Device**).
	- 3 Wählen Sie die Registerkarte **Steckplätze**.
- 4 Wählen Sie nacheinander die Steckplätze, für die Werte eingegeben werden müssen, und wählen Sie für jeden Steckplatz folgende Elemente:
	- 1 Klicken Sie auf die **Lupe**.
	- 2 Geben Sie die Werte für die Felder und Verknüpfungen im Detailfenster ein.
- 5 Klicken Sie auf **Ändern**.
- 6 Klicken Sie auf **Ändern**.
- 7 Klicken Sie auf **Schließen**.
- 7 Klicken Sie auf **Ändern**.

# **Verwenden Sie den Assistenten Verteiler erweitern für das Anwendungsbeispiel.**

Wir fügen eine Spalte zu dem zuvor anhand der Verteilerkonfiguration **Standardverteiler** erstellten Verteiler hinzu.

- 1 Zeigen Sie die Liste der Verteiler an (**Kabel/ Verteiler**).
- 2 Wählen Sie den Verteiler **Stockwerkverteiler**.
- 3 Zeigen Sie die Liste der Aktionen an (**Extras/ Aktionen**).
- 4 Wählen Sie den Assistenten **Verteiler erweitern**.
- 5 Geben Sie folgende Informationen ein:

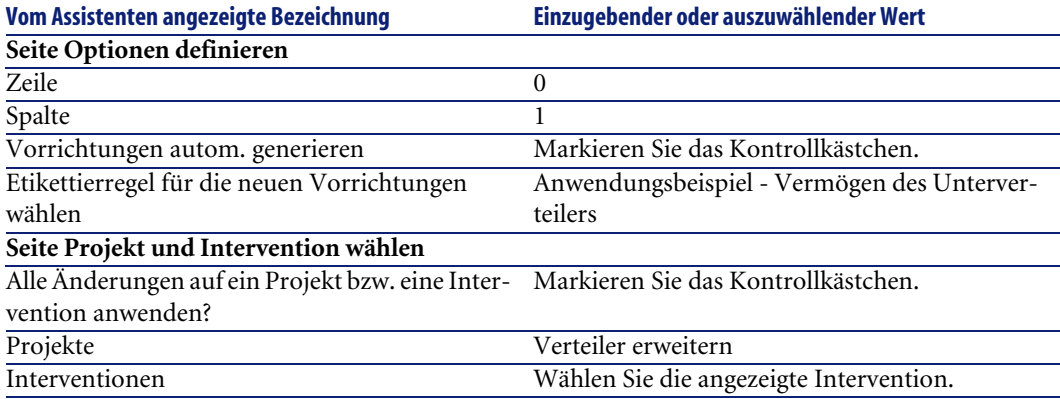

- 6 Normalerweise müssten Sie die Module erstellen, die in die Steckplätze **ProCurve Switch 4000 M - 10 Steckplätze** eingefügt werden müssen. Im Rahmen unseres Anwendungsbeispiels ist dies jedoch nicht erforderlich.
- 7 Prüfen Sie das Ergebnis:
	- Zeigen Sie die Liste der Verteiler an (**Kabel/ Verteiler**).
	- Wählen Sie den Verteiler **Stockwerkverteiler**.
	- Schauen Sie sich die verschiedenen Registerkarten an.

# **Assistent Technikraum duplizieren**

### **Vom Assistenten erfüllte Funktionen**

Der Assistent **Technikraum duplizieren** dient zum Duplizieren eines Ausgangsstandorts und seiner Unterstandorte in einem Zielstandort.

### Anmerkung:

Letzterer kann bereits Verteiler enthalten.

### **Voraussetzungen**

Sie müssen folgende Elemente bereits erstellt haben:

- Dem neuen Technikraum übergeordneter Standort
- Zu duplizierender Technikraum (Standort + Verteiler)
- Die bedienten Verteilerstandorte und Arbeitsstationen

### **Assistent auslösen**

Um auf den Assistenten zugreifen zu können, müssen Sie in der Tabelle **Standort** (**amLocation**) einen Datensatz oder ein Feld (keine Verknüpfung) auswählen:

- 1 Zeigen Sie die Liste der Verteiler an (**Ausrüstung/ Standorte**).
- 2 Wählen Sie einen beliebigen Standort im Listenfenster, oder wählen Sie ein Feld (keine Verknüpfung) der Tabelle **Standorte** im Detailfenster.
- 3 Zeigen Sie die Liste der Aktionen an (**Extras/ Aktionen**).

4 Wählen Sie den Assistenten **Technikraum duplizieren**.

# **Informationen, die sich beim Ausführen des Assistenten als hilfreich erweisen können**

### **Tabelle 4.6. Assistent Technikraum duplizieren - Beschreibung der auszufüllenden Felder**

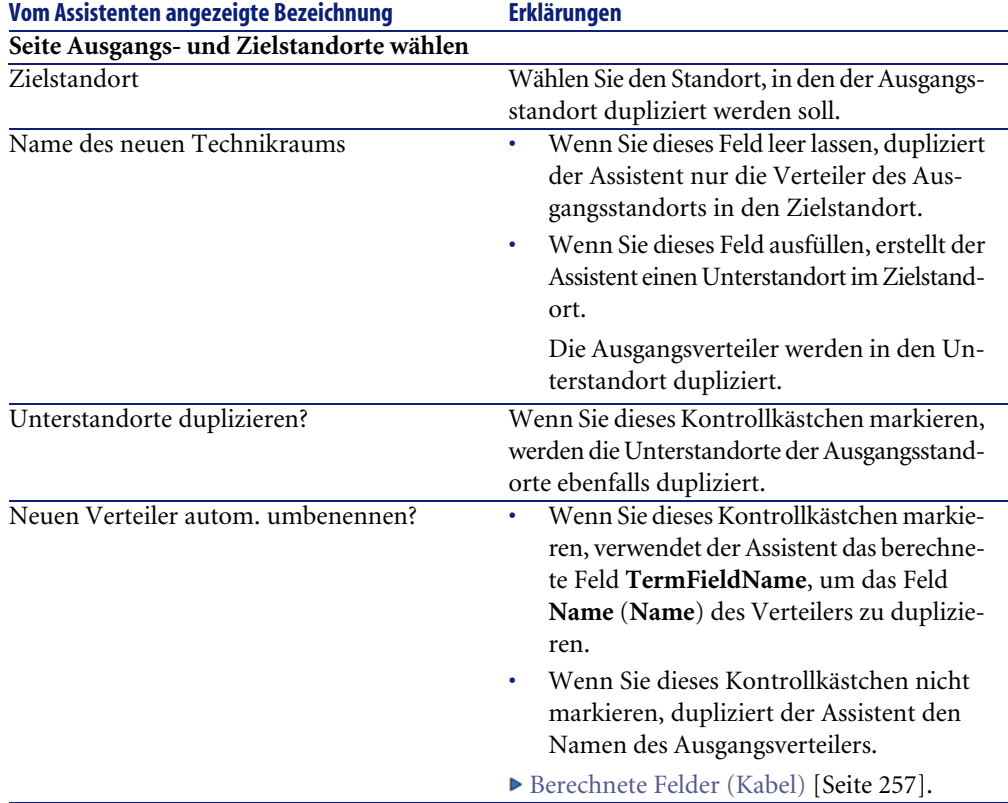

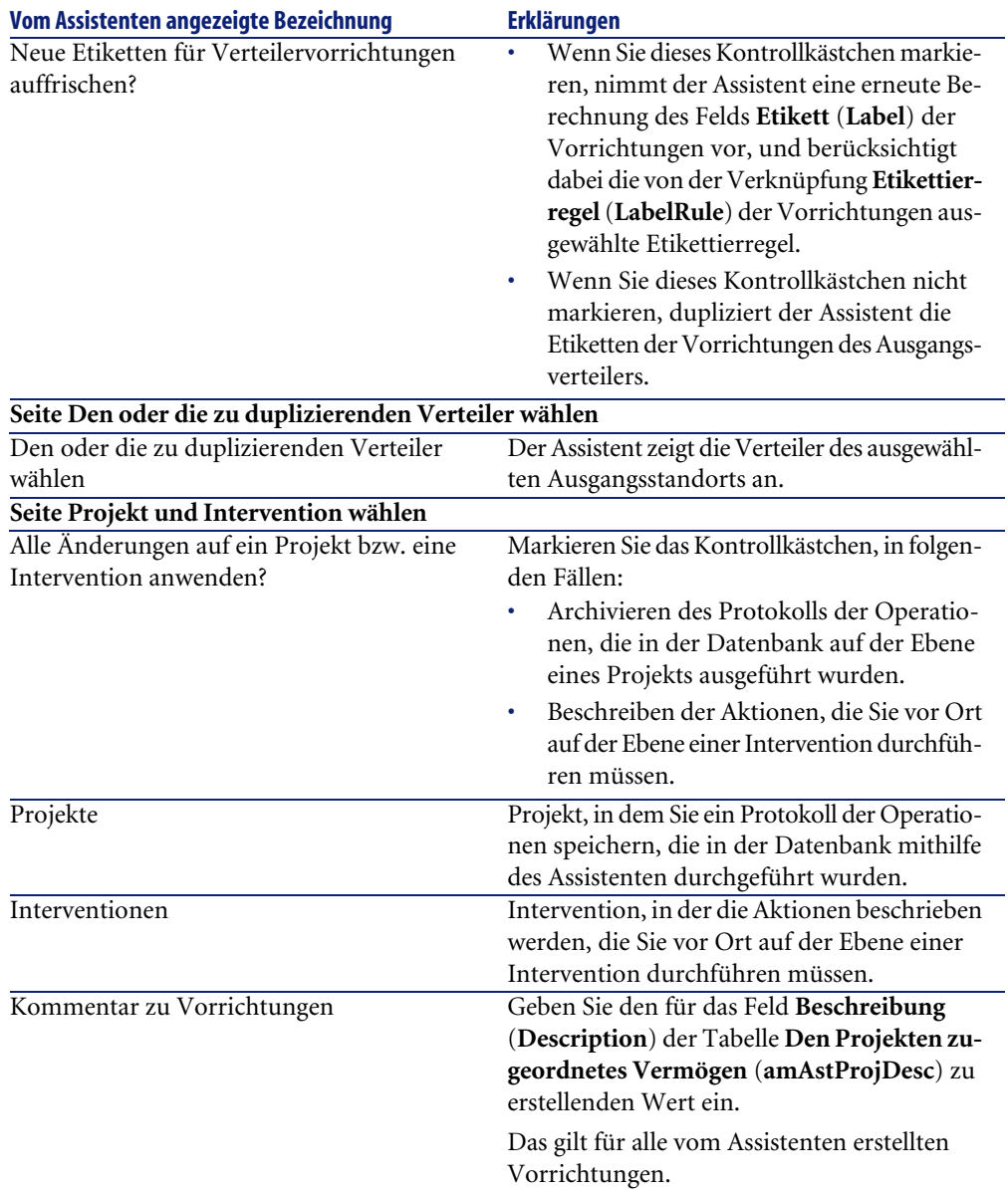

# **Vom Assistenten erstellte oder geänderte Daten**

Der Assistent erstellt folgende Elemente:

- Standorte (**amLocation**)
- Verteiler (**amTermField**)
- Verteilervorrichtungen (**amTermFldDevice**)
- Verteilervorrichtungen entsprechende Vermögen (**amAsset**)
- Ports für Vorrichtungen (**amPort**)
- Steckplätze für Vorrichtungen (**amSlot**)
- Stifte/Anschlüsse für die Vorrichtungen (**amDevicePin**)

Der Assistent ruft einen Wert in die folgenden Felder:

#### **Tabelle 4.7. Assistent Technikraum duplizieren - vom Assistenten erstellte bzw. geänderte Daten**

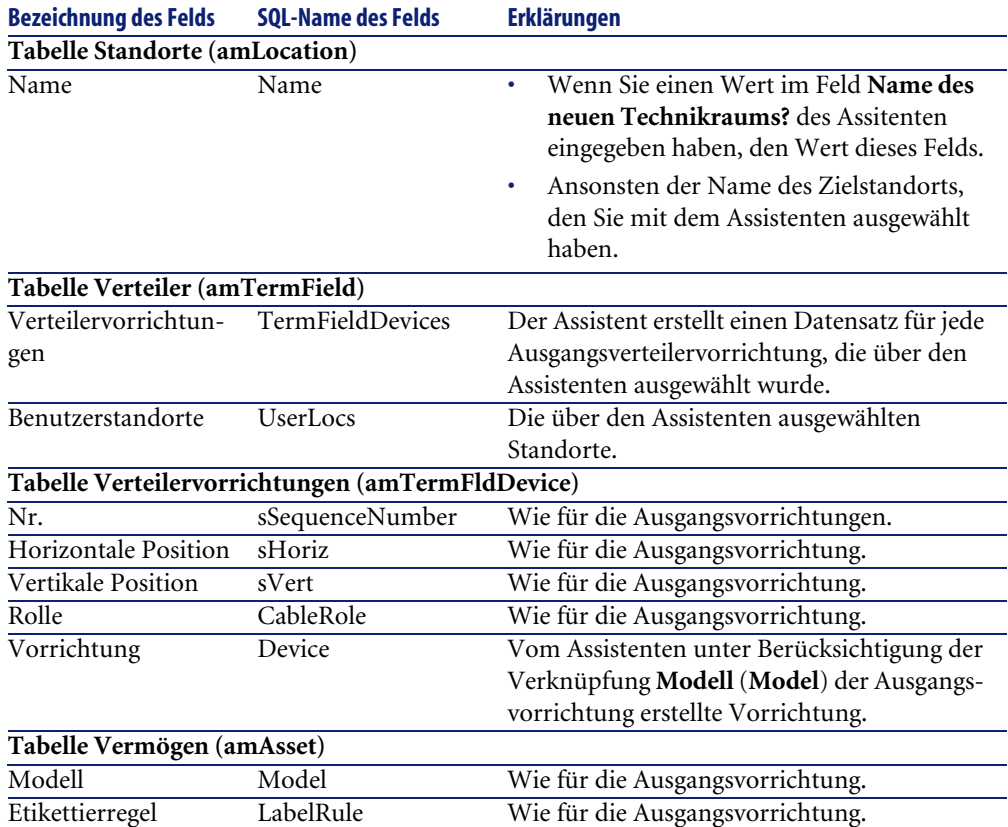

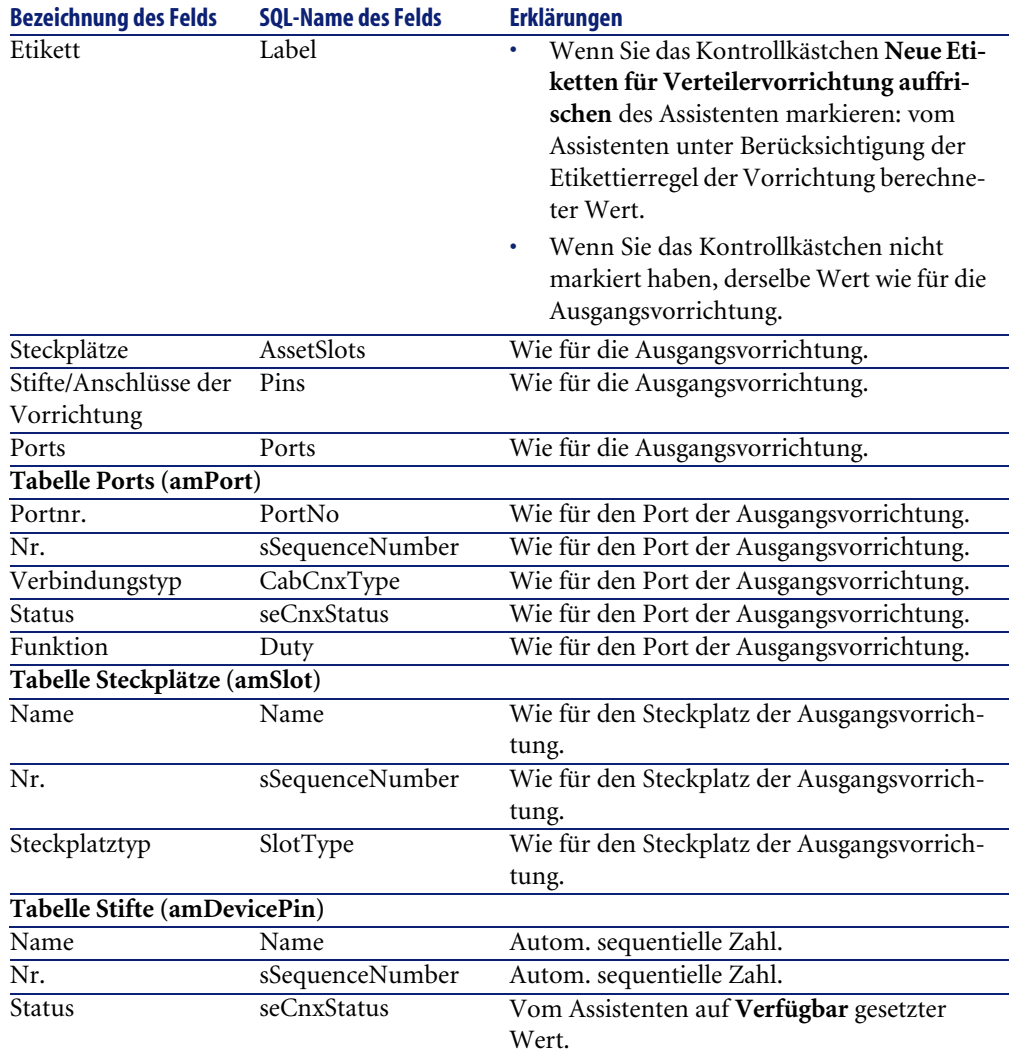

### **Ergebnis anzeigen**

Der erstellte Verteiler kann auf zwei verschiedene Weisen angezeigt werden:

- Option 1:
	- 1 Zeigen Sie die Liste der Verteiler an (**Kabel/ Verteiler**).
	- 2 Wählen Sie den vom Verteiler erstellten Assistenten.
- Option 2:
	- 1 Zeigen Sie die Liste der Standorte an (**Ausrüstung/ Standorte**).
- 2 Wählen Sie den vom Assistenten erstellen Verteilerstandort.
- 3 Wählen Sie die Registerkarte **Verteiler**.
- 4 Wählen Sie den vom Assistenten erstellten Verteiler.

### **Im Anschluss an die Ausführung des Assistenten**

Die Verknüpfung **Vorrichtung** (**Asset**) der Steckplätze von Verteilervorrichtungen werden vom Assistenten nicht ausgefüllt.

Dementsprechend müssen Sie wie folgt vorgehen:

- 1 Zeigen Sie die Liste der Verteiler an (**Kabel/ Verteiler**).
- 2 Wählen Sie den vom Assistenten erstellten Verteiler.
- 3 Wählen Sie die Registerkarte **Vorrichtungen**.
- 4 Wählen Sie nacheinander die Vorrichtungen mit den Steckplätzen, und darüber hinaus für jede Vorrichtung folgende Elemente:
	- 1 Klicken Sie auf die **Lupe**.
	- 2 Klicken Sie auf die **Lupe** rechts neben der Verknüpfung **Vorrichtung** (**Device**).
	- 3 Wählen Sie die Registerkarte **Steckplätze**.
	- 4 Wählen Sie nacheinander die Steckplätze, für die Werte eingegeben werden müssen, und wählen Sie für jeden Steckplatz folgende Elemente:
		- 1 Klicken Sie auf die **Lupe**.
		- 2 Geben Sie die Werte für die Felder und Verknüpfungen im Detailfenster ein.
	- 5 Klicken Sie auf **Ändern**.
	- 6 Klicken Sie auf **Ändern**.
	- 7 Klicken Sie auf **Schließen**.
- 5 Klicken Sie auf **Ändern**.

# **Assistenten Technikraum duplizieren für das Anwendungsbeispiel verwenden**

Wir duplizieren jetzt den Verteiler des Etagentechnikraums, der zuvor im Haupttechnikraum erstellt wurde;

1 Zeigen Sie die Liste der Standorte an (**Ausrüstung/ Standorte**).

- 2 Wählen Sie den Standort **Verkabeltes Gebäude/Stockwerk 1/Technikraum auf der Etage**.
- 3 Zeigen Sie die Liste der Aktionen an (**Extras/ Aktionen**).
- 4 Wählen Sie den Assistenten **Technikraum duplizieren**.
- 5 Geben Sie folgende Informationen ein:

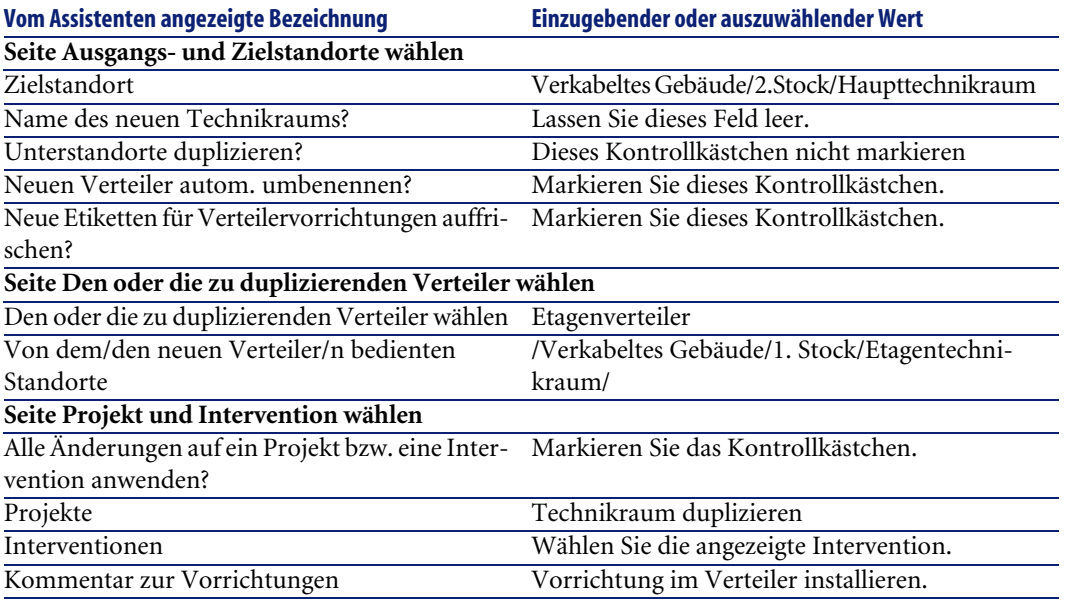

- 6 Wählen sie den gerade erstellten Verteiler:
	- 1 Zeigen Sie die Liste der Standorte an ( **Ausrüstung/ Standorte**).
	- 2 Wählen Sie den Standort **/Verkabeltes Gebäude/2. Stock/Haupttechnikraum**.
	- 3 Wählen Sie die Registerkarte **Verteiler**.
	- 4 Wählen Sie den neuen Verteiler.
	- 5 Klicken Sie auf die **Lupe**.
- 7 Nehmen Sie die Umbenennung des Verteilers in **Hauptverteiler** vor.
- 8 Fügen Sie die Module in den Vorrichtungssteckplätzen **ProCurve Switch 4000 M - 10 Steckplätze** hinzu:

# WARNUNG:

Das geschieht zu einem späteren Zeitpunkt gemäß der Prozedur, die im Abschnitt [Verkabelungsvorrichtungen - manuelle Erstellung](#page-129-0) [Seite 130] beschrieben wird.

9 Prüfen Sie das Ergebnis der Vorgehensweise des Assistenten, und schauen Sie sich dazu die anderen Registerkarten an.

# Verkabelungsvorrichtung, Kabel und Verbindungen - manuelle Erstellung **5**

**KAPITEL**

Die Verkabelungsvorrichtungen, Kabel und Verbindungen können entweder manuell oder mithilfe der VKabelungsassistenten erstellt werden:

- Die manuelle Erstellung nimmt mehr Zeit in Anspruch, gewährleistet jedoch eine optimale Kontrolle über den Erstellungsprozess.
- Die Erstellung mithilfe der Assistenten ist zwar schneller, bietet jedoch nur wenig Kontrollmöglichkeiten.

### Anmerkung:

Zu Erinnerung sei bemerkt, dass die Verkabelungsvorrichtungen in der Tabelle **Vermögen** (**amAsset**) gespeichert sind, während die Kabel in der Tabelle **Kabel** (**amCable**) aufgeführt sind. Die Modelle der Vermögen und Kabel entstammen jedoch der gleichen Tabelle: **Modelle** (**amModel**).

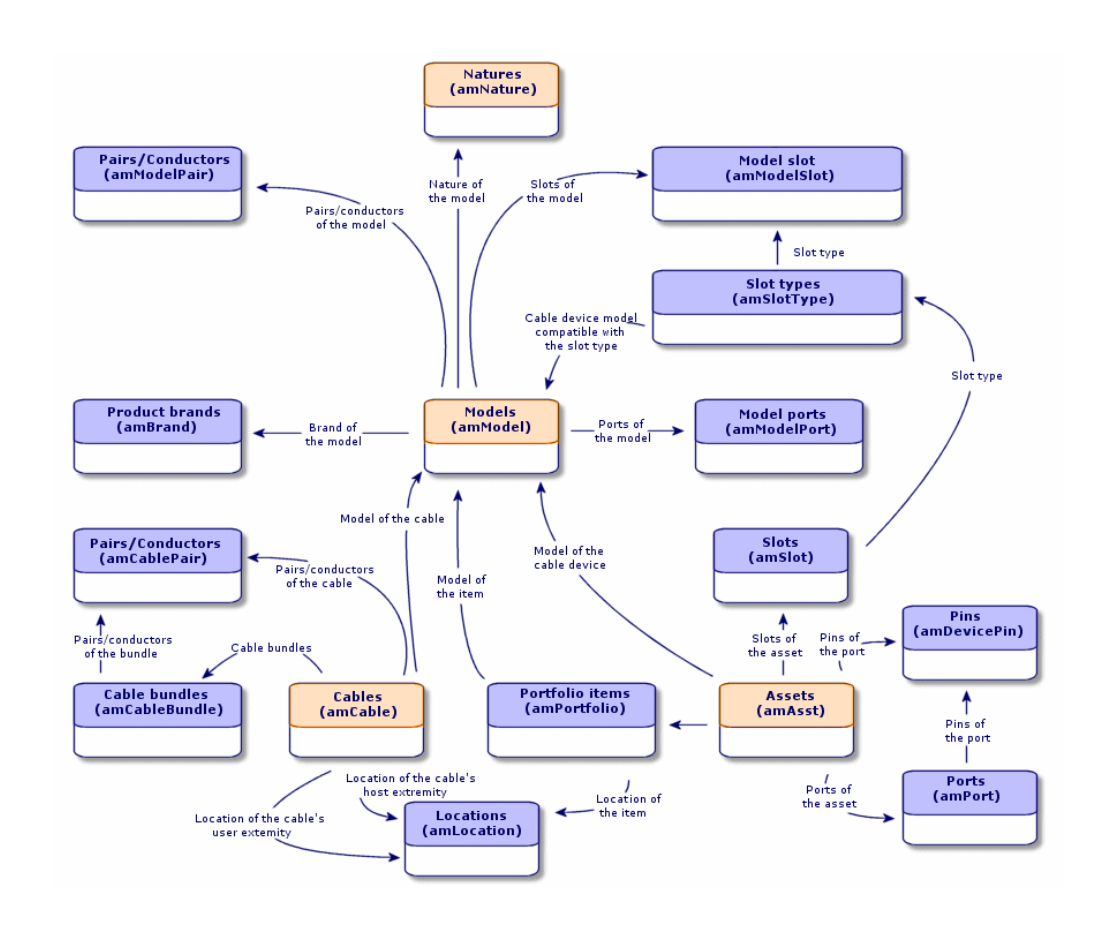

**Abbildung 5.1. Kabel und Verkabelungsvorrichtungen - Datenmodelle**

# <span id="page-129-0"></span>**Verkabelungsvorrichtungen - manuelle Erstellung**

### **Definitionen**

- [Verkabelungsvorrichtung](#page-213-0) [Seite 214]
- ▶ [Port](#page-221-0) [Seite 222]
- [Stift/ Anschluss](#page-208-0) [Seite 209]
- ▶ [Steckplatz](#page-214-0) [Seite 215]

### **Tabellenname**

- **Vermögen** (**amAsset**)
- **Ports** (**amPort**)
- **Stift** (**amDevicePin**)
- **Steckplätze** (**amSlot**)

### **Zugriffsmenü**

#### **Ausrüstung/ Verkabelungsvorrichtungen**

### **Überlassen Sie AssetCenter die Erstellung von Ports und virtuellen Bündeln, wenn die Verbindung über einen Stift hergestellt wird.**

Bestimmte Kabel bzw. Verkabelungsvorrichtungen setzen sich aus zahlreichen Bündeln/Ports zusammen. Dementsprechend wäre es viel zu aufwändig, jedes Bündel und jeden Port manuell zu deklarieren. Die Verkabelungsassistenten können virtuelle Bündel und Ports erstellen, wenn letztere für die Erstellung einer Verbindung erforderlich sind. Die virtuellen Bündel und Ports werden gleichzeitig mit den entsprechenden Verbindungen automatisch gelöscht.

### Anmerkung:

Die Assistenten basieren auf Topologien, um die Kabel- bzw. Vorrichtungsmodelle sowie Paar- bzw. Stiftmodelle zu identifizieren.

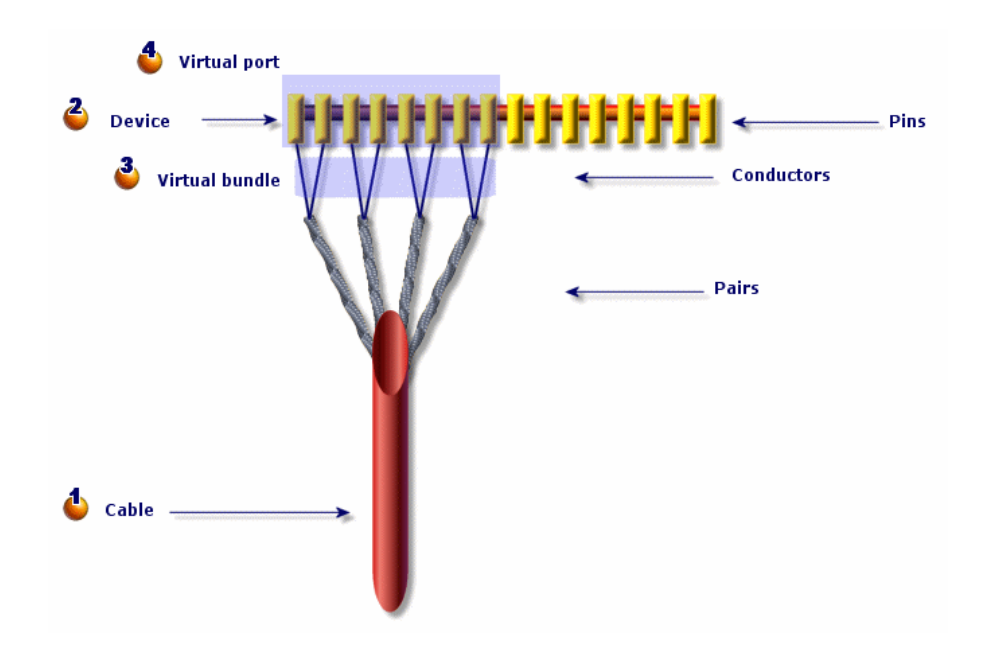

**Abbildung 5.2. Virtuelle Ports und Bündel - Darstellung**

 Sie beginnen mit der Erstellung eines Kabels mit seinen Paaren, oder Sie verwenden dazu den Assistenten.

 Anschließend erstellen Sie die Verkabelungsvorrichtung mit ihren Stiften, oder Sie verwenden dazu den entsprechenden Assistenten.

 $\cdot$  Der Assistent erstellt ein virtuelles Bündel mit den ersten verfügbaren Paaren.

Der Assistant erstellt einen Port mit den ersten verfügbaren Stiften.

### **Einseitige bzw. doppelseitige Vorrichtungen**

Sie haben die Wahl zwischen einseitigen bzw. doppelseitigen Verkabelungsvorrichtungen. Bei den einseitigen Vorrichtungen befinden sich sämtliche Ports bzw. Stifte der Vorrichtung auf einer einzigen Seite. Bei den doppelseitigen Vorrichtungen befinden sich die Ports bzw. Stifte auf beiden Seiten der Vorrichtung.

Beispiel:

Bei den Stecktafeln handelt es sich um doppelseitige Vorrichtungen. Die Rückseite dient in der Regel zum Verbinden von Kapillarkabeln bzw.

Steigleitungen. Die Vorderseite wird normalerweise zum Einstecken einer weiteren Stecktafel verwendet.

Bei doppelseitigen Vorrichtungen können die Kabelassistenten mehr als eine Verbindung mit einem bestimmten Port der Vorrichtung herstellen.

Die Unterscheidung zwischen einseitigen bzw. doppelseitigen Verkabelungsvorrichtungen wird über das Feld **Anz. Seiten** (**seDevSdType** ) des Modells festgelegt.

Den nachstehenden Schemata sind die verschiedenen Typen doppelseitiger Vorrichtungen zu entnehmen, die je nach Verbindung über Stifte bzw. Ports voneinander abweichen.

In jedem Fall müssen Sie wie folgt vorgehen:

- Deklarieren Sie die Ports auf der Ebene der Vorrichtungsmodells.
- Geben Sie im Feld **Anz. Stifte/Anschlüsse** (**lPins** den erforderlichen Wert ein.

# $\epsilon$ , WICHTIG:

Für die ordnungsgemäße Erstellung der virtuellen Ports durch die Assistenten ist die Einhaltung der Richtlinien von besonderer Bedeutung.

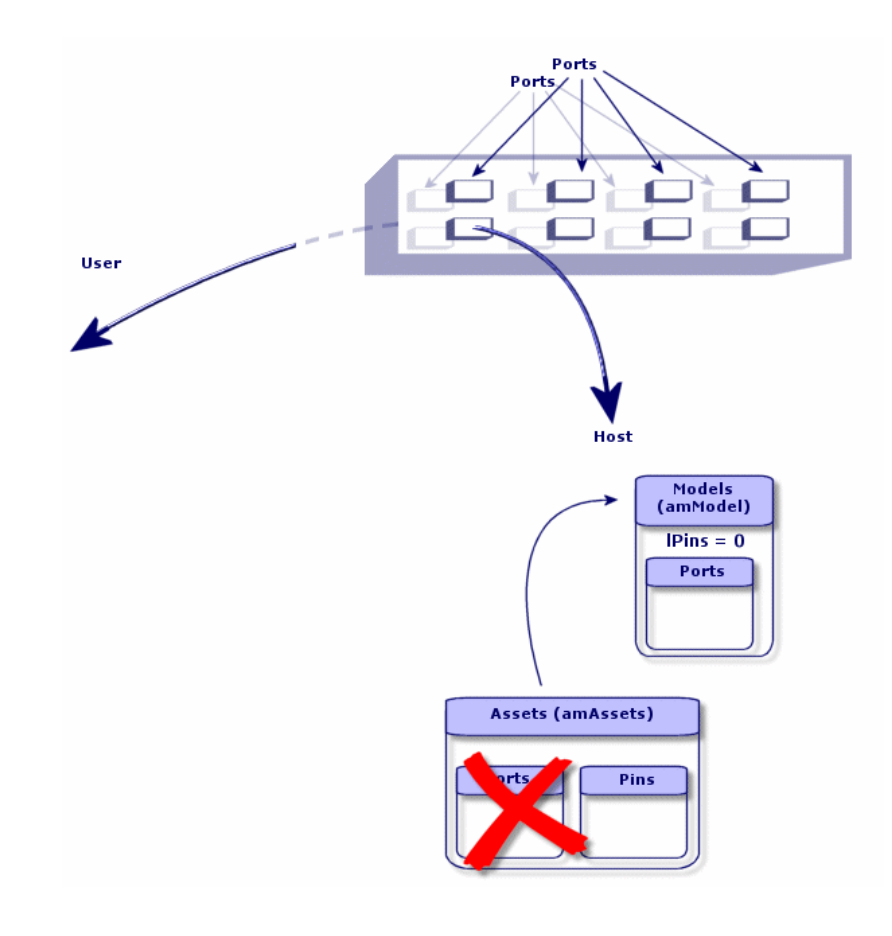

**Abbildung 5.3. Doppelseitige Vorrichtungen Ports/Ports - Darstellung**

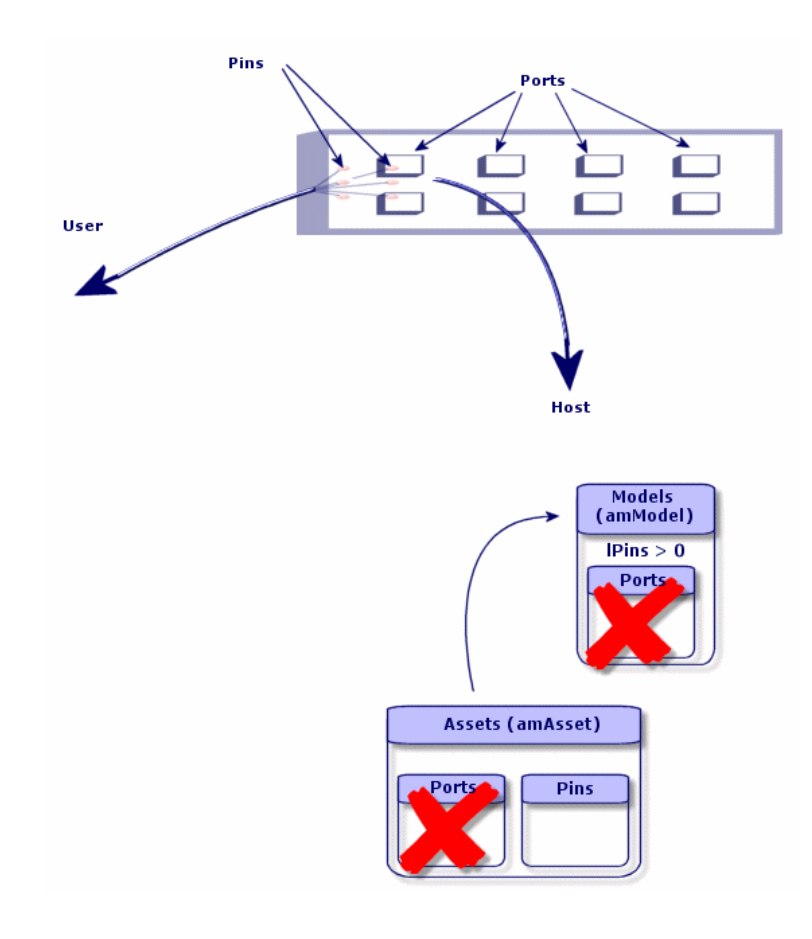

**Abbildung 5.4. Doppelseitige Vorrichtungen Ports/Stifte - Darstellung**

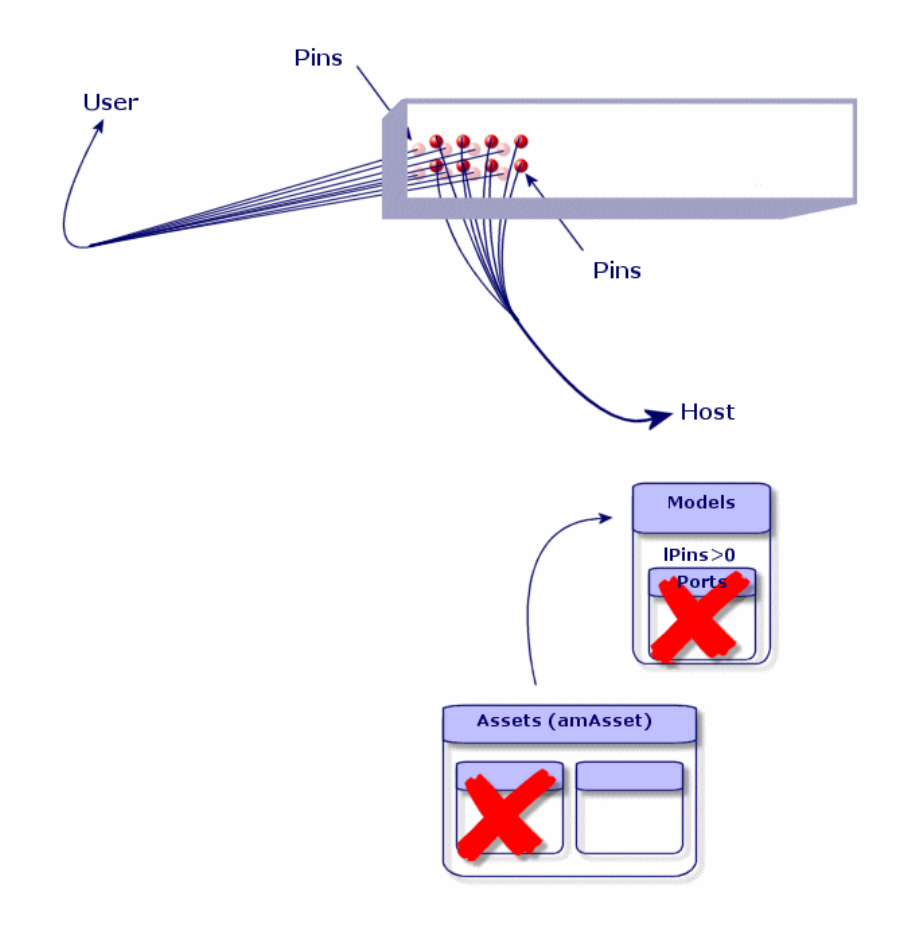

**Abbildung 5.5. Doppelseitige Vorrichtung Stift/Stift - Darstellung**

# **Verkabelungsvorrichtungen manuell erstellen**

Um die geeigneten Vorrichtungsmodelle zu erstellen, gehen Sie wie folgt vor:

- 1 Zeigen Sie die Liste der Vermögensgegenstände an (**Ausrüstung/ Verkabelungsvorrichtungen**).
- 2 Klicken Sie auf **Neu**.
- 3 Geben Sie in den nachstehenden Feldern und Verknüpfungen die erforderlichen Werte ein:
	- **Modell** (**Model**)
	- **Max. Anzahl** (**sMaxCnxCount**)

#### 4 Klicken Sie auf **Erstellen**.

Die Werte für die übrigen Felder und Verknüpfungen werden automatisch aus dem Modell übernommen.

#### **Voraussetzungen**

Sie müssen folgende Elemente bereits erstellt haben:

- Verkabelungsvorrichtungsmodelle (**amModel**)
- Etikettierregeln der Verkabelungsvorrichtungen, Ports, Steckplätze und Stifte/Anschlüsse (**amLabelRule**)
- Vorrichtungstypen (**amItemizedList**)
- Verbindungstypen der Vorrichtungsports (**amCabCnxType**)
- Funktionen der Vorrichtungsports (**amCableDuty**)
- Steckplatztypen der Vorrichtungsports (**amSlotType**)
- Zu den Vorrichtungen gehörende Verteiler (**amTermField**)
- Standorte der Vorrichtungen (**amLocation**)
- In die Steckplätze einzusetzende Module (**amAsset**)

### **Felder und Verknüpfungen, die unbedingt definiert werden müssen**

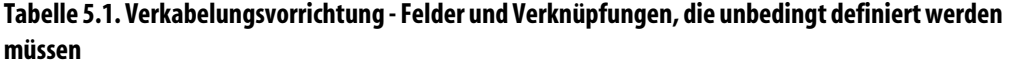

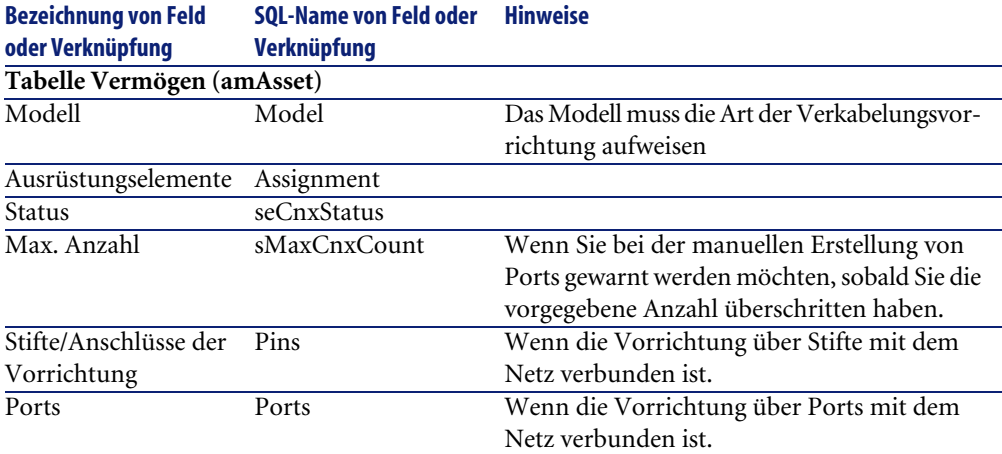

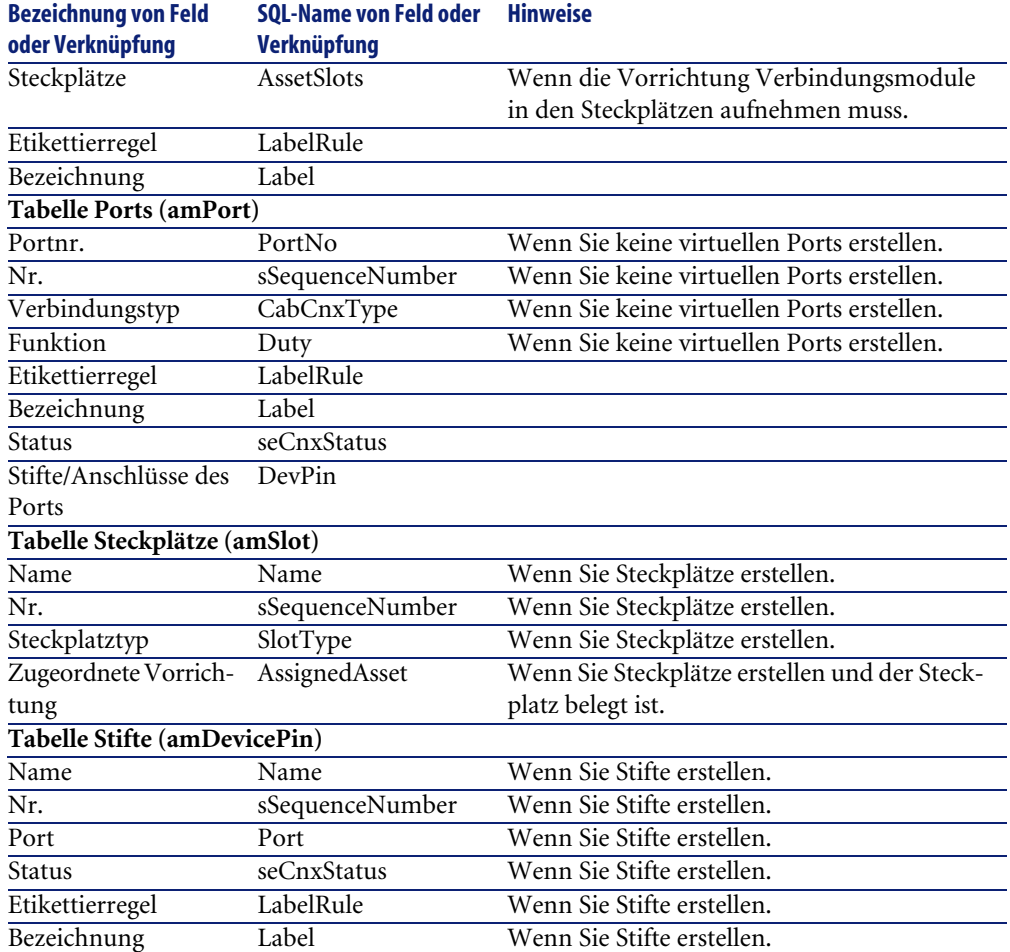

### **Verbindung nach Ports oder Stiften**

[Verbindung über Ports oder Stifte](#page-72-0) [Seite 73]

### **Doppelseitige Vorrichtungen**

Wenn eine Vorrichtung auf beiden Seiten Ports und/oder Stifte aufweist, wie das bei Stecktafeln der Fall ist, haben Sie die Wahl zwischen verschiedenen Vorgehensweisen:

• Wenn sich auf beiden Seiten Ports befinden, gehen Sie wie folgt vor:

- Erstellen Sie ebensoviele Ports, wie die Vorrichtung auf der einen bzw. 1 anderen Seite aufweist. Normalerweise sollte die Vorrichtung die gleiche Anzahl von Ports auf beiden Seiten enthalten.
- 2 Die auf diese Weise erstellten Ports erscheinen in zwei Verbindungen: einer hostseitigen Verbindung, die einem Port auf der einen Seite entspricht), und einer benutzerseitigen Verbindung, die dem Port auf der anderen Seite entspricht.
- Wenn sich auf beiden Seite Stifte befinden, gehen Sie wie folgt vor:
	- 1 Nehmen Sie eine manuelle Erstellung von Ports nur dann vor, wenn Sie zum Erstellen der Verbindungen keine Kabelassistenten verwenden.
	- 2 Die Kabelassistenten, die die Verbindungen erstellen, übernehmen bei Bedarf die Erstellung der virtuellen Ports. Die auf diese Weise erstellten virtuellen Ports erscheinen in zwei Verbindungen: einer hostseitigen Verbindung, die den Stiften auf einer der beiden Seiten entspricht, und eine benutzerseitige Verbindung, die den Stiften auf der anderen Seite entspricht.
- Wenn sich auf der einen Seite Ports und auf der anderen Seite Stifte befinden, gehen Sie wie folgt vor:
	- 1 Erstellen Sie keine Ports manuell, sofern Sie nicht auf die Verwendung von Kabelassistenten bei der Erstellung von Verbindungen verzichten.
	- 2 Erstellen Sie zunächst die Verbindungen auf der Seite mit den Stiften und anschließend die Verbindungen auf der Seite mit den Ports. Die Kabelassistenten, die die Verbindung mit den Stiften herstellen, erstellen nach und nach und bei Bedarf auch die virtuellen Ports. Auf diese Weise erscheinen die virtuellen Port in einer ersten Verbindung.
	- 3 Anschließend erstellen Sie die Verbindungen auf der Seite mit den Ports. Die Kabelassistenten, die die Verbindungen mit den Ports herstellen, greifen auf die virtuellen Ports zurück. Die auf diese Weise zugeordneten virtuellen Ports erscheinen in einer zweiten Verbindung.

### **Steckplätze**

Wenn die Vorrichtung aus Steckplätzen besteht, die zum Empfangen von Verbindungsmodulen bestimmt sind, gehen Sie wie folgt vor:

- 1 Erstellen Sie die Verbindungsmodule in der Tabelle **Vermögen** (**amAsset**).
- 2 Erstellen Sie die Verknüpfungen vom Typ **Steckplätze** (**AssetSlots**) und ordnen Sie die Steckplätze dazu einem Verbindungsmodul zu.

# <span id="page-139-0"></span>**Verkabelungsvorrichtungen für das Anwendungsbeispiel manuell erstellen**

Gehen Sie wie folgt vor:

- 1 Erstellen Sie 2 Module.
- 2 Setzen Sie das erste Modul in einen der Steckplätze des Etagenverteilerschalters ein.
- 3 Setzen Sie das zweite Modul in einen der Steckplätze des Hauptverteilerschalters ein.

Dazu gehen Sie wie folgt vor:

- 1 Erstellen Sie zwei Modelle. Für jedes Modell gehen Sie wie folgt vor:
	- 1 Zeigen Sie die Liste der Vermögensgegenstände an (**Ausrüstung/ Verkabelungsvorrichtungen**)
	- 2 Klicken Sie auf **Neu**.
	- 3 Geben Sie in den nachstehenden Feldern und Verknüpfungen die erforderlichen Werte ein:

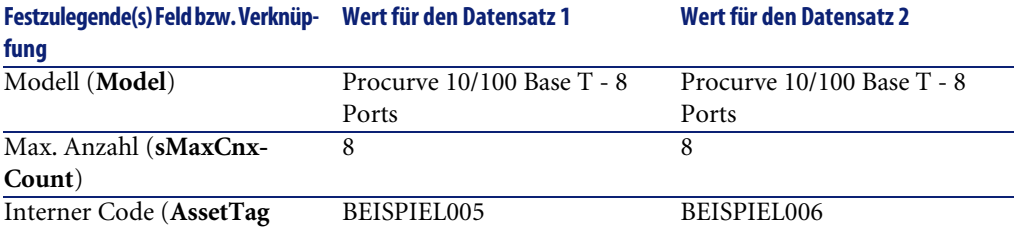

- 4 Klicken Sie auf **Erstellen**.
- 5 Die Felder und Verknüpfungen werden automatisch aus dem Modell übernommen. Dieser Vorgang lässt sich auf den Registerkarten des Moduls, das zuvor erstellt wurde, nachvollziehen.
- 2 Ordnen Sie eines der Module dem Standort eines der Etagenverteilerschalter zu:
	- 1 Zeigen Sie die Liste der Verteiler an (**Kabel/ Verteiler**).
	- 2 Wählen Sie den Verteiler **Etagenverteiler**.
	- 3 Wählen Sie die Registerkarte **Vorrichtungen**.
	- 4 Wählen Sie eine der Vorrichtungen, für die im Feld **Modell** (**Model**) der Wert **ProCurve Switch 4000 M - 10 Steckplätze** erscheint.
	- 5 Klicken Sie auf die **Lupe**.
- Klicken Sie auf die **Lupe** rechts neben der Verknüpfung **Vorrichtung** (**Device**).
- Wählen Sie die Registerkarte **Steckplätze**.
- Wählen Sie einen der Steckplätze.
- Klicken Sie auf die **Lupe**.
- Wählen Sie das Feld **Zugeordnete Vorrichtung** (**AssignedAsset**).
- Wählen Sie eine der Vorrichtungen vom Typ **Hewlett Packard Procurve 10/100 Base T - 8 Ports**, die Sie gerade erstellt haben.
- Klicken Sie auf **Ändern**.
- Klicken Sie auf **Ändern**.
- Klicken Sie auf **Schließen**.
- Ordnen Sie das andere Modell einem der Standorte des Hauptverteilerschalters zu:
	- Zeigen Sie die Liste der Verteiler an (**Kabel/ Verteiler**).
	- Wählen Sie den Verteiler **Hauptverteiler**.
	- Wählen Sie die Registerkarte **Vorrichtungen**.
	- Wählen Sie eine der Vorrichtungen, für die im Feld **Modell** (**Model**) der Wert **ProCurve Switch 4000 M - 10 Steckplätze** erscheint.
	- Klicken Sie auf die **Lupe**.
	- Klicken Sie auf die **Lupe** rechts neben dem Feld **Vorrichtung** (**Device**).
	- Wählen Sie die Registerkarte **Steckplätze**.
	- Wählen Sie einen der Steckplätze.
	- Klicken Sie auf die **Lupe**.
	- Wählen Sie das Feld **Zugeordnete Vorrichtung** (**AssignedAsset**).
	- Wählen Sie eine der Vorrichtungen vom Typ **Hewlett Packard Procurve 10/100 Base T - 8 Ports**, die Sie gerade erstellt haben.
	- Klicken Sie auf **Ändern**.
	- Klicken Sie auf **Ändern**.
	- Klicken Sie auf **Schließen**.

# **Kabel - Manuelle Erstellung**

### **Definitionen**

- ▶ [Kabel](#page-209-0) [Seite 210]
- [Paar/Leiter](#page-221-1) [Seite 222]
- [Bündel](#page-218-0) [Seite 219]

### **Tabellenname**

- **Kabel** (**amCable**)
- **Paare/Leiter** (**amCablePair**)
- **Kabelbündel** (**amCableBundle**)

### **Zugriffsmenü**

**Kabel/ Kabel**

# **Kabel manuell erstellen**

Sobald Sie die geeigneten Kabelmodelle erstellt haben, gehen Sie wie folgt vor:

- 1 Zeigen Sie die Liste der Kabel an (**Kabel/ Kabel**).
- 2 Klicken Sie auf **Neu**.
- 3 Geben Sie den erforderlichen Wert für die Verknüpfung **Modell** (**Model**) ein.
- 4 Klicken Sie auf **Erstellen**.

Die Werte für die übrigen Felder und Verknüpfungen werden automatisch vom Modell übernommen.

### $Q$  TIP:

Es ist nicht erforderlich, die Bündel manuell zu erstellen, da die Erstellung der virtuellen Bündel von den Kabelassistenten übernommen wird.

[Verkabelungsvorrichtungen - manuelle Erstellung](#page-129-0) [Seite 130]

### **Voraussetzungen**

Sie müssen folgende Elemente bereits erstellt haben:

- Kabelmodelle (**amModel**)
- Etikettierregeln für die Kabel, Paare/Leiter und Bündel (**amLabelRule**)
- Kabeltypen (**amItemizedList**)
- Paar-/Leitertypen der Kabel (**CabPairType**)
- Funktionen der Kabelbündel (**amCableDuty**)
- Host- und Benutzerstandorte der Kabel (**amLocation**)

### **Felder und Verknüpfungen, die unbedingt definiert werden müssen.**

#### **Tabelle 5.2. Kabel - Felder und Verknüpfungen, die unbedingt definiert werden müssen**

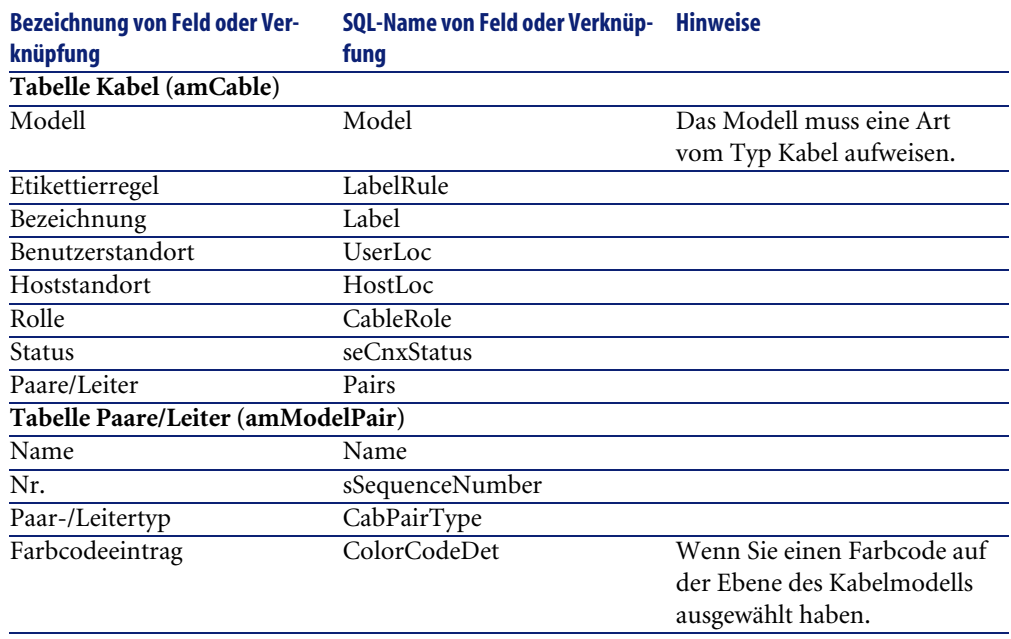

# **Kabel für das Anwendungsbeispiel manuell erstellen**

Sie erstellen jetzt ein FTP-Kabel - Kategorie 5 - 4 verdrillte Paare mit einem Bündel:

- 1 Zeigen Sie die Liste der Kabel an (**Kabel/ Kabel**).
- 2 Klicken Sie auf **Neu**.

3 Geben Sie in den nachstehenden Feldern und Verknüpfungen die erforderlichen Werte ein:

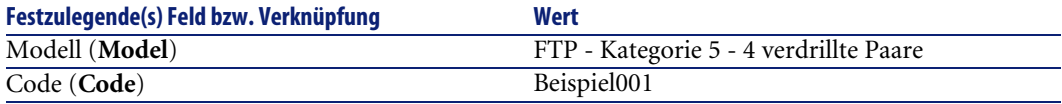

- 4 Klicken Sie auf **Erstellen**.
- 5 Die auszufüllenden Felder und Verknüpfungen werden automatisch aus dem Modell übernommen. Dieser Vorgang lässt sich in den Registerkarten des Moduls, das zuvor erstellt wurde, nachvollziehen.
- 6 Wählen Sie die Registerkarte **Bündel**.
- 7 Klicken Sie auf **+**.
- 8 Geben Sie in den nachstehenden Feldern und Verknüpfungen die erforderlichen Werte ein:

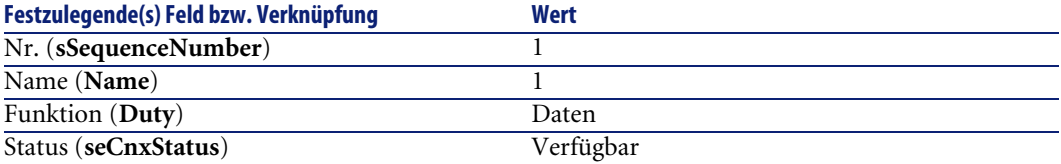

- 9 Klicken Sie auf **Hinzufügen**.
- 10 Wählen Sie das Bündel in der Liste.
- 11 Klicken Sie auf die **Lupe**.
- 12 Wählen Sie die Registerkarte **Paare/Leiter**.
- 13 Fügen Sie 4 Paare dieses Kabels zum Bündel hinzu.
- 14 Klicken Sie auf **Ändern**.

# **Verbindungen - manuelle Erstellung**

### **Definitionen**

- [Verbindung](#page-220-0) [Seite 221]
- [Protokoll der Verbindungsabfolge](#page-212-0) [Seite 213]
- ▶ [Verbindungsabfolge](#page-210-0) [Seite 211]
- ▶ [Querverbindung](#page-220-0) [Seite 221]
- ► [Host](#page-219-0) [Seite 220]
- [Benutzer](#page-228-0) [Seite 229]

#### **Tabellenname**

- **Verbindungen** (**amCableLink**)
- **Verbindungsabfolgeprotokolle** (**amTraceOutput**)
- **Verbindungsabfolgehistorien** (**amTraceHistory**)
- **Verbindungsabfolgeoperationen** (**amTraceOp**)

#### **Zugriffsmenü**

**Kabel/ Verbindungen Verwaltung/Bildschirmliste**

# **Vereinfachtes Datenmodell**

# **Zusammenhänge zwischen den Verbindungen, den Ports der Vorrichtungen und der Kabelbündel.**

#### **Prinzip**

Die Verbindungen werden zwischen den Kabelbündeln und den Ports der Verkabelungsvorrichtungen hergestellt und durch eine spezifischen Darstellung gekennzeichnet. Eine Verbindung entspricht ausdrücklich entweder einem Port oder einem Bündel. Mithilfe einer hierarchischen Verknüpfung zwischen den beiden Verbindungen legen Sie fest, ob ein Port oder ein Bündel mit einem Port oder Bündel verbunden ist. Dementsprechend gibt es keine direkte Verbindung zwischen den Ports und den Bündeln. Anschließend erstellen Sie eine Verbindungsabfolge mithilfe der hierarchischen Verknüpfung, die auf über- bzw. untergeordnete Verbindungen verweist. Die übergeordneten Verbindungen müssen sich auf der "Hostseite" befinden, und damit auf der Seite des wichtigsten Verteilers.

### **Beispiel einer Verbindungsabfolge**

Port -> Bündel -> Port

### **Entsprechung zwischen dem Netzwerk und der AssetCenter-Datenbank**

Den nachstehenden Schemata ist die Darstellungweise einer Verbindung zwischen dem Port einer Vorrichtung, wie z.B. einer Wandsteckdose, und einem Kabelbündel, beispielsweise einem Kapillarkabel, zu entnehmen.

 $\bullet$  Mit dem Benutzerport zu verbindendes Hostbündel

 $\triangle$  Mit dem Benutzerport zu verbindendes Hostbündel

Hostverbindung mit dem Bündel. Dabei handelt es sich um eine Verbindung, die der Benutzerverbindung übergeordnet ist.

 Benutzerverbindung mit dem Port. Dabei handelt es sich um eine Verbindung, die der Hostverbindung untergeordnet ist.

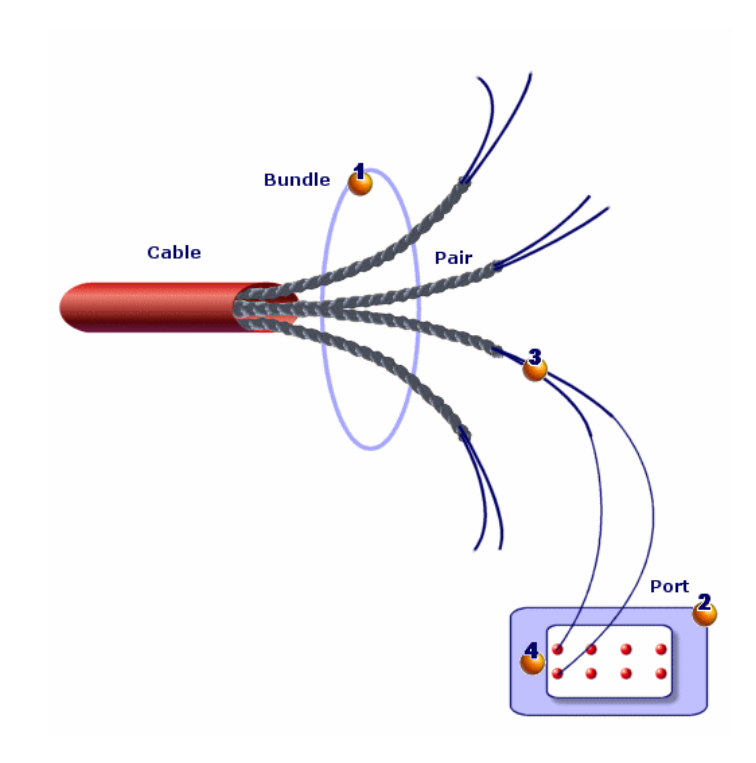

**Abbildung 5.6. Verbindung - Darstellung der entsprechenden Komponenten**

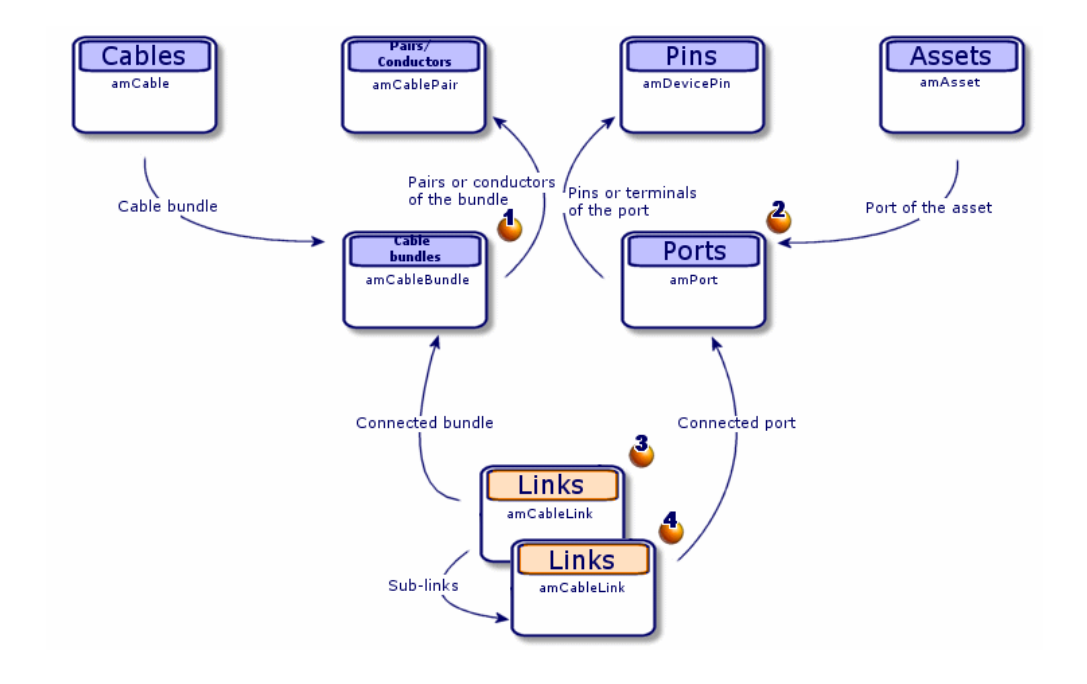

**Abbildung 5.7. Verbindungen - vereinfachtes Datenmodell**

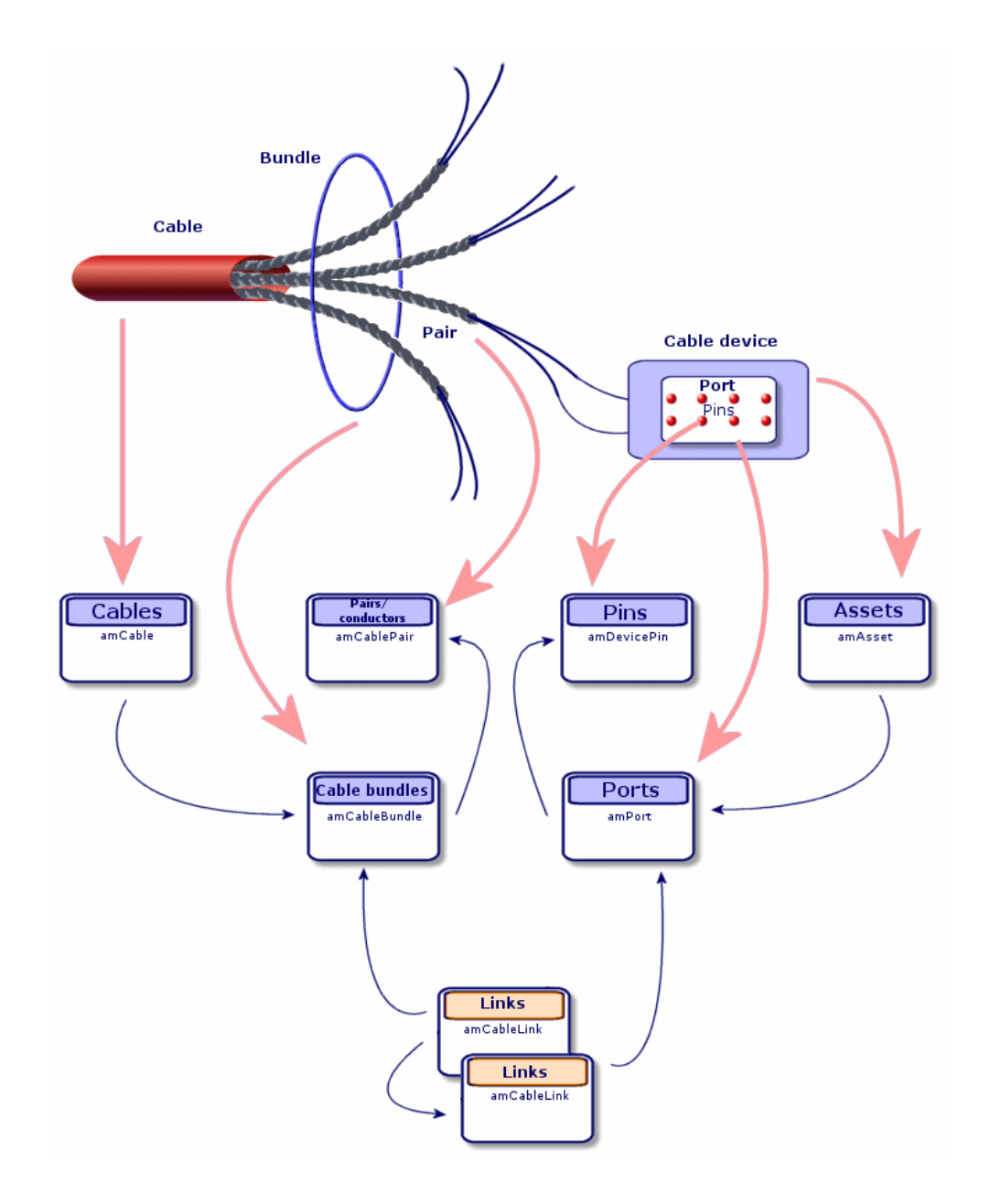

**Abbildung 5.8. Verbindungen - Entsprechung zwischen den darzustellenden Komponenten und der Datenbank**

# **Tabellen, die zur vollständigen Beschreibung der Verbindungen erforderlich sind**

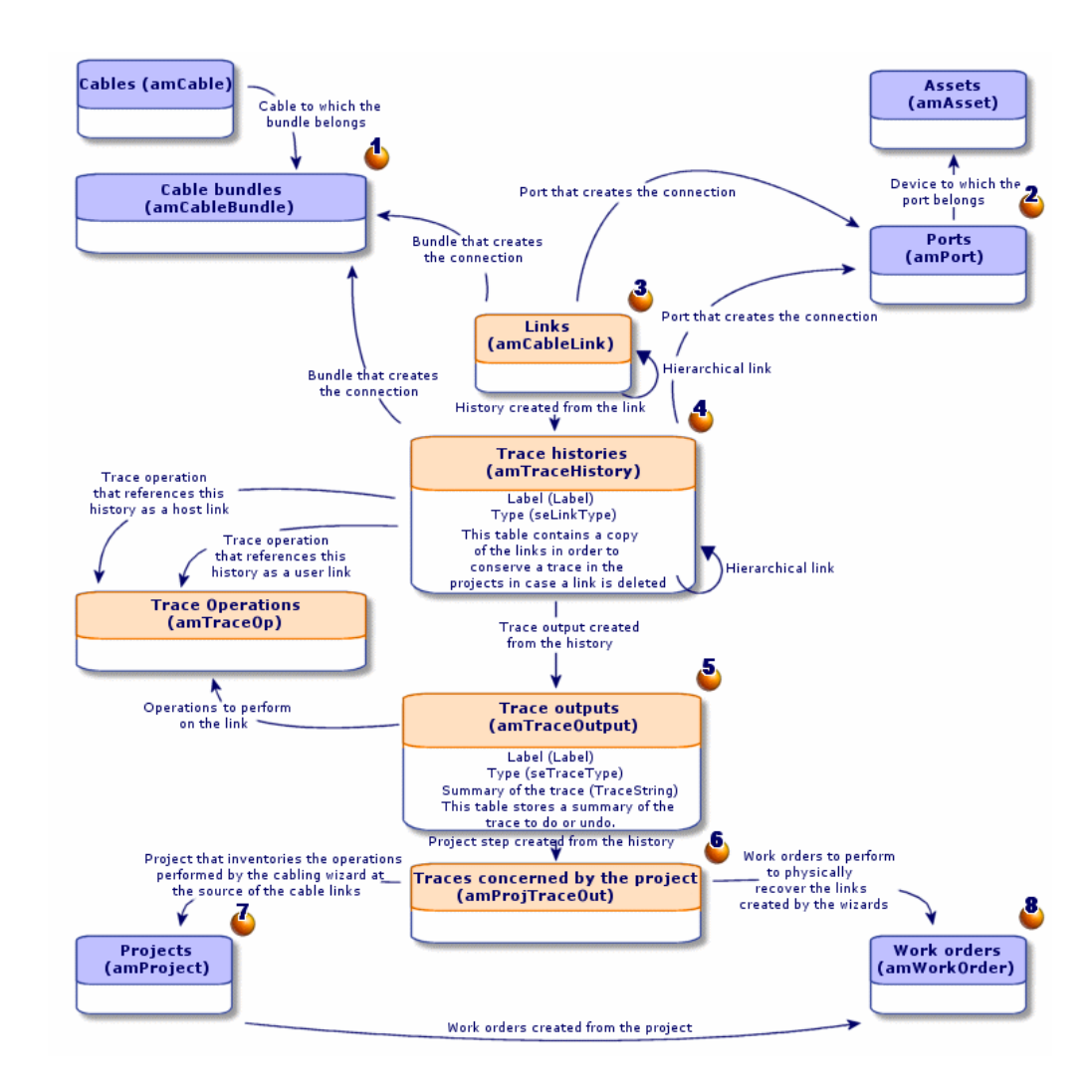

#### **Abbildung 5.9. Verbindungen - detailliertes Datenmodelle**

### **Kommentare zum Schema**

Dieses Schema dient zur Veranschaulichung der Zusammenhänge zwischen den verschiedenen Tabellen, die zur Beschreibung der Verbindungen herangezogen werden:

Verbundenes Bündel

Verbundener Port

Verbindungen mit einem Bündel oder einem Port

Kopie der Verbindung

Beschreibung der Verbindung

 Übergangstabelle zwischen den Projekten bzw. Interventionen und den Verbindungsabfolgeprotokollen

 $\Phi$  Projekt, das eine Suche nach dem Verbindungsdetail ermöglicht

 Intervention, über die die Einrichtung einer Verbindung vor Ort verwaltet werden kann.

# **Verbindungen manuell erstellen**

In den nachstehend aufgeführten Tabellen müssen die erforderlichen Werte manuell eingegeben werden:

- **amCableLink**
- **amTraceOutput**
- **amTraceHistory**
- **Verbindungsabfolgeoperationen**

Die Erklärungen in den nachfolgenden Abschnitten richten sich vor allem an die Benutzer, die mehr über die Funktionsweise dieser Tabellen erfahren möchten.

Vorbereitungen zum manuellen Erstellen einer Verbindung

1 Definieren Sie die darzustellende Verbindungsabfolge.

Beispiel: Wandsteckdose->Kapillarkabel->Verteiler

Im Allgemeinen besteht eine Verbindungsabfolge aus 2 Verkabelungsvorrichtungen, die über ein Kabel miteinander verbunden sind.

- 2 Legen Sie die gewünschte Richtung fest: Host->Benutzer oder Benutzer->Host
- 3 Beginnen Sie am Endpunkt.

Beispiele:

- 1 Eine Verteilervorrichtung, wenn Sie Verbindungen mit der Ausrichtung Benutzer->Host erstellen.
- 2 Eine Wandsteckdose, wenn Sie die Verbindungen mit der Ausrichtung Host->Benutzer erstellen.
- 4 Erstellen Sie eine Verbindung pro Verbindungspunkt.

Im Allgemeinen gilt: 2 Vorrichtungsverbindungen und 1 Kabelverbindung.

Verwenden Sie die Verknüpfung **Übergeordnet**, um die Komponenten der Verbindungsabfolge miteinander zu verbinden.

Für jede zu erstellende Verbindungsabfolge gehen Sie wie folgt vor:

- 1 Zeigen Sie die Liste der Verbindungen an (**Kabel/ Verbindungen**).
- 2 Klicken Sie auf **Neu**.
- 3 Geben Sie die erforderlichen Werte in die Felder und Verknüpfungen des Verbindungsdetails ein.
- 4 Zeigen Sie die Liste der Bildschirme an (**Verwaltung/ Bildschirmliste**).
- 5 Wählen Sie die Tabelle **Verbindungsabfolgeprotokolle** (**amTraceOutput**).
- 6 Klicken Sie auf **Neu**.
- 7 Geben Sie die erforderlichen Werte in den Feldern und Verknüpfungen außerhalb der Registerkarten der Detailfenster ein.
- 8 Klicken Sie in den nachstehenden Registerkarten auf **+**:
	- 1 Verb.-Hist.: Damit erstellen Sie einen Datensatz in der Tabelle **Verbindungsabfolgehistorien** (**amTraceHistory**). Sie müssen lediglich die Informationen aus dem Verbindungsdetail kopieren.
	- 2 Operation: Damit erstellen Sie einen Datensatz in der Tabelle **Verbindungsabfolgeoperationen** (**amTraceOp**).

#### **Voraussetzungen**

Sie müssen folgende Elemente bereits erstellt haben:

- Die zu verbindenden Verkabelungsvorrichtungen (**amAsset**) und die entsprechenden Ports (**amPort**).
- Die zu verbindenden Kabel (**amCable**) und die entsprechenden Bündel (**amCableBundle**).
- Die Etikettierregeln für die Verbindungen (**amLabelRule**).
- Die Funktionen für die Verbindungen (**amCableDuty**)

# **Felder und Verknüpfungen, die unbedingt definiert werden müssen**

### **Tabelle 5.3. Verbindungen - Felder und Verknüpfungen, die unbedingt definiert werden müssen**

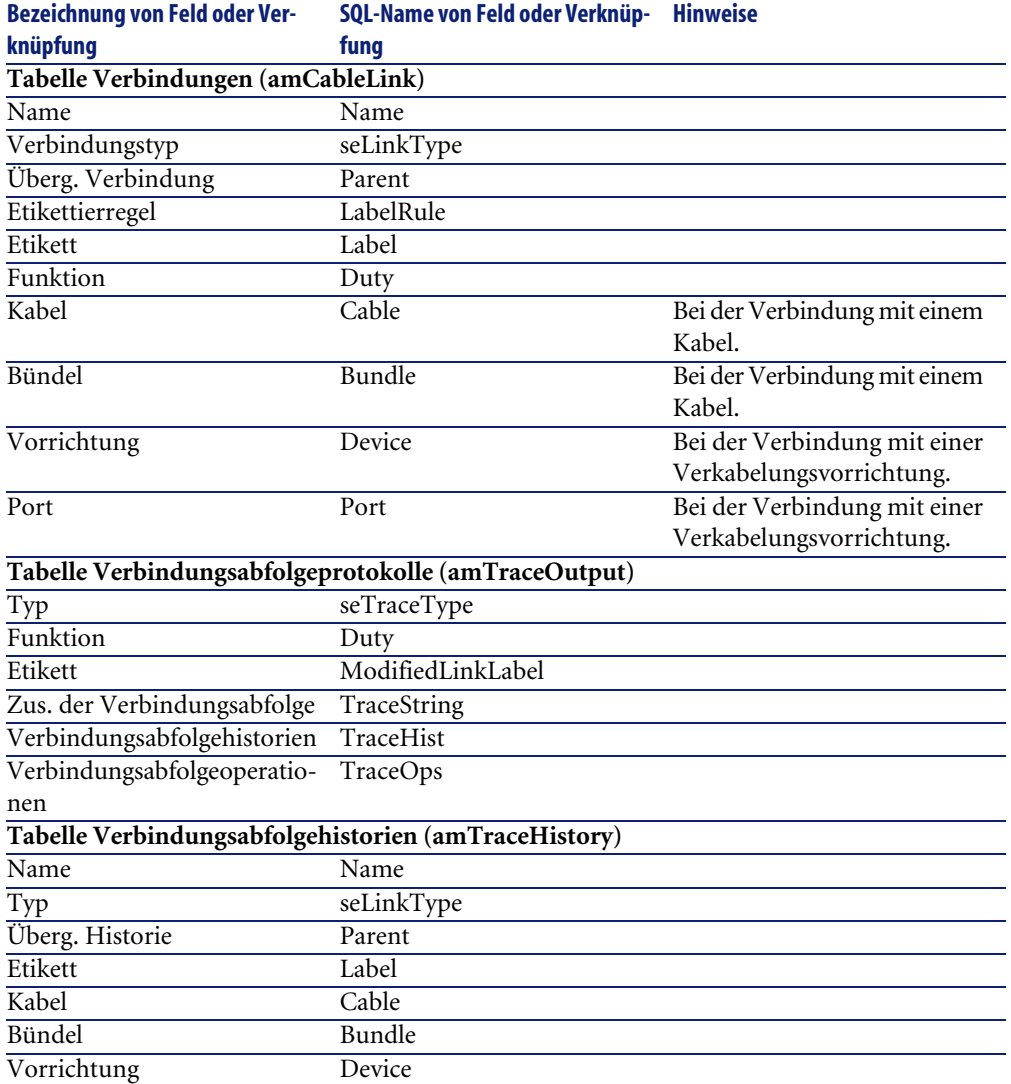

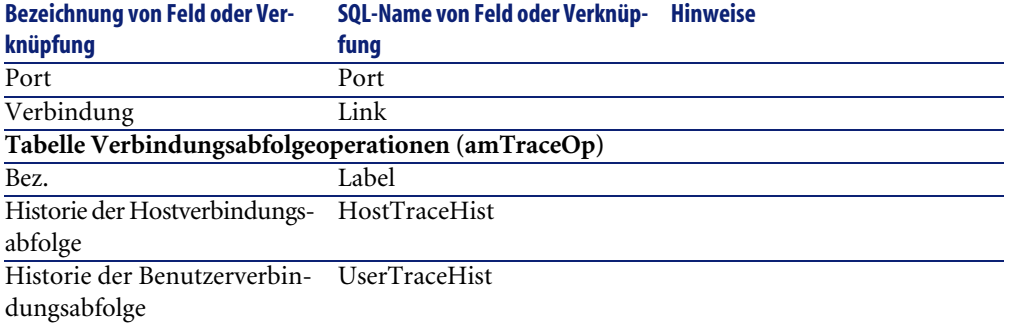

# **Verbindungen für das Anwendungsbeispiel manuell erstellen**

Wir erstellen jetzt eine Verbindungsabfolge, die sich aus folgenden Verbindungen zusammensetzt:

Vorrichtung der sekundären Verteiler -> Steigleitung 4 Paare -> Vorric htung des Hauptverteilers

Für eine solche Verbindungsabfolge gilt die Richtung Benutzer - Host. Dementsprechend beginnen wir mit der Erstellung der hostseitigen Verbindung.

### **Verbindungen erstellen**

- 1 Zeigen Sie die Liste der Verbindungen an (**Kabel/ Verbindungen**).
- 2 Erstellen Sie für jede Verbindung einen Datensatz, und geben Sie die erforderlichen Werte in den nachstehenden Feldern und Verknüpfungen ein:

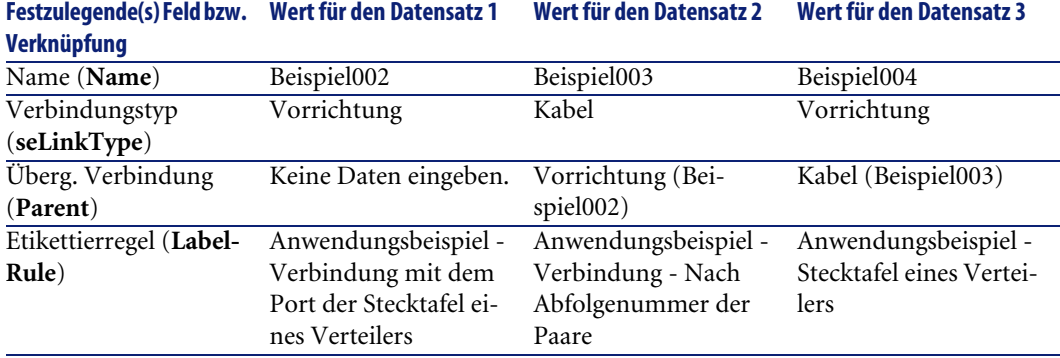

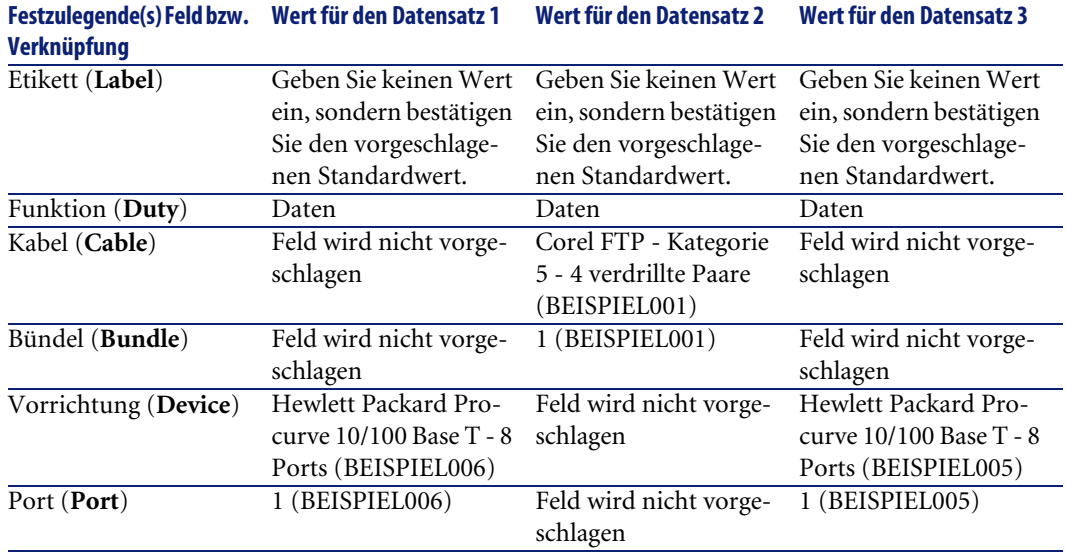

### **Verbindungsabfolgeprotokoll erstellen**

- 1 Zeigen Sie die Liste der Bildschirme an (**Verwaltung/ Bildschirmliste**).
- 2 Wählen Sie die Tabelle **Verbindungsabfolgeprotokolle** (**amTraceOutput**).
- 3 Erstellen Sie einen Datensatz und geben Sie die erforderlichen Werte in den nachstehenden Feldern und Verknüpfungen ein:

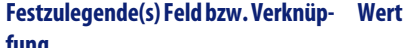

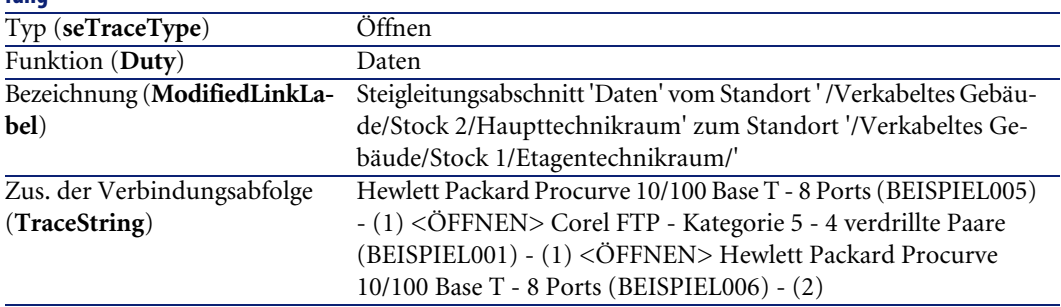

### **Verbindungshistorien für das Verbindungsabfolgeprotokoll erstellen**

1 Zeigen Sie die Liste der Bildschirme an (**Verwaltung/ Bildschirmliste**).

- 2 Wählen Sie die Tabelle **Verbindungsabfolgehistorien** (**amTraceHistory**).
- 3 Erstellen Sie einen Datensatz in der Tabelle **Verbindungsabfolgehistorien** (**amTraceHistory**), und geben Sie die erforderlichen Werte in den nachstehenden Feldern und Verknüpfungen ein:

# Anmerkung:

Die meisten Informationen werden über die Verbindung dupliziert, die der Historie entspricht.

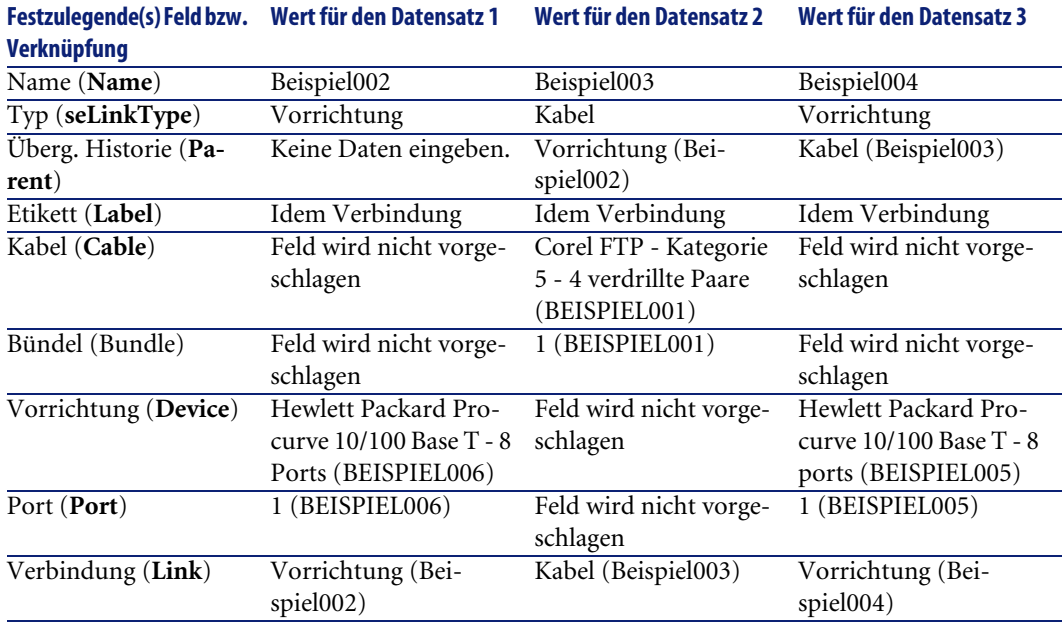

### **Verbindungsabfolgeoperationen für die Verbindungsabfolgeprotokolle erstellen**

Sie müssen zwei Operationen durchführen:

- Verbinden der Hauptverteilers mit dem Kabel
- Verbinden des sekundären Verteilers mit dem Kabel
- 1 Zeigen Sie die Liste der Bildschirme an (**Verwaltung/ Bildschirmliste**).
- 2 Wählen Sie die Tabelle **Verbindungsabfolgeoperationen** (**amTraceOp**).

3 Erstellen Sie für jede Operation einen Datensatz in der Tabelle **Verbindungsabfolgeoperationen** (**amTraceOp**), und geben Sie die erforderlichen Werte in den nachstehenden Feldern und Verknüpfungen ein:

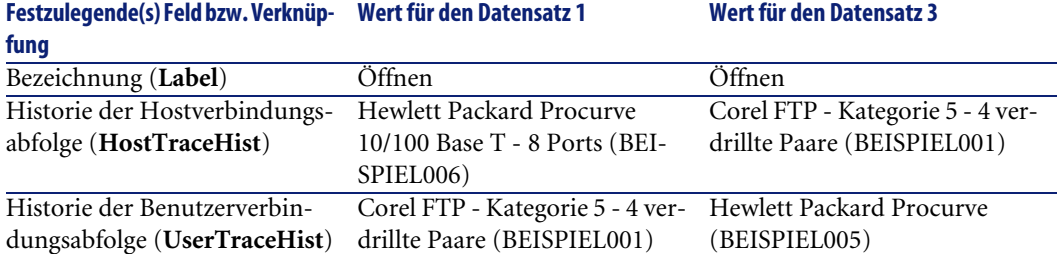

# Verbindungen - Erstellung mit Hilfe der Assistenten **6**

**KAPITEL**

Im Lieferumfang von AssetCenter sind zahlreiche Assistenten enthalten, mit denen die Erstellung von Verbindungen automatisiert werden kann. In diesem Kapitel wird die Funktionsweise dieser Assistenten erläutert.

# Anmerkung:

Die Kabelassistenten rufen nur dann Werte in die nachstehenden Tabellen, wenn Sie zum Abschluss der Ausführung des Assistenten ein Projekt und eine Intervention wählen:

- **Verbindungsabfolgeprotokolle** (**amTraceOutput**)
- **Verbindungsabfolgehistorien** (**amTraceHistory**)
- **Verbindungsabfolgeoperationen** (**amTraceOp**)

# **Assistent Steigleitungen ziehen**

### **Vom Assistenten erfüllte Funktionen**

Dieser Assistent dient zum Verbinden von 2 Verteilern mit Hilfe einer Steigleitung.

#### **Voraussetzungen**

Sie müssen folgende Elemente bereits erstellt haben:

- Den Hostverteiler
- Die Vorrichtungen des Hostverteilers, an die die Steigleitung angeschlossen werden soll.

WARNUNG:

Je nachdem, ob die Verbindung über Ports oder über Stifte hergestellt wird, sind unterschiedliche Bedingungen zu respektieren.

- [Verbindung über Ports oder Stifte](#page-72-0) [Seite 73]
- Der Benutzerverteiler
- Die Vorrichtungen des Benutzerverteilers, an den die Steigleitung angeschlossen wird.

### WARNIING:

Je nachdem, ob die Verbindung über Ports oder über Stifte hergestellt wird, sind unterschiedliche Bedingungen zu respektieren.

[Verbindung über Ports oder Stifte](#page-72-0) [Seite 73]

- Die Verbindungstypen, die zum Anschließen des Kabels an die Hostvorrichtungen und die Benutzervorrichtungen verwendet werden müssen.
- Die Etikettierregeln, die zum Etikettieren des Kabels, der Host- und Benutzerverbindungen verwendet werden müssen.
- Das zu erstellende Steigleitungsmodell
- Ein Projekt und eine Intervention, wenn Sie ein Protokoll zu den hergestellten Verbindungen speichern möchten.

# **Verwenden Sie den Assistenten Steigleitungen ziehen.**

### **Assistent auslösen**

Für diesen Assistenten ist kein spezifischer Kontext erforderlich.

- 1 Zeigen Sie die Liste der Aktionen an (**Extras/ Aktionen**).
- 2 Wählen Sie den Assistenten **Steigleitungen ziehen**.

## **Informationen, die sich beim Ausführen des Assistenten als hilfreich erweisen können**

## WARNUNG:

Einige der Bezeichnungen, die in der folgenden Tabelle aufgeführt sind, werden nur dann vom Assistenten angezeigt, wenn Sie zuvor die entsprechende Option ausgewählt haben.

#### **Tabelle 6.1. Assistent Steigleitungen ziehen - Beschreibung der auszufüllenden Felder**

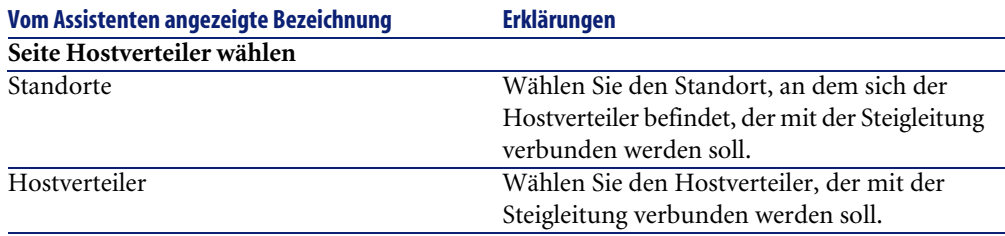

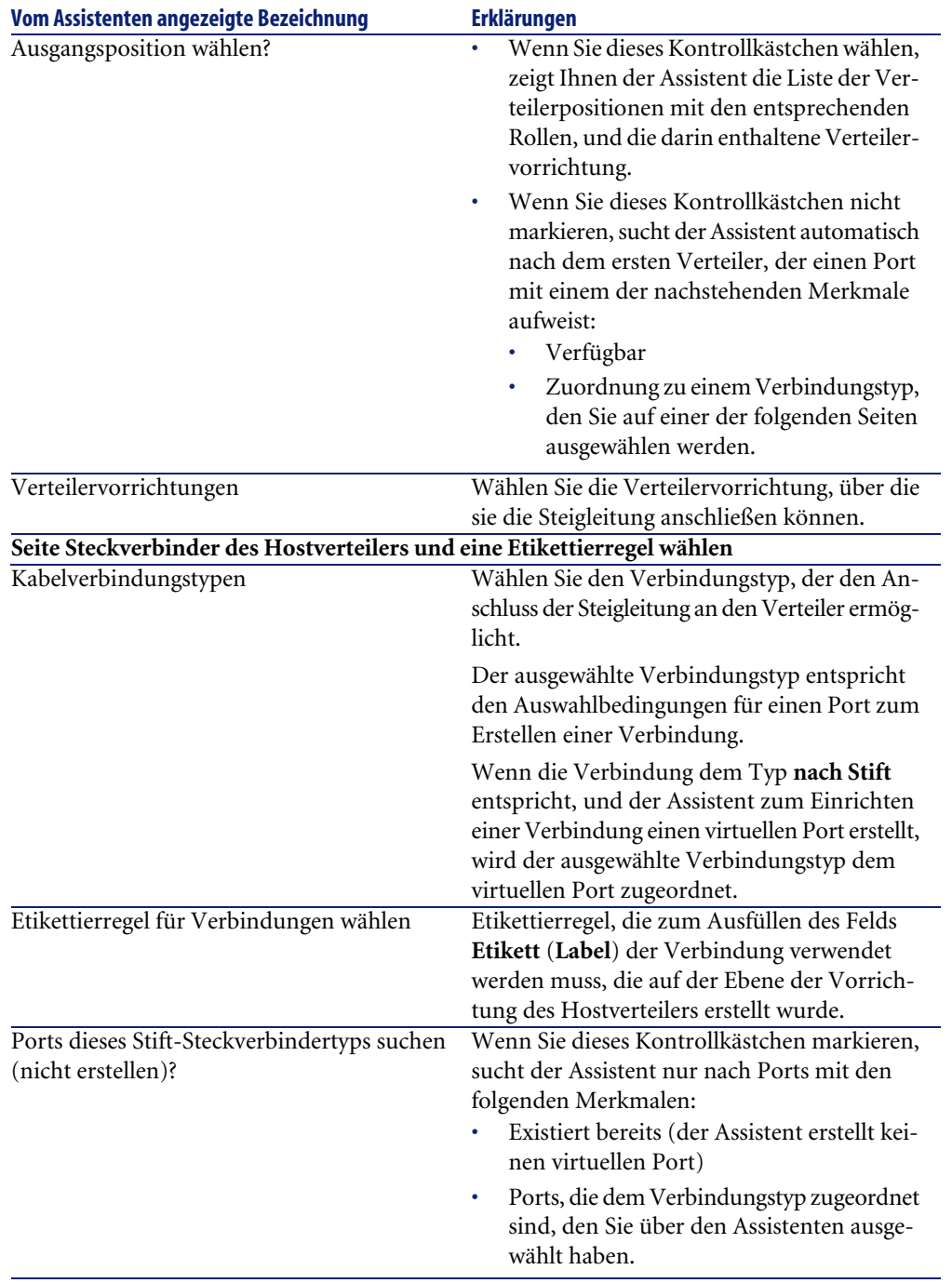

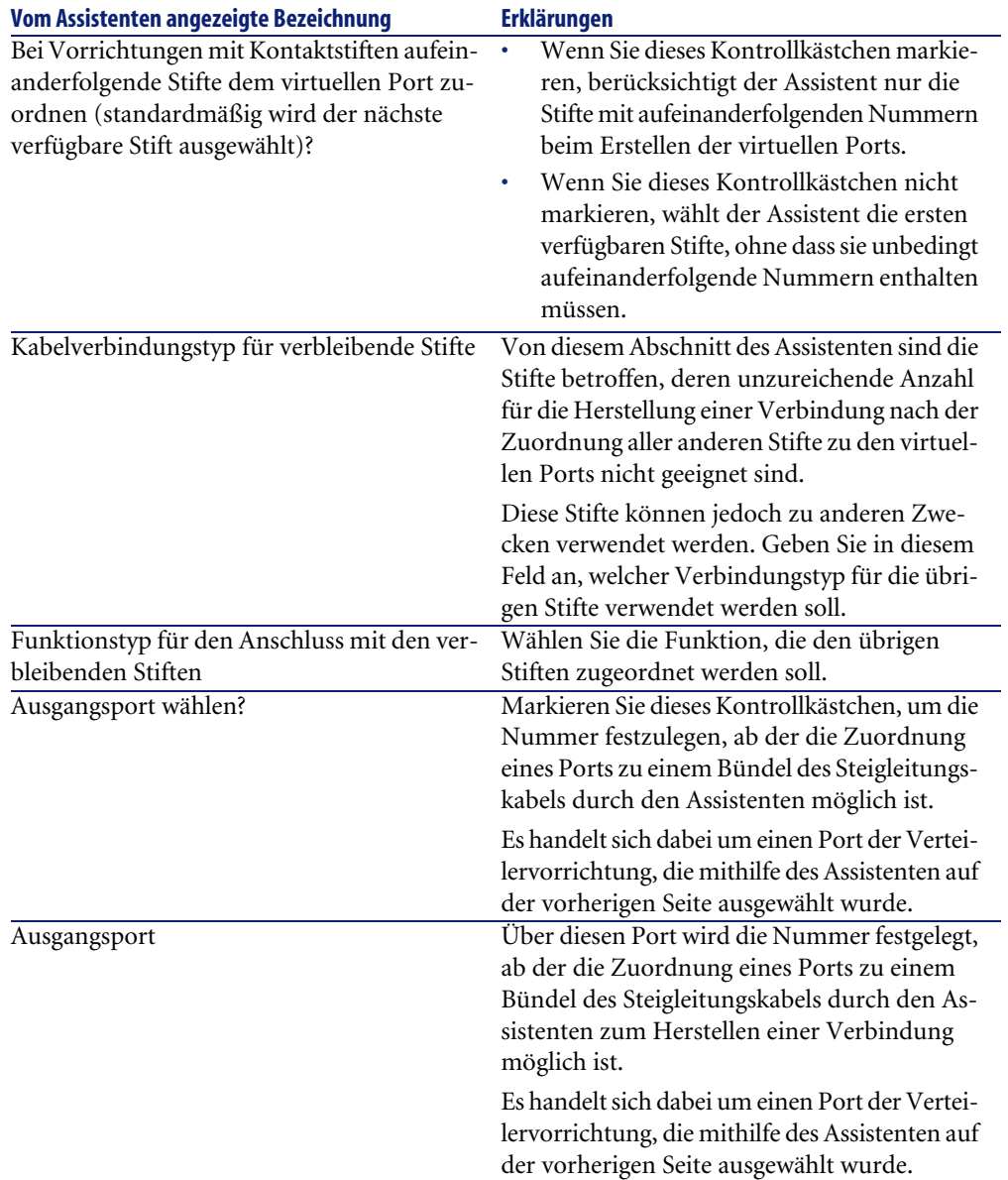

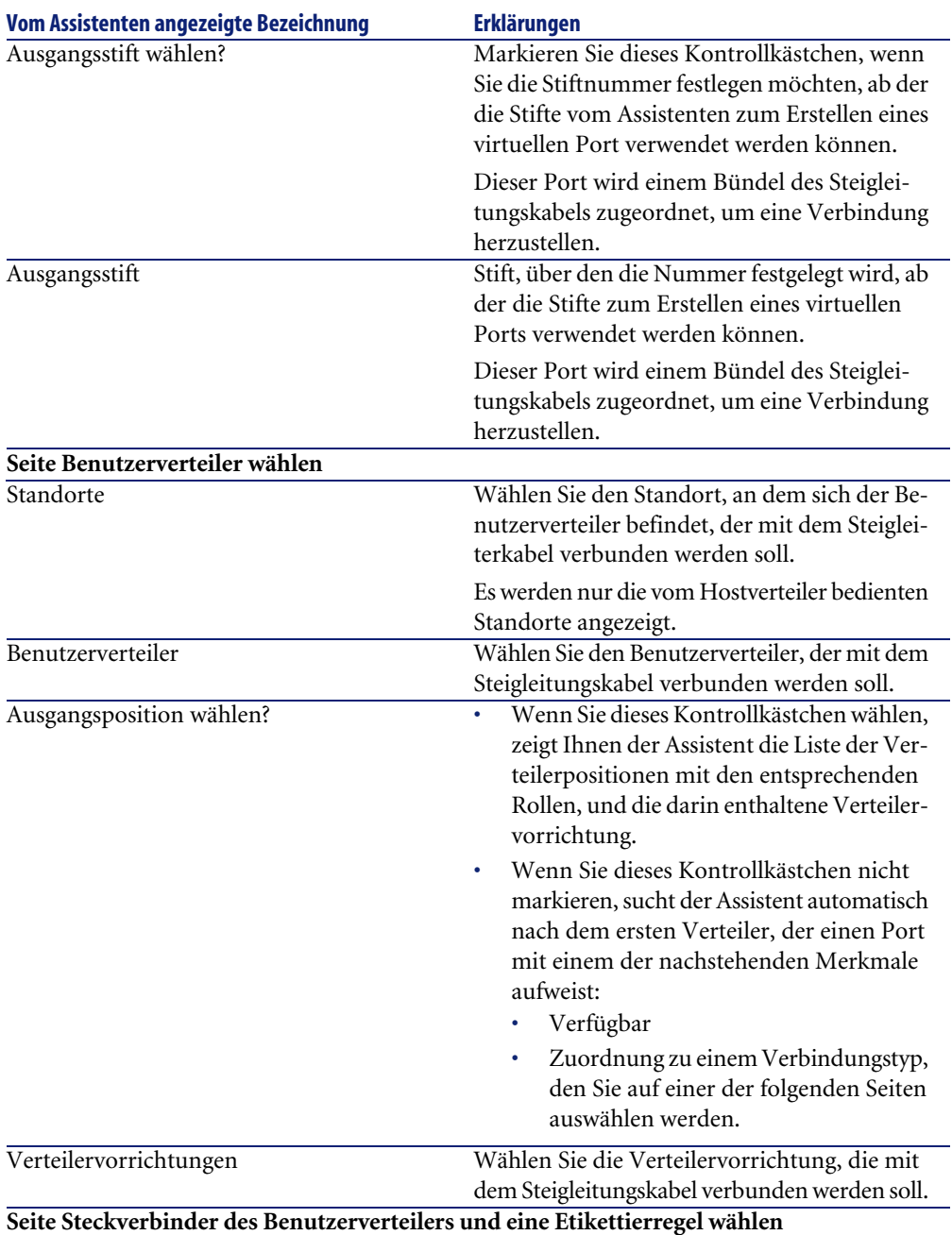

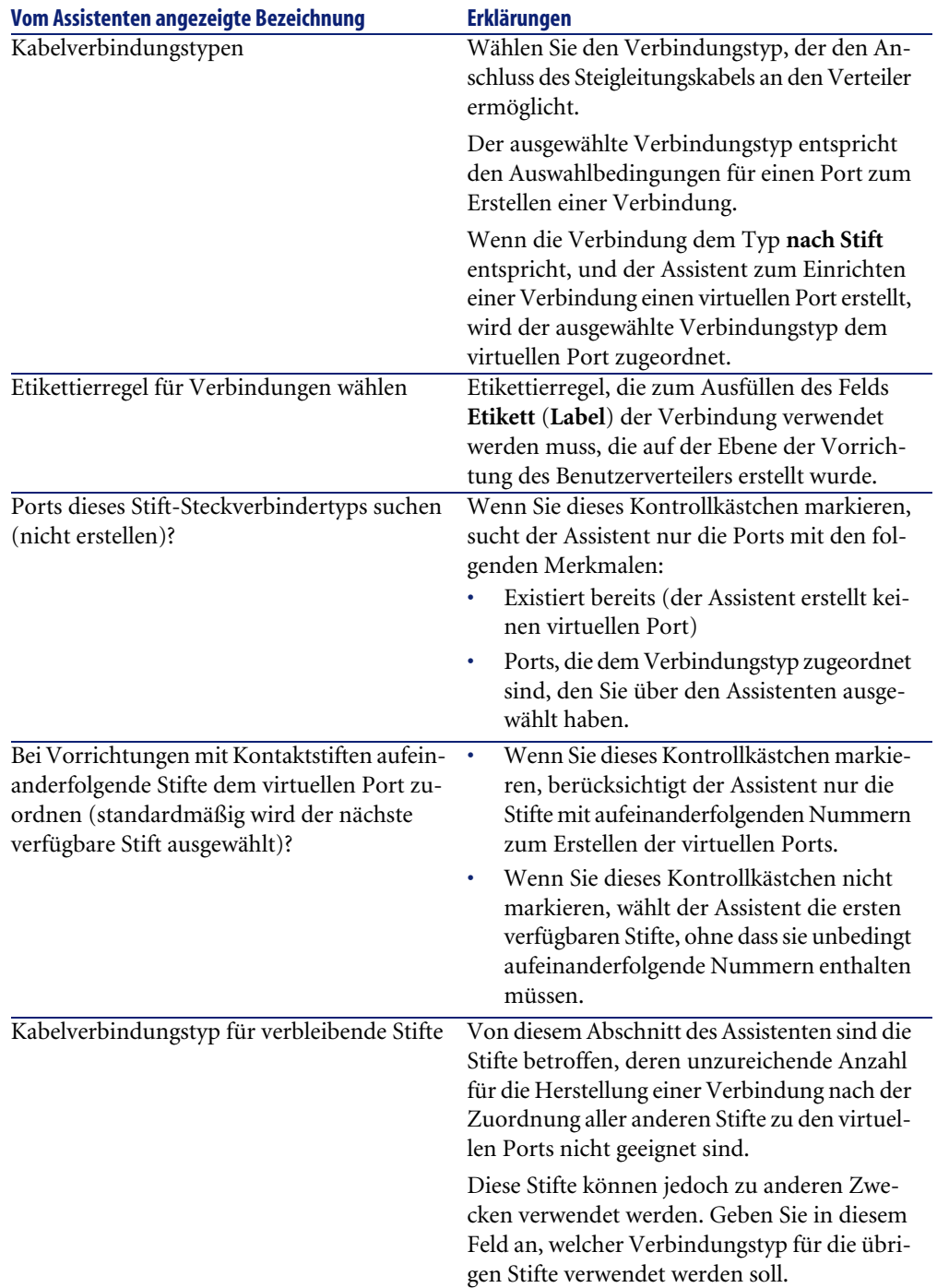

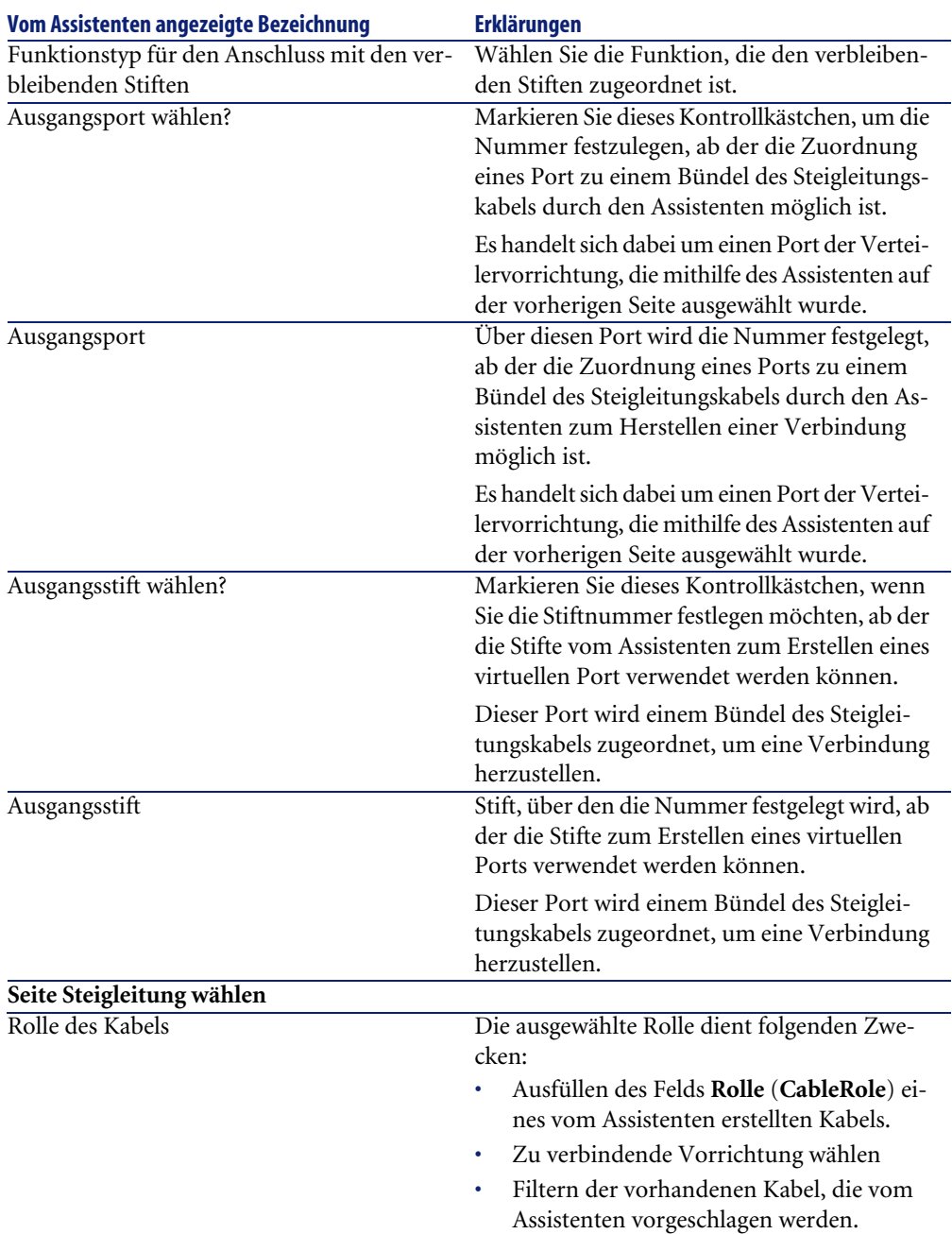

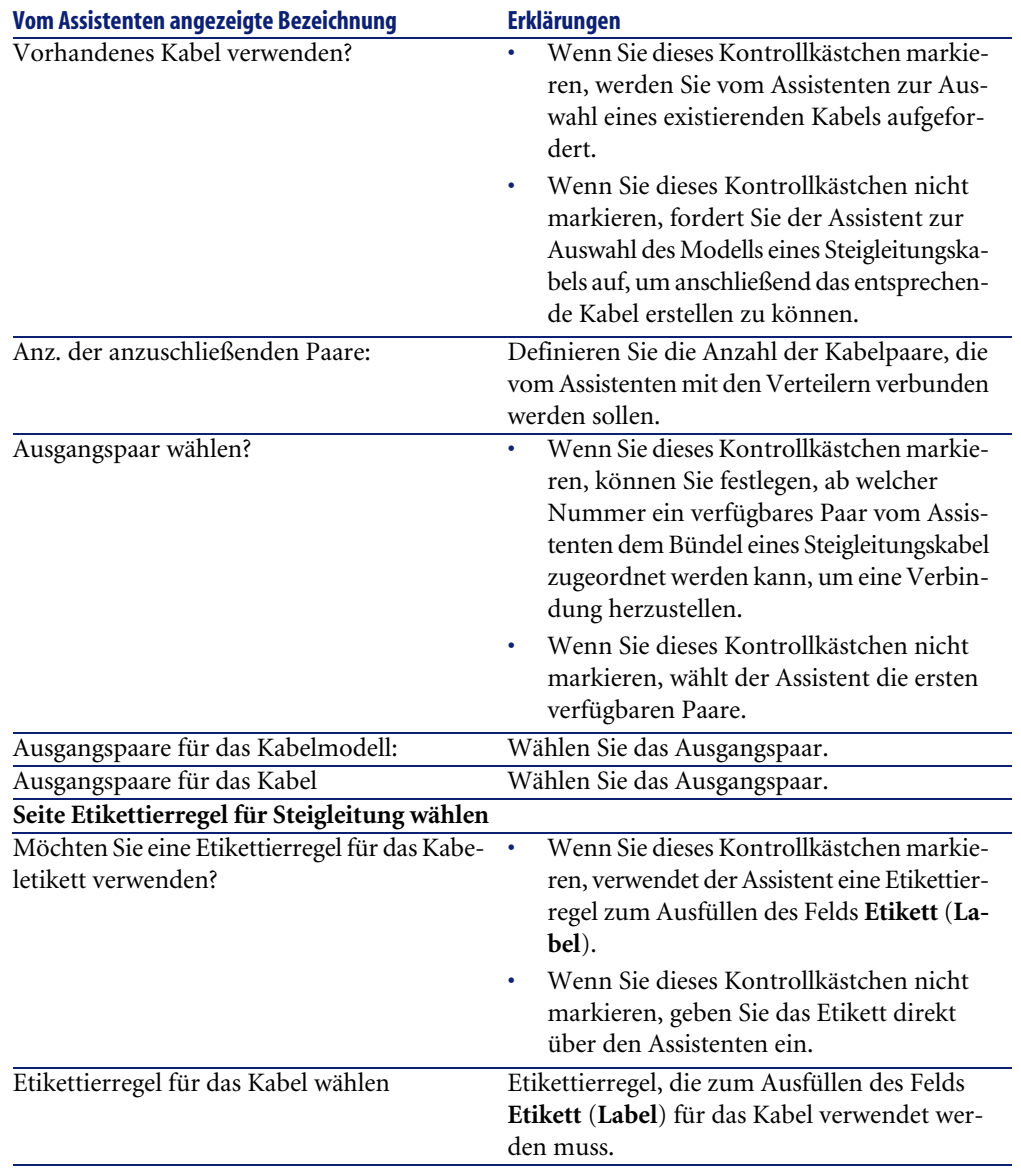

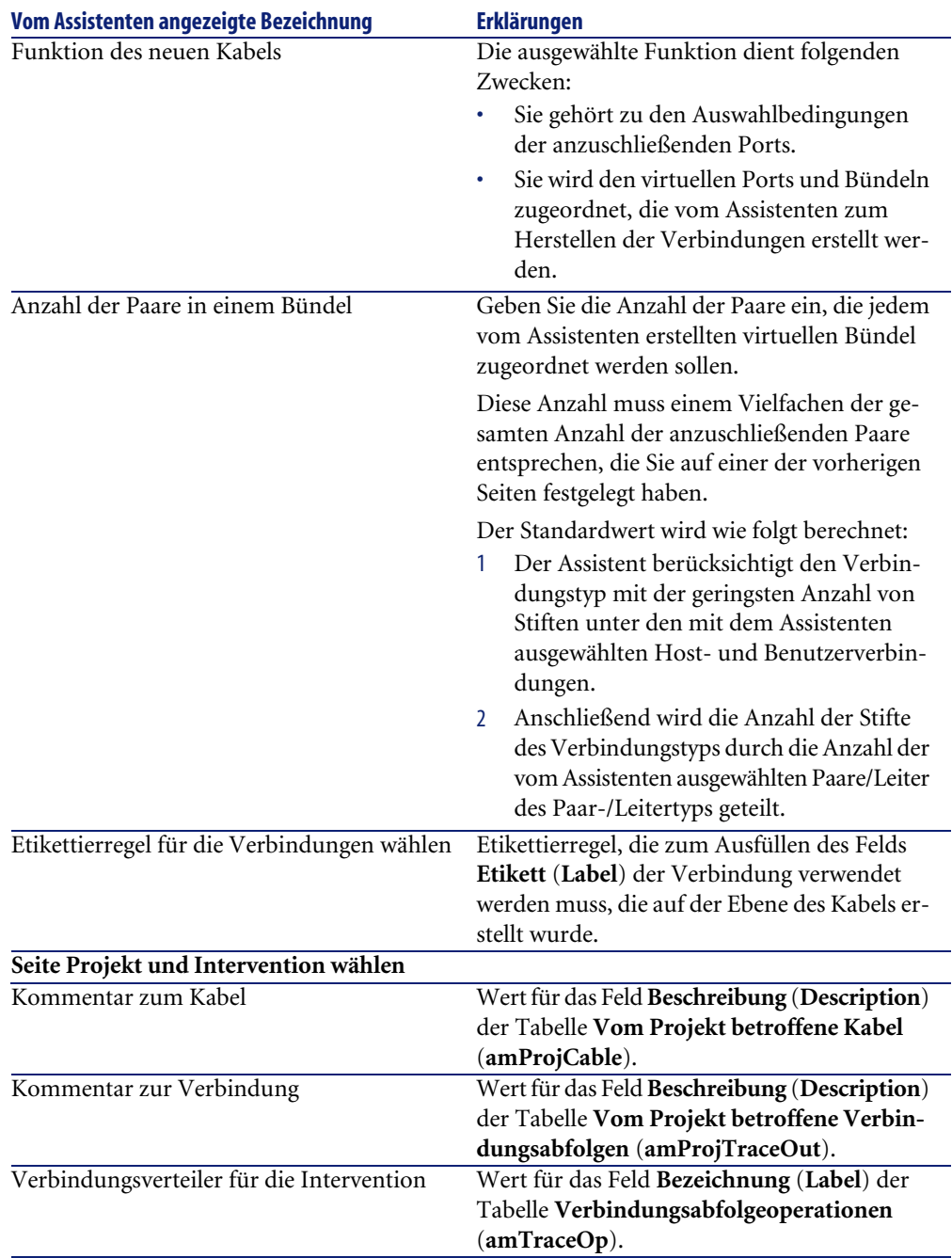

### **Vom Assistenten erstellte oder geänderte Daten**

Der Assistent erstellt gegebenenfalls folgende Elemente:

- Ein Kabel (**amCable**)
- Paare für dieses Kabel (**amCablePair**)
- Virtuelle Bündel (**amCableBundle**)
- Virtuelle Ports (**amPort**)
- Verbindungen (**amCableLink**)
- Verbindungsabfolgehistorien (**amTraceHistory**)
- Verbindungsabfolgeprotokolle (**amTraceOutput**)
- Verbindungsabfolgeoperationen (**amTraceOp**)

Der Assistent ruft einen Wert in die folgenden Felder:

#### **Tabelle 6.2. Assistent Steigleitungen ziehen - erstellte oder geänderte Daten**

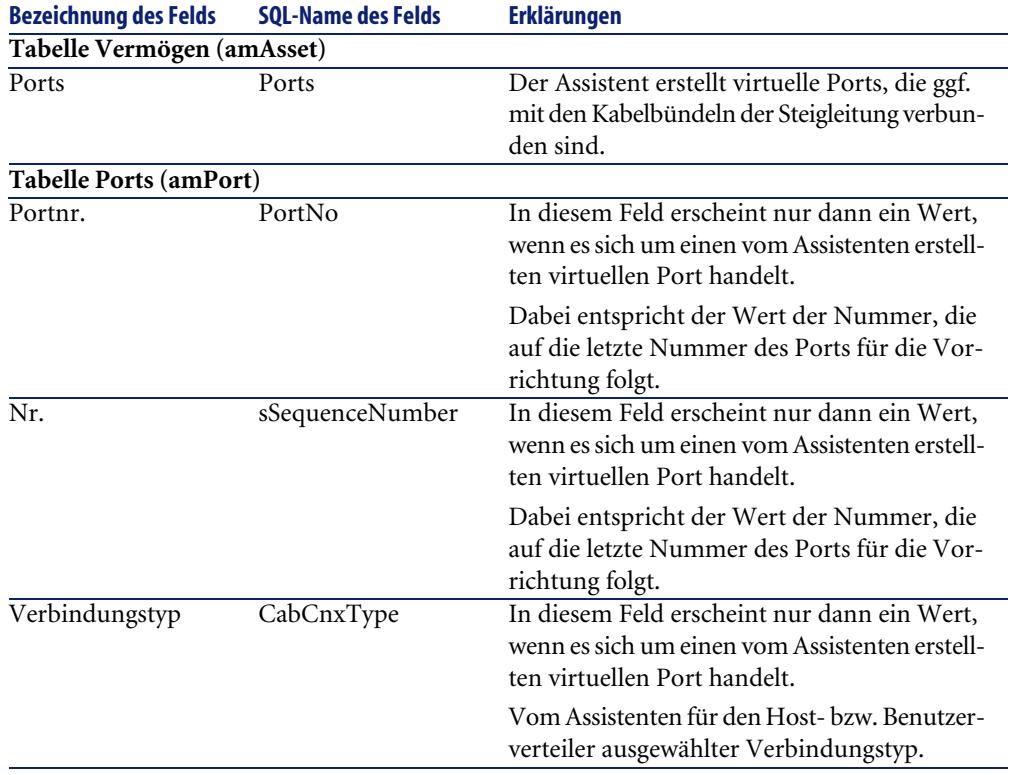

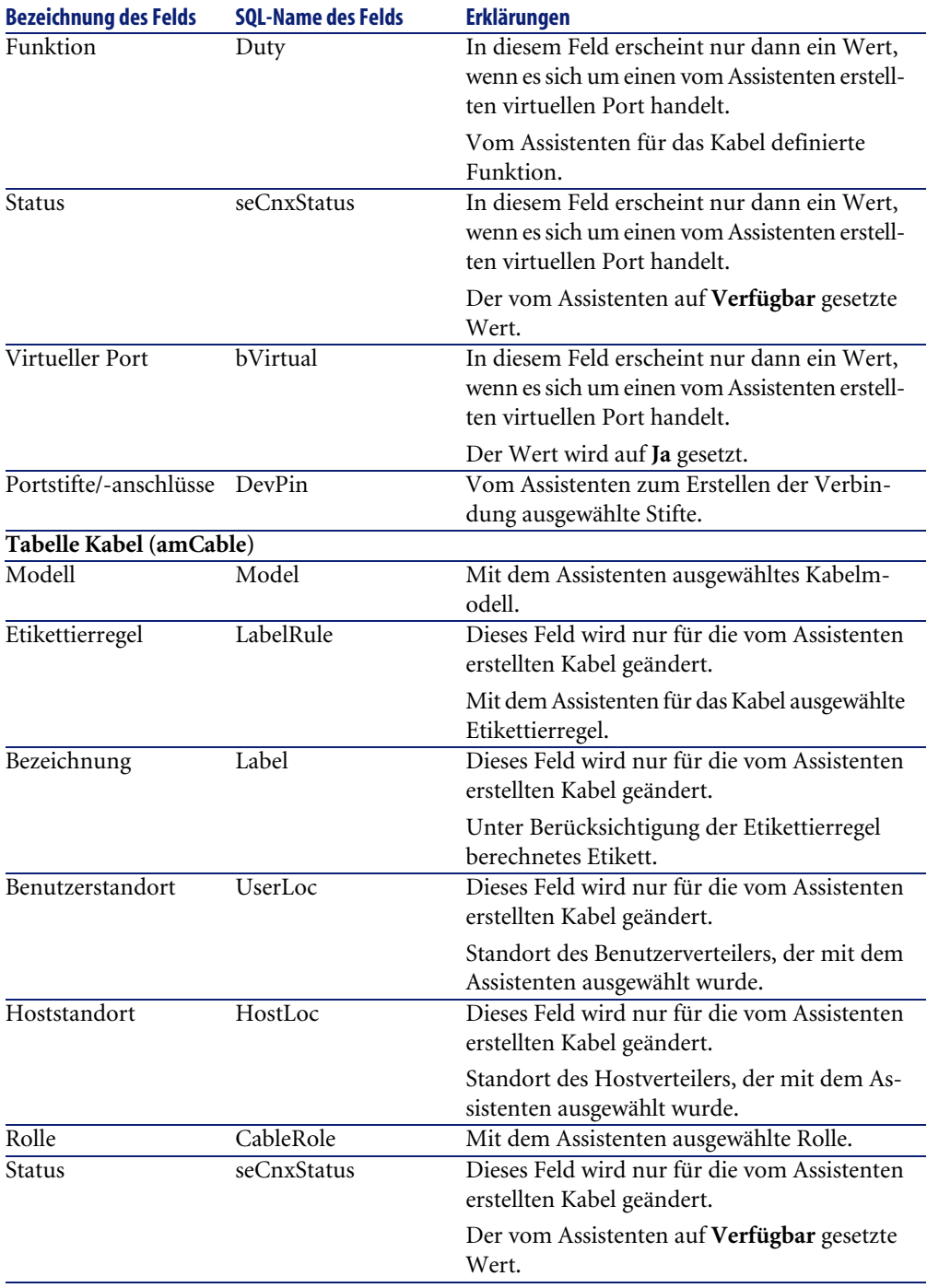

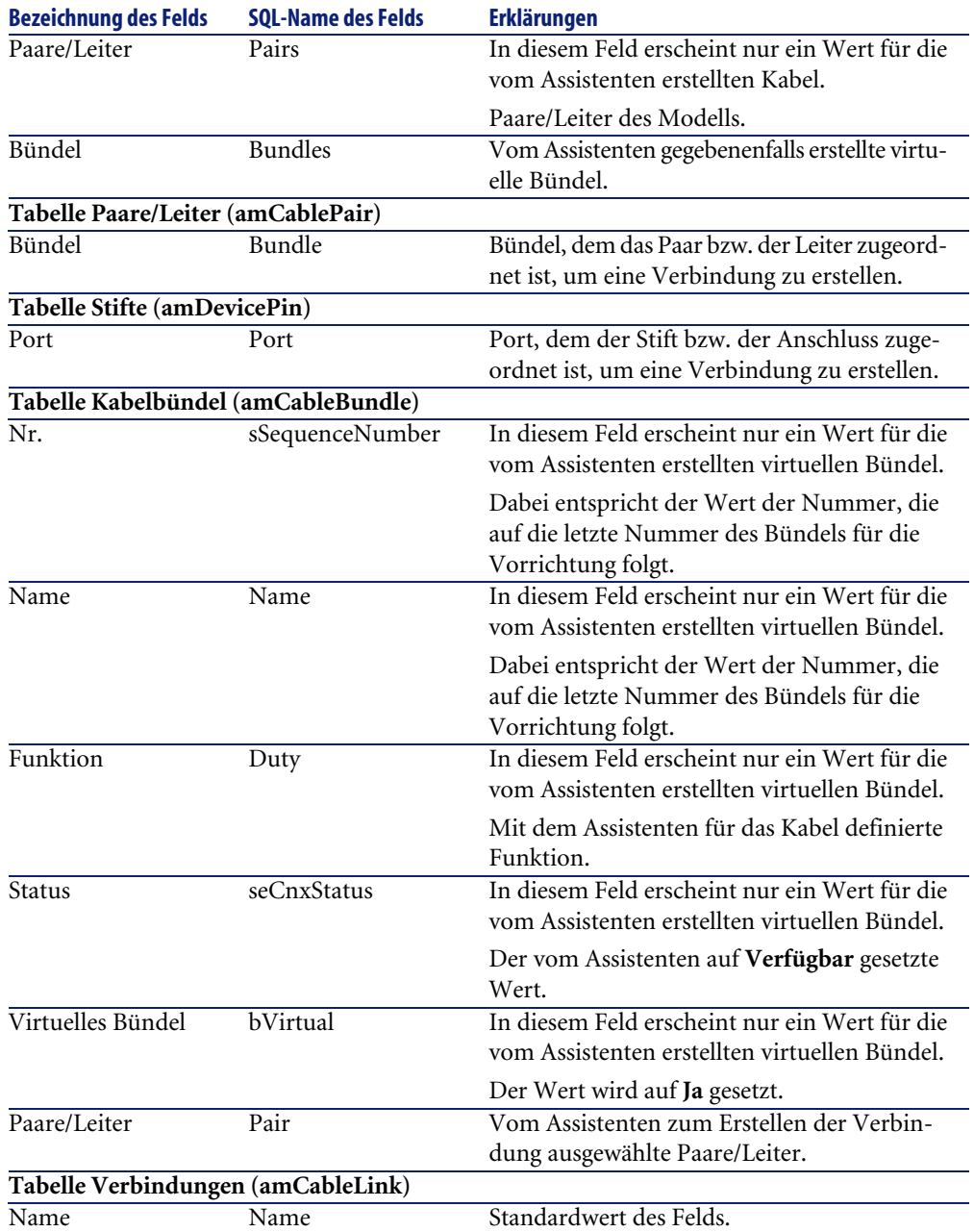

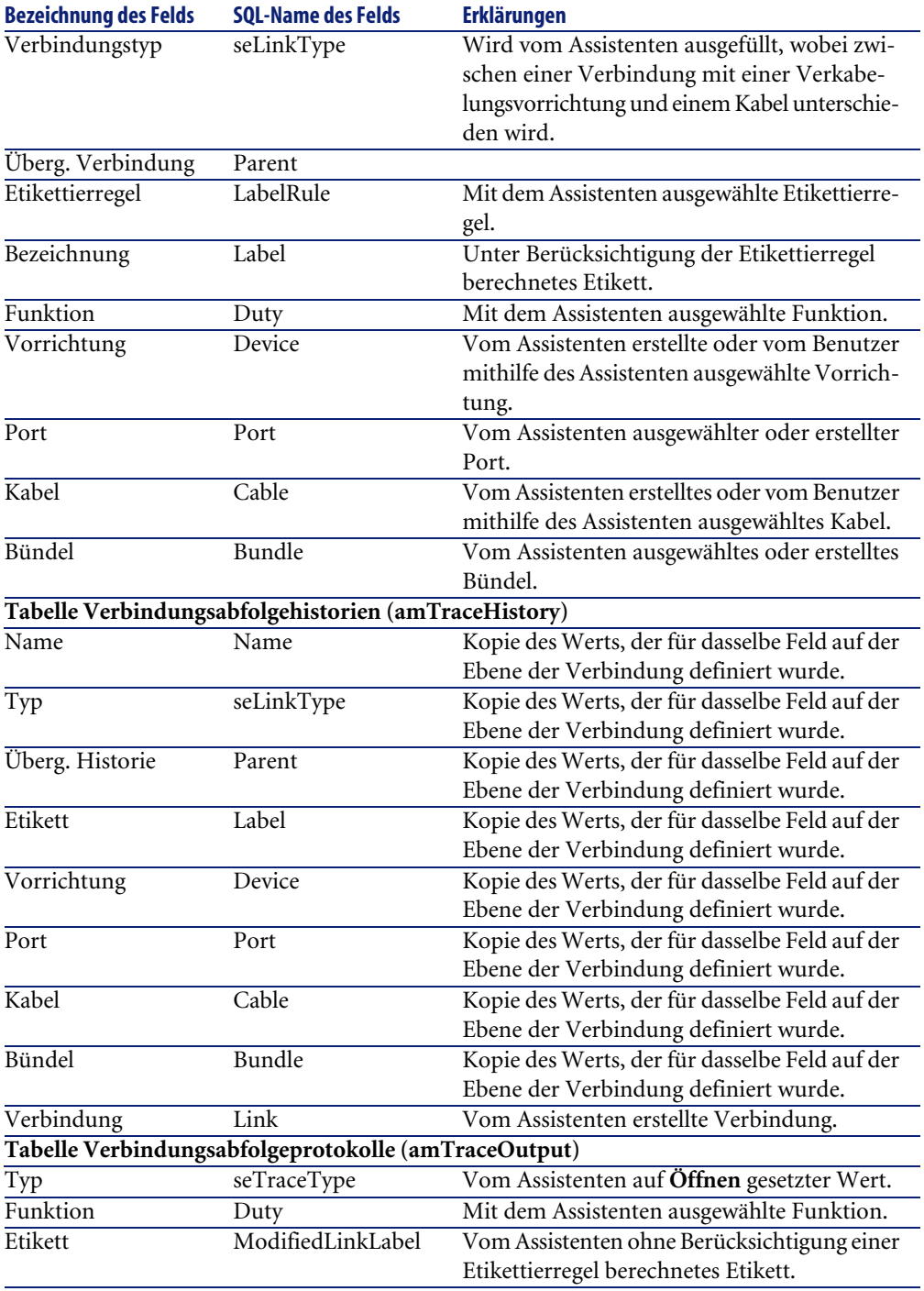

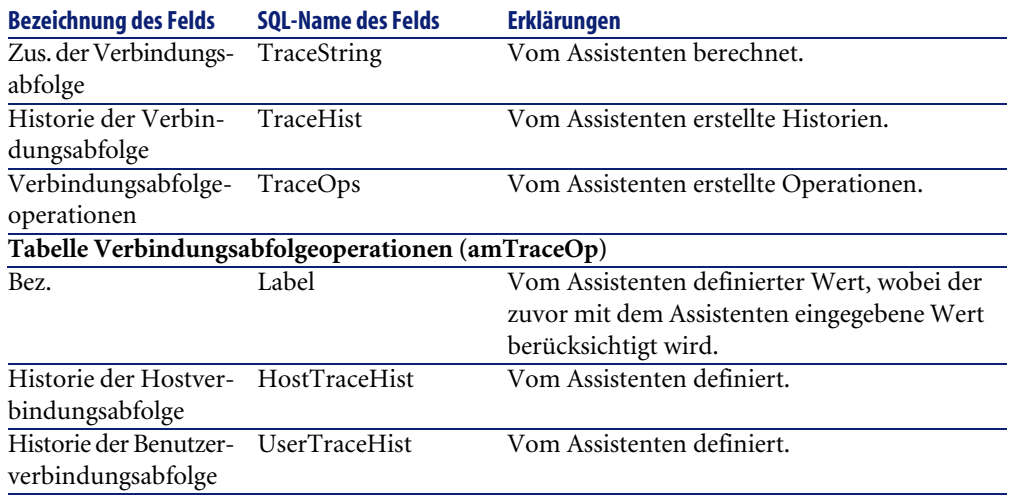

### **Ergebnis anzeigen**

Das Ergebnis dieses Assistenten lässt sich am besten im Detailfenster des Projekts anzeigen, dass auf der letzten Seite des Assistenten erscheint:

- 1 Zeigen Sie die Liste der Projekte an (**Ausrüstung/ Projekte**).
- 2 Wählen Sie das vom Assistenten erstellte Projekt.
- 3 Wählen Sie die Registerkarte **Kabel**.

Die Registerkarte **Kabel** ermöglicht die Suche nach dem Kabel, das die beiden Verteiler miteinander verbindet:

- 1 Wählen Sie das Kabel, das geprüft werden soll.
- 2 Klicken Sie auf die Lupe, um das Übergangsfenster anzuzeigen.
- 3 Klicken Sie in diesem Fenster auf die Lupe rechts neben dem Feld **Kabel**, um das Kabeldetail anzuzeigen.
- 4 Klicken Sie mit der Maustaste auf ein beliebiges Feld (keine Verknüpfung) in der Tabelle **Kabel** (**amCable**), um das Kontextmenü anzuzeigen.
- 5 Wählen Sie **Aktionen/ Kabelquerverbindungen** oder **Aktionen/ Verbindungsabfolgen des Kabels anzeigen**, um die Verbindungsabfolgen anzuzeigen und zu durchsuchen.

Auf diese Weise erhalten Sie Zugriff auf die Verteilervorrichtungen, die vom Assistenten mit dem Kabel verbunden wurden.

4 Wählen Sie die Registerkarte **Verbindungsabfolgen**.

Die Registerkarte **Verbindungsabfolgen** zeigt die Liste der vom Assistenten erstellten Verbindungsabfolgeprotokolle.

### **Im Anschluss an die Ausführung des Assistenten**

Ziehen Sie die Steigleitung auf der Ebene Ihres Netzwerks, und berücksichtigen Sie dabei die im Projekt und dem Interventionsblatt enthaltenen Anweisungen. Aktualisieren Sie die Protokollinformationen zu Projekt und Intervention.

### **Lösung eventuell auftretender Probleme**

Wenn die Seite **Hostverteiler wählen** oder **Benutzerverteiler wählen** keinen auszuwählenden Verteiler anzeigt, gehen Sie wie folgt vor:

- 1 Klicken Sie auf **Abbrechen**, um die Ausführung des Assistenten zu unterbrechen.
- 2 Zeigen Sie die Liste der Verteiler an **Kabel/ Verteiler**.
- 3 Wählen Sie den Hostverteiler, der in der Liste des Assistenten nicht angezeigt wurde.
- 4 Wählen Sie die Registerkarte **Bediente Standorte**.
- 5 Fügen Sie den Standort des Benutzerverteilers in der Liste hinzu.
- 6 Klicken Sie auf **Ändern**.
- 7 Klicken Sie auf **Schließen**.
- 8 Führen Sie den Assistenten **Steigleitungen ziehen** erneut aus.

# **Assistenten Steigleitungen ziehen für das Anwendungsbeispiel verwenden**

Sie ziehen jetzt eine telefonische Steigleitung zwischen dem Etagenverteiler und dem Hauptverteiler.

- 1 Zeigen Sie die Liste der Aktionen an (**Extras/ Aktionen**).
- 2 Wählen Sie den Assistenten **Steigleitungen ziehen**.
- 3 Geben Sie folgende Informationen ein:

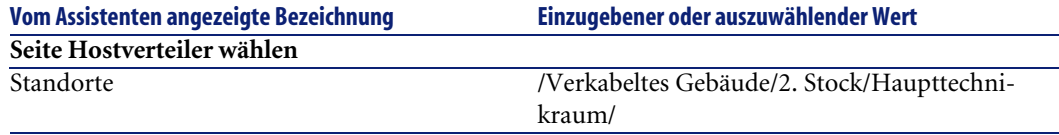

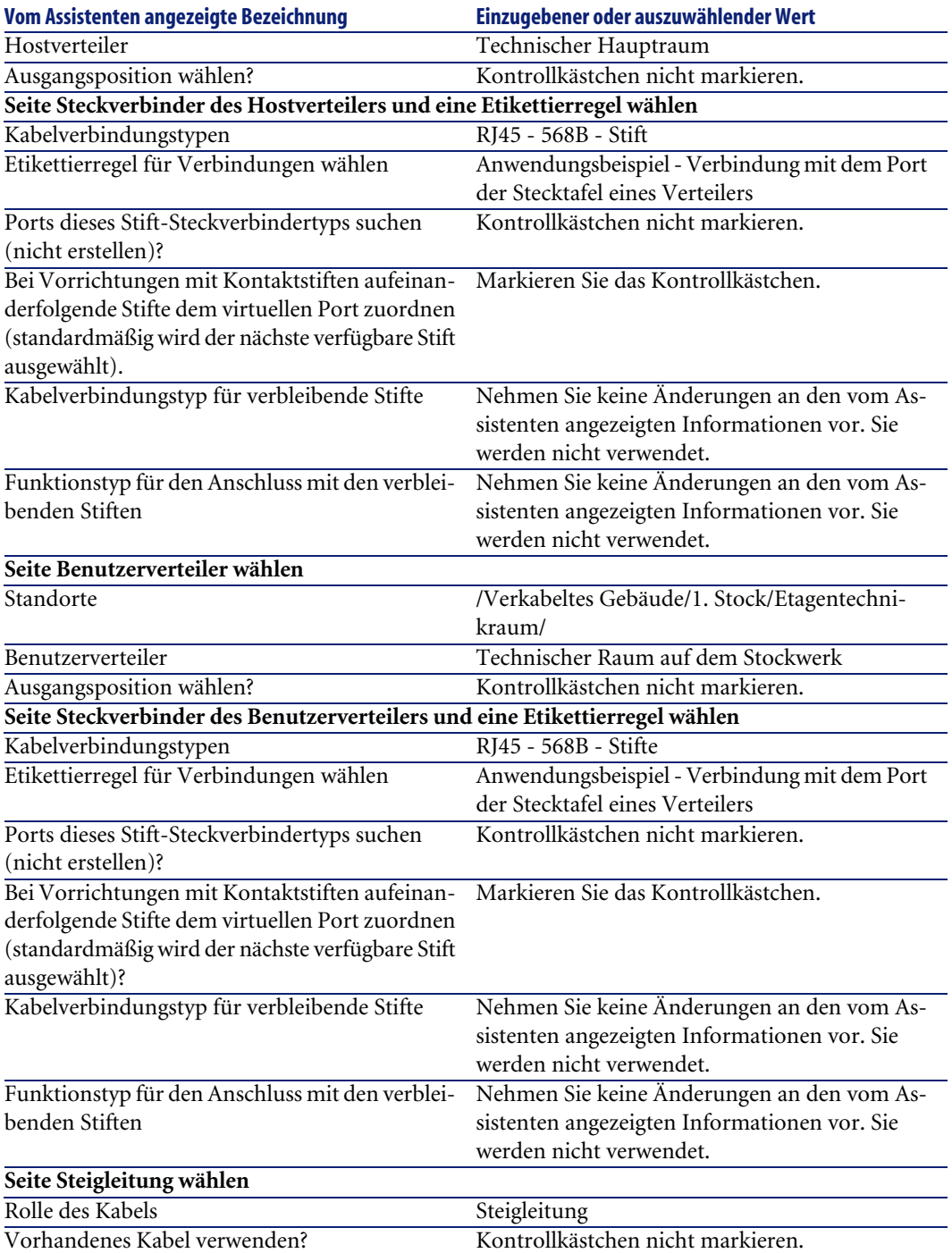

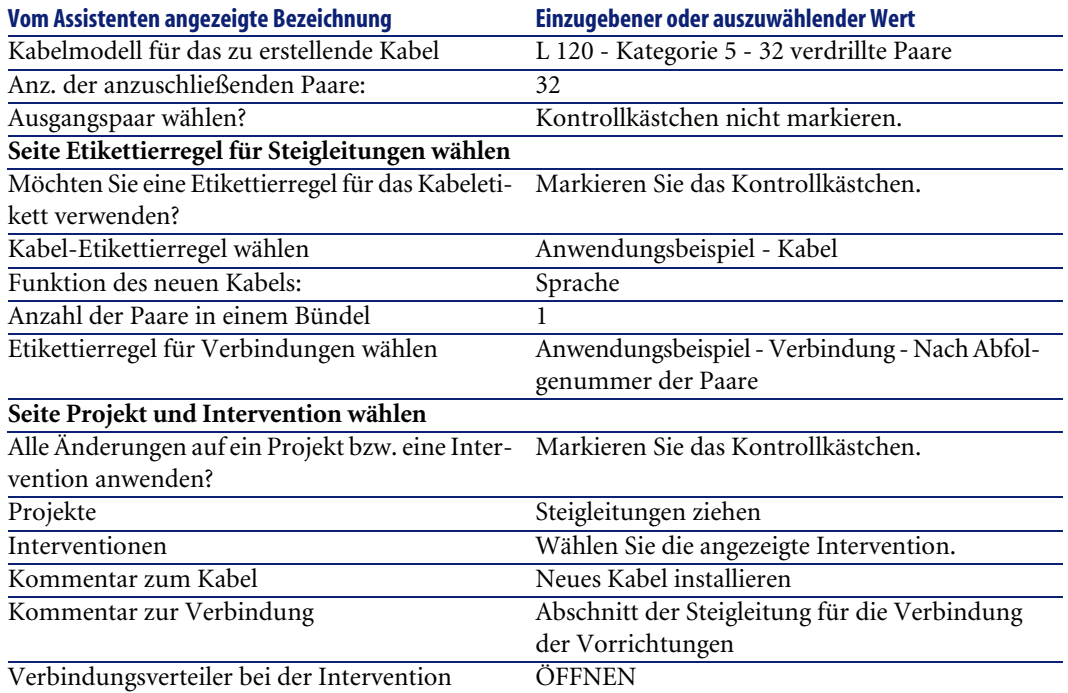

Prüfen Sie das Ergebnis:

- 1 Zeigen Sie die Liste der Projekte an (**Ausrüstung/ Projekte**).
- 2 Wählen Sie das Projekt **Steigleitungen ziehen**.
- 3 Wählen Sie die Registerkarte **Kabel**.
- 4 Wählen Sie das zuvor erstellte Kabel.
- 5 Klicken Sie auf die Lupe, um das Übergangsfenster anzuzeigen.
- 6 Klicken Sie in diesem Fenster auf die Lupe rechts neben dem Feld **Kabel**, um das Kabeldetail anzuzeigen.
- 7 Schauen Sie sich die verschiedenen Registerkarten an.
- 8 Wählen Sie ein beliebiges Feld (keine Verknüpfung) in der Tabelle der **Kabel** (**amCable**).
- 9 Klicken Sie mit der rechten Maustaste auf dieses Feld.
- 10 Wählen Sie das Kontextmenü **Aktionen/ Kabelquerverbindungen** oder **Aktionen/ Verbindungsabfolgen des Kabels anzeigen**, um die Verbindungsabfolgen anzuzeigen und zu durchsuchen.

Auf diese Weise erhalten Sie Zugriff auf die Verteilervorrichtungen, die vom Assistenten mit dem Kabel verbunden wurden.

# **Assistent Kapillarkabel ziehen**

### **Vom Assistenten erfüllte Funktionen**

Dieser Assistent dient zum Verbinden der Wandsteckdosen eines Verteilers mithilfe von Kapillarkabeln. Als Modell verwendet der Assistent dazu eine Topologiegruppe.

### **Voraussetzungen**

Sie müssen folgende Elemente bereits erstellt haben:

- Den Standort der Wandsteckdosen
- Die als Modell zu verwendende Topologiegruppe
- Die Topologien, aus denen sich die Topologiegruppen zusammensetzen sollen.
- Die Verteiler, die die Standorte der Wandsteckdosen bedienen
- Die Verteilervorrichtungen, an die das Kapillarkabel angeschlossen wird

# WARNUNG:

Je nachdem, ob die Verbindung über Ports oder über Stifte hergestellt wird, sind unterschiedliche Bedingungen zu respektieren.

- [Verbindung über Ports oder Stifte](#page-72-0) [Seite 73]
- Ein Projekt und eine Intervention, wenn Sie ein Protokoll zu den hergestellten Verbindungen speichern möchten.

# **Assistent Kapillarkabel ziehen verwenden**

### **Assistent auslösen**

Für diesen Assistenten ist kein spezifischer Kontext erforderlich.

- 1 Zeigen Sie die Liste der Aktionen an (**Extras/ Aktionen**).
- 2 Wählen Sie den Assistenten **Kapillarkabel ziehen**.

# $Q$  TIP:

Wenn Sie die Liste der Standorte anzeigen (Menü **Ausrüstung/ Standort**) und gleichzeitig die Standorte der Wandsteckdosen auswählen, bevor Sie den Assistenten ausführen, werden Sie nicht zu einer erneuten Durchführung dieser Auswahl aufgefordert.

### **Informationen, die sich beim Ausführen des Assistenten als hilfreich erweisen können**

# Anmerkung:

Einige der Bezeichnungen, die in der folgenden Tabelle aufgeführt sind, werden nur dann vom Assistenten angezeigt, wenn Sie zuvor die entsprechende Option ausgewählt haben.

#### **Tabelle 6.3. Assistent Kapillarkabel ziehen - Beschreibung der auszufüllenden Felder**

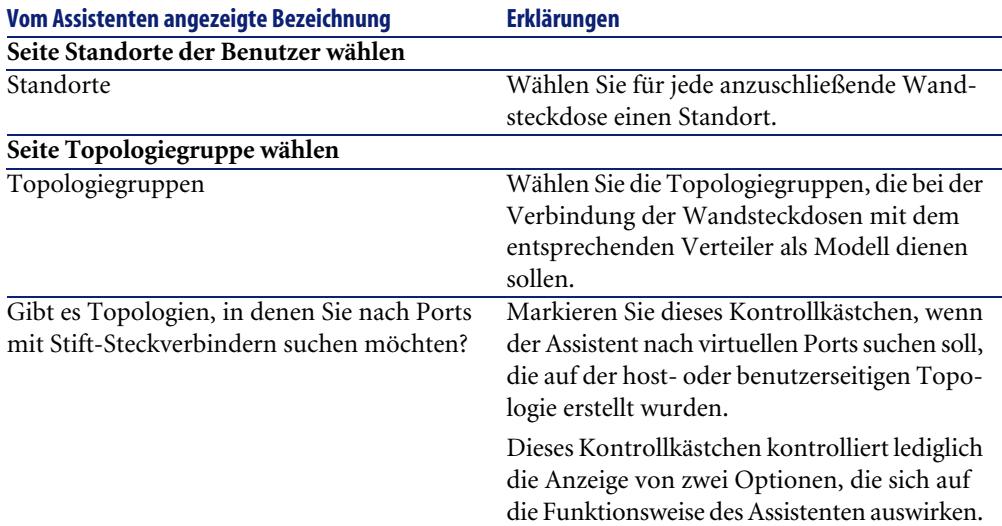

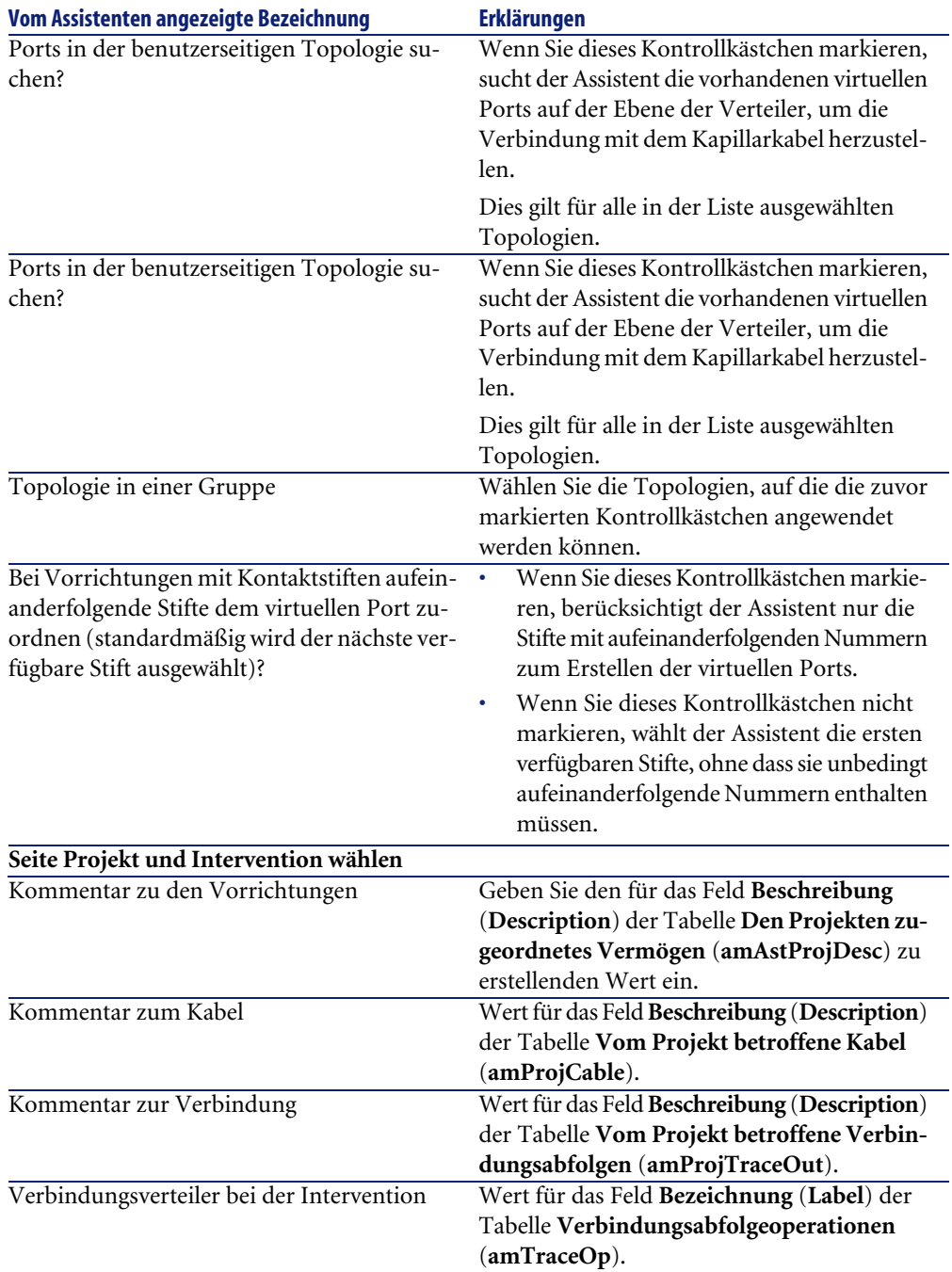

### **Vom Assistenten erstellte oder geänderte Daten**

Der Assistent erstellt gegebenenfalls folgende Elemente:

- Kabel (**amCable**)
- Paare für die Kabel (**amCablePair**)
- Virtuelle Bündel (**amCableBundle**)
- Verkabelungsvorrichtungen (**amAsset**)
- Stifte für die Vorrichtungen (**amDevicePin**)
- Virtuelle Ports für die Vorrichtungen (**amPort**)
- Verbindungen (**amCableLink**)
- Verbindungshistorien (**amTraceHistory**)
- Verbindungsabfolgeprotokolle (**amTraceOutput**)
- Verbindungsabfolgeoperationen (**amTraceOp**)

Der Assistent ruft einen Wert in die folgenden Felder:

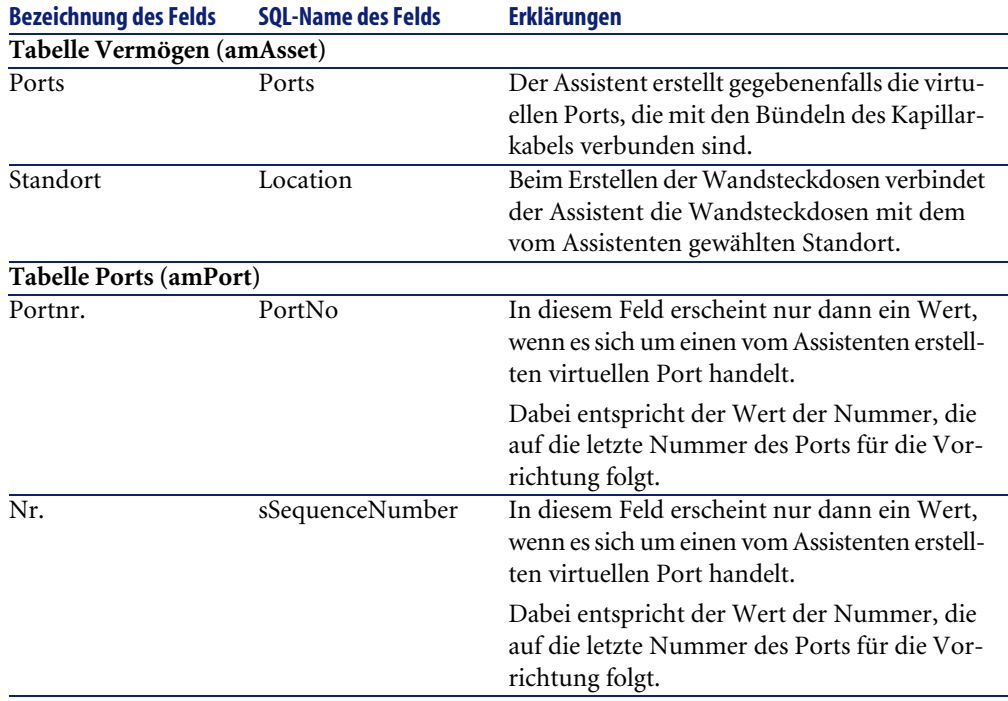

#### **Tabelle 6.4. Assistent Kapillarkabel ziehen - erstellte oder geänderte Daten**
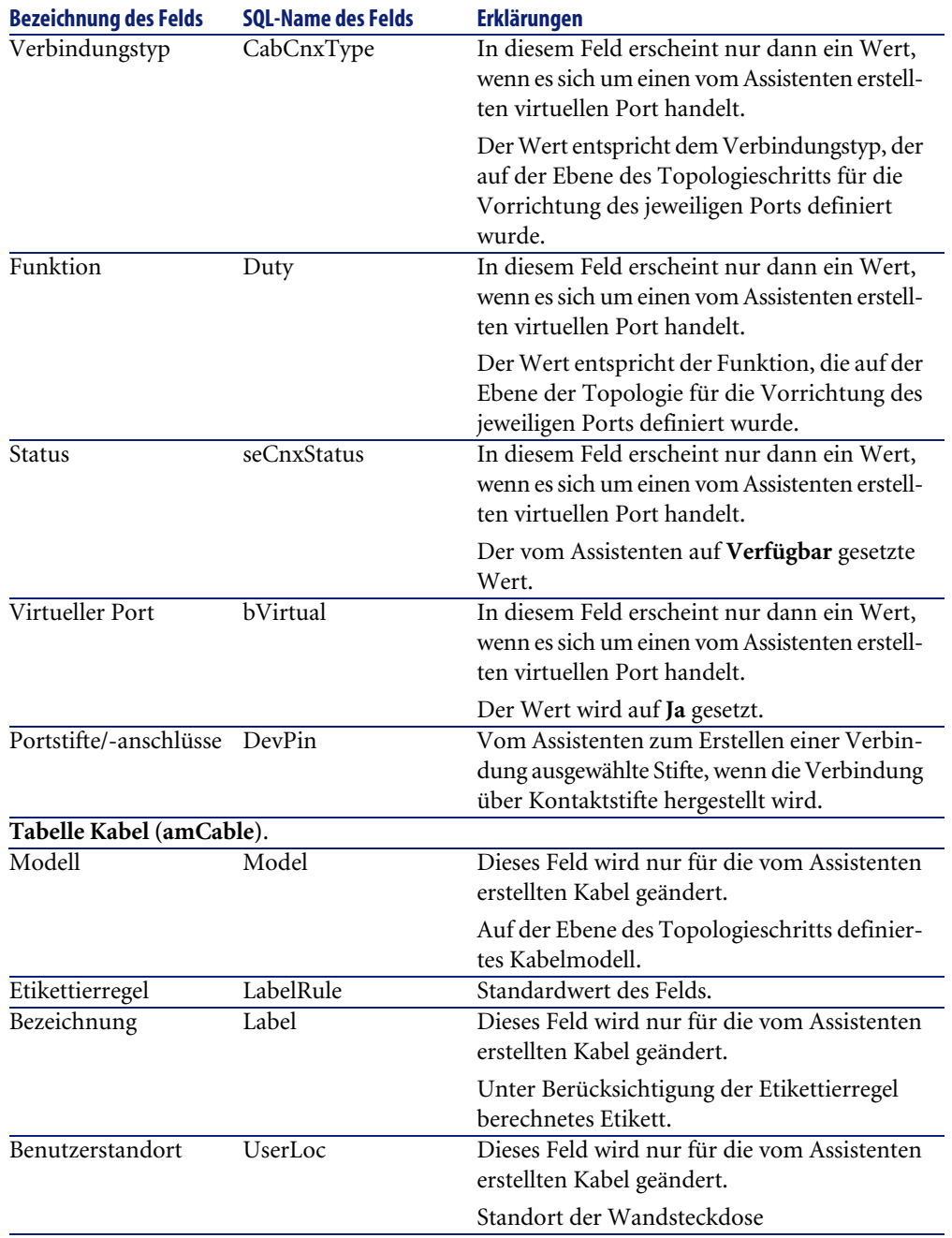

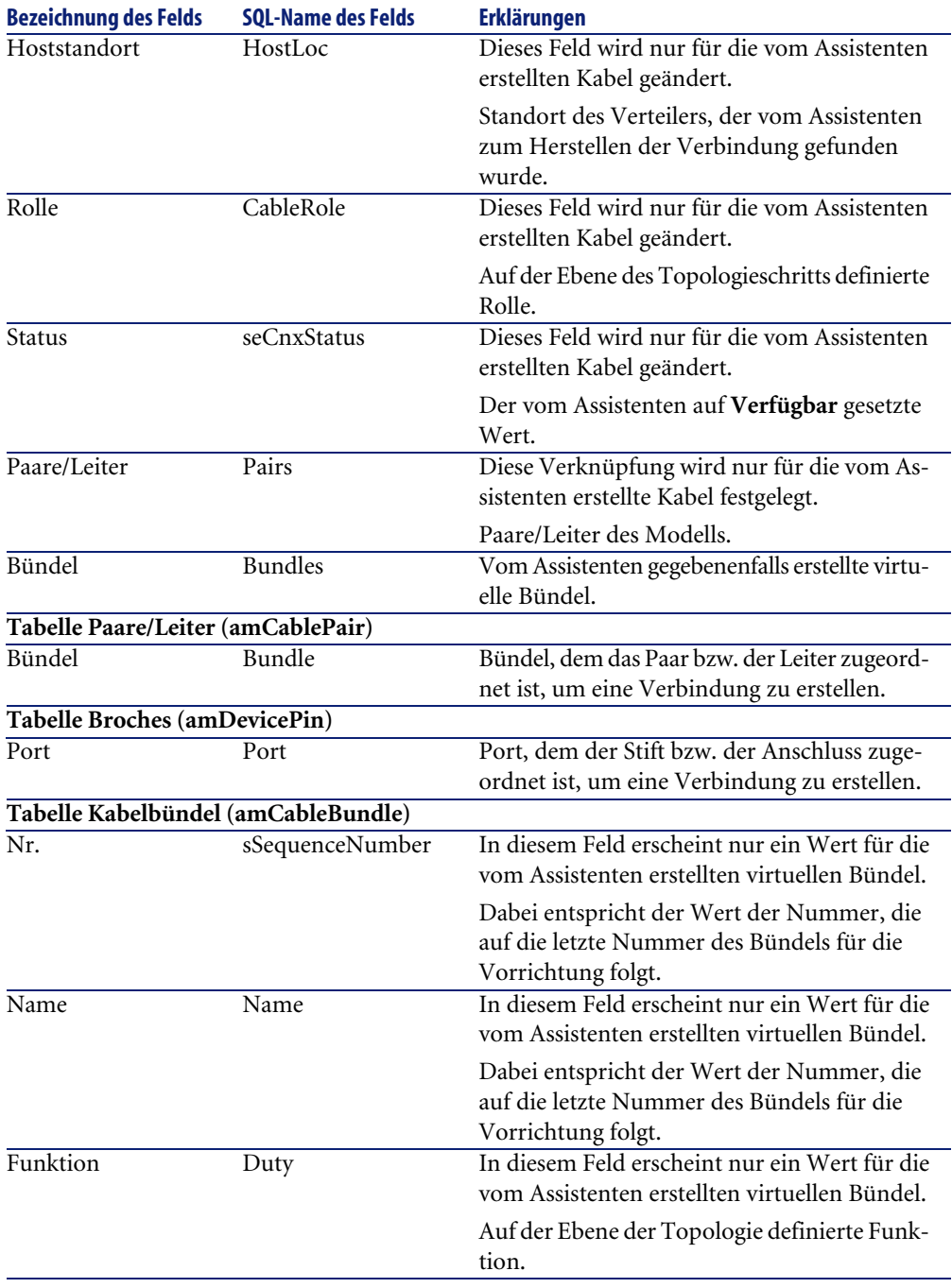

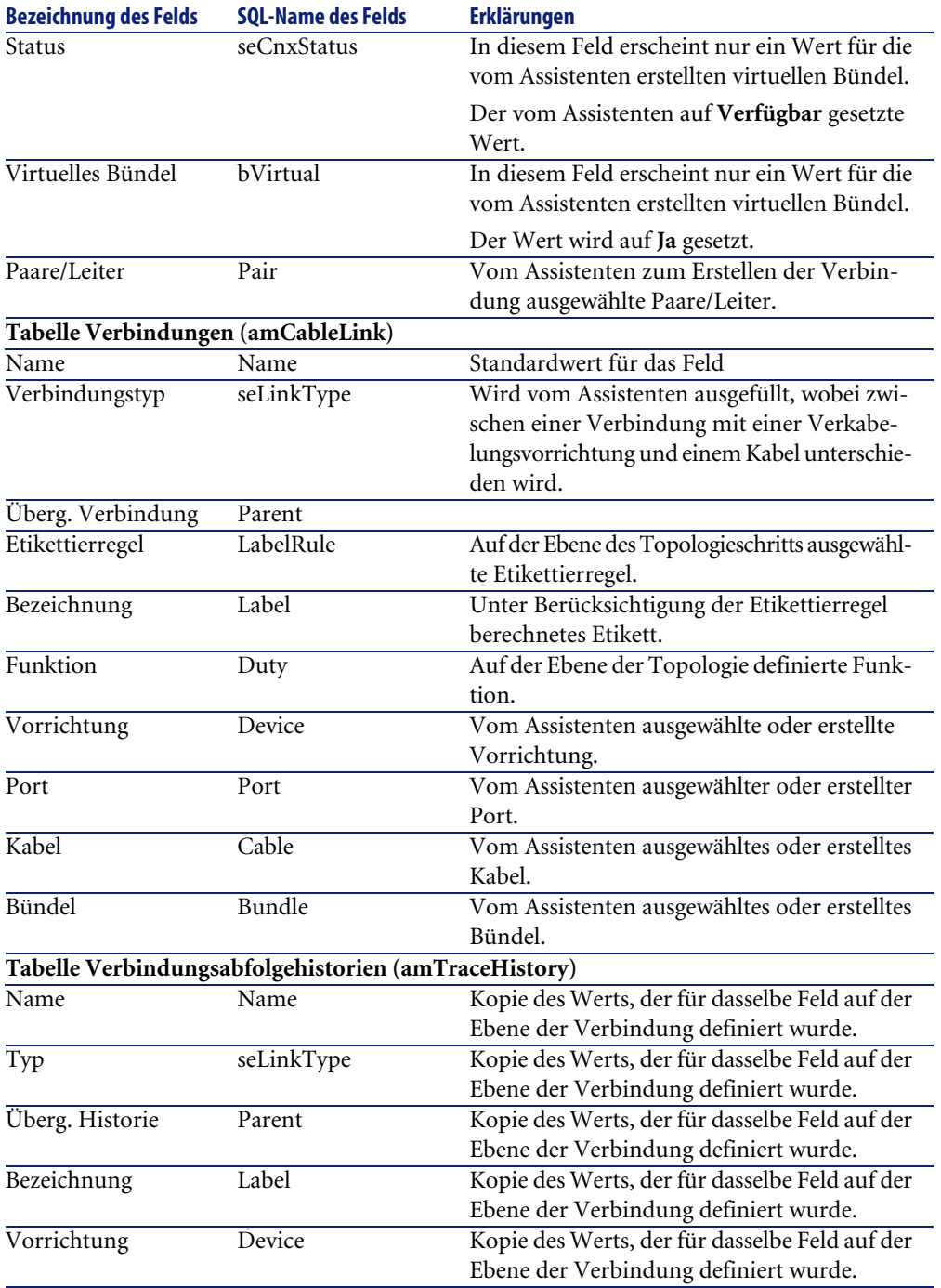

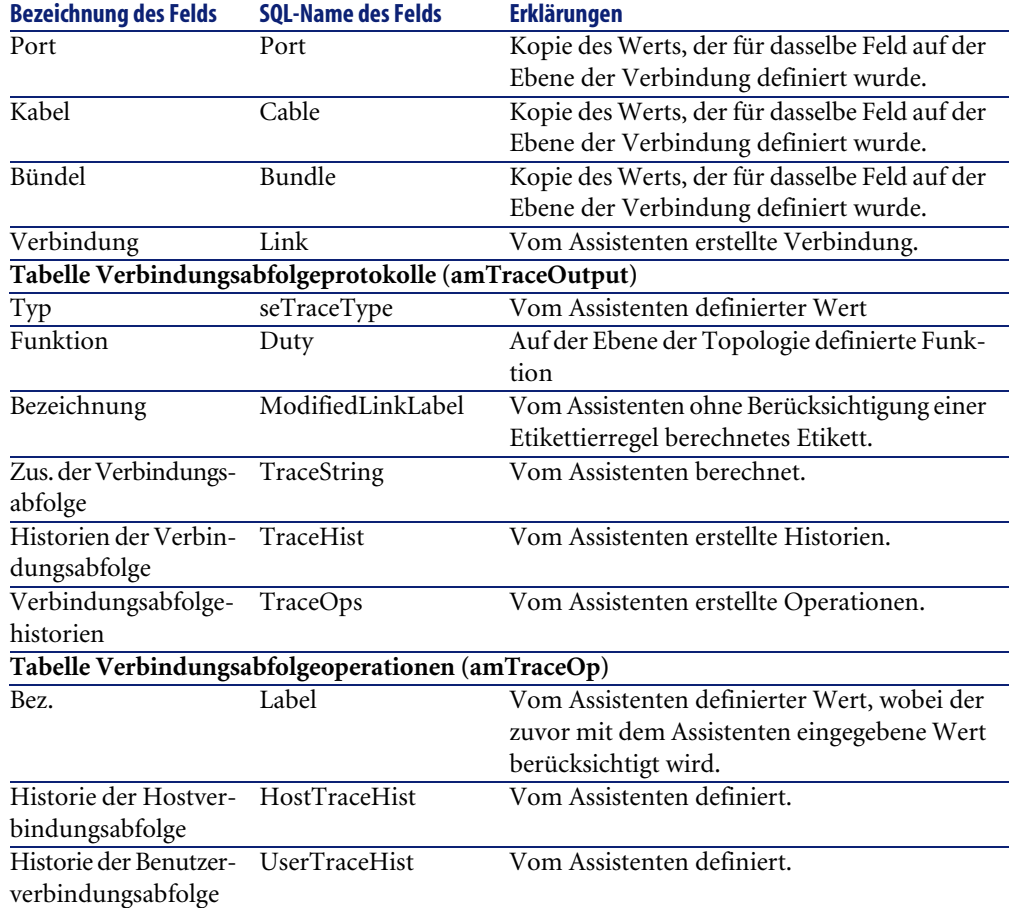

#### **Ergebnis anzeigen**

Das Ergebnis dieses Assistenten lässt sich am besten im Detailfenster des Projekts anzeigen, dass auf der letzten Seite des Assistenten erscheint:

- 1 Zeigen Sie die Liste der Projekte an (**Ausrüstung/ Projekte**).
- 2 Wählen Sie das vom Assistenten erstellte Projekt.
- 3 Wählen Sie die Registerkarte **Kabel**.

Die Registerkarte **Kabel** ermöglicht die Suche nach dem Kabel, das die beiden Verteiler miteinander verbindet:

- 1 Wählen Sie das Kabel, das geprüft werden soll.
- 2 Klicken Sie auf die Lupe, um das Übergangsfenster anzuzeigen.
- 3 Klicken Sie in diesem Fenster auf die Lupe rechts neben dem Feld **Kabel**, um das Kabeldetail anzuzeigen.
- 4 Klicken Sie mit der Maustaste auf ein beliebiges Feld (keine Verknüpfung) in der Tabelle **Kabel** (**amCable**), um das Kontextmenü anzuzeigen.
- 5 Wählen Sie **Aktionen/ Kabelquerverbindungen** oder **Aktionen/ Verbindungsabfolgen des Kabels anzeigen**, um die Verbindungsabfolgen anzuzeigen und zu durchsuchen.

Auf diese Weise erhalten Sie Zugriff auf die Verteilervorrichtungen, die vom Assistenten mit dem Kabel verbunden wurden.

4 Wählen Sie die Registerkarte **Vermögen**.

Über die Registerkarte **Vermögen** können Sie nach den Vorrichtungen suchen, die vom Assistenten erstellt wurden (bereits bestehende Vorrichtungen bleiben dabei unberücksichtigt):

- 1 Wählen Sie die Vorrichtung, die geprüft werden soll.
- 2 Klicken Sie auf die Lupe, um das Übergangsfenster anzuzeigen.
- 3 Klicken Sie in diesem Fenster auf die Lupe rechts neben dem Feld **Vermögen**, um das Vorrichtungsdetail anzuzeigen.
- 4 Klicken Sie mit der rechten Maustaste auf ein beliebiges Feld (keine Verknüpfung) in der Tabelle **Vermögen** (**amAsset**), um das Kontextmenü anzuzeigen.
- 5 Wählen Sie **Aktionen/ Kabelquerverbindungen** oder **Aktionen/ Verbindungsabfolgen des Kabels anzeigen**, um die

Verbindungsabfolgen anzuzeigen und zu durchsuchen.

Auf diese Weise erhalten Sie Zugriff auf die Verteilervorrichtungen, die vom Assistenten mit dem Kabel verbunden wurden.

5 Wählen Sie die Registerkarte **Verbindungsabfolge**.

Die Registerkarte **Verbindungsabfolge** zeigt die Liste der vom Assistenten erstellten Verbindungsabfolgeprotokolle.

#### **Im Anschluss an die Ausführung des Assistenten**

Ziehen Sie das Kapillarkabel und installieren Sie bei Bedarf die Verkabelungsvorrichtung unter Berücksichtigung der im Projekt und dem Interventionsblatt enthaltenen Anweisungen. Aktualisieren Sie die Protokollinformationen zu Projekt und Intervention.

# **Assistenten Kapillarkabel ziehen für das Anwendungsbeispiel verwenden**

Sie ziehen jetzt ein Kapillarkabel zwischen der Wandsteckdose des Büros 1 und dem Etagenverteiler.

- 1 Zeigen Sie die Liste der Aktionen an (**Extras/ Aktionen**).
- 2 Wählen Sie den Assistenten **Kapillarkabel ziehen**.
- 3 Geben Sie folgende Informationen ein:

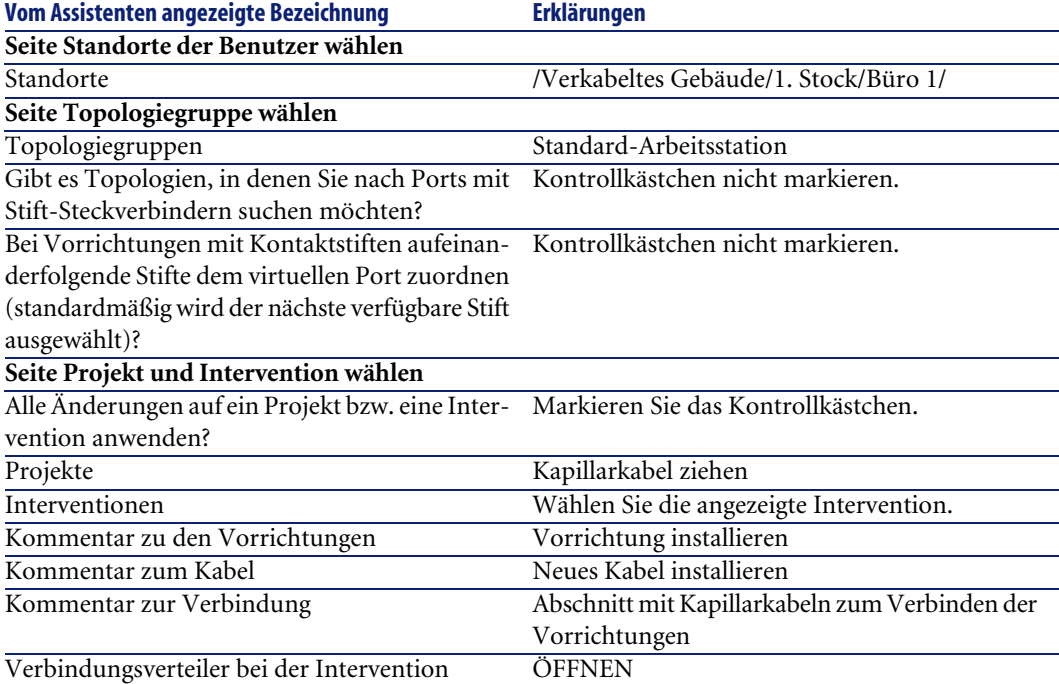

Prüfen Sie das Ergebnis:

- 1 Zeigen Sie die Liste der Projekte an (**Ausrüstung/ Projekte**).
- 2 Wählen Sie das Projekt **Kapillarkabel ziehen**.
- 3 Wählen Sie die Registerkarte **Kabel**.
- 4 Wählen Sie eines der zuvor erstellte Kabel.
- 5 Klicken Sie auf die Lupe, um das Übergangsfenster anzuzeigen.
- 6 Klicken Sie in diesem Fenster auf die Lupe rechts neben dem Feld **Kabel**, um das Kabeldetail anzuzeigen.
- 7 Schauen Sie sich die verschiedenen Registerkarte an.
- 8 Wählen Sie ein beliebiges Feld (keine Verknüpfung) in der Tabelle der **Kabel** (**amCable**).
- 9 Klicken Sie mit der rechten Maustaste auf dieses Feld.
- 10 Wählen Sie das Kontextmenü **Aktionen/ Kabelquerverbindungen** oder **Aktionen/ Verbindungsabfolgen des Kabels anzeigen**, um die Verbindungsabfolgen anzuzeigen und zu durchsuchen. Auf diese Weise erhalten Sie Zugriff auf die Verteilervorrichtungen, die vom Assistenten mit dem Kabel verbunden wurden.

# **Assistent Bündel querverbinden**

#### **Vom Assistenten erfüllte Funktionen**

Dieser Assistent dient zum Verbinden der Bündel eines Kabels mit einer der nachstehend aufgeführten Komponenten.

- Bündel eines oder mehrerer Kabel
- Ports einer oder mehrerer Verkabelungsvorrichtungen
- Ports von Verteilervorrichtungen

Wenn die ausgewählten Bündel bzw. Ports bereits verbunden sind, werden die vorhandenen Verbindungen zunächst vom Assistenten unterbrochen, um anschließend neu erstellt zu werden.

#### **Voraussetzungen**

Sie müssen folgende Elemente bereits erstellt haben:

- Das zu verbindende Ausgangskabel mit seinen Bündeln, seinem Benutzerund seinem Hoststandort.
- Die Verkabelungsvorrichtung, an die das Kabel angeschlossen wird, mit seinen Ports und seinem Standort, oder das Kabel, an das das Kabel angeschlossen wird, mit seinem Benutzer- und seinem Hoststandort.
- Die Verteiler, die den Benutzer- oder Hoststandort des anzuschließenden Kabels bedienen.
- Ein Projekt und eine Intervention, wenn Sie ein Protokoll zu den hergestellten Verbindungen speichern möchten.

### WARNUNG:

Der Assistent kann keinen virtuellen Port erstellen.

# **Assistent Bündel querverbinden verwenden**

#### **Assistent auslösen**

Um auf den Assistenten zugreifen zu können, müssen Sie in der Tabelle **Kabelbündel** (**amCableBundle**) einen Datensatz oder ein Feld (keine Verknüpfung) auswählen:

Um sich in einem geeigneten Kontext zu positionieren, gehen Sie wie folgt vor:

- 1 Zeigen Sie die Liste der Projekte an (**Kabel/ Kabel**).
- 2 Wählen Sie das zu verbindende Kabel.
- 3 Wählen Sie die Registerkarte **Bündel**.
- 4 Wählen Sie die Bündel für die Querverbindung.
- 5 Zeigen Sie die Liste der Aktionen an (**Extras/ Aktionen**).
- 6 Wählen Sie die Aktion **Bündel querverbinden**.

### **Informationen, die sich beim Ausführen des Assistenten als hilfreich erweisen können**

### Anmerkung:

Einige der Bezeichnungen, die in der folgenden Tabelle aufgeführt sind, werden nur dann vom Assistenten angezeigt, wenn Sie zuvor die entsprechende Option ausgewählt haben.

#### **Tabelle 6.5. Assistent Bündel querverbinden - Beschreibung der auszufüllenden Felder**

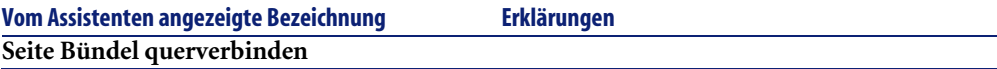

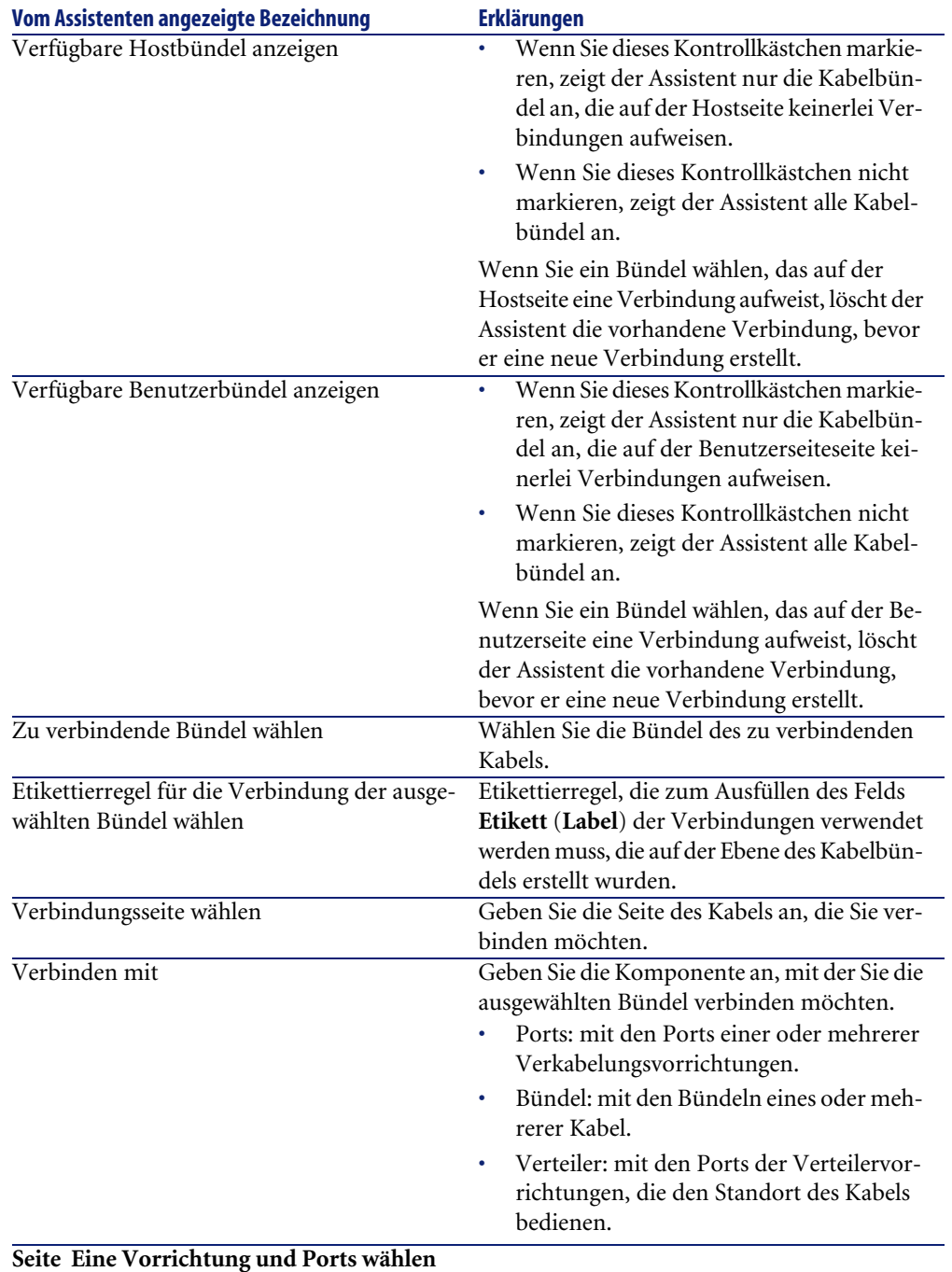

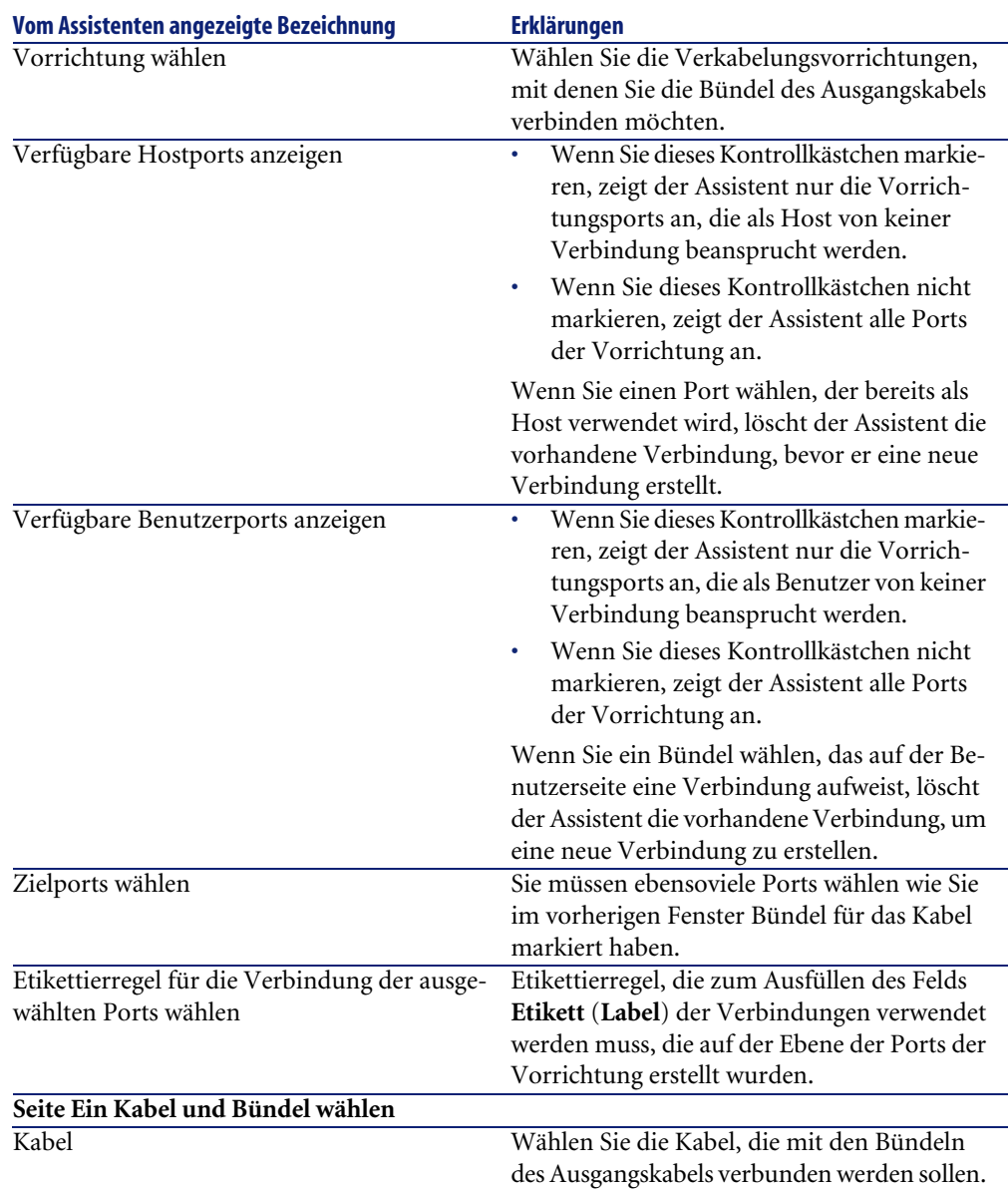

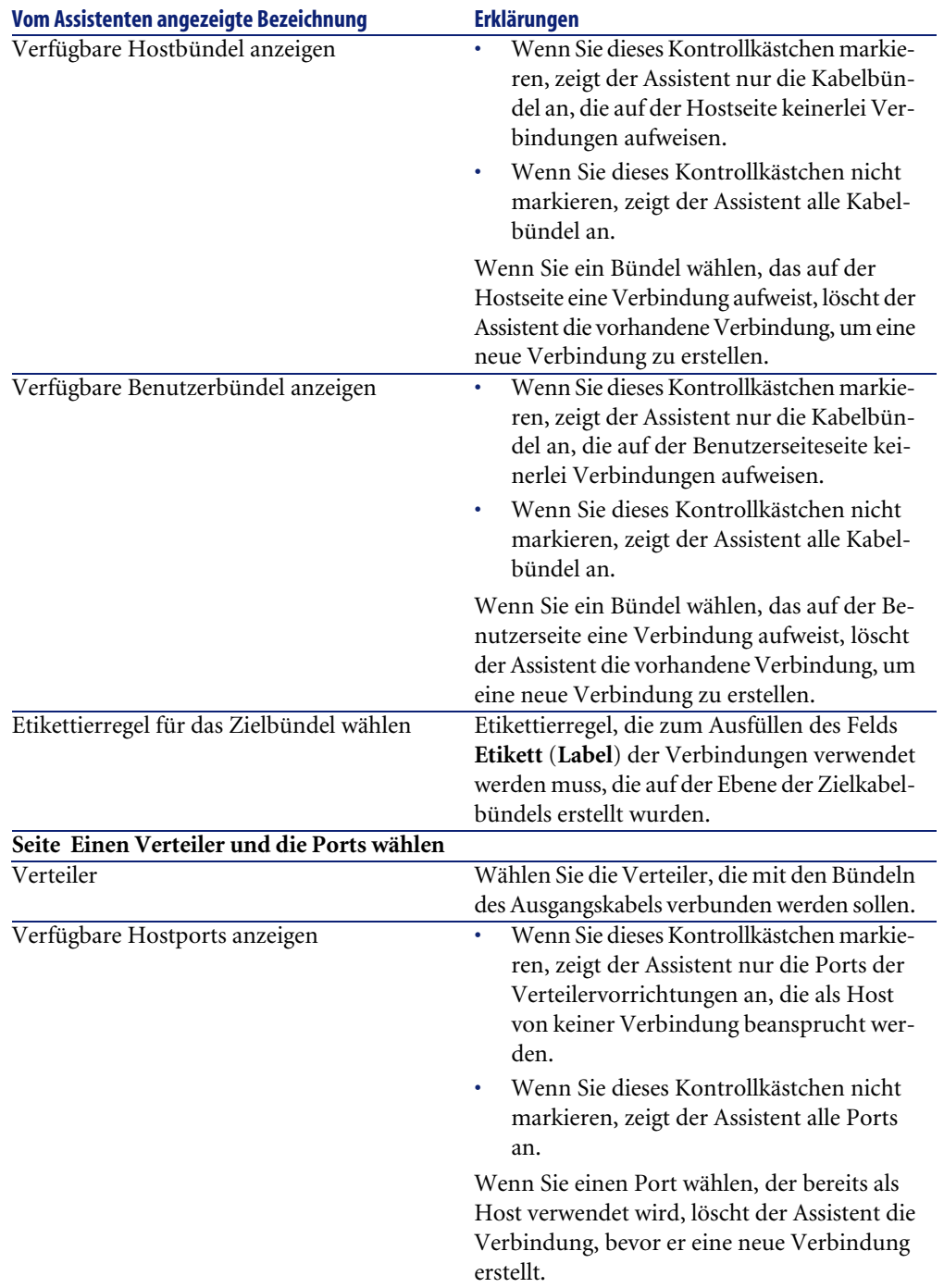

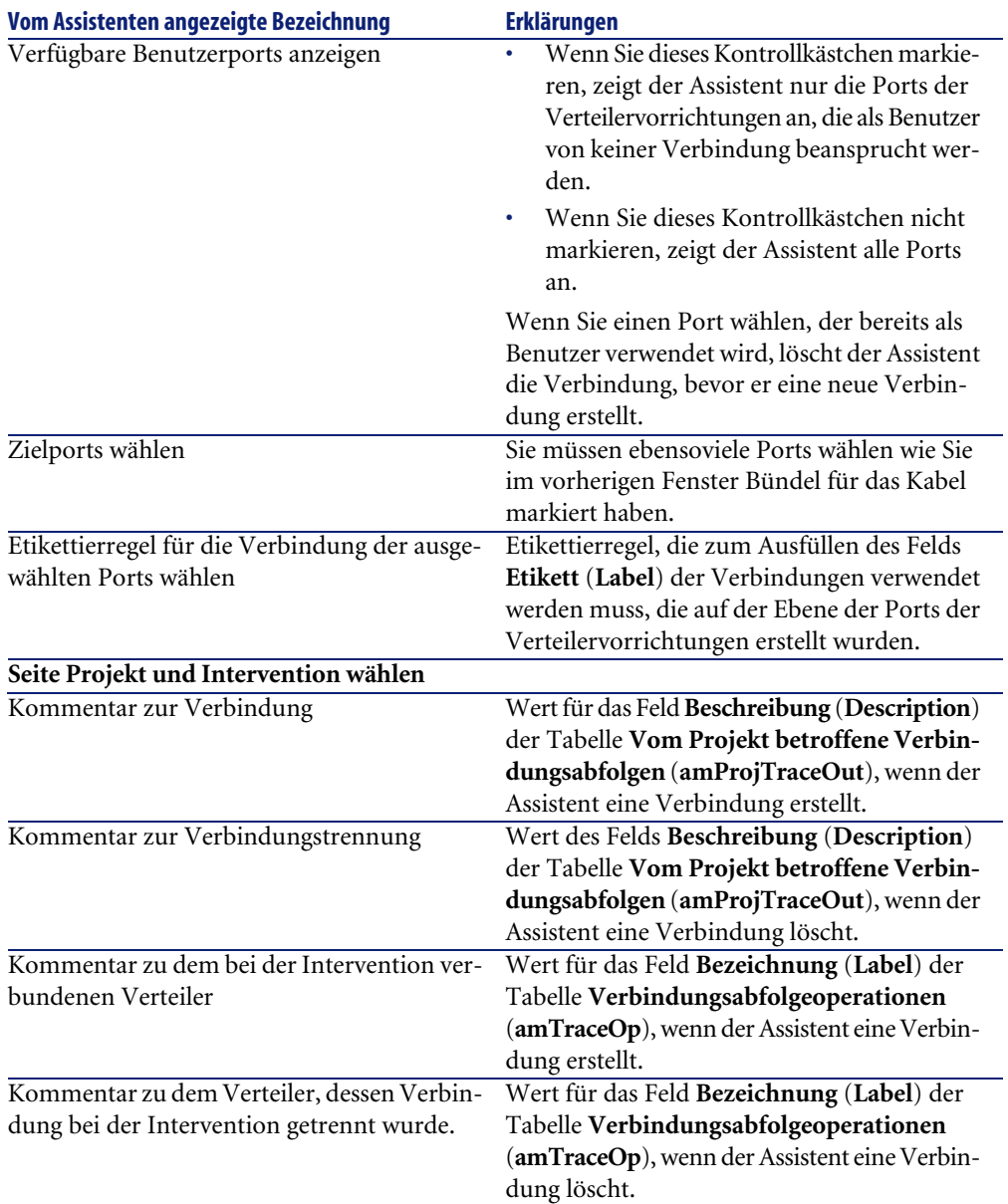

### **Vom Assistenten erstellte oder geänderte Daten**

Um eine Verbindung einzurichten, erstellt der Assistent folgende Elemente:

• Verbindungen (**amCableLink**)

- Liste der Verbindungsabfolgehistorien (**amTraceHistory**)
- Verbindungsabfolgeprotokolle (**amTraceOutput**)
- Verbindungsabfolgeoperationen (**amTraceOp**)

Um eine Verbindung zu löschen, führt der Assistent folgende Aufgaben durch:

- Löschen der Verbindungen (**amCableLink**)
- Erstellen der Verbindungsabfolgeprotokolle (**amTraceOutput**)
- Erstellen der Verbindungsabfolgeoperationen (**amTraceOp**)

Der Assistent ruft einen Wert in die folgenden Felder:

#### **Tabelle 6.6. Assistent Bündel querverbinden - erstellte oder geänderte Daten**

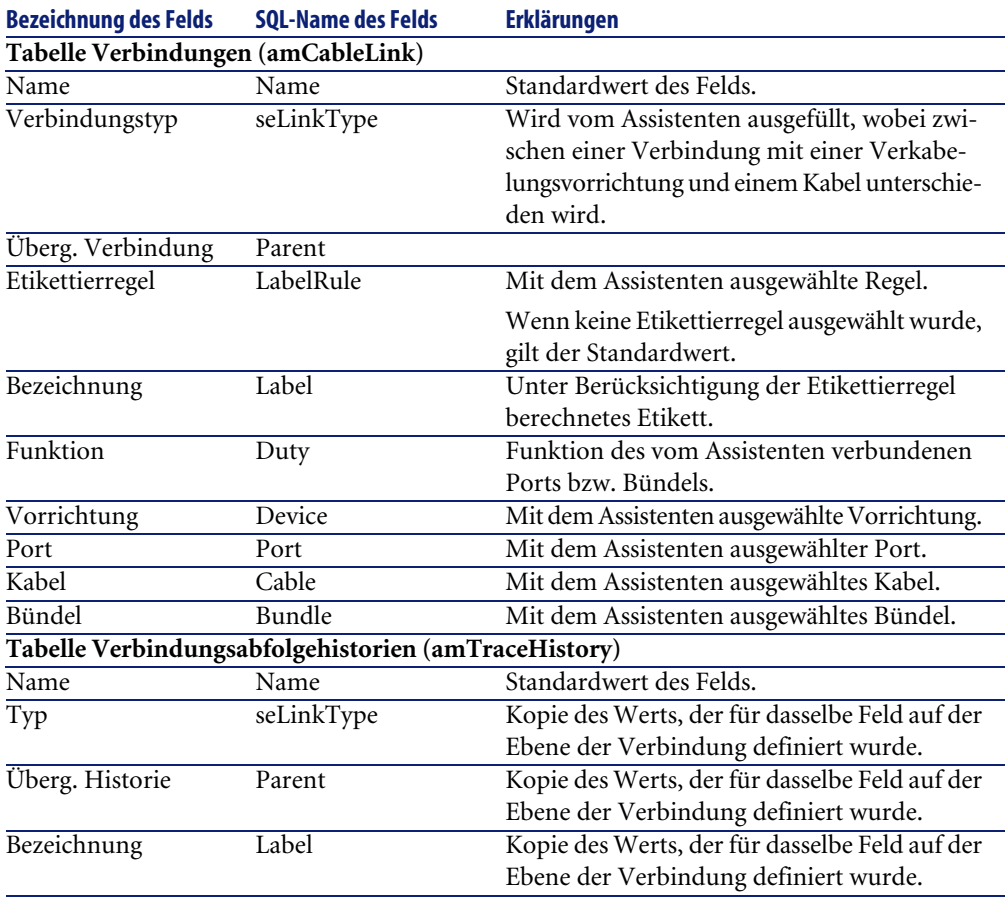

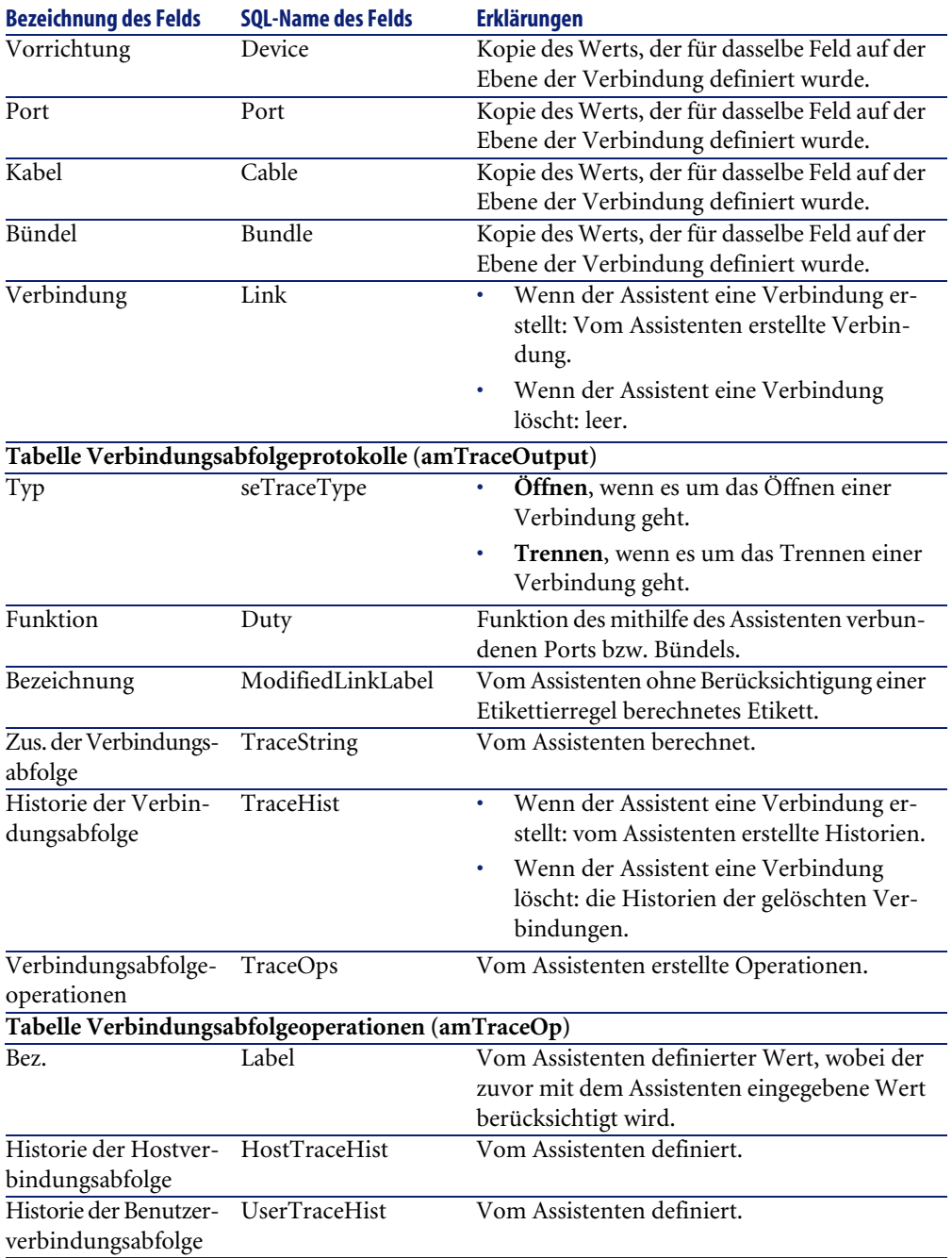

### **Ergebnis anzeigen**

Das Ergebnis dieses Assistenten lässt sich am besten im Detailfenster des Projekts anzeigen, dass auf der letzten Seite des Assistenten erscheint.

- 1 Zeigen Sie die Liste der Projekte an (**Ausrüstung/ Projekte**).
- 2 Wählen Sie das über den Assistenten erstellte Projekt.
- 3 Wählen Sie die Registerkarte **Verbindungsabfolge**.

Die Registerkarte **Verbindungsabfolge** zeigt die Liste der vom Assistenten erstellten Verbindungsabfolgeprotokolle an:

- 1 Wählen Sie das Verbindungsabfolgeprotokoll, das geprüft werden soll.
- 2 Klicken Sie auf die Lupe, um ein Übergangsfenster anzuzeigen.
- 3 Klicken Sie in diesem Fenster auf die Lupe rechts neben dem Feld **Verbindungsabfolge**.
- 4 Prüfen Sie die Informationen des Verbindungsabfolgeprotokolls.

Darüber hinaus können Sie auch den Bildschirm der Querverbindungen bzw. Verbindungsabfolgen des Kabels anzeigen:

- 1 Zeigen Sie die Liste der Kabel an (**Kabel/ Kabel**).
- 2 Wählen Sie in der Liste der Kabel das Kabel, das Sie verbinden möchten.
- 3 Zeigen Sie die Liste der Aktionen an (**Extras/ Aktionen**).
- 4 Wählen Sie die Aktion **Kabelquerverbindungen** oder **Verbindungsabfolgen des Kabels anzeigen**.

#### **Im Anschluss an die Ausführung des Assistenten**

Führen Sie die Querverbindungen vor Ort durch, und berücksichtigen Sie dabei die im Projekt und dem Interventionsblatt enthaltenen Anweisungen. Aktualisieren Sie die Protokollinformationen zu Projekt und Intervention.

# **Assistent Bündel querverbinden für das Anwendungsbeispiel verwenden**

Sie nehmen jetzt eine Änderung auf der Ebene des Kapillarkabels vor, das die Telefonsteckdose im Büro 1 mit dem Etagenverteiler verbindet. Dazu schließen wir das Kabel an einen anderen Port des Verteilers an.

Gehen Sie wie folgt vor:

1 Zeigen Sie die Liste der Standorte an (**Ausrüstung/ Standorte**).

- 2 Wählen Sie den Standort **/Verkabeltes Gebäude/1. Stock/Büro 1**.
- 3 Wählen Sie die Registerkarte **Benutzerkabel**.
- 4 Wählen Sie das Kabel, mit dem das Telefon an den Verteiler angeschlossen wird, wobei die Funktion des Bündels dem Wert **Sprache** entspricht.
- 5 Klicken Sie auf die **Lupe**.
- 6 Wählen Sie die Registerkarte **Bündel**.
- 7 Wählen Sie das Bündel, das in der Liste geführt wird.
- 8 Zeigen Sie die Liste der Aktionen an (**Extras/ Aktionen**).
- 9 Wählen Sie die Aktion **Bündel querverbinden**.
- 10 Geben Sie folgende Informationen ein:

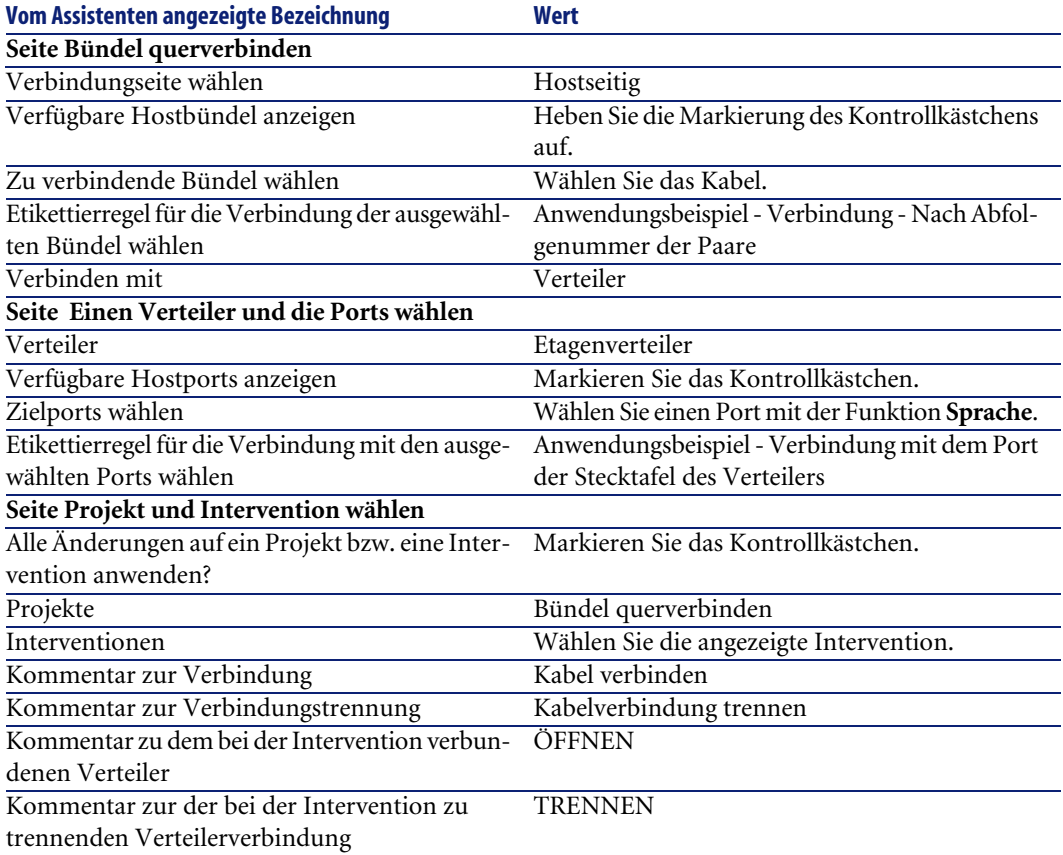

Prüfen Sie das Ergebnis.

- Zeigen Sie die Liste der Projekte an (**Ausrüstung/ Projekte**).
- Wählen Sie das Projekt **Bündel querverbinden**.
- Wählen Sie die Registerkarte **Verbindungsabfolgen**.
- Wählen Sie die Verbindungsabfolge.
- Klicken Sie auf die **Lupe**.
- Klicken Sie auf die **Lupe** rechts neben dem Feld **Verbindungsabfolge**.
- Prüfen Sie das Detail des Verbindungsabfolgeprotokolls.

# Anzeigen der Verbindungsabfolgen **7 KAPITEL**

Beim Anzeigen einer Verbindungsabfolge haben Sie die Wahl zwischen verschiedenen Vorgehensweisen:

- Aufeinanderfolgendes Anzeigen der Verbindungspunkte über die Registerkarte **Verbindungsabfolgen** im Detail der folgenden Tabellen:
	- **Kabel** (**amCable**)
	- **Vermögen** (**amAsset**)
	- **Ports** (**amPort**)
	- **Kabelbündel** (**amCableBundle**)
- Globales Anzeigen über die Fenster, die über die folgenden Kontextmenüs aufgerufen werden:
	- Aktionen/ Kabelquerverbindungen...
	- Aktionen/ Querverbindungen der Vorrichtung...
	- Aktionen/ Verbindungsabfolgen nach Vorrichtung anzeigen...
	- Aktionen/ Verbindungsabfolgen des Kabels anzeigen...

In diesem Kapitel erläutert, wie Verbindungsabfolgen global angezeigt werden können.

# **Assistent Kabelquerverbindungen...**

#### **Definitionen**

[Erklärung zu den wichtigsten in AssetCenter verwendeten Begriffen \(Kabel\)](#page-208-0) [Seite 209]/ [Querverbindung](#page-220-0) [Seite 221]

#### **Vom Assistenten erfüllte Funktionen**

Der Assistent **Kabelquerverbindungen...** zeigt ein Fenster an, in dem folgende Aufgaben durchgeführt werden können:

- Anzeigen der Host- und Benutzerverbindungen des Kabels.
- Navigieren entlang der Verbindungsabfolgen, zu denen die Verbindungen des Kabels gehören (in Richtung Host oder Benutzer)

Auf diese Weise lassen sich folgende Fragen beantworten:

- Welche Verbindungen weist das Kabel auf?
- Welche Bündel werden von den Verbindungen verwendet?
- Mit welchem Port der Wandsteckdose ist ein solches Kabelbündel verbunden?
- Mit welchem Port des Verteilers ist ein solches Kabelbündel verbunden?

#### **Voraussetzungen**

Keine Voraussetzungen.

## **Assistent Kabelquerverbindungen... verwenden**

#### **Assistent auslösen**

Um auf den Assistenten zugreifen zu können, müssen Sie in der Tabelle **Kabel** (**amCable**) einen Datensatz oder ein Feld (keine Verknüpfung) auswählen:

- 1 Zeigen Sie die Liste der Kabel an (**Kabel/ Kabel**.
- 2 Wählen Sie ein Kabel im Listenfenster oder wählen Sie ein Feld (keine Verknüpfung) der Tabelle **Kabel** im Detailfenster.
- 3 Zeigen Sie die Liste der Aktionen an (**Extras/ Aktionen**).
- 4 Wählen Sie den Assistenten **Kabelquerverbindungen...**.

### **Informationen, die sich beim Ausführen des Assistenten als hilfreich erweisen können**

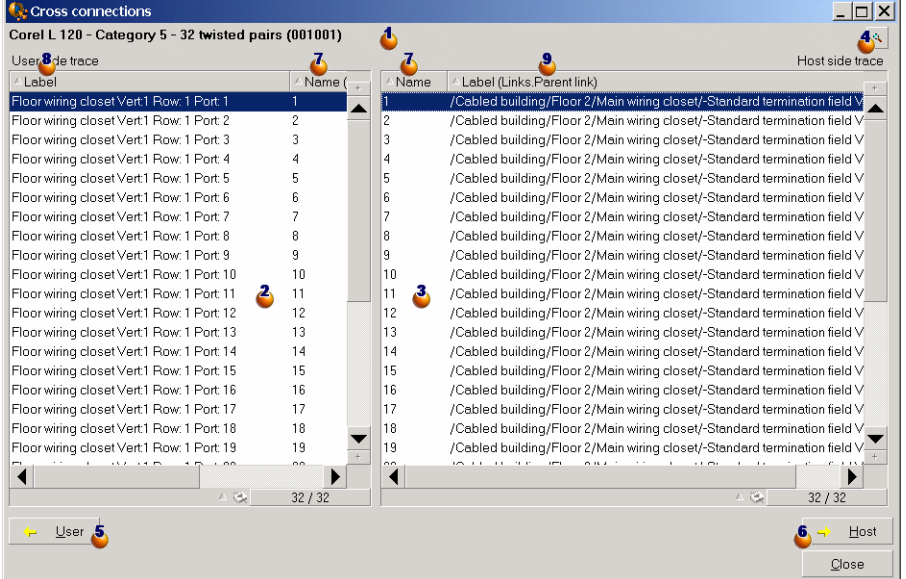

#### **Abbildung 7.1. Assistent Kabelquerverbindungen... - Navigationsfenster**

 $\bullet$  Kabel oder Vorrichtung, für die in den Tabellen  $\bullet$  und  $\bullet$  die Verbindungen angezeigt werden.

 Verbindungen der Benutzerkabel und -vorrichtungen, die mit dem Kabel oder der Vorrichtung verbunden werden können

 Verbindungen der Hostkabel und -vorrichtungen, die mit dem Kabel oder der Vorrichtung verbunden werden können

 Klicken Sie auf diese Lupe, um das Kabel- bzw. Vorrichtungsdetail anzuzeigen.

 Klicken Sie auf diesen Pfeil, um das Navigationsfenster der Benutzervorrichtung bzw. des -kabels anzuzeigen, das der Verbindung entspricht.

 Klicken Sie auf diesen Pfeil, um das Navigationsfenster der Hostvorrichtung bzw. des Hostkabels anzuzeigen, das der Verbindung  $\bullet$  entspricht.

 $\bullet$  Nummer der Kabelbündel  $\bullet$  (wenn  $\bullet$  einem Kabel entspricht) oder des Ports der Vorrichtung  $\triangle$  (wenn  $\triangle$  einer Vorrichtung entspricht)

Etikett der Benutzerverbindung, die mit dem Bündel oder Port  $\Phi$  verbunden wird.

<sup>8</sup> Etikett der hostseitigen Verbindung, die mit dem Bündel oder Port <sup>7</sup> verbunden wird.

#### **Vom Assistenten erstellte oder geänderte Daten**

Mit diesem Assistenten werden keine Daten erstellt, gelöscht oder geändert.

# **Assistent Querverbindungen der Vorrichtung...**

#### **Definitionen**

▶ [Querverbindung](#page-220-0) [Seite 221]

#### **Vom Assistenten erfüllte Funktionen**

Der Assistent **Querverbindungen der Vorrichtung...** zeigt ein Fenster an, in dem folgende Aufgaben durchgeführt werden können:

• Anzeigen der Host- und Benutzerverbindungen der Vorrichtung, zu denen auch die Verbindungen der Vorrichtung (Richtung Host oder Benutzer) gehören

Auf diese Weise lassen sich folgende Fragen beantworten:

- Welche Verbindungen weist die Vorrichtung auf?
- Welche Ports werden von den Verbindungen verwendet?
- Mit welchem Kabelbündel ist der Port der Vorrichtung verbunden?

#### **Voraussetzungen**

Keine Voraussetzungen.

# **Assistent Querverbindungen der Vorrichtung...**

#### **Assistent auslösen**

Um auf den Assistenten zugreifen zu können, müssen Sie in der Tabelle **Vermögen** (**amAsset**) einen Datensatz oder ein Feld (keine Verknüpfung) auswählen:

- 1 Zeigen Sie die Liste der Verkabelungsvorrichtungen an (**Kabel/ Verkabelungsvorrichtungen**).
- 2 Wählen Sie eine Verkabelungsvorrichtung im Listenfenster oder wählen Sie ein Feld (keine Verknüpfung) der Tabelle **Vermögen** im Detailfenster.
- 3 Zeigen Sie die Liste der Aktionen an (**Extras/ Aktionen**).
- 4 Wählen Sie den Assistenten **Querverbindungen der Vorrichtung...**

### **Informationen, die sich beim Ausführen des Assistenten als hilfreich erweisen können**

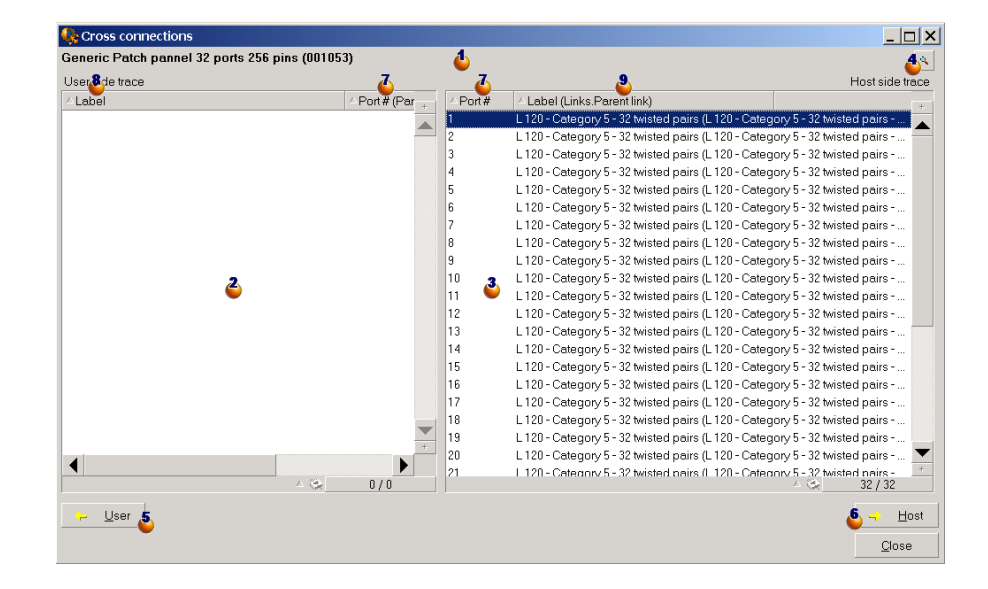

#### **Abbildung 7.2. Assistent Querverbindungen der Vorrichtung...... - Navigationsfenster**

 $\bullet$  Kabel oder Vorrichtungen, für die in den Tabellen  $\bullet$  und  $\bullet$  die Verbindungen angezeigt werden.

 Verbindungen der Benutzerkabel und -vorrichtungen, die mit dem Kabel oder der Vorrichtung  $\spadesuit$  verbunden werden können.

 Verbindungen der Hostkabel und -vorrichtungen, die mit dem Kabel oder der Vorrichtung  $\bullet$  verbunden werden können.

Klicken Sie auf diese Lupe, um das Kabel- bzw. Vorrichtungsdetail  $\triangle$ anzuzeigen.

Klicken Sie auf diesen Pfeil, um das Navigationsfenster der Benutzervorrichtung bzw. des -kabels anzuzeigen, das der Verbindung entspricht.

Klicken Sie auf diesen Pfeil, um das Navigationsfenster der Hostvorrichtung bzw. des Hostkabels anzuzeigen, das der Verbindung  $\ddot{\bullet}$  entspricht.

 $\bullet$  Nummer des Kabelbündels  $\bullet$  (wenn  $\bullet$  einem Kabel entspricht) oder Ports der Vorrichtung  $\triangle$  (wenn  $\triangle$  einer Vorrichtung entspricht)

<sup>8</sup> Etikett der Benutzerverbindung, die mit einem Bündel oder Port <sup>7</sup> verbunden wird.

<sup>8</sup> Etikett der hostseitigen Verbindung, die mit dem Bündel oder Port <sup>7</sup> verbunden wird.

#### **Vom Assistenten erstellte oder geänderte Daten**

Mit diesem Assistenten werden keine Daten erstellt, gelöscht oder geändert.

# **Assistent Verbindungsabfolgen nach Vorrichtung anzeigen...**

#### **Definitionen**

[Verbindungsabfolge](#page-210-0) [Seite 211]

#### **Vom Assistenten erfüllte Funktionen**

Der Assistant **Verbindungsabfolgen nach Vorrichtung anzeigen** zeigt ein Fenster an, in dem folgende Aufgaben ausgeführt werden können:

- Anzeigen aller Host- und Benutzerverbindungsabfolgen der Vorrichtung
- Drucken der Liste der Verbindungsabfolgen

#### **Voraussetzungen**

Keine Voraussetzungen

# **Arbeiten mit dem Assistenten Verbindungsabfolgen nach Vorrichtung anzeigen**

#### **Assistent auslösen**

Um auf den Assistenten zugreifen zu können, müssen Sie in der Tabelle **Vermögen** (**amAsset**) einen Datensatz oder ein Feld (keine Verknüpfung) auswählen:

- 1 Zeigen Sie die Liste der Verkabelungsvorrichtungen an (**Kabel/ Verbindungsvorrichtungen**).
- 2 Wählen Sie eine Verkabelungsvorrichtung im Listenfenster oder wählen Sie ein Feld (keine Verknüpfung) der Tabelle **Vermögen** im Detailfenster.
- 3 Zeigen Sie die Liste der Aktionen an (**Extras/ Aktionen**).
- 4 Wählen Sie den Assistenten **Verbindungsabfolgen nach Vorrichtung anzeigen**

### **Informationen, die sich beim Ausführen des Assistenten als hilfreich erweisen können**

**Abbildung 7.3. Assistent Verbindungsabfolgen nach Vorrichtung anzeigen - Navigationsfenster**

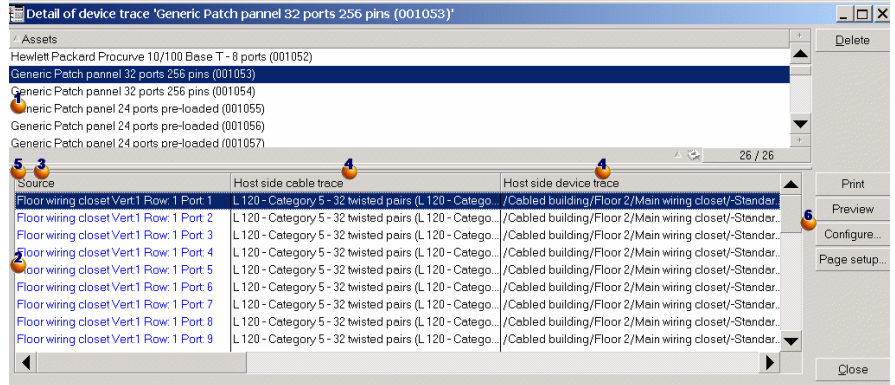

Wählen Sie die zu untersuchende Vorrichtung.

 Diese Tabelle enthält eine Zeile pro Verbindung, die direkt mit der Vorrichtung  $\blacklozenge$  verknüpft ist, sowie eine Zeile für jeden freien Port (also ein Port, der für keinen andere Verbindung verwendet wird.

 In der Spalte **Quelle** erscheinen die Etiketten, die direkt mit der Vorrichtung verbunden sind, sowie ein Etikett für die freien Ports.

- Die Farbe Blau kennzeichnet die Ports, die von wenigstens einer Verbindung verwendet werden.
- Die Farbe Rot kennzeichnet die Ports, die von keiner Verbindung verwendet werden.

 Die Spalten **Hostseitige xxx-Verbindungsabfolge** befinden sich rechts neben der Spalte **Quelle**. Sie zeigen die Etiketten der Verbindungsabfolge in Richtung Host.

 Die Spalten **Benutzerseitige xxx-Verbindungsabfolge** befinden sich links neben der Spalte **Quelle**. Sie zeigen die Etiketten der Verbindungsabfolge in Richtung Benutzer.

#### **Vom Assistenten erstellte oder geänderte Daten**

Mit diesem Assistenten werden keine Daten erstellt, gelöscht oder geändert.

# **Assistent Verbindungsabfolgen des Kabels anzeigen...**

### **Definitionen**

[Verbindungsabfolge](#page-210-0) [Seite 211]

#### **Vom Assistenten erfüllte Funktionen**

Der Assistent **Verbindungsabfolgen des Kabels anzeigen....** zeigt ein Fenster an, in dem folgende Aufgaben durchgeführt werden können:

- Anzeigen aller Host- und Benutzerverbindungsabfolgen des Kabels
- Drucken der Liste der Verbindungsabfolgen.

#### **Voraussetzungen**

Keine Voraussetzungen.

# **Assistent Verbindungsabfolgen des Kabels anzeigen... verwenden**

#### **Assistent auslösen**

Um auf den Assistenten zugreifen zu können, müssen Sie in der Tabelle **Kabel** (**amCable**) einen Datensatz oder ein Feld (keine Verknüpfung) auswählen:

- 1 Zeigen Sie die Liste der Kabel an (**Kabel/ Kabel**.
- 2 Wählen Sie ein Kabel im Listenfenster oder wählen Sie ein Feld (keine Verknüpfung) der Tabelle **Kabel** im Detailfenster.
- 3 Zeigen Sie die Liste der Aktionen an (**Extras/ Aktionen**).
- 4 Wählen Sie den Assistenten **Verbindungsabfolgen des Kabels anzeigen...**.

### **Informationen, die sich beim Ausführen des Assistenten als hilfreich erweisen können**

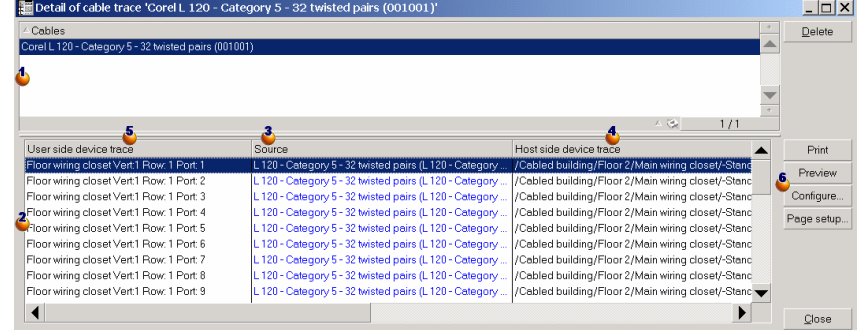

#### **Abbildung 7.4. Assistent Verbindungsabfolgen des Kabels anzeigen... - Navigationsfenster**

Wählen Sie das Kabel, das geprüft werden soll.

 $\bullet$  Diese Tabelle enthält eine Zeile für jede direkt mit dem Kabel  $\bullet$  verbundene Verbindungabfolge.

 Die Spalte **Quelle** zeigt die Etiketten der Verbindungen an, die direkt mit dem Kabel  $\blacklozenge$  verbunden sind, sowie ein Etikett für die freien Bündel.

- Die Farbe Blau kennzeichnet die Bündel, die für wenigstens eine Verbindung verwendet werden.
- Die Farbe Rot kennzeichnet die Bündel, die von keiner Verbindung verwendet werden.

 Die Spalten **Hostseitige xxx-Verbindungsabfolge** befinden sich rechts neben der Spalte **Quelle**. Sie zeigen die Etiketten der Verbindungsabfolge in Richtung Host.

 Die Spalten **Benutzerseitige xxx-Verbindungsabfolge** befinden sich links neben der Spalte **Quelle**. Sie zeigen die Etiketten der Verbindungsabfolge in Richtung Benutzer.

#### **Vom Assistenten erstellte oder geänderte Daten**

Mit diesem Assistenten werden keine Daten erstellt, gelöscht oder geändert.

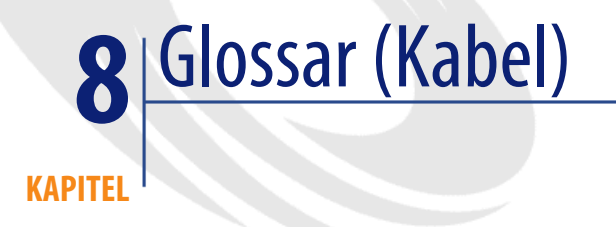

# <span id="page-208-0"></span>**Erklärung zu den wichtigsten in AssetCenter verwendeten Begriffen (Kabel)**

# **Stift/ Anschluss**

Stifte und Anschlüsse sind Bestandteile des Ports einer Verkabelungsvorrichtung, über die eine elektrische (Stift) oder optische (Anschluss) Verbindung mit dem Stift bzw. Anschluss eines Steckverbinders oder Kabeldrahts hergestellt wird.

Die Stifte bzw. Anschlüsse von Kabelvorrichtungen sind jeweils einem Port zugeordnet. Die Ports können ihrerseits einem Paar- oder Leiterbündel zugeordnet werden, um eine Verbindung herzustellen.

Auf der Ebene der Verbindungstypen werden die Stifte und Anschlüsse bestimmten Farbcodeeinträgen zugewiesen.

#### **Gegensatz**

Der **Stift** entspricht einem der beiden Verbindungsarten, im Gegensatz zu [Port](#page-221-0) [Seite 222].

### **AssetCenter-Datenbanktabelle, in der eine Beschreibung dieser Objekte enthalten ist**

#### **Stifte** (**amDevicePin**)

# **Kabel**

Ein Kabel besteht aus einer der folgenden Komponentengruppen:

- Mehrere Paare, sofern es sich um elektrische Leitungen handelt.
- Mehrere Leiter, sofern es sich um optische Leitungen handelt.

Paare bzw. Leiter sind in Bündeln zusammengefasst, um eine Verbindung mit einer Verkabelungsvorrichtung herzustellen.

Die Kabel dienen zur Verbindung der Verkabelungsvorrichtungen untereinander.

#### **Gegensatz**

[Verkabelungsvorrichtung](#page-213-0) [Seite 214]

### **AssetCenter-Datenbanktabelle, in der eine Beschreibung dieser Objekte enthalten ist**

**Kabel** (**amCable**)

**Abbildung 8.1. Kabel mit Drahten und Paaren - Foto**

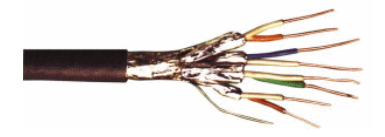

# **Verbindungsabfolge**

<span id="page-210-0"></span>Abfolge von Verbindungen (im logischen Sinne) zwischen Kabeln und Verkabelungsvorrichtungen.

#### **Gegensatz**

Der Verbindungsabfolge gegenüber steht der [Kabeltrasse](#page-231-0) [Seite 232], der die Verkabelung im physischen Sinne beschreibt.

# **Farbcode**

Die Farbcodes dienen zur Orientierung bei der Verbindung von:

- Drahtpaaren und
- Stiften eines Anschlusses

Jedem Draht und jedem Stift ist ein Farbcodeintrag zugordnet, mit dem eine Identifizierung ohne weiteres möglich ist.

Wenn Sie den Assistenten **Paare erstellen** verwenden, wird jedem Paar unter Berücksichtigung des Felds **Abfolgenr.** automatisch ein entsprechender Farbcode zugeordnet.

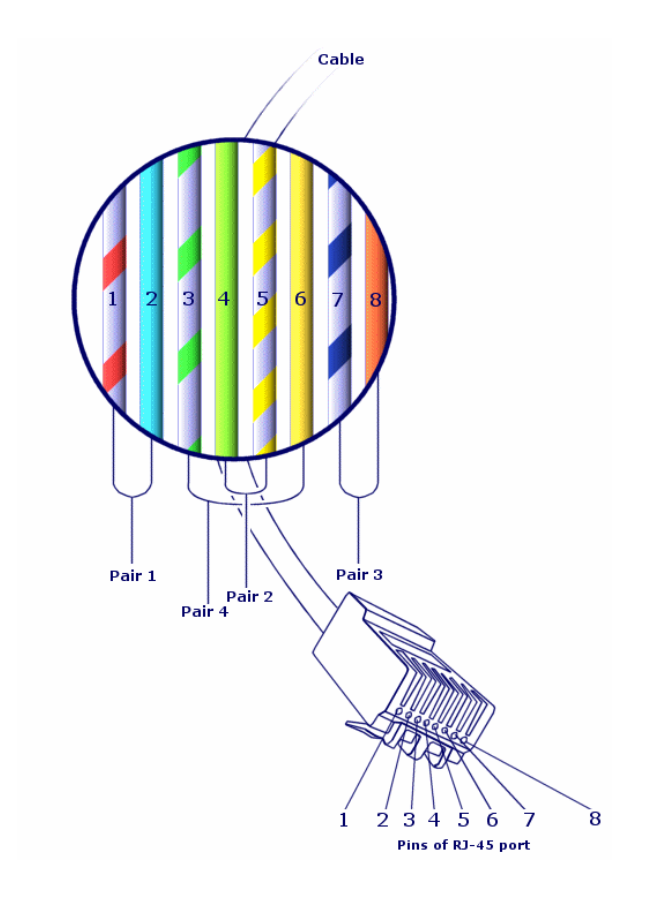

**Abbildung 8.2. Farbcode - Zuordnung von Drähten, Stiften und Farben**

Bei dem abgebildeten Steckverbinder **RJ-45** ist jeder Stift einem Draht mit einer bestimmten Farbe zugeordnet, wobei jeder Draht eine spezifische Funktion erfüllt:

#### **Tabelle 8.1. Farbcodes - Beschreibung für einen Steckverbinder vom Typ RJ-45**

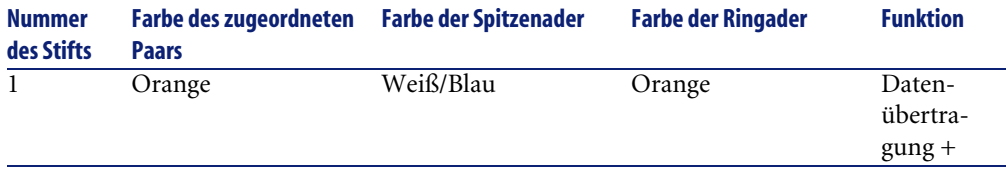

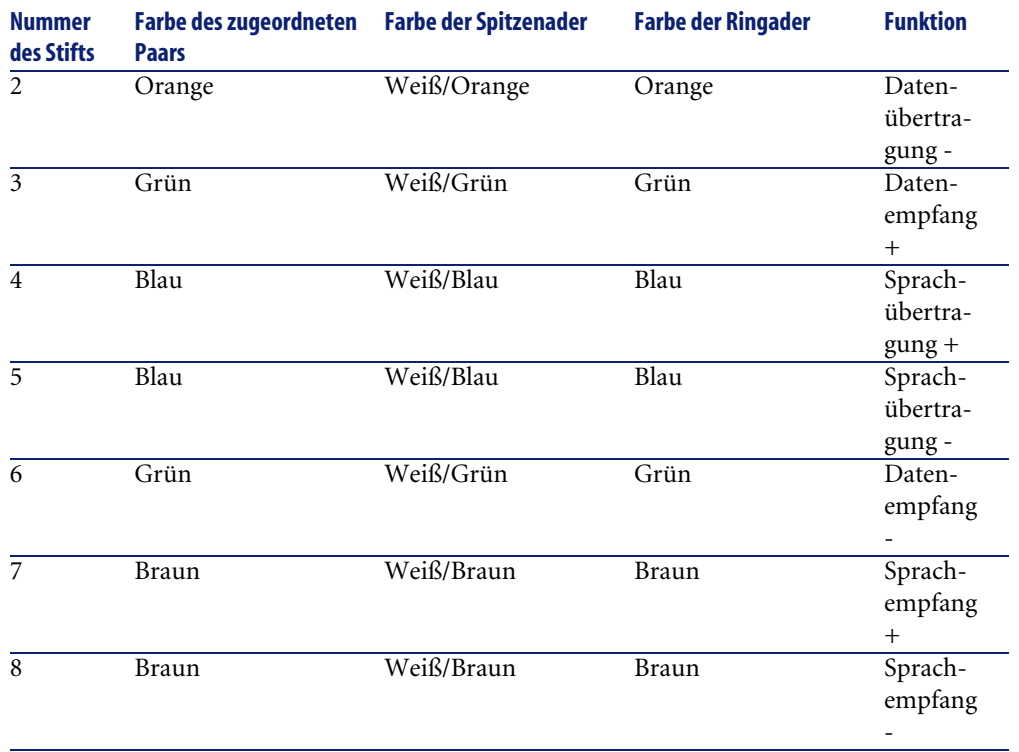

### **AssetCenter-Datenbanktabelle, in der eine Beschreibung dieser Objekte enthalten ist**

**Farbcodes** (**amColorCode**)

# **Spalte**

Vertikale Achse eines Verteilers

### **Gegensatz**

■ [Zeile](#page-220-1) [Seite 221]

# **Protokoll der Verbindungsabfolge**

Beschreibung einer Verbindungsabfolge.

**AssetCenter-Datenbanktabelle, in der eine Beschreibung dieser Objekte enthalten ist**

**Verbindungsabfolgenprotokolle** (**amTraceOutput**)

# **Konfiguration des Verteilers**

Definiert die Standardstruktur des Verteilers, und dabei vor allem:

- Die Funktion der einzelnen Zeilen bzw. Spalten des Verteilers
- Die Rolle, die den einzelnen Zeilen oder Spalten des Verteilers zugeordnet ist (und dementsprechend die Rolle der jeweiligen Verkabelungsvorrichtungen)

Die Konfiguration der Verteiler wird von den Kabelassistenten zur Automatisierung der Erstellung von Verteilern und ihren Vorrichtungen verwendet.

#### **Beispiele**

Ein Verteiler mit 2 Spalten und 6 Zeilen weist 12 Funktionen (z. B. Sprache oder Daten) sowie 6 Rollen (z. B. Steig- oder Kapillarleitung) auf.

#### <span id="page-213-0"></span>**Tabelle der AssetCenter-Datenbank mit der Beschreibung der Objekte**

#### **Verteilerkonfigurationen** (**amTermFldConfig**)

### **Verkabelungsvorrichtung**

Verkabelungsvorrichtungen entsprechen den Komponenten eines Netzwerk, bei denen es sich nicht um die Kabel handelt.

Verkabelungsvorrichtungen lassen sich an Kabel und

Verkabelungsvorrichtungen anschließen, und zwar unter Verwendung von:

- Stiften, wenn die Übertragung auf elektrischem Wege erfolgt
- Anschlüsse, wenn die Übertragung auf optischem Wege erfolgt

Stifte und Anschlüsse sind in Ports zusammengefasst, um eine Verbindung mit dem Kabelbündel oder Port einer anderen Verkabelungsvorrichtung herzustellen.

#### **Beispiele**

- Steuerkarten
- Wandsteckdosen
- Stecktafeln
- Schalter
- Hubs

#### **Synonyme**

Verkabelungsausrüstung

### **AssetCenter-Datenbanktabellen, in der eine Beschreibung dieser Objekte enthalten ist**

**Vermögen** (**amAsset**)

# **Steckplatz**

Der Steckplatz einer Verkabelungsvorrichtung dient zum Einstecken von Erweiterungskarten und -modulen. Bei den Modulen handelt es sich ebenfalls um Verkabelungsvorrichtungen, über die Verbindungen zu anderen Kabeln bzw. weiteren Verkabelungsvorrichtungen hergestellt werden.

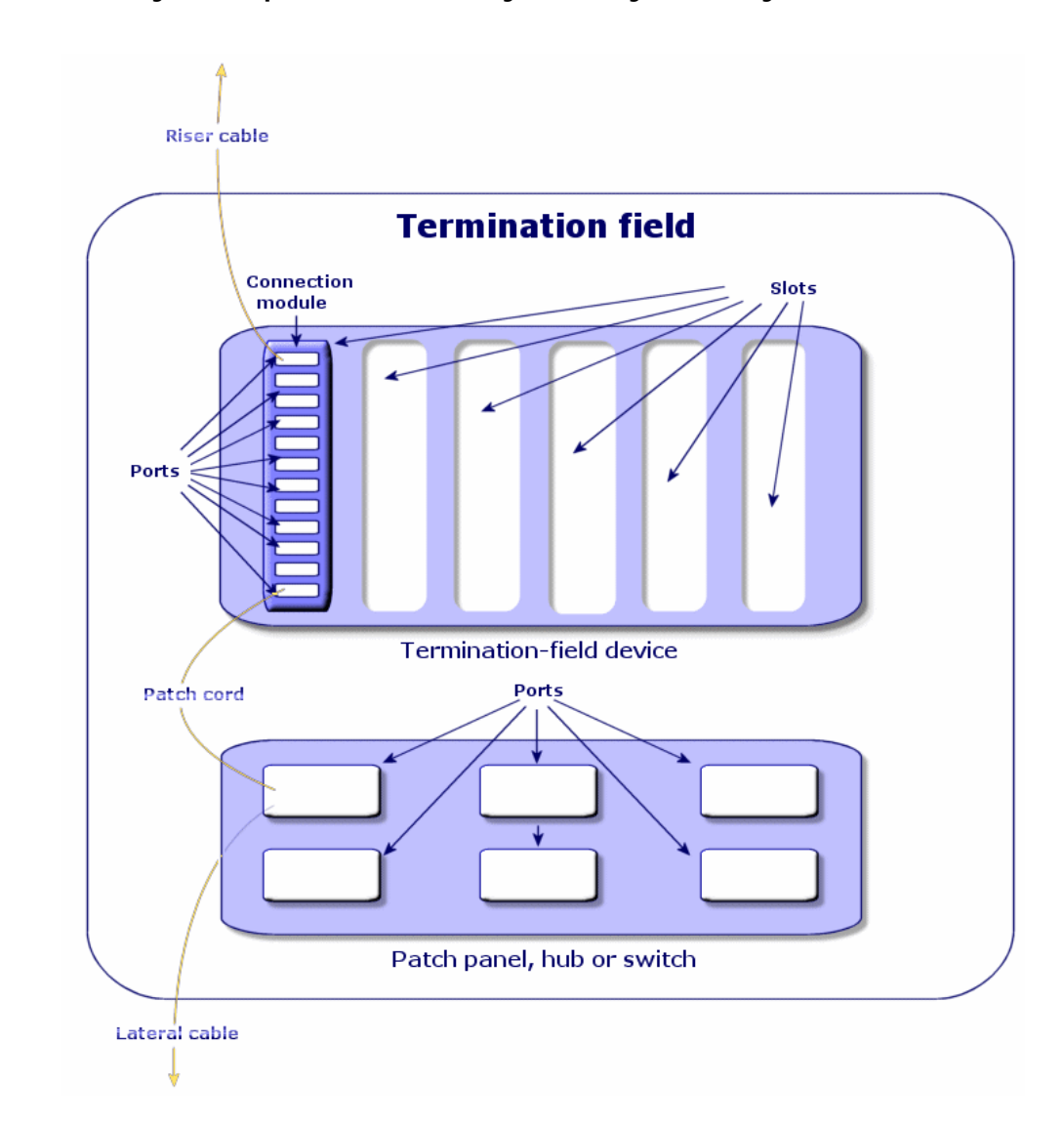

**Abbildung 8.3. Steckplätze einer Verkabelungsvorrichtung - Darstellung**

### **Beispiele**

Ein Modul vom Typ **HP Procurve 10/100 Base T - 8 Ports**, das in einen Schalter vom Typ **ProCurve Switch 4000 M - 10 Steckplätze** eingesteckt wird.
#### **Synonyme**

Erweiterungssteckverbindung

**AssetCenter-Datenbanktabellen, in der eine Beschreibung dieser Objekte enthalten ist**

- **Steckplätze** (**amSlot**)
- **Modellsteckplätze** (**amModelSlot**)

### **Farbcodeeinträge**

Die Farbe eines Farbcodes.

Jeder Farbcodeeintrag kann folgenden Elementen zugeordnet werden:

- Kabelpaare/ -leiter
- Stifte der Ports von Verkabelungsvorrichtungen

#### **AssetCenter-Datenbanktabellen, in der eine Beschreibung dieser Objekte enthalten ist**

**Farbcodeeinträge** (**amColorDet**)

### **Topologieschritt**

Eine der Verbindungen, die zur Einrichtung einer Topologie erstellt werden muss. Die einzelnen Schritte einer Topologie weisen eine spezifische Ordnung auf.

**AssetCenter-Datenbanktabellen, in der eine Beschreibung dieser Objekte enthalten ist**

**Topologieschritte** (**amTopologyDet**)

### **Etikett**

Etiketten dienen zur Identifizierung der nachstehend aufgeführten Elemente in einem Kabelnetzwerk:

• Verkabelungsvorrichtungen

- Bündel
- Kabel
- Stifte/ Anschlüsse
- Paare/ Leiter
- Ports
- Verbindungen

Die Etiketten werden zunächst in der Datenbank erstellt und dann den einzelnen Komponenten zugeordnet, um diese eindeutig identifizieren zu können.

Für jedes Etikett gelten dabei bestimmte Etikettierregeln.

Ein Etikett muss möglichst genaue Angaben zum jeweiligen Element enthalten. So lassen sich über eine Etikettierregel beispielsweise Etiketten anhand der nachstehend aufgeführten Informationen erstellen:

- Standort von Host und Benutzer
- Host- und Benutzerports (Kennung von Vermögen und Port),
- Typ von Kabel oder Verkabelungsvorrichtung (4 Paare, Stecktafel...)...

Das entsprechende Etikett stellt sich wie folgt dar:

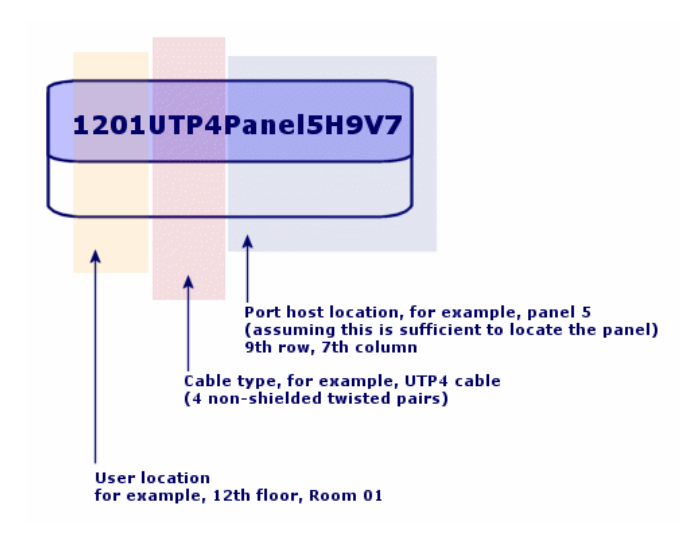

#### **Abbildung 8.4. Etikett eines Kabels - Beispiel**

## **Bündel**

Untergruppen von Paaren eines Kabels, denen eine besondere Funktion zugeordnet wird. Die Bündel werden bei der Erstellung von Verbindungen zwischen einem Kabel und einer Verkabelungsvorrichtung verwendet: dabei werden ein Kabelbündel und ein der Port einer Vorrichtung miteinander verbunden. Bei dieser Gelegenheit wird sichergestellt, dass die Funktion von Bündel und Port identisch sind.

### **AssetCenter-Datenbanktabellen, in der eine Beschreibung dieser Objekte enthalten ist**

**Kabelbündel** (**amCableBundle**)

## **Funktion**

Funktionen entsprechen Datentypen, die von einem der folgenden Elemente weitergeleitet oder bearbeitet werden:

- Kabelbündel
- Port einer Verkabelungsvorrichtung
- Verbindung

Die Funktionen werden von den Kabelassistenten verwendet, über die die Herstellung von Verbindungen erfolgt. Sie ermöglichen den Assistenten die Zuordnung des Ports zu einem Bündel, das die gleiche Funktion erfüllt.

Darüber hinaus sind die Funktionen folgenden Komponenten zugeordnet:

- Einem Steckplatz der Verteilerkonfiguration, damit diese Funktion auf der Ebene der Vorrichtungsports übernommen wird, auf der die Erstellung erfolgt.
- Eine Topologie, damit die Funktion auf der Ebene der Bündel und Ports gesucht bzw. definiert werden kann, die zum Einrichten der Topologie herangezogen werden sollen.
- Eine Verbindungsabfolge, um die von den Verbindungen, Ports und Bündeln hergestellten Verbindungen wiederzuspiegeln, aus denen sich die Abfolge zusammensetzt.

#### **Beispiele**

• Daten

- Sprache
- Video

**Kabelfunktionen** (**amCableDuty**)

### **Topologiegruppen**

In einer Topologiegruppe sind mehrere Topologien zusammengefasst. Die Topologiegruppen werden von den Kabelassistenten verwendet, um die Erstellung von Kabeln, Verkabelungsvorrichtungen und Verbindungen zu automatisieren.

Eine Topologiegruppe kann beispielsweise die Topologie für die Erstellung eines der nachstehend aufgeführten Elemente enthalten:

- Faxverbindung
- Telefonverbindung
- Lokale Netzverbindung

Auf diese Weise beschreibt eine Topologiegruppe die Standardkonfiguration eines Kabelnetzes. So können Sie beispielsweise je nach Standoprt unterschiedliche Topologiegruppen definieren.

#### <span id="page-219-0"></span>**AssetCenter-Datenbanktabellen, in der eine Beschreibung dieser Objekte enthalten ist**

**Topologiegruppen**(**amTopologyGroup**)

### **Host**

Ein Host dient zur Definition der Richtung einer Verbindungsabfolge. Auf diese Weise lassen sich bei der Erstellung von Verbindungen zwischen Kabeln und/oder Verkabelungsvorrichtungen die über- und untergeordneten Verbindungen festlegen.

Im Allgemeinen zeigt die Hostrichtung zum Hauptverteiler.

#### **Gegensatz**

▶ [Benutzer](#page-228-0) [Seite 229]

### **Querverbindung**

Durch die Querverbindungen werden die einzelnen Elemente des Netzes untereinander verbunden (Kabel und Verkabelungsvorrichtung).

### **Verbindung**

In AssetCenter entspricht eine Verbindung einem bestimmten Punkt auf der Ebene der Verkabelungsvorrichtung (Port) bzw. des Kabels (Bündel). Mithilfe aufeinander folgender Verbindungen lassen sich Verbindungsabfolgen erstellen

#### **AssetCenter-Datenbanktabellen, in der eine Beschreibung dieser Objekte enthalten ist**

**Verbindungen** (**amCableLink**)

### **Zeile**

Horizontale Achse eines Verteilers

#### <span id="page-220-0"></span>**Gegensatz**

▶ [Spalte](#page-212-0) [Seite 213]

### **Ringader**

Mit der **Ringader** und der **Spitzenader** werden zwei Komponenten eines Buchsensteckverbinders bezeichnet. Ein Buchsensteckverbinder verwendet ein Kabel mit 2 Paaren. Ein Draht dieses Paars ist für die Ringader, ein anderer ist für die Spitzenader bestimmt. Damit dienen die **Ringader** und die **Spitzenader** auch zur Unterscheidung der beiden Drähte eines Paars, ohne Rücksicht auf die Anzahl der Paare eines Kabels.

#### **Gegensatz**

▶ [Spitzenader](#page-221-0) [Seite 222]

### **Paar/Leiter**

Datenträger bei der Übertragung. Dabei kann es sich um eine Glasfaser oder ein Paar elektrischer Drähte handeln.

#### **AssetCenter-Datenbanktabellen, in der eine Beschreibung dieser Objekte enthalten ist**

<span id="page-221-0"></span>**Paare/Leiter** (**amCablePair**)

### **Spitzenader**

Mit der **Ringader** und der **Spitzenader** werden zwei Komponenten eines Buchsensteckverbinders bezeichnet. Ein Buchsensteckverbinder verwendet ein Kabel mit 2 Paaren. Ein Draht dieses Paars ist für die Ringader, ein anderer ist für die Spitzenader bestimmt. Damit dienen die **Ringader** und die **Spitzenader** auch zur Unterscheidung der beiden Drähte eines Paars, ohne Rücksicht auf die Anzahl der Paare eines Kabels.

#### **Gegensatz**

► [Ringader](#page-220-0) [Seite 221]

### **Port**

Bei einem Port handelt es sich um einen Steckplatz, der zum Übertragen von Daten in und aus einer Verkabelungsvorrichtung verwendet wird. Im Modul Verkabelung dienen die Ports bei der Erstellung von Verbindungen als Verbindungspunkt mit einem anderen Port oder Bündel.

#### **AssetCenter-Datenbanktabellen, in der eine Beschreibung dieser Objekte enthalten ist**

• **Ports**(**amPort**)

• **Modellports** (**amModelPort**)

#### **Gegensatz**

Ein **Port** ist einer der beiden Verbindungsarten und steht im Gegensatz eu den **Stiften**.

# **Etikettierregel**

Formel zur Zusammenstellung von Etiketten für die folgenden Elemente:

- Verkabelungsvorrichtungen
- Bündel
- Kabel
- Stifte/ Anschlüsse
- Paare/Leiter
- Ports
- Verbindungen

Mit Ausnahme der Etiketten für die Verbindungen ermöglichen die übrigen Etiketten eine eindeutige Identifizierung der Elemente vor Ort.

Das Etikett für eine Verbindung dient zur unmittelbaren Anzeige dessen, was eine Verbindung darstellt.

Die Berechnungsformeln werden mit Hilfe von BASIC-Skripten zusammengestellt.

Im Gegensatz zu den Standardwerten für die Felder werden die Etikettierregeln grundsätzlich nicht automatisch angewendet. Für eine automatische Anwendung ist ein Assistent erforderlich.

#### **Synonyme**

Identifizierungsregel

### **AssetCenter-Datenbanktabellen, in der eine Beschreibung dieser Objekte enthalten ist**

**Etikettierregeln** (**amLabelRule**)

# **Verteiler**

Mit einem Verteiler wird eine Einheit zur Verteilung von Kabeln bezeichnet, die die Verbindung von benutzerseitigen mit hostseitigen Kabeln ermöglicht. Ein Verteiler kann sich aus folgenden Elementen zusammensetzen:

- Stecktafeln
- Hubs
- Anschlussblöcke
- Schalter
- ...

#### **Synonyme**

**Stecktafel** 

#### **AssetCenter-Datenbanktabellen, in der eine Beschreibung dieser Objekte enthalten ist**

**Verteiler** (**amTermField**)

### **Rolle**

Die Rolle entspricht einem Netzabschnitt, der das Kabel versorgt.

Die Rollen werden folgenden Elementen zugeordnet:

- Kabel
- Verkabelungsvorrichtungsmodelle
- Verteilervorrichtungen
- Kabel in einem Topologieschritt

Die Rolle ermöglicht bestimmten Kabelassistenten die Erstellung geeigneter Verbindungen zwischen Verkabelungsvorrichtungen und Kabeln.

Zu diesem Zweck erfolgt eine Zuordnung folgender Elemente:

- Topologieschritte
- Kabel
- Verteilerkonfigurationen
- Verteilervorrichtungen

#### **Beispiel**

Wenn Sie mit einem Assistenten zum Verlegen von Kabeln Kabel erstellen, denen Sie die Rolle einer **Steigleitung** zuordnen, dann verbindet AssetCenter diese Kabel automatisch mit einer Vorrichtung in einer Verteilerspalte, der die Rolle einer **Steigleitung** zugeordnet wurde.

#### **Beispiele für Rollen**

- Kapillarleitung (Verteiler zum Ausrüstungsgegenstand eines Benutzers)
- Steigleitung (Verteiler zu einem anderen Verteiler)

#### **AssetCenter-Datenbanktabellen, in der eine Beschreibung dieser Objekte enthalten ist**

#### **Aufzählungen** (**amItemizedList**)

## **Abfolge**

Reihenfolgenummer zur Identifizierung der Elemente in den zahlreichen AssetCenter-Tabellen.

### **Anschluss**

Siehe **Stift/ Anschluss**.

## **Topologie**

Eine Topologie umfasst alle Daten, die zum Automatisieren der Erstellung einer Verbindungsabfolge erforderlich sind:

- Zu erstellende Verbindungen
- Zu suchende oder zu erstellende Kabel und Verkabelungsvorrichtungen

#### **Beispiele**

Eine Topologie, die eine Verbindungsabfolge beschreibt, über die ein Benutzer mit einem Telefonnetz verbunden wird (Wandsteckdose -> Kabel -> Stecktafel).

**Topologien** (**amTopology**)

## **Kabeltyp**

Der Typ eines Kabels dient zur näheren Beschreibung von Modellen und Topologieschritten. Damit wird den Kabelassistenten das Suchen bzw. Erstellen eines Kabels eines geeigneten Typs anhand eines Topologieschritts erleichtert.

#### **Beispiele**

Verdrillte Paare

### **AssetCenter-Datenbanktabellen, in der eine Beschreibung dieser Objekte enthalten ist**

**Aufzählungen** (**amItemizedList**)

## **Verbindungstyp**

Ein Verbindungstyp entspricht einem Verbindungsmodus zwischen den Komponenten eines verkabelten Netzes.

Beispiele: RJ-45, RJ-11, Block mit 4 Paaren...

Dabei handelt es sich um die physische Beschreibung der Stifte eines Ports oder der Anschlüsse eines Steckverbinders.

Beispiele:

- Die Ports von Arbeitsstationen, PABX oder Servern
- Die Wandsteckdosen für Telefone (RJ-45, RJ-9, Mosaik...)
- Die Anschlüsse von Anschlussblöcken von Verteilern (CAD, RAC IBM)

Der Verbindungstyp ermöglicht den Kabelassistenten das Ausführen folgender Aktionen:

- Suchen nach den Ports einer Verkabelungsvorrichtung, die dem im Topologieschritt definierten Verbindungstyp entspricht, oder
- Erstellen von virtuellen Ports eines bestimmten Typs, sofern erforderlich.

**Verbindungstypen** (**amCabCnxType)**

**Abbildung 8.5. RJ-45-Anschluss - Foto**

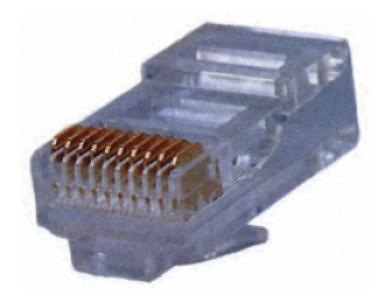

## **Verkabelungsvorrichtungstyp**

Der Verkabelungstyp dient zum Beschreiben von Topologiemodellen und -schritten. Auf diese Weise können die Kabelassistenten die Verkabelungsvorrichtung des geeigneten Typs anhand des Topologieschritts suchen bzw. erstellen.

#### **Beispiele**

- Schaltermodul
- **Stecktafel**
- Wandsteckdose
- Schalter

#### **Anwendungsbeispiel**

Nehmen wir einmal an, dass Sie eine Verbindung zwischen einem Kabel und einer Verkabelungsvorrichtung erstellen, wobei der Verbindungstyp **XXX** (Verbindungstyp = **Stifte**, Anzahl der Stifte/Anschlüsse = **8)** entspricht. Sobald die 8 Stifte des Anschlusses der Verkabelungsvorrichtung einem Draht zugeordnet sind, erstellt AssetCenter automatisch einen virtuellen Port.

**Aufzählungen** (**amItemizedList**)

### **Paar-/Leitertyp**

Ein Paar- bzw. Leitertyp wird mithilfe eines Namens und der Anzahl der physischen Leiter definiert, aus denen er sich zusammensetzt. Der Paar- bzw. Leitertyp ermöglicht den Kabelassistenten die Suche nach den Paaren bzw. Leitern eines Kabels, die einem bestimmten Typ in einem Topologieschritt entsprechen. Die auf diese Weise ausgewählten Paare und Leiter sind in Form von virtuellen Bündeln zusammengefasst, und diese virtuellen Bündel sind wiederum verschiedenen Ports in einer Verbindung zugeordnet.

#### **Beispiele**

Kupfer, 2 Leiter

#### **AssetCenter-Datenbanktabellen, in der eine Beschreibung dieser Objekte enthalten ist**

**Paar-/Leitertypen** (**amCablePairType**)

### **Steckplatztyp**

Mit dem Steckplatztyp werden die Erweiterungsmodelle bzw. -module definiert, die in einen bestimmten Steckplatz einer Verkabelungsvorrichtung eingesteckt werden können.

Diese Verknüpfung wird bei der Auswahl eines Vermögens für den Steckplatz einer Verkabelungsvorrichtung verwendet: dabei werden nur die Vermögen vorgeschlagen, deren Modell mit den vorgeschlagenen Steckplatztypen kompatibel ist.

<span id="page-228-0"></span>**Steckplatztypen** (**amSlotType**)

### **Benutzer**

Der Begriff des Benutzers dient zur Definition der Richtung einer Verbindungsabfolge. Bei der Erstellung von Verbindungen zwischen den Kabeln und/oder den Verkabelungsvorrichtungen werden mit dem Benutzer die Verbindungen festgelegt, die anderen Verbindungen untergeordnet sind. Im Allgemeinen geht die Benutzerrichtung in Richtung der Wandsteckdose des Benutzers.

#### **Gegensatz**

► [Host](#page-219-0) [Seite 220]

# **Geschäftsspezifische Fachbegriffe (Kabel)**

## **Adapter**

Bei den Adaptern handelt es sich um einen Satz weiblicher und männlicher Steckverbindungen, über die eine Verkabelungsvorrichtung auf ein Peripheriegerät zugreifen kann, obwohl die erforderlichen Schaltungen und Verbindungen eigentlich nicht vorhanden sind: Modems, CD-ROM-Laufwerk. Die Adapter haben ihren Platz in den Erweiterungssteckverbindungen (Steckplätze).

### **Abbildung 8.6. Adapter - Fotos**

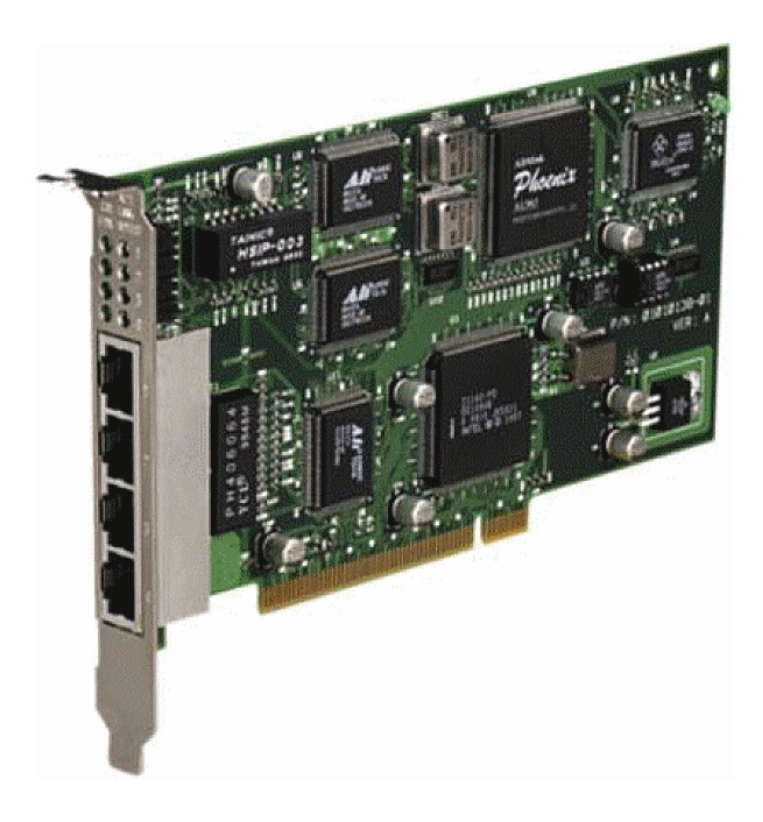

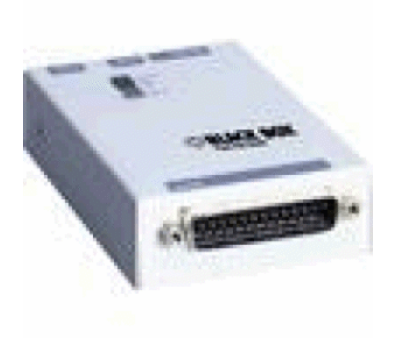

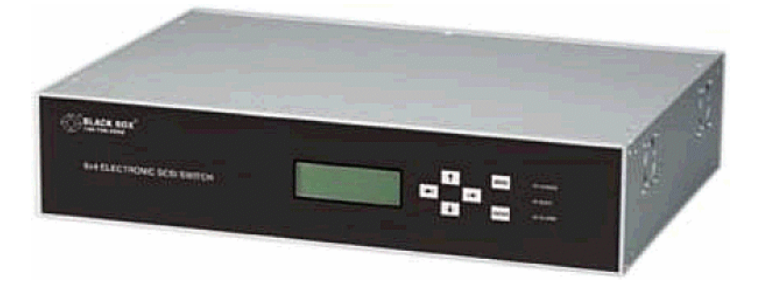

# **Steckschrank**

Schrank mit den Vorrichtungen zur Verteilung der Kabel

#### **Abbildung 8.7. Steckschrank - Foto**

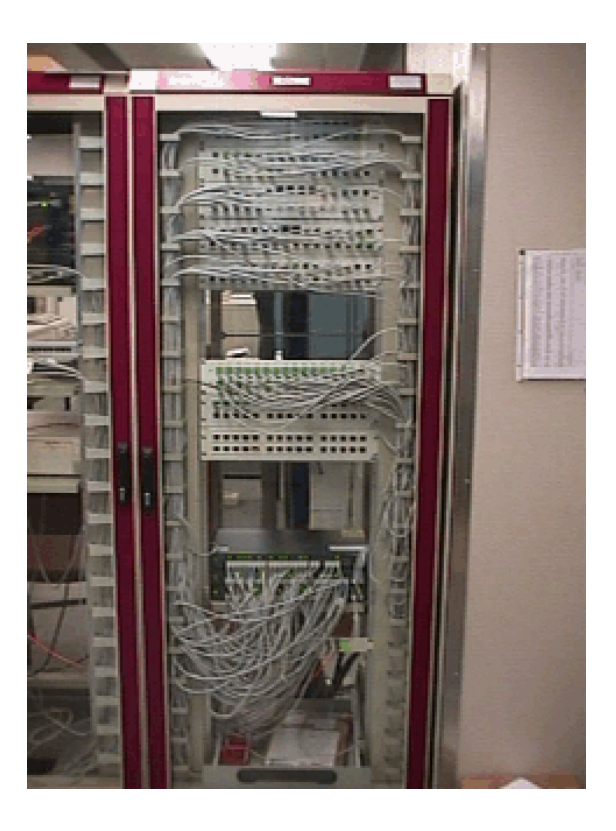

## **Anschlussblock**

Gehäuse, das die Verbindung der Drähte eines Kabels mit einem Port ermöglicht und damit die Verbindung mit dem Kabel erleichtert. Die Anschlüsse werden z. T. automatisch blank gelegt.

#### **Abbildung 8.8. Anschlussblock - Fotos**

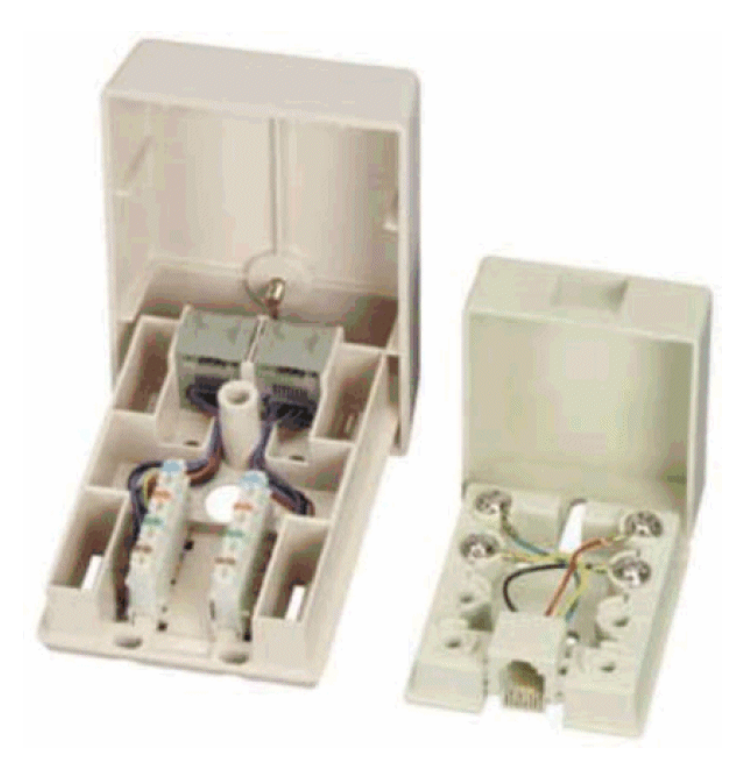

## **Gestell**

Metallrahmen, auf dem die Verkabelungsvorrichtungen montiert sind.

## **Kabeltrasse**

Physische Kabeltrasse im Gegensatz zur Verbindungsabfolge, die für den logischen Weg steht.

#### **Gegensatz**

[Verbindungsabfolge](#page-210-0) [Seite 211] (logisch)

### **Umsetzer**

Diese Vorrichtung dient folgenden Zwecken:

- Ändern der elektrischen Signale oder elektronischen Daten Beispiel: Ein Umsetzer vom Typ **Analog/in/ Digital** übersetzt analoge Signale in digitale Signale.
- Querverbinden von Geräten, deren Schnittstellen nicht kompatibel sind
- <span id="page-232-0"></span>• Übersetzen eines von einem bestimmten Kabeltyp gesendeten Signals, so dass es ohne Unterbrechung an einen weiteren Kabeltyp weitergeleitet werden kann.

## **Vertikale Verteilung**

Verteilung von Kabeln zwischen verschiedenen Verteilern. Die Kabel, mit denen die Verteiler untereinander verbunden sind, bestehen im Allgemeinen aus zahlreichen Leitungen und werden Steigleitungen genannt.

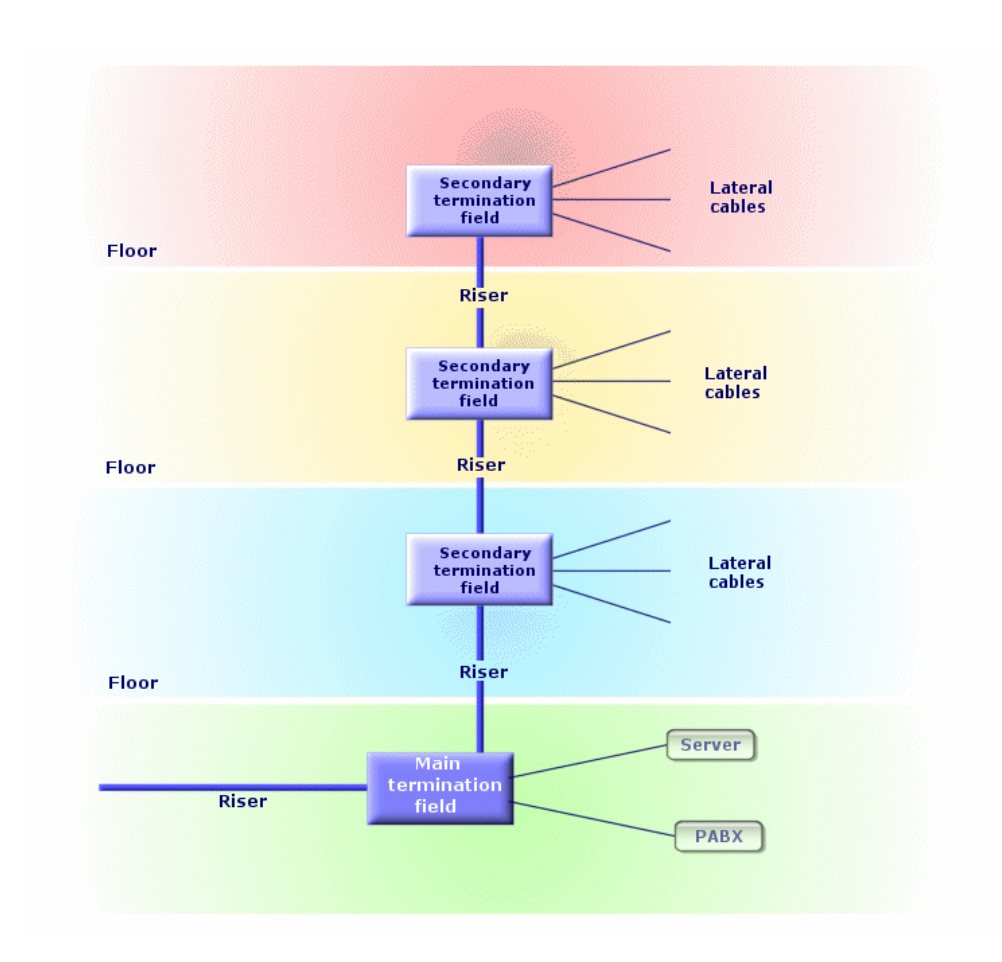

**Abbildung 8.9. Vertikale Verteilung eines verkabelten Netzes - Darstellung**

#### <span id="page-233-0"></span>**Gegensatz**

[Kapillarverteilung](#page-233-0) [Seite 234]

# **Kapillarverteilung**

Verteilung von Kabeln zwischen Benutzern und Verteilern

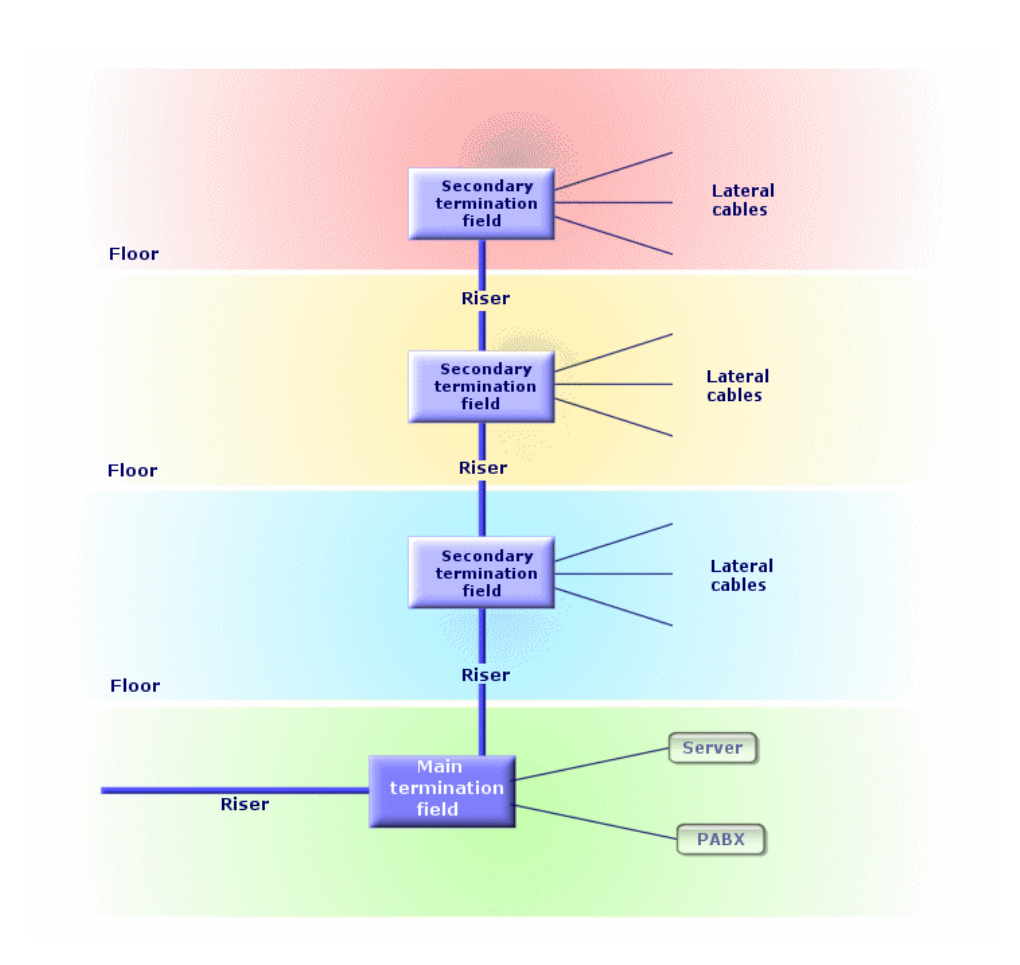

**Abbildung 8.10. Kapillardarstellung eines verkabelten Netzes - Darstellung**

#### **Synonyme**

Horizontale Verteilung

#### **Gegensatz**

[Vertikale Verteilung](#page-232-0) [Seite 233]

## **Hub**

Ein Hub ist ein Gehäuse, in dem die Kabel von Computern, Servern, Netzdruckern und anderen Peripheriegeräten zusammenlaufen. Somit ermöglicht der Hub die Kommunikation zwischen den verschiedenen Benutzern des Netzes.

Es gibt passive Hubs, die nichts weiter als einfache **Mehrfachsteckdosen darstellen** und Signale unverändert weiterleiten.

Daneben gibt es aktive Hubs, die Signale neu generieren und dabei eventuelle Fehler korrigieren, die aufgrund von Entfernungen oder elektrischen Interferenzen entstehen.

Durch das Zusammenschließen mehrerer Hubs lässt sich ein vorhandenes Netz erweitern.

Hubs haben keinerlei Auswirkungen auf die Übertragung von Nachrichten. Wenn ein Computer eine Mitteilung sendet, wird sie über den Hub an alle anderen Computer weitergeleitet. Die Bearbeitung der jeweiligen Information erfolgt ausschließlich über den Empfänger. Wenn der Empfänger eine Antwort sendet, wird auch sie vom Hub an alle anderen Rechner gesendet. Gelesen wird die Nachricht nur vom Empfänger. Die im Netz zulässige Übertragungsrate ergibt sich aus der Anzahl der Computer bzw. Peripheriegeräte, die gleichzeitig miteinander "kommunizieren".

#### **Abbildung 8.11. Hub - Foto**

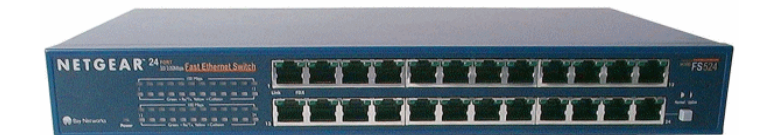

#### **Synonyme**

- Konzentrator
- Multiplexer

## **Jumper/ Kupferpatchkabel**

Kurze Schnur, mit der eine dauerhafte, aber veränderbare Verbindung zwischen Verteilervorrichtungen hergestellt werden kann.

#### **Abbildung 8.12. Steckerschnur - Foto**

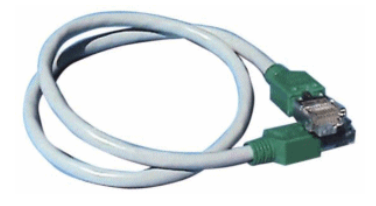

## **Länge**

Abmessungen eines Kabels

## **Stecktafel**

Verteilervorrichtung, die sich in der Nähe von Hubs, Schaltern und ähnlichem befindet. Sie steht zwischen diesen Geräten und den am Standort verlegten Kabeln. Die Kabel werden an der Rückseite der Stecktafel eingesteckt. Jedes Kabel entspricht einem Anschluss auf der Tafel. Das andere Kabelende ist mit einer Wandsteckdose in einem Büro verbunden. Jumper werden zur Verbindung der Anschlüsse auf der Stecktafel (Vorderseite) mit den Ports eines aktiven Verteilerelements verwendet.

#### **Abbildung 8.13. Stecktafel - Foto**

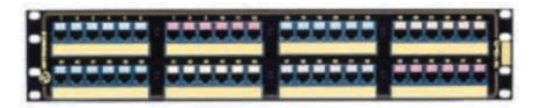

#### **Synonym**

Verteilertafel

## **Wandsteckdose**

Vorrichtung, über die der männliche Steckverbinder eines Rechnerkabels, Peripheriegeräts oder Telefons mit dem Netzwerk verbunden werden kann.

## **Hauptverteiler**

In AssetCenter entspricht der Hauptverteiler einem Verteiler.

## **Wiederholer**

Vorrichtung zum Verringern von Verzerrungen durch Verstärken oder Regenerieren eines Signals, um es auch über weitere Strecken mit seiner ursprünglichen Intensität und Form übertragen zu können. In einem Netzwerk verbindet der Wiederholer zwei Netze oder zwei Netzwerksegmente in der physikalischen Schicht des OSI-Schichtenmodells und restauriert das Signal.

#### **Abbildung 8.14. Wiederholer - Foto**

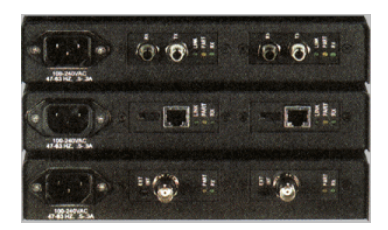

#### **Synonyme**

Repeater

# **Steigleitung**

**Vertikales** Verteilerkabel (zwischen Stockwerken oder Gebäuden).

### **Router**

Ein Router ist noch **intelligenter** als ein Schalter und wird daher im Allgemeinen für die Verbindung unterschiedlicher Netze verwendet, beispielsweise der Verbindung eines unternehmensinternen Netzes mit dem Internet. Ein Router ist ebenso wie ein Rechner in der Lage, Informationen unter Berücksichtigung der vom Benutzer festgelegten Kriterien zu filtern. Darüber hinaus können Sie eine Information über verschiedene Wege an einen Empfänger weiterleiten und dabei die am besten geeignete Route auswählen. Unter Verwendung verschiedener Protokolle ermöglichen Sie den gleichzeitigen Einsatz unterschiedlicher Netzwerke.

#### **Abbildung 8.15. Router - Foto**

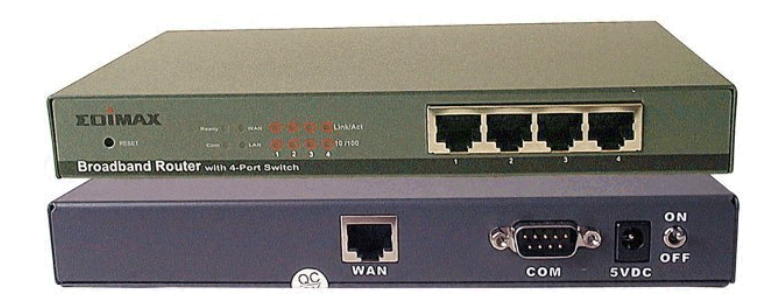

## **Unterverteiler**

Wird in AssetCenter wie ein Verteiler behandelt.

## **Schalter**

Wie ein Hub sammelt auch ein Schalter die von Computern und Peripheriegeräten ausgehenden Kabel. Im Gegensatz zum Hub verfügt der Schalter jedoch über einen Speicher, in dem er die Adressen der Rechner speichert, die mit ihm verbunden sind. Wenn ein Computer dann eine Meldung an einen anderen Computer sendet, kann der Schalter sowohl den sendenden als auch den empfangenden Computer identifizieren. Somit kann er die Daten gezielt an den Empfänger weiterleiten, ohne den Rest des Netzes zu belasten. Der Empfänger empfängt die Daten mit der gleichen Übertragungsrate, mit der sie gesendet wurden.

#### **Abbildung 8.16. Schalter - Foto**

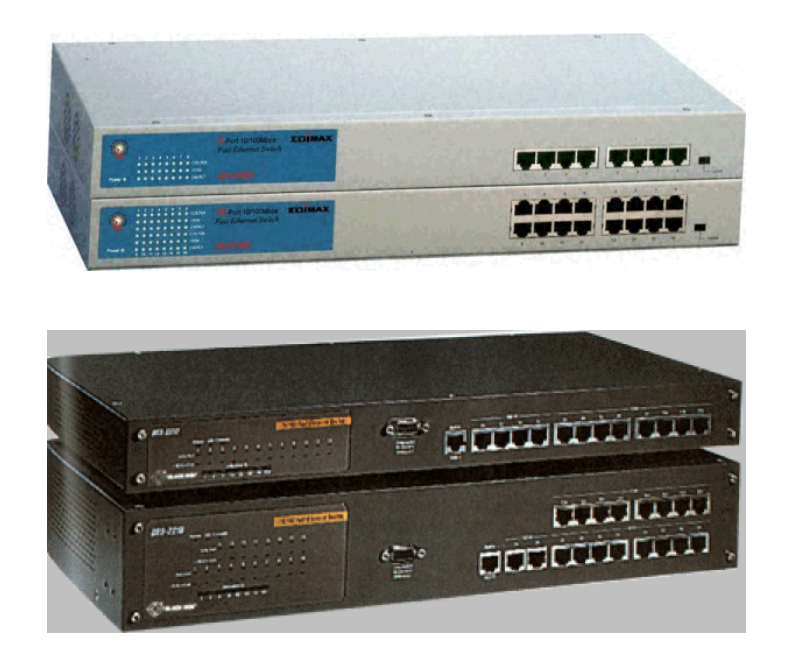

#### **Synonyme**

Umschalter

# **Verlegen (ein Kabel)**

Die Aktion entspricht dem Verlegen eines Kabels.

#### **Synonyme**

Ziehen

## **Abschnitt**

Abschnitt, in dem Kabel verlegt wurden.

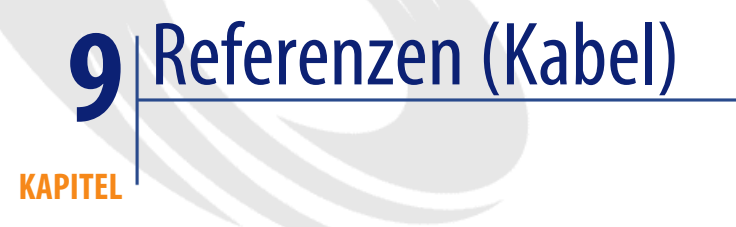

# **Menüs und Registerkarte (Kabel)**

Das Modul Kabel greift auf zahlreiche Menüs zurück. Im Folgenden sind die Menüs aufgeführt, die direkt mit dem Modul Kabel verbunden sind:

#### **Tabelle 9.1. Menüs und Registerkarten (Kabel) - Liste**

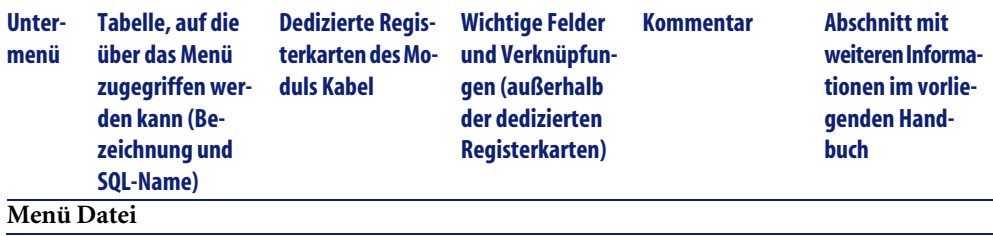

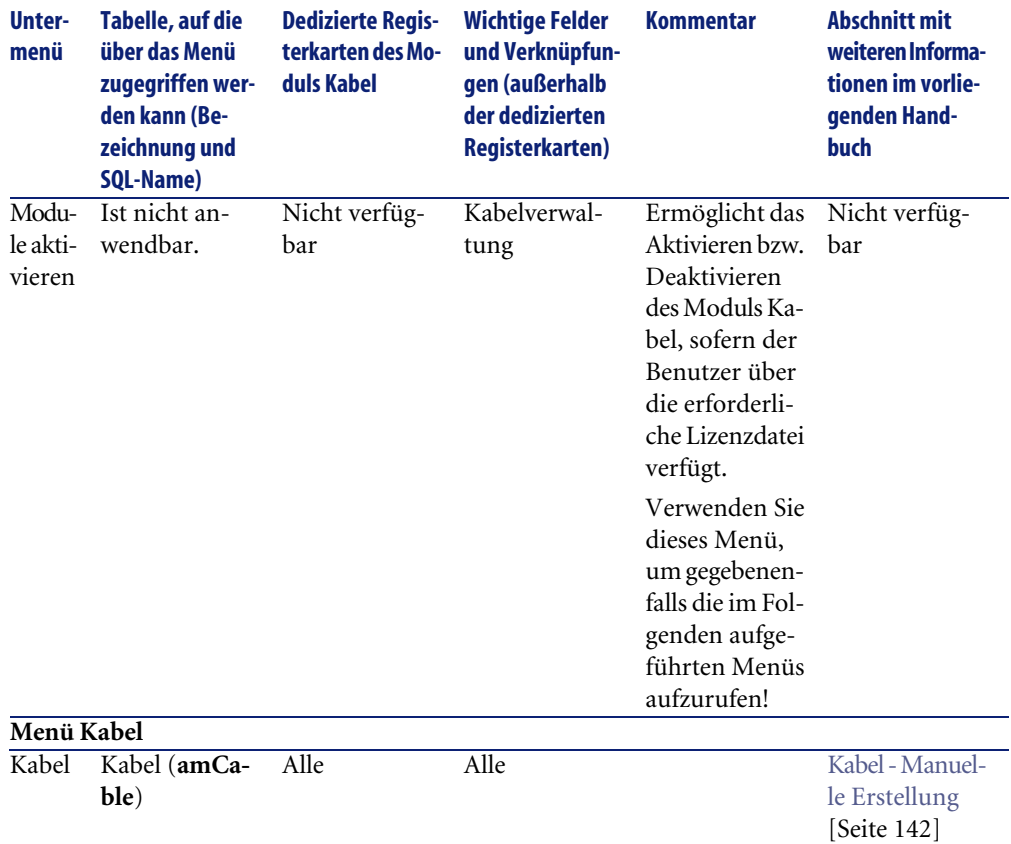

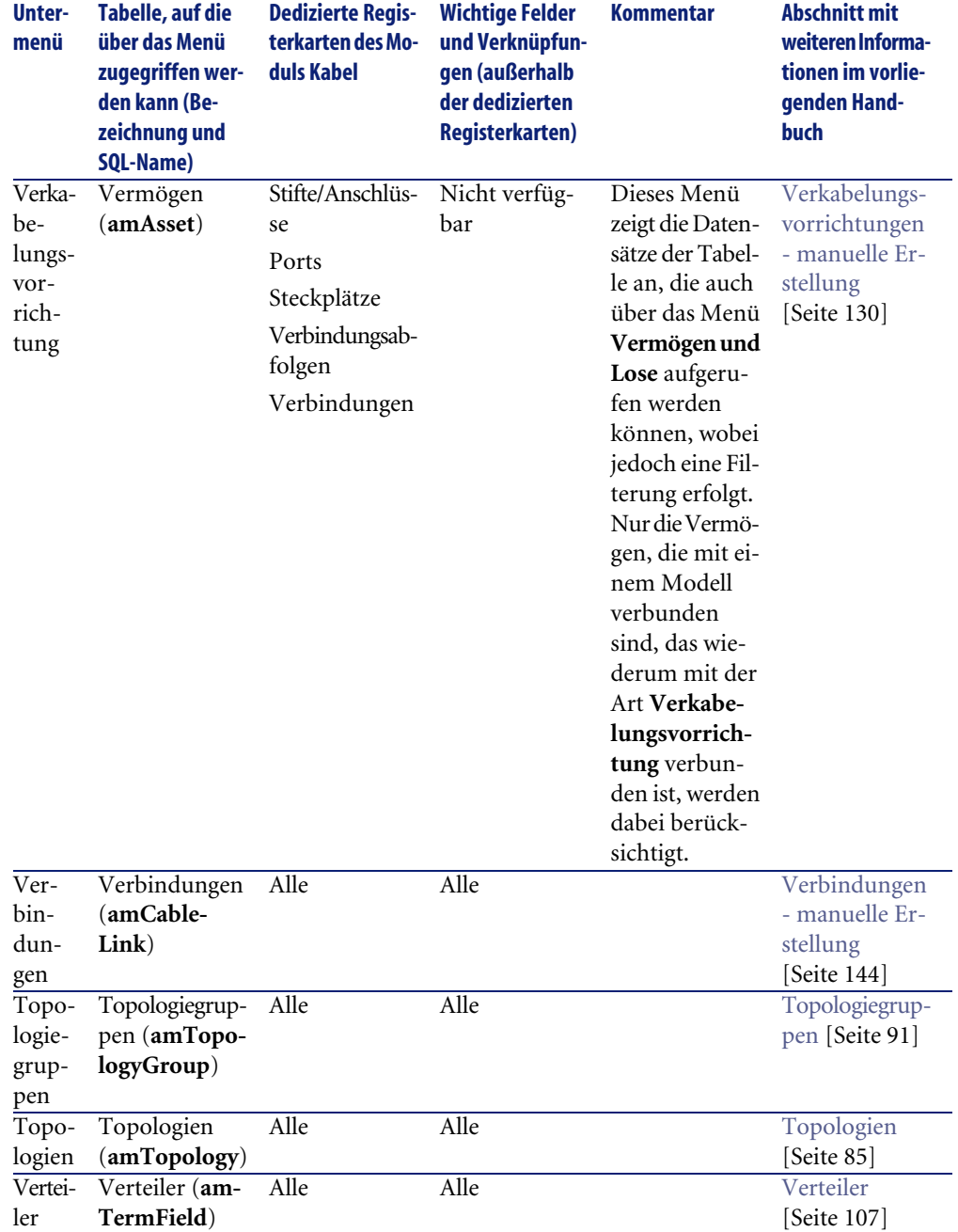

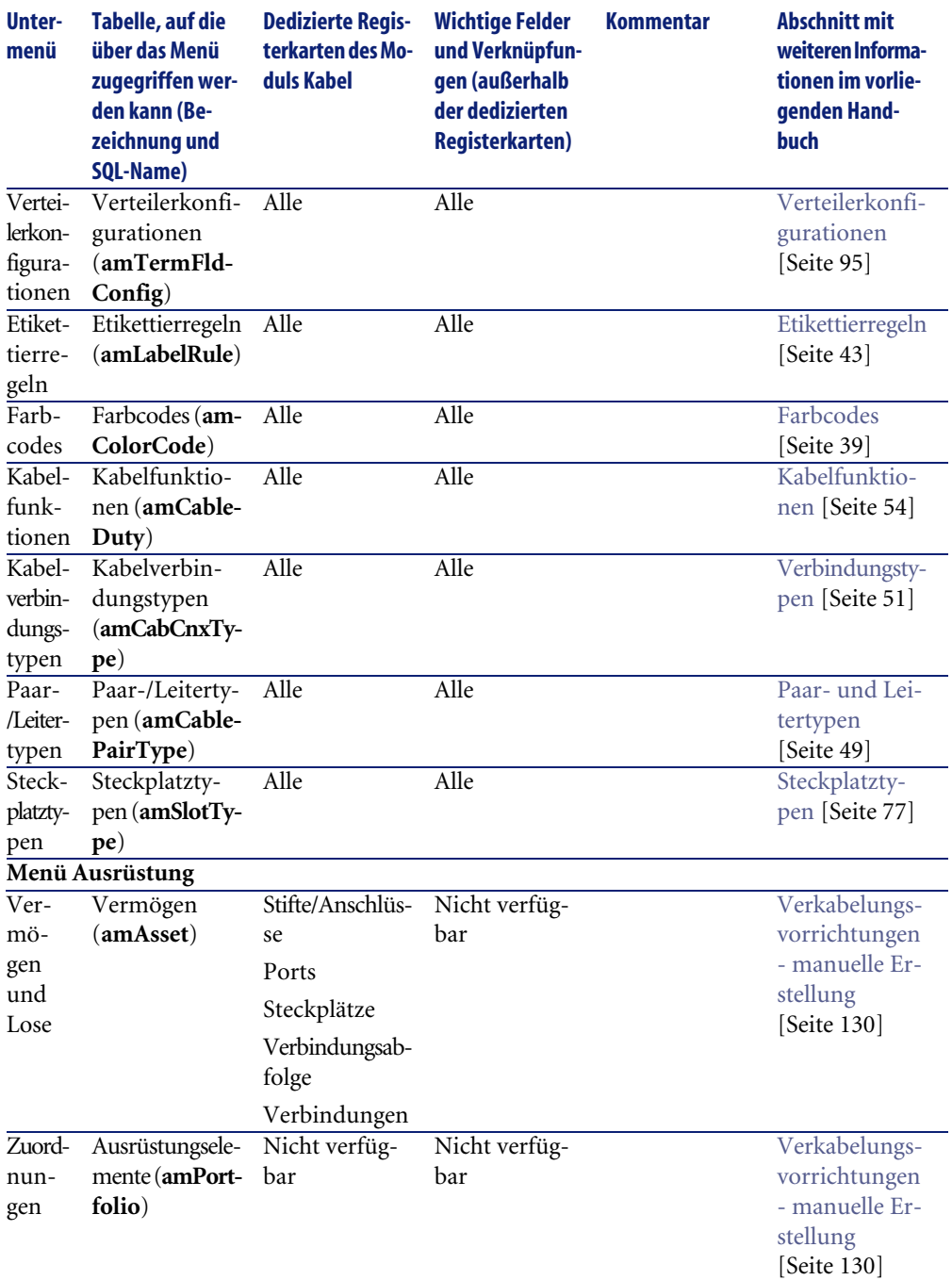

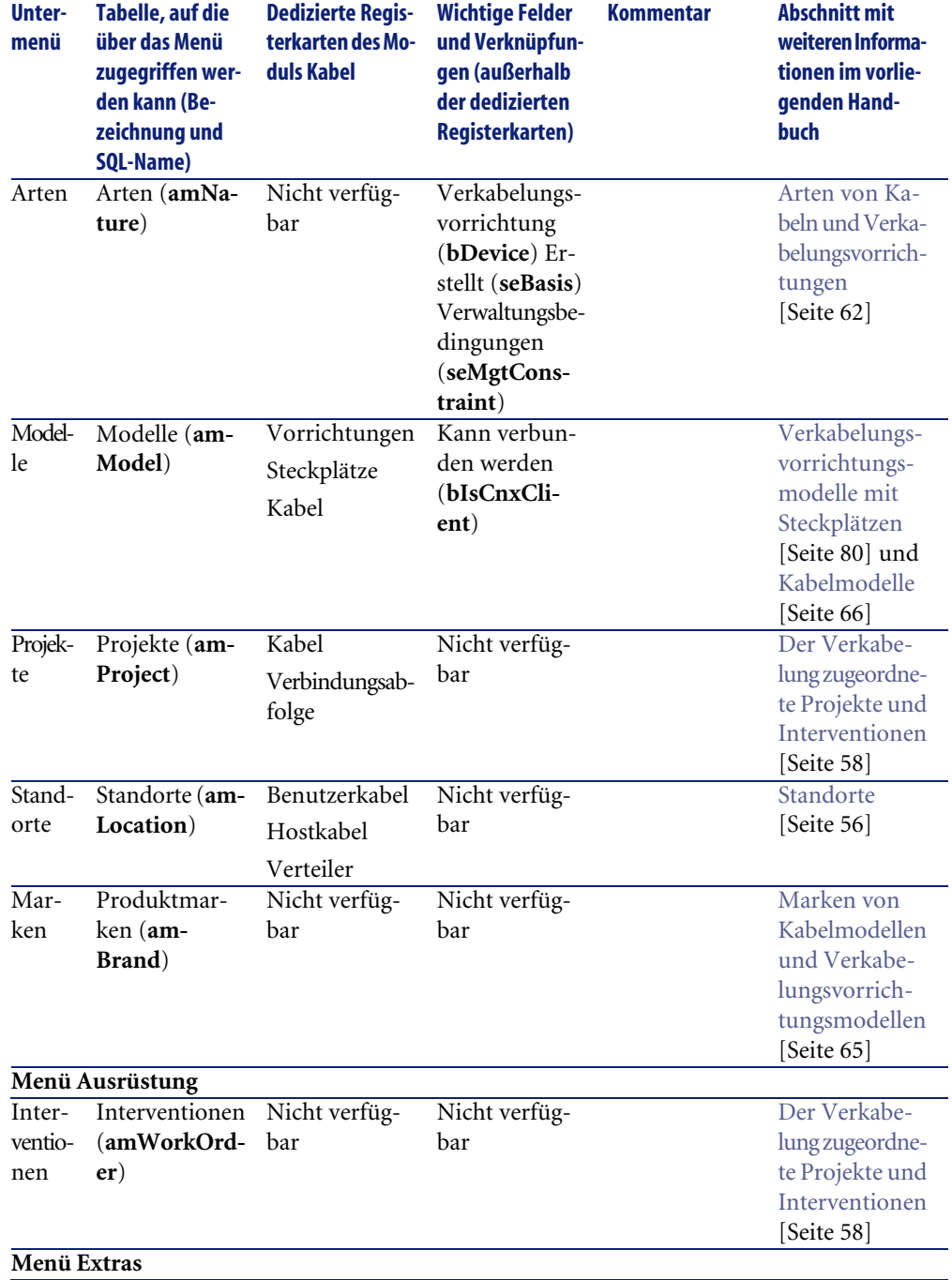

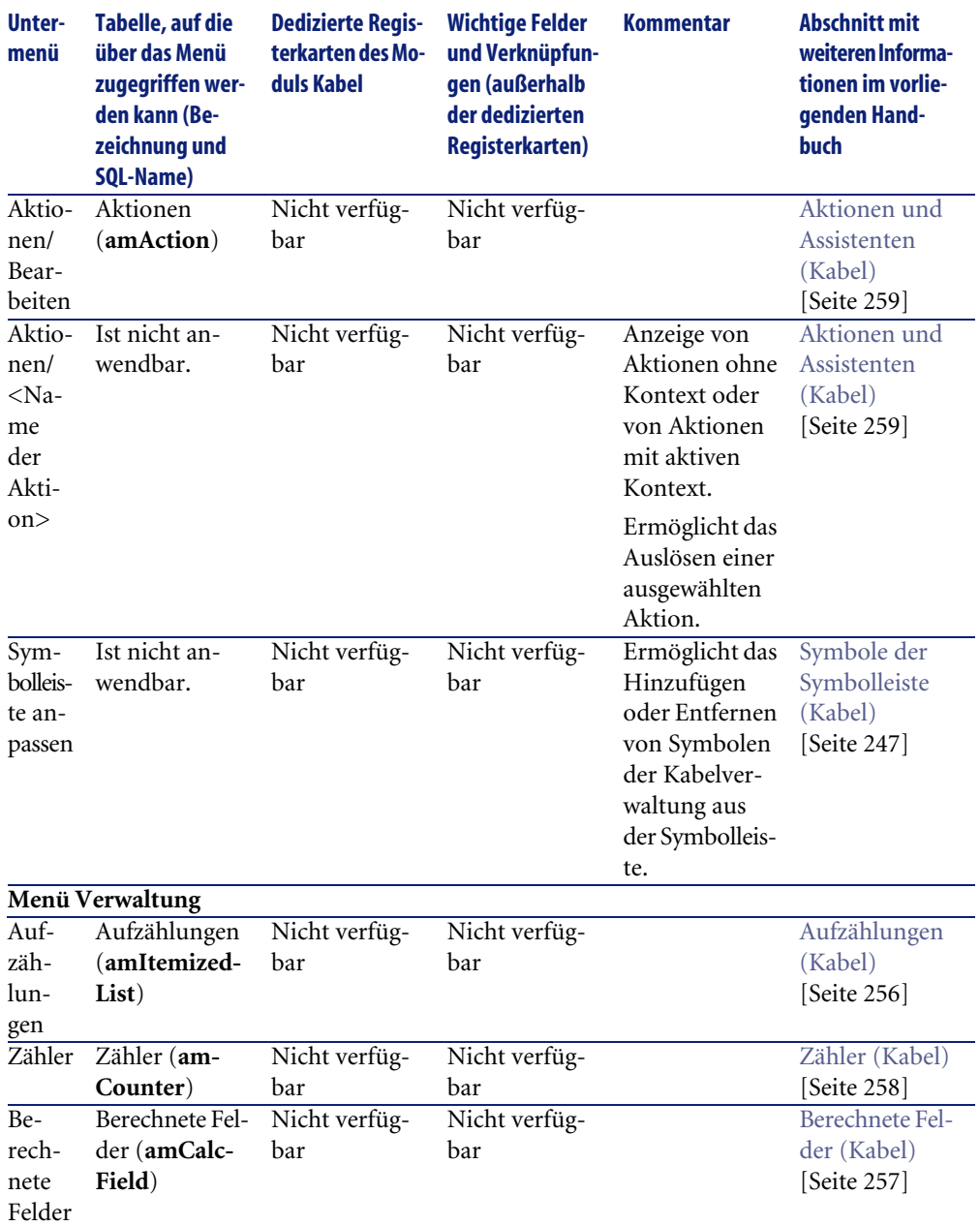

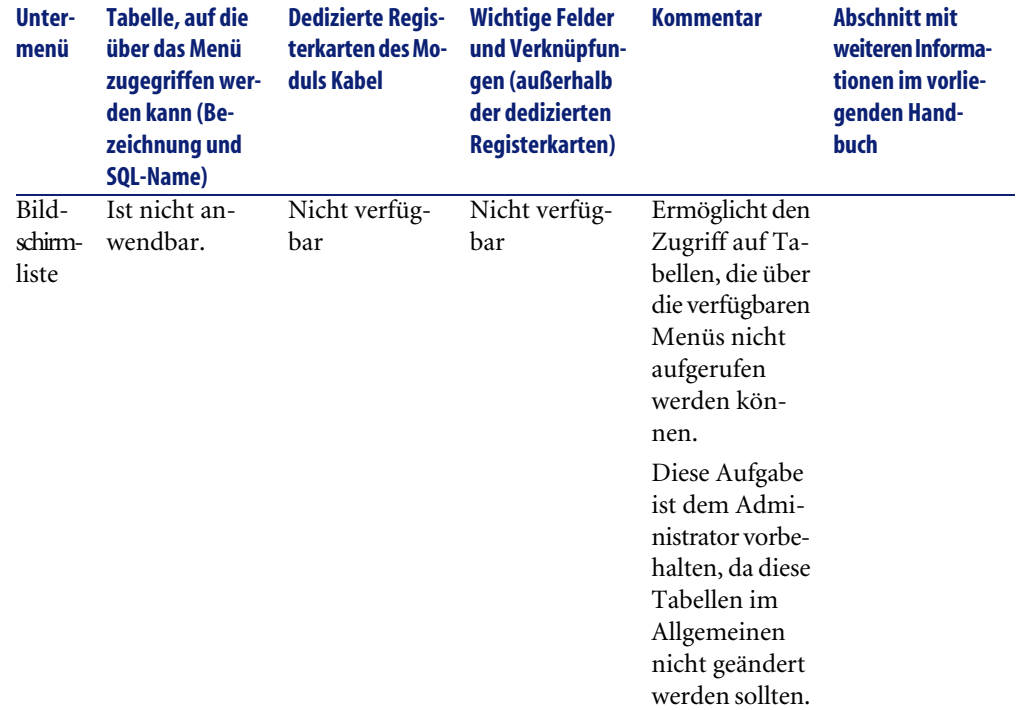

## <span id="page-246-0"></span>**Symbole der Symbolleiste (Kabel)**

Einige Symbole der Symbolleiste sind dem Modul Kabel vorbehalten.

So zeigen Sie die Symbole an und fügen sie in der Symbolleiste hinzu:

- 1 Wählen Sie das Menü **Extras/ Symbolleiste anpassen**.
- 2 Wählen Sie die Registerkarte **Extras**.
- 3 Wählen Sie in der Liste **Kategorien** die Option **Kabel**.

Weitere Informationen zur Anpassung der Symbolleiste finden Sie im Handbuch **Einführung**, Kapitel **Anpassung eines Clients**, Abschnitt **Symbolleiste anpassen**.

# **Schnittstellenoptionen (Kabel)**

Einige Schnittstellenoptionen sind dem Modul Kabel vorbehalten.

# **Tabellen (Kabel)**

Das Modul Kabel verwendet zahlreiche Tabellen.

Im Folgenden sind die mit dem Modul Kabel direkt verbundenen Tabellen aufgeführt:

### **Tabelle 9.2. Tabellen (Kabel) - Liste**

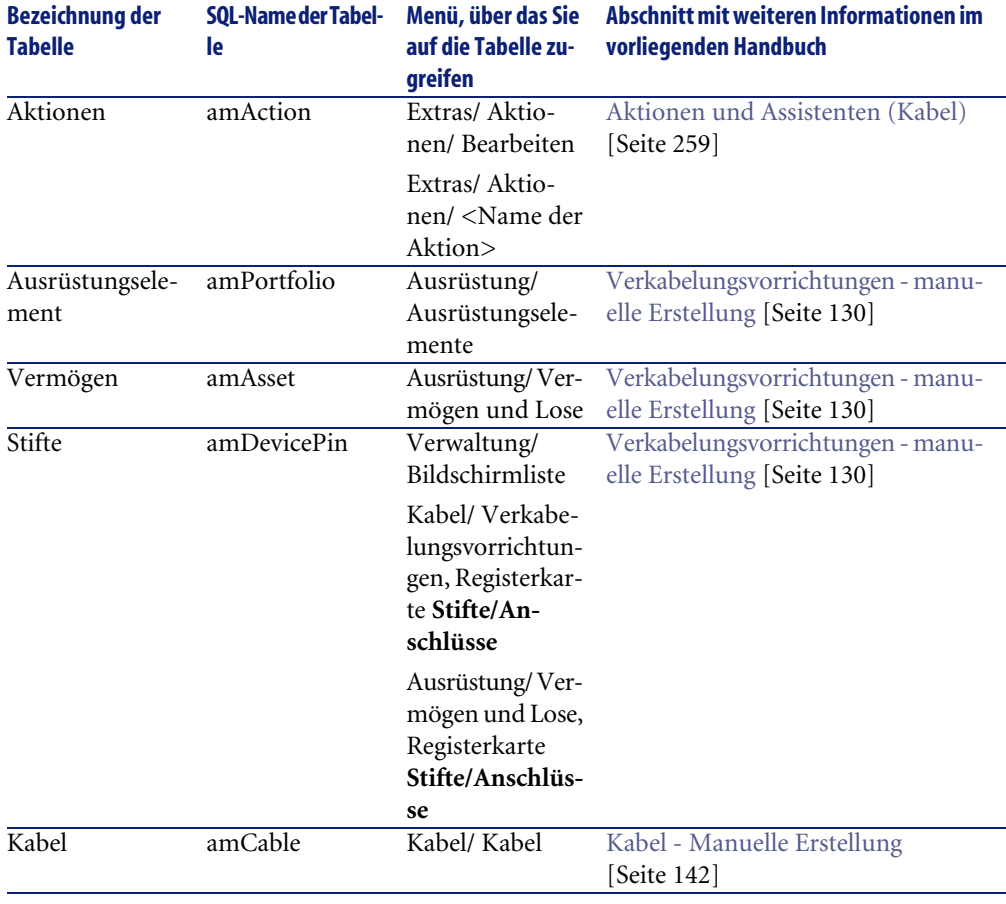

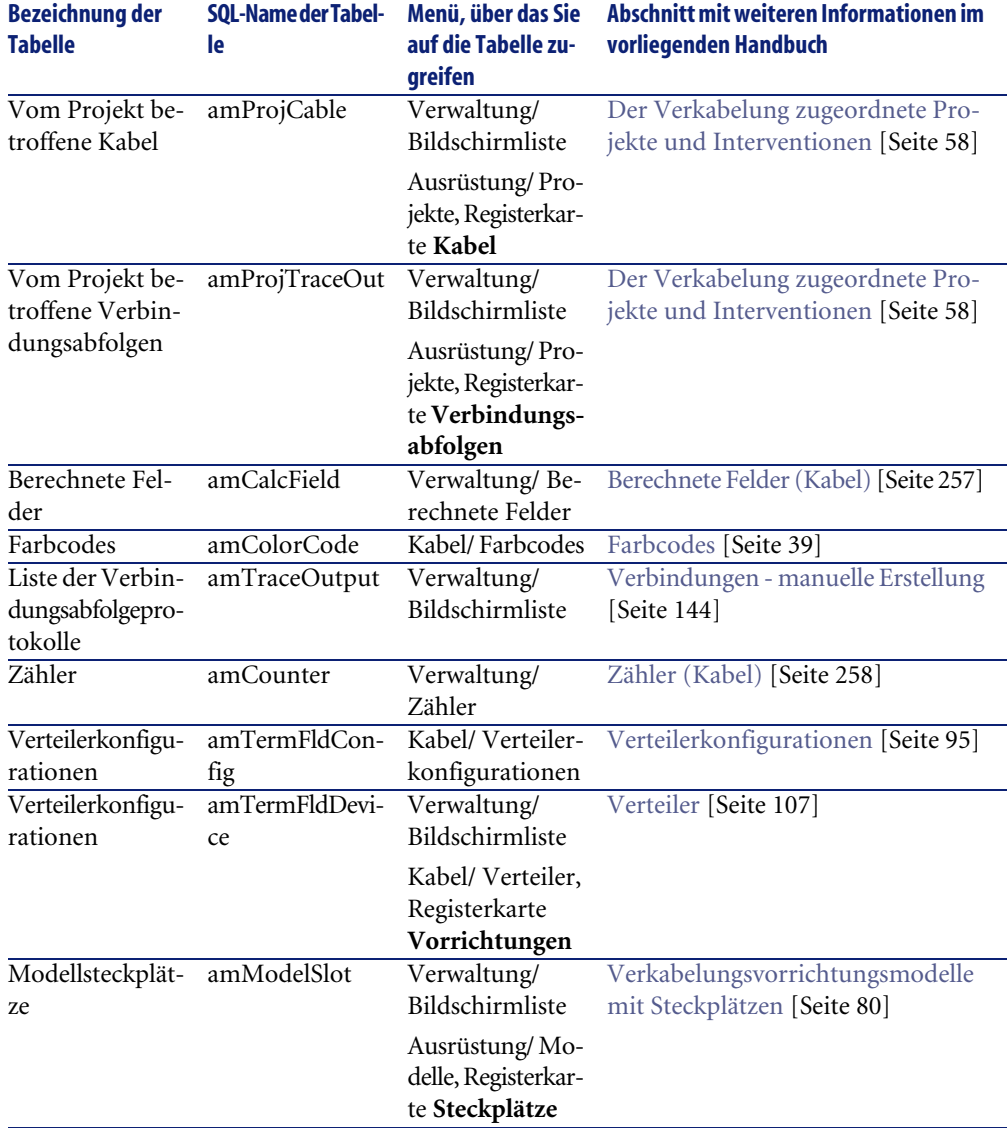

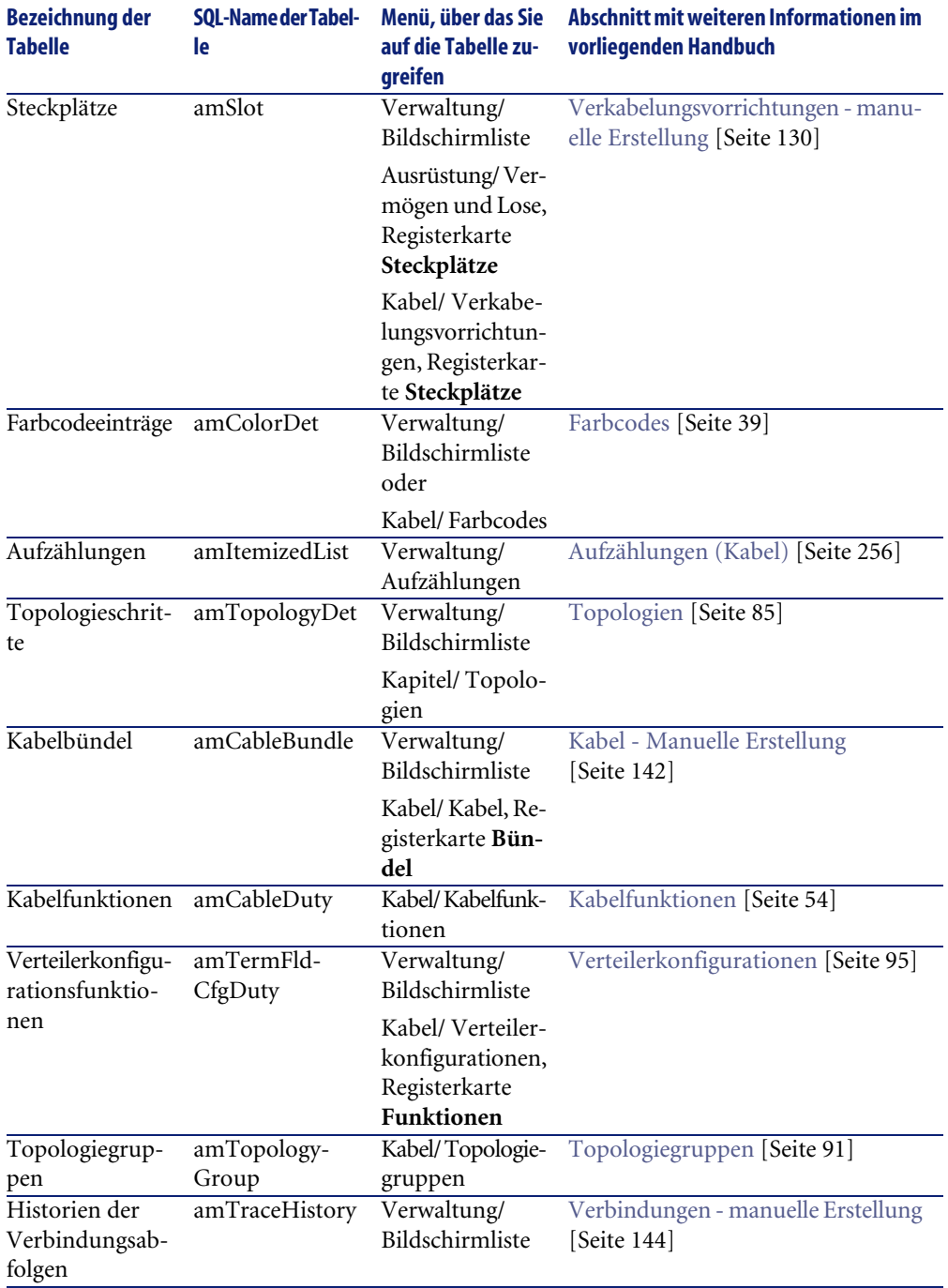

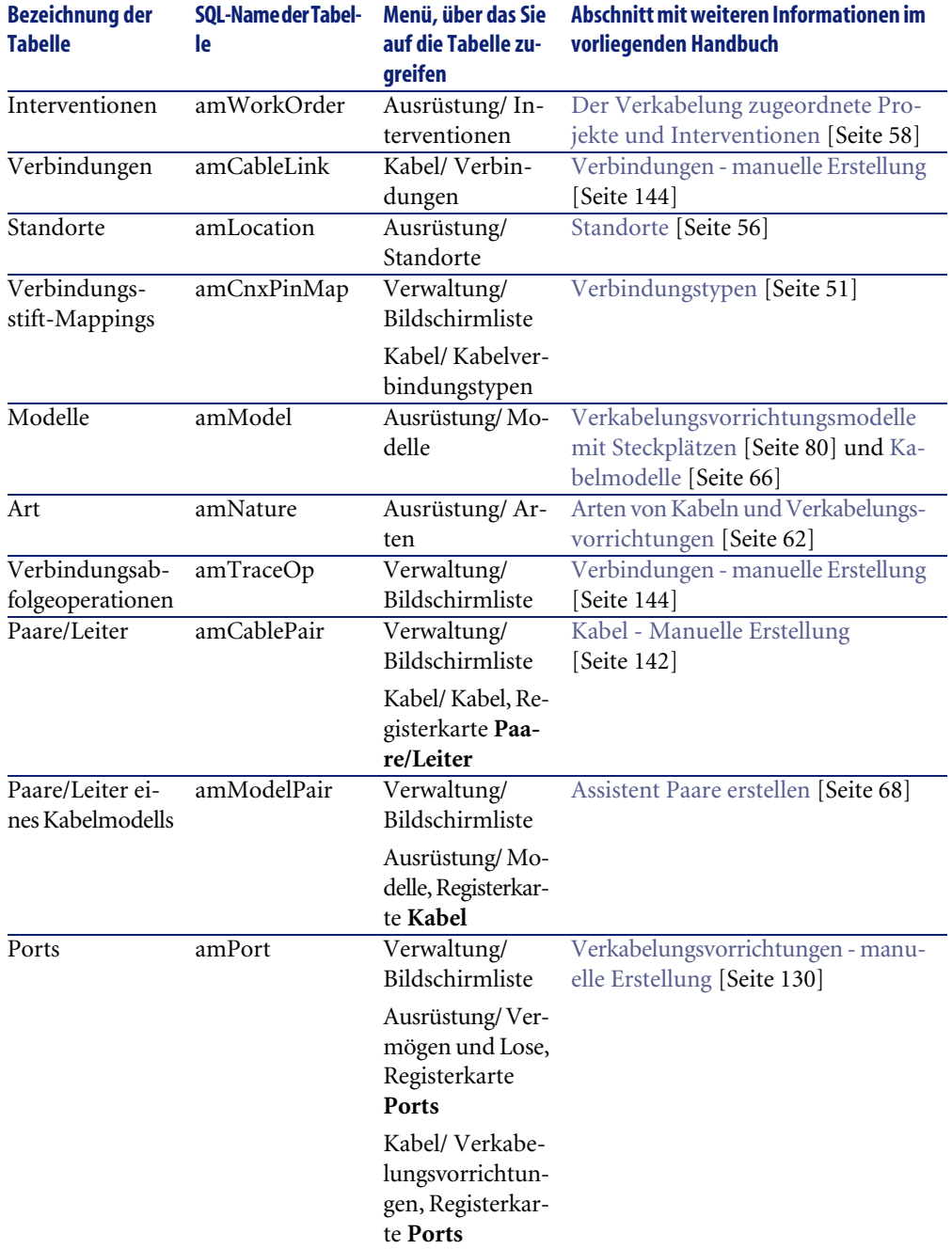

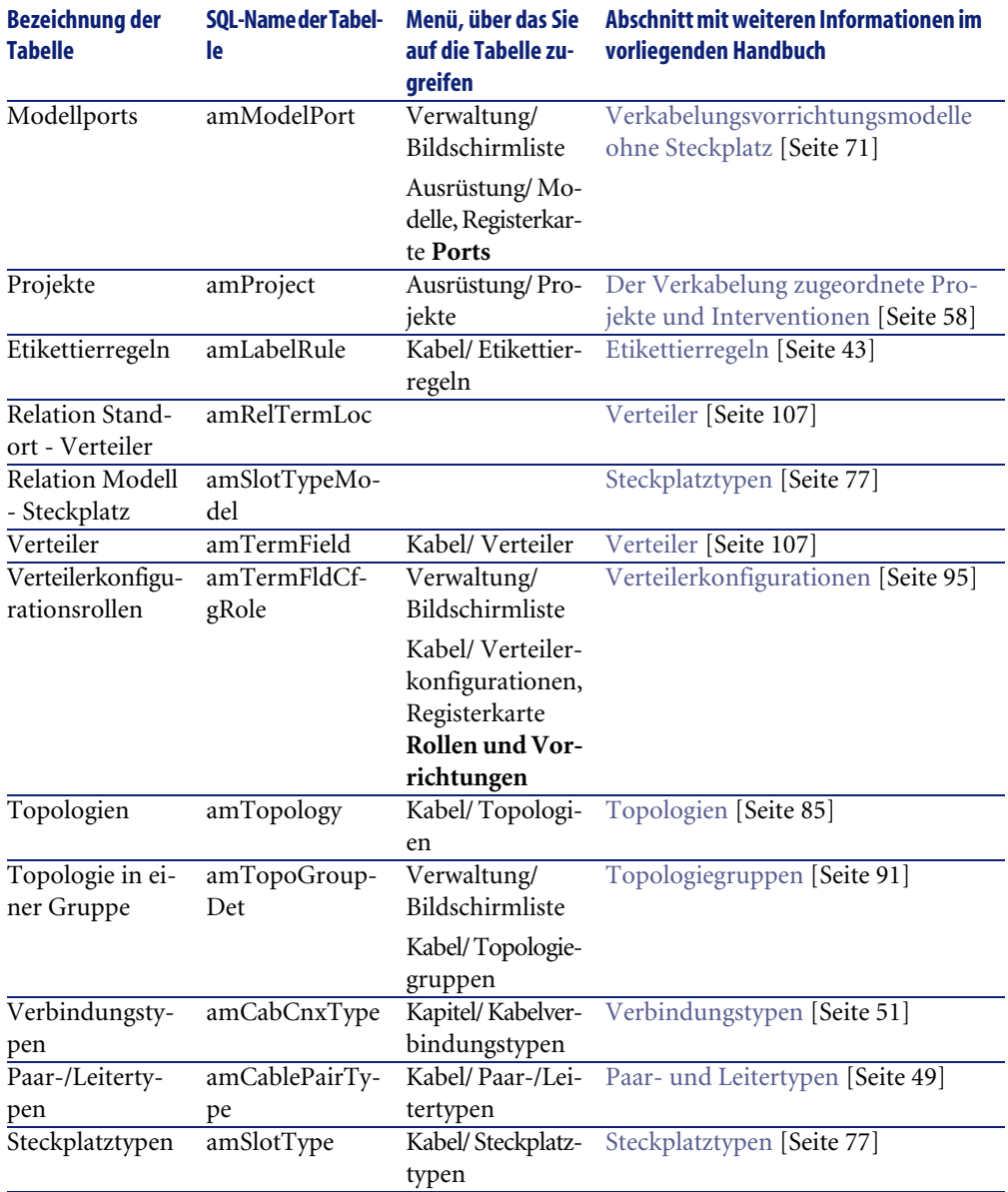
# **Abhängigkeiten zwischen den Tabellen (Kabel)**

<span id="page-252-0"></span>Das Modul Kabel greift auf zahlreiche Tabellen der AssetCenter-Datenbank zurück. Dementsprechend sind die Tabellen über viele Verbindungen miteinander verknüpft. Aus diesem Grund kann es sich als hilfreich erweisen, bei der Eingabe von Daten in diesen Tabellen eine bestimmte Reihenfolge einzuhalten.

Die nachstehend vorgeschlagene Reihenfolge muss nicht unbedingt eingehalten werden, da AssetCenter das Erstellen der fehlenden Datensätze in den verknüpften Tabellen auch zu einem späteren Zeitpunkt zulässt.

Ein Beipiel: Wir empfehlen Ihnen, Funktionen, Etikettierregeln, Rollen und Modelle vor den Verteilerkonfigurationen zu erstellen. Sie haben jedoch durchaus die Möglichkeit, den Wert einer Aufzählung im Schnellverfahren für das Feld **Rolle** hinzuzufügen und dann ebenfalls im Schnellverfahren ein Modell, eine Funktion und eine Etikettierregel hinzuzufügen. Das bedeutet allerdings, dass Sie zahlreiche, ineinander verschachtelte Fenster ausfüllen müssen, was einigermaßen umständlich ist.

Im Folgenden finden Sie eine Übersicht mit der optimalen Reihenfolge zur Erstellung von Datensätzen unter Hinweis auf die Abhängigkeiten, die zwischen den Tabellen bestehen, in die Daten eingegeben werden müssen.

Bei unserem Anwendungsbeispiel wurden diese Empfehlungen selbstverständlich berücksichtigt.

Indirekt mit dem Modul Kabel verbundene Tabellen bleiben mit Absicht unberücksichtigt:

- **Marken**
- **Vermögen und Lose**
- **Modelle**
- **Standorte**
- **Projekte**
- **Interventionen**

Wir gehen auch auf die sekundären, mit dem Modul Kabel direkt verbundenen Tabellen nicht näher ein. Sie werden bei der Erstellung der Datensätze in den Haupttabellen automatisch ausgefüllt.

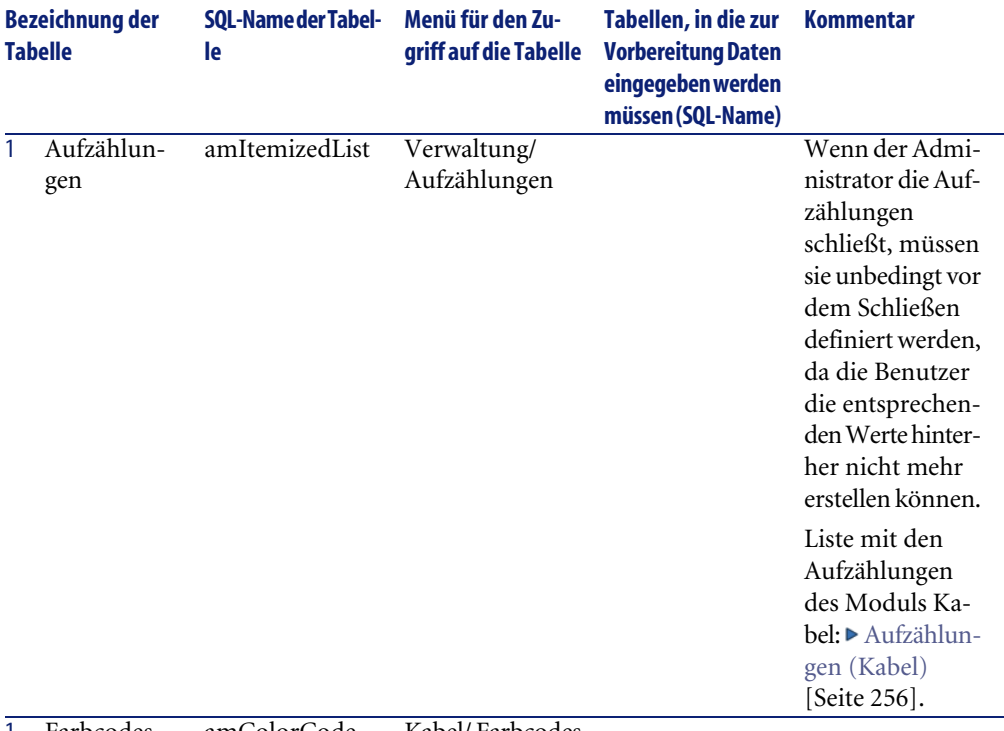

# **Tabelle 9.3. Abhängigkeiten zwischen den Tabellen (Kabel) - Übersicht**

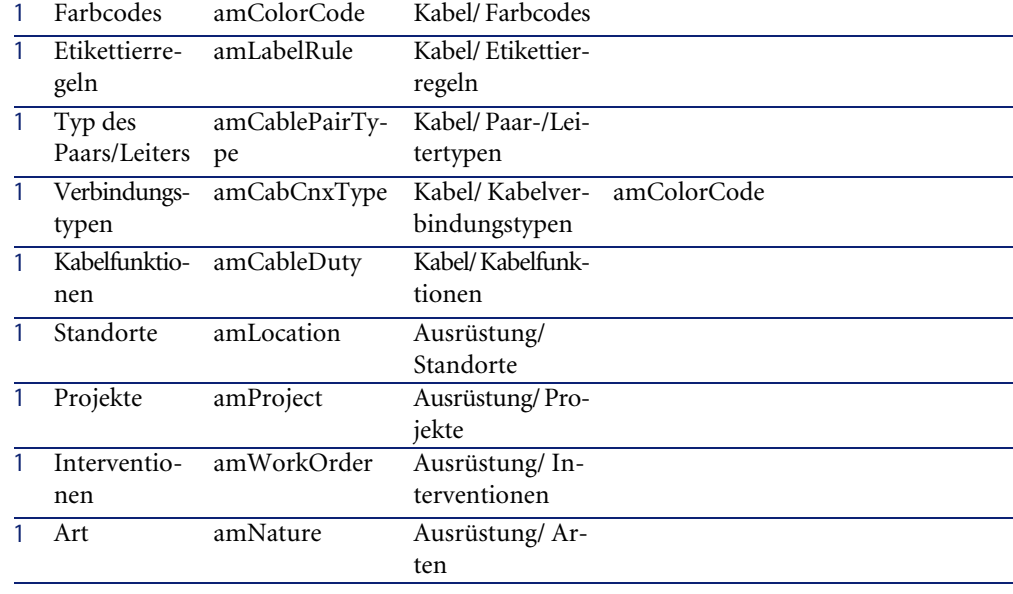

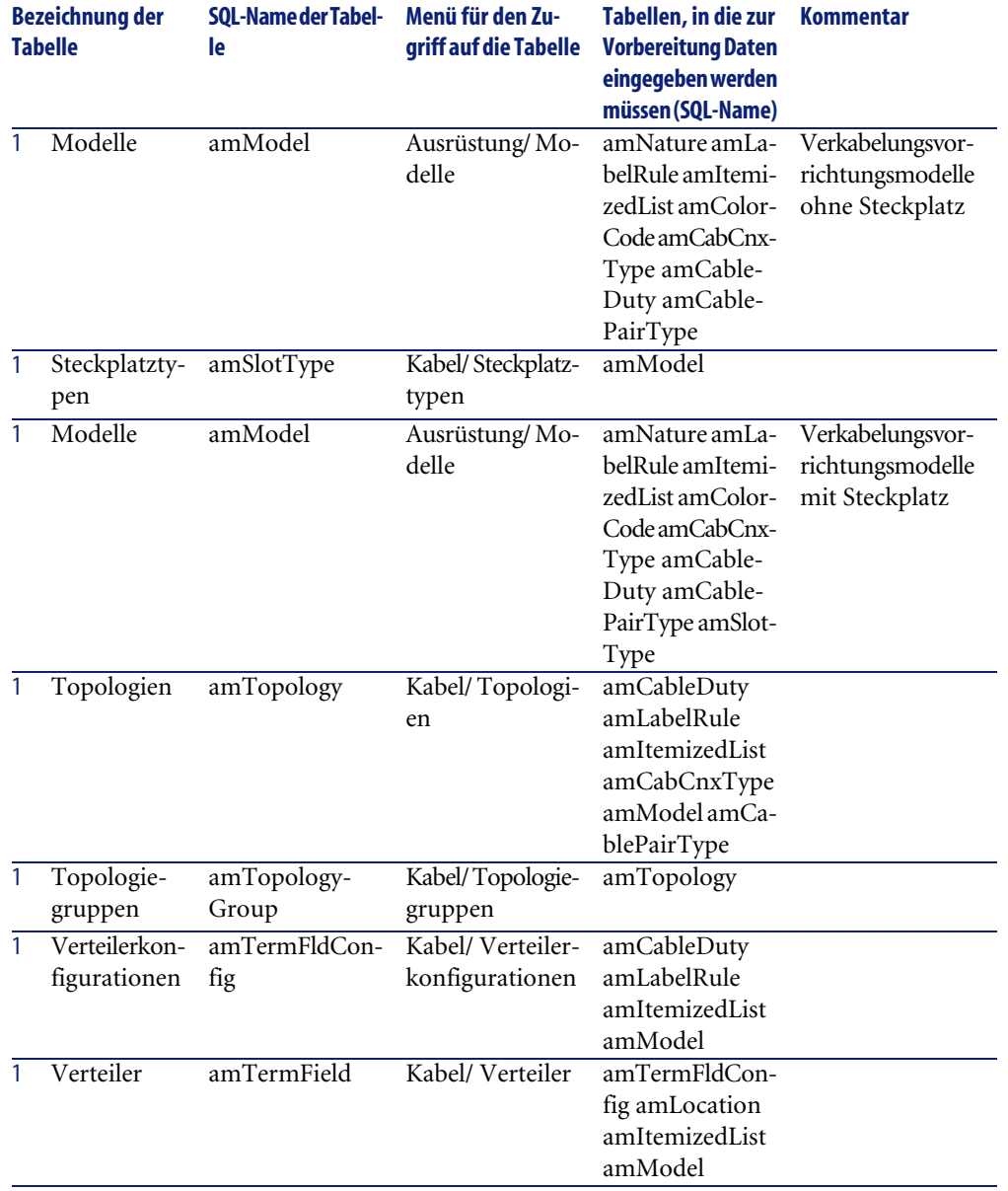

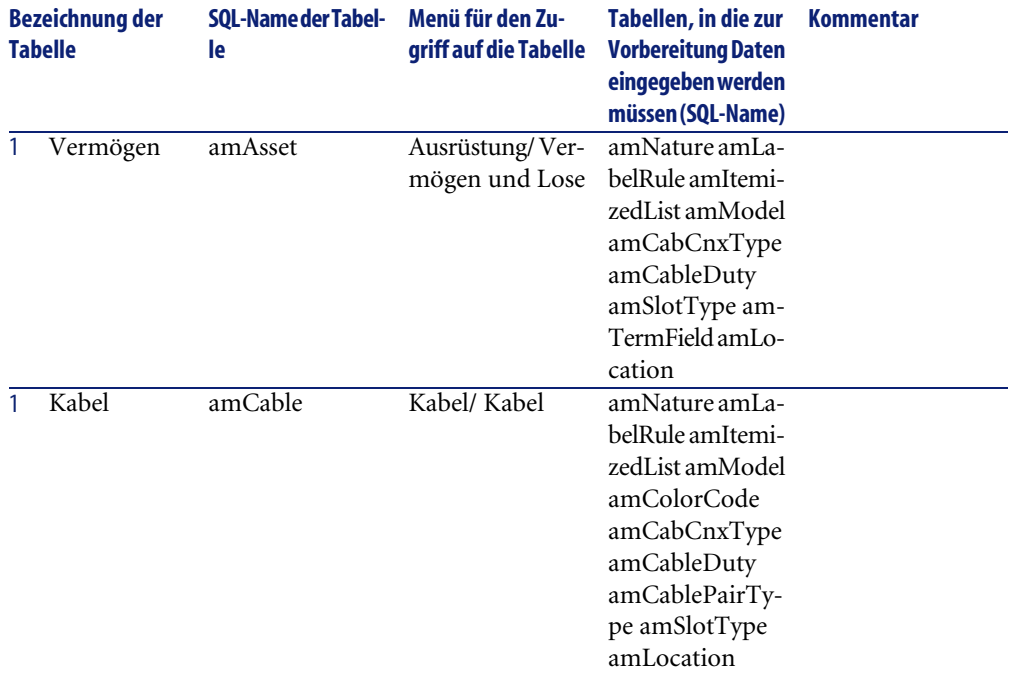

# <span id="page-255-0"></span>**Aufzählungen (Kabel)**

<span id="page-255-1"></span>Einige Felder lassen sich durch Auswählen eines Werts in einer Liste ausfüllen. Zu dieser Art von Liste gehören auch Aufzählungen.

Der Zugriff auf die Tabelle **Aufzählungen** (**amItemizedList**) über das Menü **Verwaltung/ Aufzählungen**.

Das Modul Kabel verwendet folgende Aufzählungen:

## **Tabelle 9.4. Aufzählungen (Kabel) - Liste**

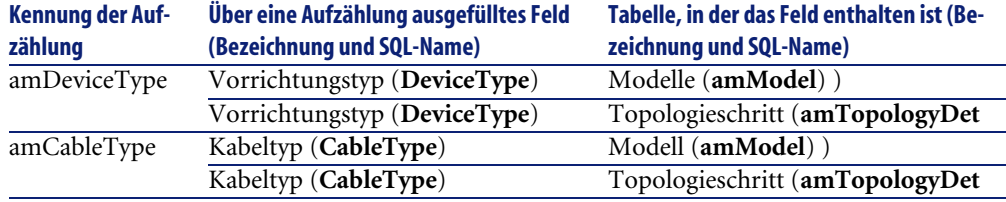

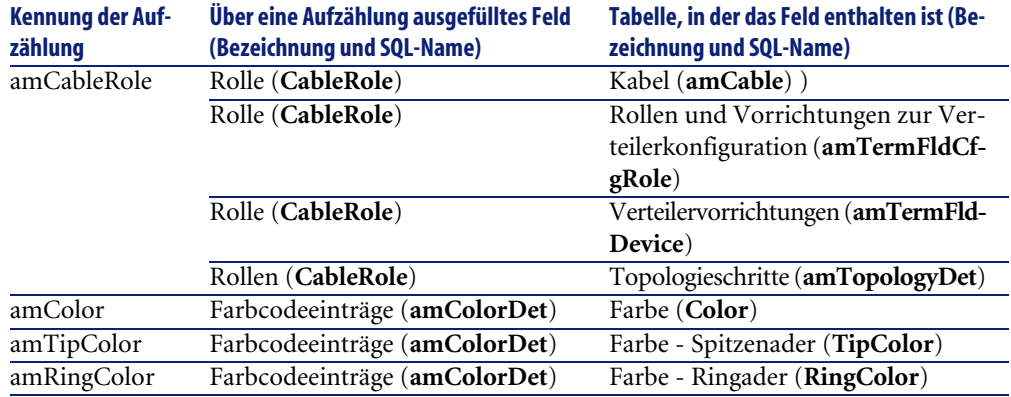

Weitere Informationen zur Verwendung der Aufzählungen finden Sie im Handbuch **Verwendung erweiterter Funktionen**, Kapitel **Aufzählungen**.

# **Berechnete Felder (Kabel)**

<span id="page-256-0"></span>Das Modul Kabel greift auf eine Reihe von berechneten Feldern zurück.

Diese berechneten Felder werden in einigen Feldern als Standardwerte verwendet.

Der Zugriff auf die Tabelle der **Berechneten Felder** (**amCalcField**) erfolgt über das Menü **Verwaltung/ Berechnete Felder**.

Im Folgenden sind die Felder aufgeführt, die direkt mit dem Modul Kabel verbunden sind:

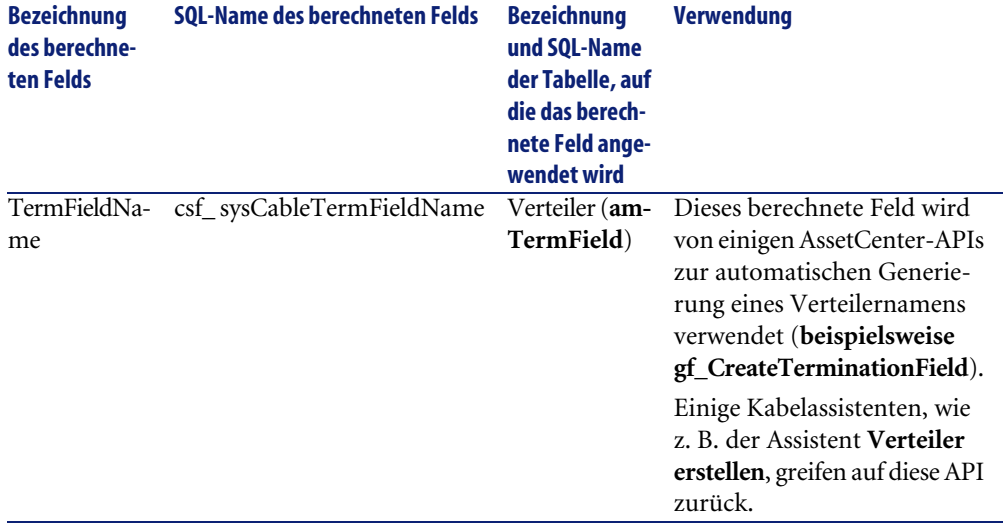

#### **Tabelle 9.5. Berechnete Felder (Kabel) - Liste**

Sie haben die Möglichkeit, diese berechneten Felder anzupassen.

Weitere Informationen zur Verwendung von berechneten Feldern finden Sie im Handbuch **Verwendung erweiterter Funktionen**, Kapitel **Berechnete Felder**.

Weitere Informationen zum Verfassen von Skripten finden Sie im Handbuch **Verwendung erweiterter Funktionen**, Kapitel **Skripte**.

<span id="page-257-0"></span>Weitere Informationen zum Verwenden von APIs finden Sie im Handbuch **Programmer's Reference**.

# **Zähler (Kabel)**

Das Modul Kabel greift auf bestimmte Zähler zurück.

Diese Zähler werden in bestimmten Feldern als Standardwerte verwendet.

Der Zugriff auf die Tabelle der **Zähler** (**amCounter**) erfolgt über das Menü **Verwaltung/ Zähler**.

Im Folgenden sind die Zähler aufgeführt, die direkt mit dem Modul Kabel verbunden sind:

#### **Tabelle 9.6. Zähler (Kabel) - Liste**

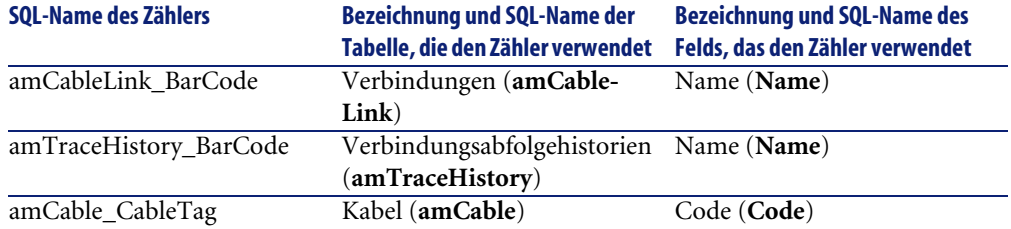

Weitere Informationen zur Verwendung von Zählern finden Sie im Handbuch **Verwaltung**, Kapitel **Datenbank anpassen**/ **Zähler in den Standardwerten für Felder**.

# **Aktionen und Assistenten (Kabel)**

<span id="page-258-0"></span>Das ModulKabel greift auf zahlreiche Aktionen zurück, um regelmäßig durchzuführende Aufgaben zu automatisieren. Bei den meisten dieser Aktionen handelt es sich um Assistenten.

Der Zugriff auf die Tabelle **Aktionen** (**amAction**) erfolgt über das Menü **Extras/ Aktionen/ Bearbeiten**.

Sie können die Aktionen, die mit dem Modul Kabel verbunden sind, ohne weiteres durch Anwendung eines einfachen Filters auf eines der folgenden Felder filtern:

- Domäne (**Domain**)
- Art (**Nature**)

Im Folgenden sind die Aktionen aufgeführt, die direkt mit dem Modul Kabel verbunden sind:

#### **Tabelle 9.7. Aktionen und Assistenten (Kabel) - Liste**

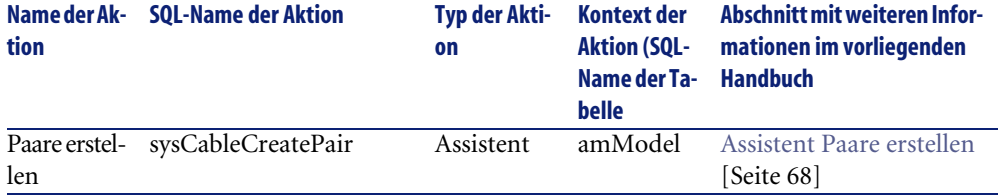

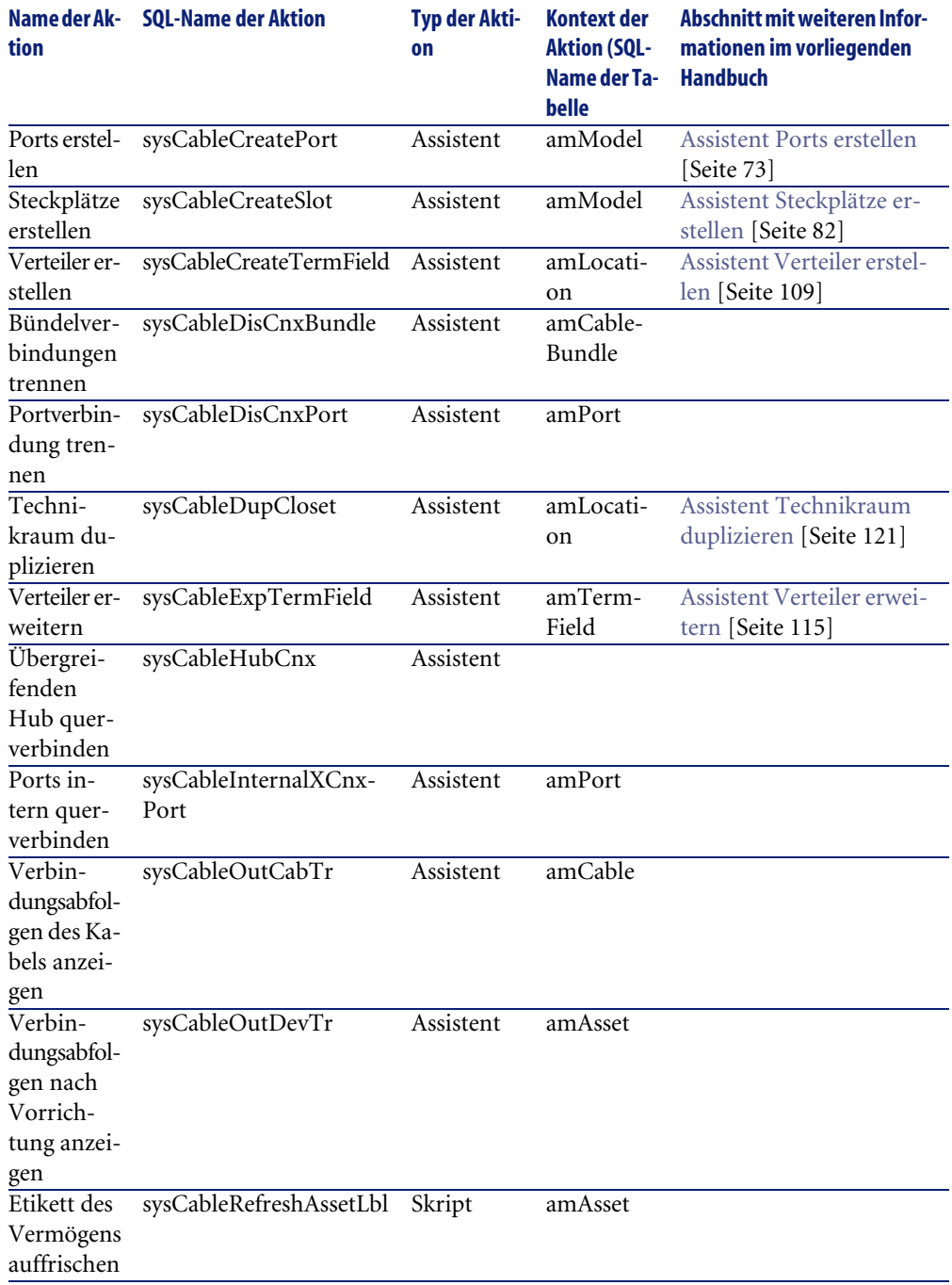

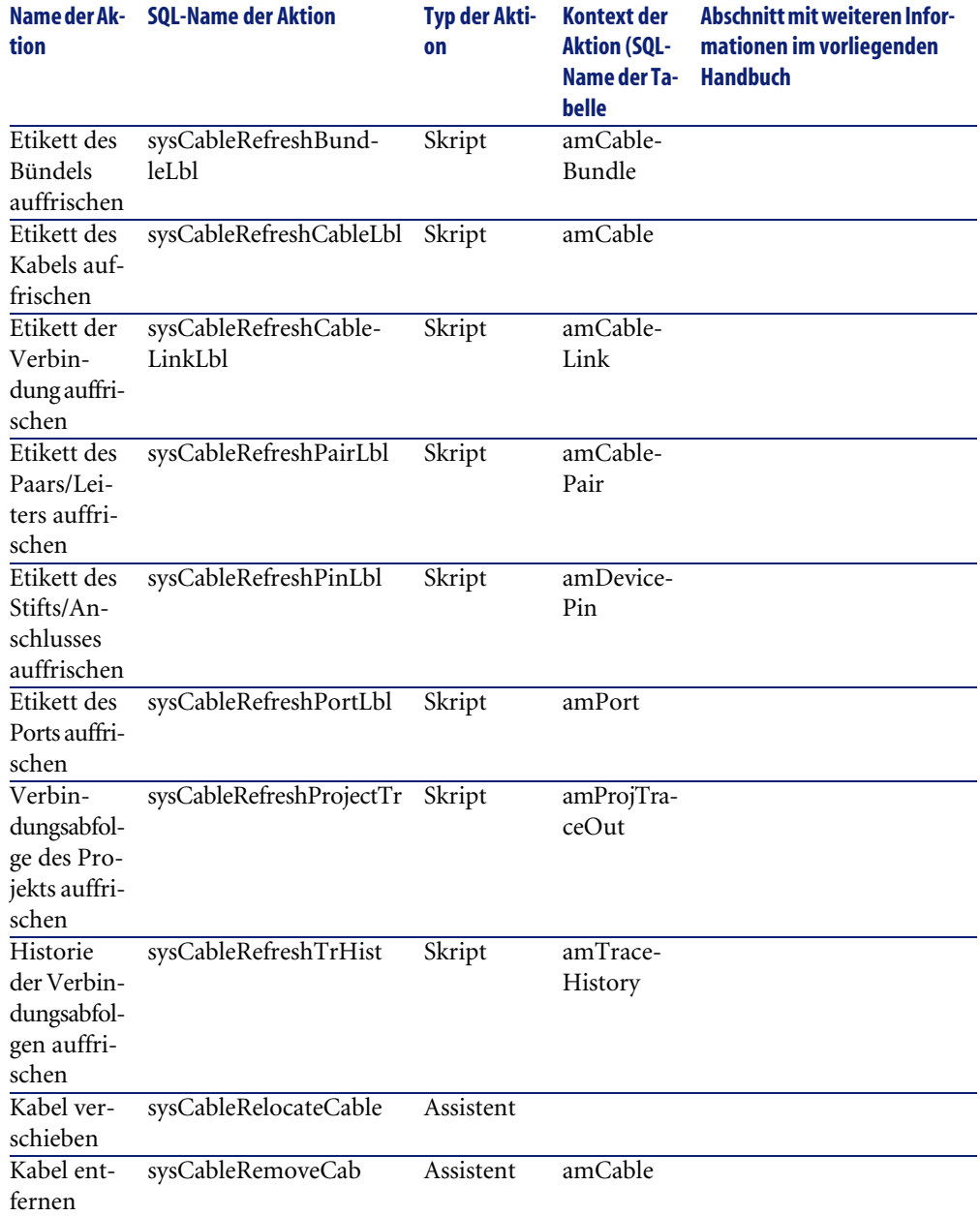

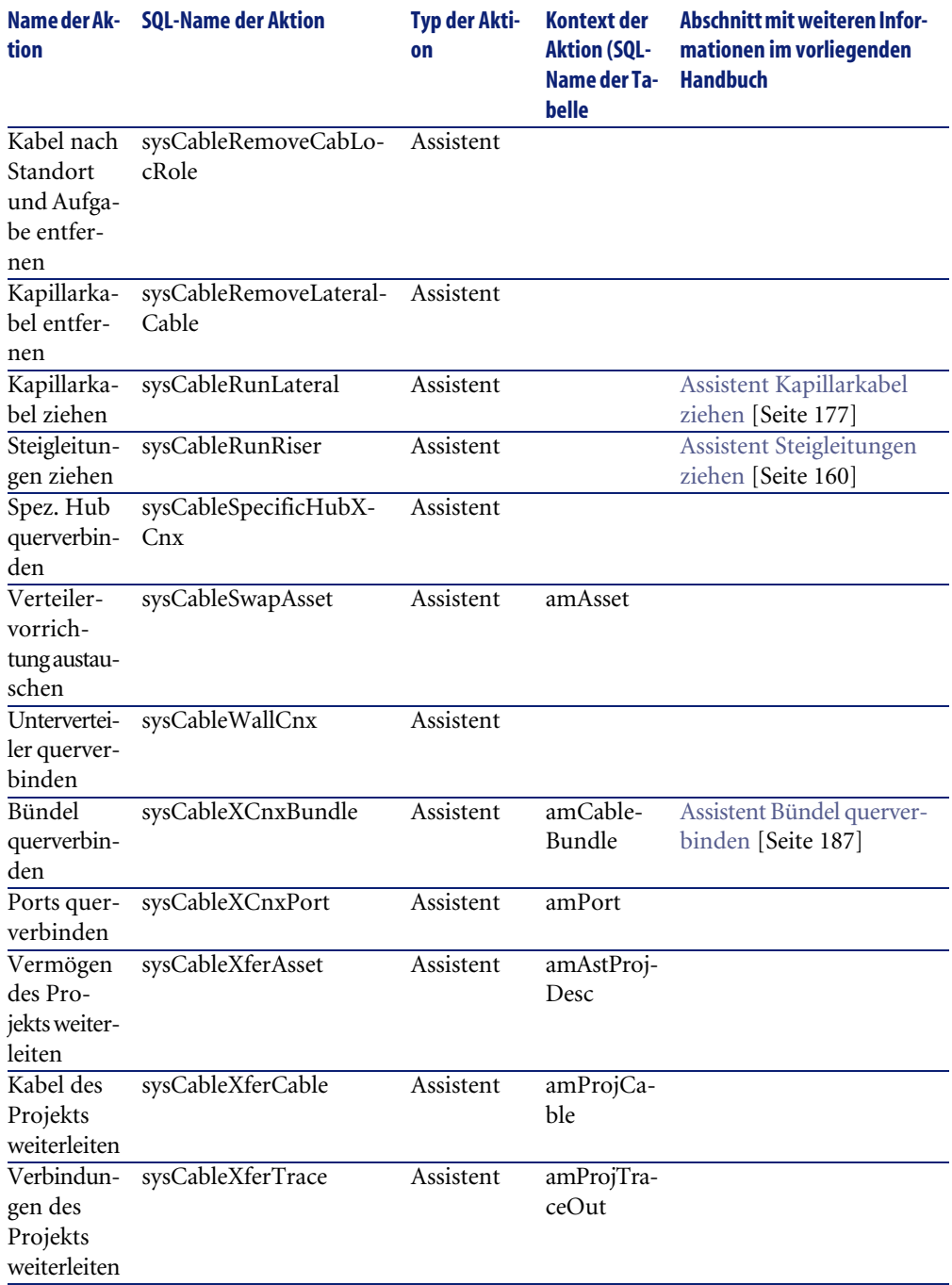

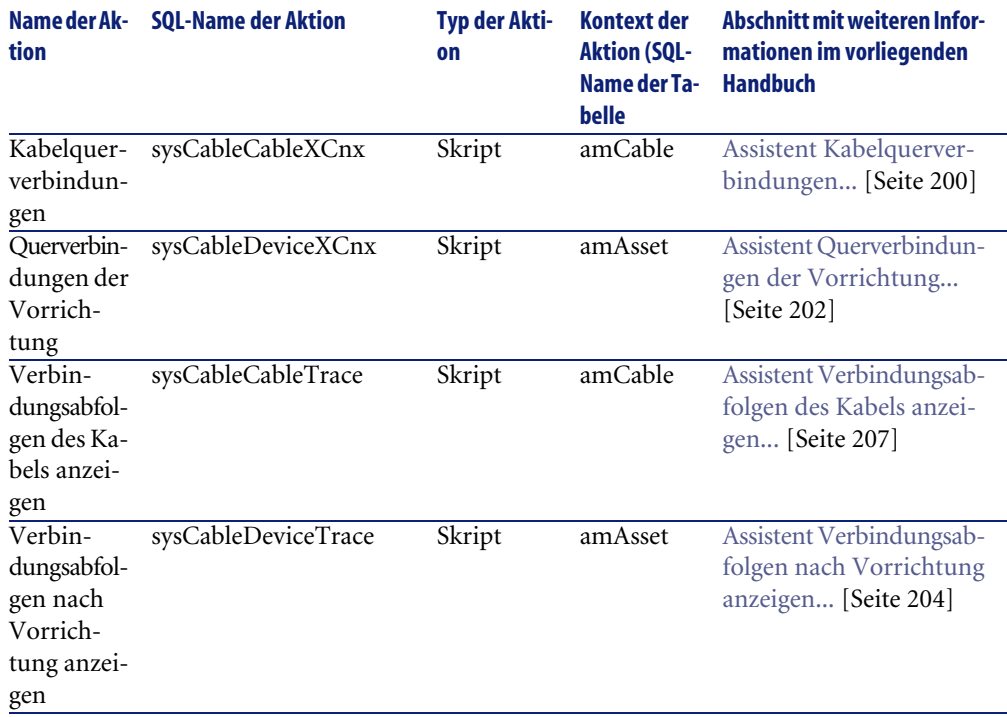

Weitere Informationen zur Verwendung von Aktionen finden Sie im Handbuch **Verwendung erweiterter Funktionen**, Kapitel **Aktionen**.

Weitere Informationen zum Verfassen von Skripten finden Sie im Handbuch **Verwendung erweiterter Funktionen**, Kapitel **Skripte**.

Weitere Informationen zum Verwenden von APIs finden Sie im Handbuch **Programmer's Reference**.

<span id="page-262-0"></span>Sie können neue Aktionen erstellen oder vorhandene Aktionen anpassen

# **Module von AssetCenter Server (Kabel)**

Dem Modul Kabel sind keine dedizierten Module vorbehalten.

# **Komponenten von datakit und datasys (Kabel)**

<span id="page-263-1"></span>AssetCenter wird zusammen mit Daten geliefert, die in eine Demo-Datenbank oder die Datenbank mit den Lebenddaten des Unternehmens importiert werden können.

# <span id="page-263-0"></span>Anmerkung:

Einige dieser Daten sind bereits in der Demo-Datenbank enthalten, die zusammen mit AssetCenter installiert wird.

Diese Daten gehören zu einer der folgenden Gruppen:

- **Systemdaten**: Daten, die zur ordnungsgemäßen Funktionsweise von AssetCenter unerlässlich sind.
- **Geschäftsspezifische Daten**: Standarddaten, die Sie bei Bedarf in Ihre Datenbank einfügen können.

Diese Daten sind in funktionale Einheiten untergliedert.

• **Systemdaten**: Daten, die dem Benutzer helfen, sich mit AssetCenter vertraut zu machen.

## **Daten der Gruppe datasys für das Modul Kabel**

Für die Kabelverwaltung enthalten die **Systemdaten** Daten für die nachstehenden Tabellen:

• **Aktionen** (**amAction**)

Beispiel: Kabelassistenten

• **Berechnete Felder** (**amCalcField**)

Die **Systemdaten**, die sich spezifisch auf die Kabelverwaltung beziehen, befinden sich bereits in der Demo-Datenbank, die zusammen mit AssetCenter installiert wird.

Die **Systemdaten** für das Modul Kabel sind in der Datenbank mit den Lebenddaten enthalten, wenn Sie diese Möglichkeit bei der Erstellung der Datenbank mit AssetCenter Database Administrator ausgewählt haben ( [Vorbereitungen](#page-30-0) [Seite 31]).

## **Geschäftsspezifischen Daten, die dem Modul Kabel vorbehalten sind**

Im Folgenden finden Sie einige Beispiele für **geschäftsspezifische Daten**, die dem Modul Kabel vorbehalten sind:

- **Etikettierregeln** (**amLabelRule**)
- **Farbcodes** (**amColorCode**)
- **Topologien** (**amTopology**)
- **Verteilerkonfigurationen** (**amTermFldConfig**)
- **Moddelle** (**amModel**)

Die **geschäftsspezifischen Daten**, die dem Modul Kabel vorbehalten sind, gehören zu der Demo-Datenbank, die zusammen mit AssetCenter installiert wird, oder zu der Datenbank mit den Lebenddaten, sofern Sie diese Möglichkeit mit AssetCenter Database Administrator ausgewählt haben ( $\blacktriangleright$  [Vorbereitungen](#page-30-0) [Seite 31]).

# **Berichte und Formulare (Kabel)**

Im Lieferumfang von AssetCenter sind Formulare und Berichte enthalten, von denen sich einige spezifisch auf das Modul Kabel beziehen.

Wenn Sie in Ihrer Datenbank verfügbar sein sollen, müssen Sie sie mithilfe der Software AssetCenter Database Administrator importieren.

## <span id="page-264-0"></span>**Berichte des Moduls Kabel importieren und identifizieren**

Weitere Informationen zum Importieren von Berichten finden Sie im Handbuch **Verwendung erweiterter Funktionen**, Kapitel **Crystal-Berichte**, Abschnitt **Funktionsprinzip und Installation des Berichtgenerators**, Abschnitt **Vorkonfigurierte Crystal Reports-Berichte in der Datenbank installieren**.

<span id="page-264-1"></span>Weitere Informationen zum Identifizieren von Berichten des Moduls Kabel, finden Sie im Handbuch **Verwendung erweiterter Funktionen**, Kapitel **Crystal-Berichte**, Abschnitt **Crystal-Berichte eines bestimmten Moduls identifizieren**.

## **Formulare des Moduls Kabel importieren und identifizieren**

Weitere Informationen zum Importieren der Formulare finden Sie im Handbuch **Verwendung erweiterter Funktionen**, Kapitel **Formulare**, Abschnitt **Vorkonfigurierte Formulare in der Datenbank mit den Lebenddaten installieren**.

Weitere Informationen zum Identifizieren der Formulare des Moduls Kabel nach ihrem Import finden Sie im Handbuch **Verwendung erweiterter**

**Funktionen**, Kapitel **Formulare**, Abschnitt **Formulare eines bestimmtes Moduls identifizieren**.

# **Automatische Aktionen (Kabel)**

<span id="page-265-3"></span>Eine Liste der automatisch im Hintergrund von AssetCenter ausführbaren Aktionen finden Sie im Handbuch **Datenbankstruktur**. Referenzen: [Weitere Dokumente \(Kabel\)](#page-265-0) [Seite 266].

# **API (Kabel)**

<span id="page-265-2"></span>Einige AssetCenter-APIs beziehen sich auf das Modul Kabel. Diese APIs führen folgende Funktionen aus:

• Prüfen der Integritätsregeln der Datenbank

Beispiel: Prüfen, ob die Stifte eines Port zu derselben Verkabelungsvorrichtung wie der Port selbst gehören.

• Von bestimmten Aktionen in der Datenbank ausgelöste Agenten Beispiel: Duplizieren von Paaren des Kabelmodells bei der Erstellung eines Kabels.

<span id="page-265-1"></span>Eine Liste mit den entsprechenden Beschreibungen der Kabel-APIs finden Sie im Handbuch **Programmer's Reference**.

# **Ansichten (Kabel)**

<span id="page-265-0"></span>Es gibt keine für das Modul Kabel dedizierten Ansichten.

<span id="page-265-4"></span>Weitere Informationen zur Verwendung von Ansichten finden Sie im Handbuch **Einführung**, Kapitel **Arbeiten mit Ansichten**.

# **Weitere Dokumente (Kabel)**

Dieses Handbuch enthält nur Informationen, die sich direkt auf das Modul Kabel beziehen.

Zusätzliche Informationen finden Sie in den nachstehend aufgeführten Handbüchern:

## **Tabelle 9.8. Weitere Dokumente (Kabelverwaltung) - Liste**

<span id="page-266-3"></span><span id="page-266-2"></span><span id="page-266-1"></span><span id="page-266-0"></span>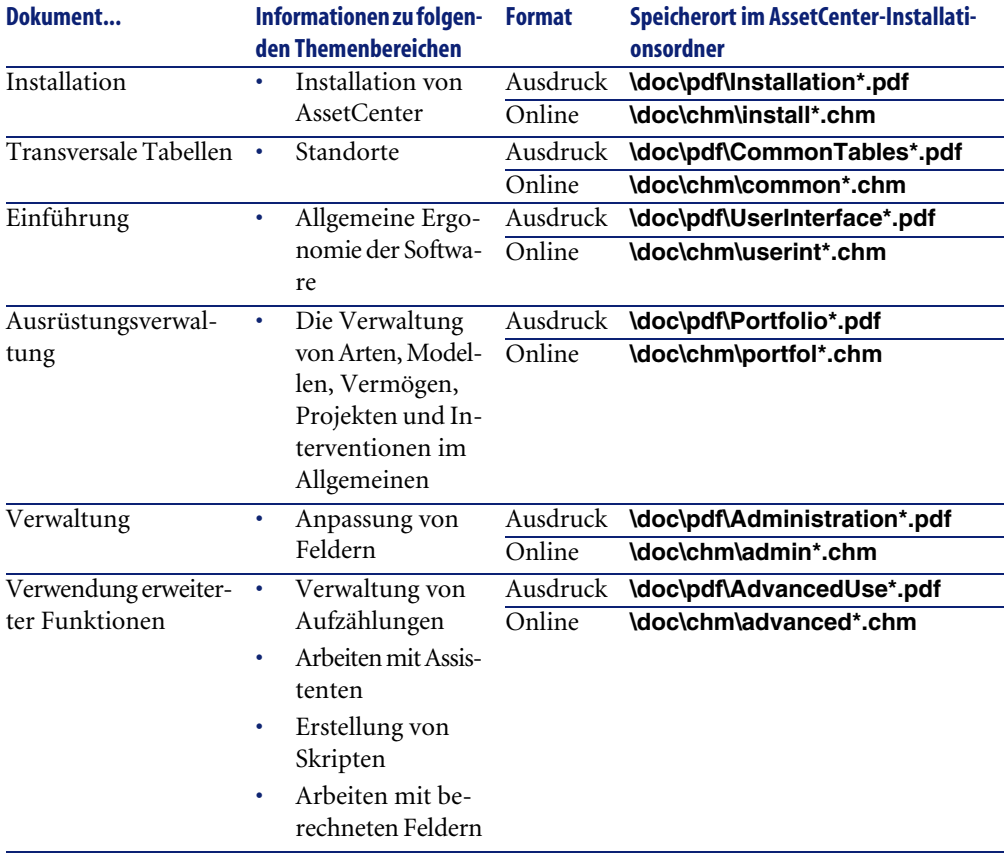

<span id="page-267-3"></span><span id="page-267-2"></span><span id="page-267-1"></span><span id="page-267-0"></span>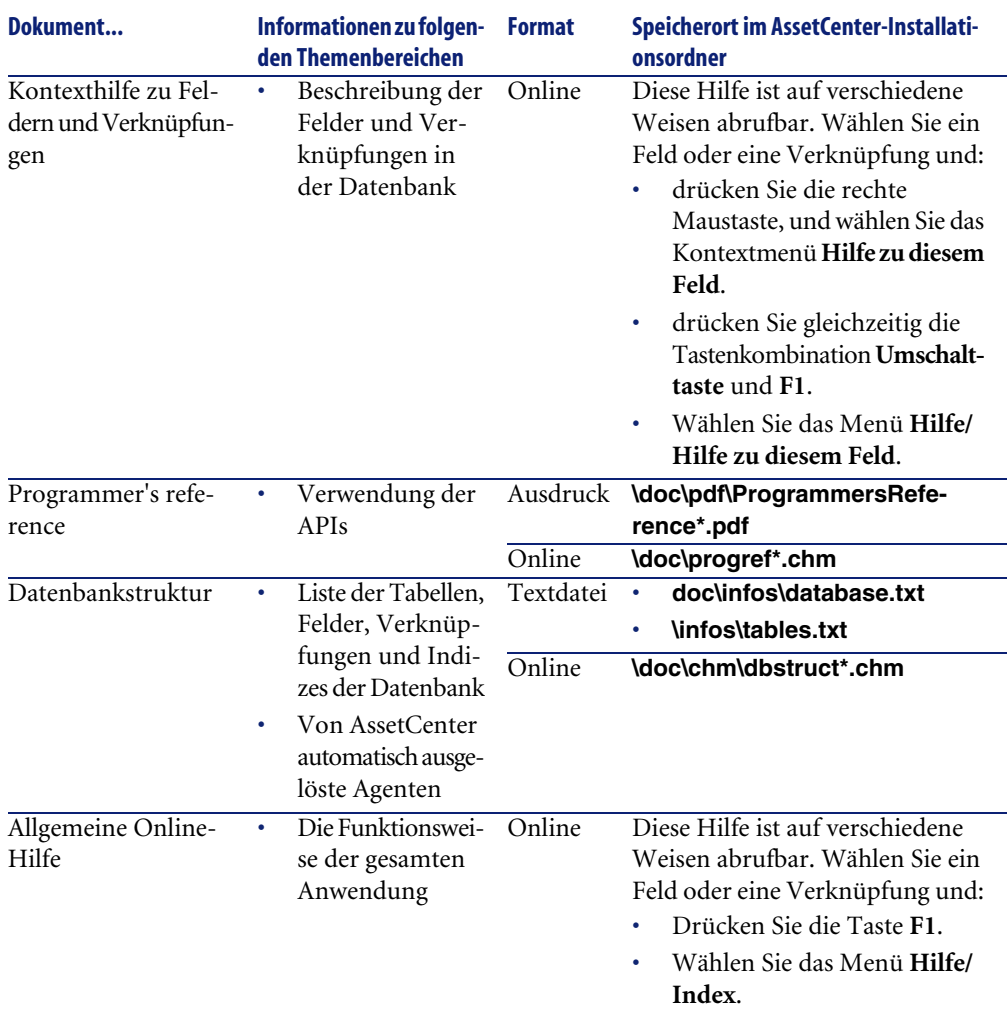

# Index

# **Stichwortverzeichnis**

# **A**

Abfolgen, [225](#page-224-0) Abschnitte, [240](#page-239-0) Adapter, [229](#page-228-0) Aktionen, [259](#page-258-0) amCableRole (Aufzählung), [36](#page-35-0) amCableType (Aufzählung), [35](#page-34-0) amColor (Aufzählung), [41](#page-40-0) , [37](#page-36-0) amDeviceType (Aufzählung), [34](#page-33-0) amRingColor (Aufzählung), [41](#page-40-0) , [37](#page-36-0) amTipColor (Aufzählung), [41](#page-40-0) , [37](#page-36-0) Anschlussblöcke, [232](#page-231-0) Anschluss - Blöcke, [232](#page-231-0) Anschlüsse, [209](#page-208-0) Ansichten, [266](#page-265-1) Anwendungsbeispiel Arten, [64](#page-63-0) Bündel - Querverbindung, [195](#page-194-0) Einführung, [25](#page-24-0) Etikettierregeln, [47](#page-46-0) Farbcodes, [41](#page-40-1) Farben, [37](#page-36-1) Interventionen, [60](#page-59-0) Kabel, [143](#page-142-0) Kabelfunktionen, [56](#page-55-0) Kabelmodelle, [70](#page-69-0) Kabeltypen, [35](#page-34-1) Kapillarkabel, [186](#page-185-0) Marken, [66](#page-65-0)

Paar- und Leitertypen, [51](#page-50-0) Projekte, [60](#page-59-0) Standorte, [57](#page-56-0) Steckplatztypen, [79](#page-78-0) Steigleitungen, [174](#page-173-0) Technikraum - Duplizieren, [126](#page-125-0) Topologiegruppen, [94](#page-93-0) Topologien, [88](#page-87-0) Verbindungen, [154](#page-153-0) , [154](#page-153-1) Verbindungsabfolgehistorien, [155](#page-154-0) Verbindungsabfolgeoperationen, [156](#page-155-0) Verbindungsabfolgeprotokolle, [155](#page-154-1) Verbindungstypen, [53](#page-52-0) Verkabelungsrollen, [36](#page-35-1) Verkabelungsvorrichtungen, [140](#page-139-0) Verkabelungsvorrichtungsmodelle mit Steckplätzen, [84](#page-83-0) Verkabelungsvorrichtungsmodelle ohne Steckplatz, [75](#page-74-0) Verkabelungsvorrichtungstypen, [34](#page-33-1) Verteiler, [114](#page-113-0) Verteiler - Erweiterung, [120](#page-119-0) Verteilerkonfigurationen, [102](#page-101-0) Vorsichtsmaßnahmen, [25](#page-24-1) API, [266](#page-265-2) Arten, [62](#page-61-0) AssetCenter Database Administrator Geschäftsspezifische Daten - Import Neue Datenbank, [32](#page-31-0)

#### AssetCenter

Vorhandene Datenbank, [33](#page-32-0) Systemdaten - Import, [32](#page-31-1) AssetCenter - Installation, [33](#page-32-1) AssetCenter-Server - Module, [263](#page-262-0) Assistenten Identifizierung, [259](#page-258-0) Voraussetzungen, [159](#page-158-0) , [96](#page-95-0) , [58](#page-57-0) , [45](#page-44-0) Aufzählungen, [256](#page-255-1) Ausgangsposition, [100](#page-99-0) Automatische Aktionen, [266](#page-265-3)

## **B**

Benutzer, [229](#page-228-1) Berechnete Felder, [257](#page-256-0) Berichte, [265](#page-264-0) Bestückungsrichtung, [101](#page-100-0) Bündel querverbinden (Assistent), [187](#page-186-1)

## **C**

config (dossier), [32](#page-31-2)

#### **D**

Datenbank Geschäftsspezifische Daten - Import Neue Datenbank, [32](#page-31-0) Vorhandene Datenbank, [33](#page-32-0) Struktur, [268](#page-267-0) Systemdaten - Import, [32](#page-31-1) Vorbereitung, [32](#page-31-3) Datenbank anlegen (Option), [33](#page-32-2) Datenbankbeschreibungsdatei öffnen - neue Datenbank anlegen (Option), [33](#page-32-3) , [32](#page-31-4) Definitionen Abfolge, [225](#page-224-0) Abschnitt, [240](#page-239-0) Adapter, [229](#page-228-0) Anschluss, [209](#page-208-0) Anschlussblock, [232](#page-231-0) Anschluss - Block, [232](#page-231-0) Benutzer, [229](#page-228-1) Bündel, [219](#page-218-0) Erweiterungssteckverbindung, [215](#page-214-0) Etikett, [217](#page-216-0)

Etikettierregel, [223](#page-222-0) Etikettierregel, [223](#page-222-0) Farbcode, [211](#page-210-0) Farbcodeeintrag, [217](#page-216-1) Farbcodeeintrag, [217](#page-216-1) Farbe Farbcode, [211](#page-210-0) Farbcodeeintrag, [217](#page-216-1) Funktion, [219](#page-218-1) Gestell, [232](#page-231-1) Horizontal - Verteilung, [234](#page-233-0) Host, [220](#page-219-0) Hub, [236](#page-235-0) Jumper, [237](#page-236-0) Kabel, [210](#page-209-0) Kabeltyp, [226](#page-225-0) Steigleitung, [238](#page-237-0) Steigleitung ziehen, [240](#page-239-1) Kabeltrasse, [232](#page-231-2) Kabel - Trassen, [232](#page-231-2) Kabeltyp, [226](#page-225-0) Kapillar - Verteilung, [234](#page-233-0) Konfiguration des Verteilers, [214](#page-213-0) Konzentrator, [236](#page-235-0) Kupferpatchkabel, [237](#page-236-0) Leiter, [222](#page-221-0) Paar-/Leitertyp, [228](#page-227-0) Multiplexer, [236](#page-235-0) Paar, [222](#page-221-0) Paar-/Leitertyp, [228](#page-227-0) Paar-/Leitertyp, [228](#page-227-0) Port, [222](#page-221-1) Querverbindung, [221](#page-220-0) Repeater, [238](#page-237-1) Ringader, [221](#page-220-1) Rolle, [224](#page-223-0) Router, [239](#page-238-0) Schalter, [239](#page-238-1) Spalte, [213](#page-212-0) Spitzenader, [222](#page-221-2) Stecken Steckschrank, [231](#page-230-0) Steckplatz, [215](#page-214-0)

Steckplatztyp, [228](#page-227-1) Steckplatztyp, [228](#page-227-1) Steckschrank, [231](#page-230-0) Stecktafel, [224](#page-223-1) Stecktafel (oder Verteilertafel), [237](#page-236-1) Steigleitung, [238](#page-237-0) Steigleitung ziehen, [240](#page-239-1) Stift, [209](#page-208-0) Topologie, [225](#page-224-1) Topologiegruppe, [220](#page-219-1) Topologieschritt, [217](#page-216-2) Topologiegruppe, [220](#page-219-1) Topologieschritt, [217](#page-216-2) Umschalter, [239](#page-238-1) Umsetzer, [233](#page-232-0) Unterverteiler, [239](#page-238-2) Verbindung, [221](#page-220-2) Verbindungsabfolge, [211](#page-210-1) Verbindungsabfolgeprotokoll, [213](#page-212-1) Verbindungsabfolge, [211](#page-210-1) Protokoll der Verbindungsabfolge, [213](#page-212-1) Verbindungsabfolgeprotokoll, [213](#page-212-1) Verbindungstyp, [226](#page-225-1) Verbindung - Typ, [226](#page-225-1) Verkabelungsvorrichtung, [214](#page-213-1) Verkabelungsvorrichtungstyp, [227](#page-226-0) Verkabelungsvorrichtungstyp, [227](#page-226-0) Verteiler, [224](#page-223-1) Hauptverteiler, [238](#page-237-2) Konfiguration des Verteilers, [214](#page-213-0) Unterverteiler, [239](#page-238-2) Verteilung Horizontal, [234](#page-233-0) Kapillar, [234](#page-233-0) Stecktafel, [237](#page-236-1) Verteilertafel, [237](#page-236-1) Vertikal, [233](#page-232-1) Vertikal - Verteilung, [233](#page-232-1) Wandsteckdose, [238](#page-237-3) Wiederholer, [238](#page-237-1) Zeile, [221](#page-220-3) Demo-Datenbank, [264](#page-263-0) Doppelseitig, [132](#page-131-0)

# **E**

Einseitig, [132](#page-131-0) Erweiterte Verwendung von AssetCenter, [267](#page-266-0) Erweiterungssteckverbindungen, [215](#page-214-0) Etiketten (Siehe auch Etikettierregeln) Beispiele, [45](#page-44-1) Definition, [217](#page-216-0) Etikettierregeln, [43](#page-42-0) Definition, [223](#page-222-0)

# **F**

Farbcodeeinträge, [217](#page-216-1) Farbcodes, [39](#page-38-0) Definition, [211](#page-210-0) Farbcodeeinträge, [217](#page-216-1) Farben, [36](#page-35-2) Farben, [36](#page-35-2) Farbcodeeinträge, [217](#page-216-1) Farbcodes, [211](#page-210-0) , [39](#page-38-0) Formulare, [265](#page-264-1)

# **G**

gbbase.xml, [32](#page-31-2) Geschäftsspezifische Daten, [264](#page-263-1) , [33](#page-32-0) , [32](#page-31-0) Gestell, [232](#page-231-1) Glossar, [209-240](#page-208-1) Begriffe in AssetCenter, [209-229](#page-208-2) Geschäftsspezifische Begriffe, [229-240](#page-228-2) Geschäftsspezifische Fachbegriffe

## **H**

Handbücher zu AssetCenter, [266](#page-265-4) Hilfe zu Feldern und Verknüpfungen, [268](#page-267-1) Horizontal - Verteilung, [234](#page-233-0) Hosts, [220](#page-219-0) Hubs, [236](#page-235-0)

## **I**

Installation von AssetCenter, [267](#page-266-1) Interventionen, [58](#page-57-0)

# **J**

Jumper, [237](#page-236-0)

## **K**

Kabel (Siehe auch Arten) (Siehe auch Marken) (Siehe auch Modelle) Definition, [210](#page-209-0) Erstellungsarten, [129](#page-128-0) Kabeltrassen, [232](#page-231-2) Kabeltypen, [226](#page-225-0) , [34](#page-33-2) Manuelle Erstellung, [142](#page-141-0) Querverbindung, [200](#page-199-1) Rollen, [35](#page-34-2) Steigleitung, [238](#page-237-0) Steigleitungen, [160](#page-159-1) Steigleitung ziehen, [240](#page-239-1) Verbindungsarten, [22](#page-21-0) Kabelbündel, [145](#page-144-0) Definition, [219](#page-218-0) Virtuelle Bündel, [131](#page-130-0) Kabelfunktionen, [219](#page-218-1) , [54](#page-53-0) Kabelmodelle (Siehe auch Marken) Kabel, [66](#page-65-1) Paare erstellen (Assistent), [68](#page-67-1) Kabelquerverbindungen (Assistent), [200](#page-199-1) Kabeltrassen, [232](#page-231-2) Kabeltypen, [226](#page-225-0) , [34](#page-33-2) Kapillarkabel ziehen, [177](#page-176-1) Kapillar - Verteilung, [234](#page-233-0) Konzentratoren, [236](#page-235-0) Kupferpatchkabel, [237](#page-236-0) , [22](#page-21-1)

## **L**

Leiter, [222](#page-221-0) (Siehe auch Paar- und Leitertypen) Lizenz, [32](#page-31-5)

#### **M**

Marken, [65](#page-64-0) Menüs, [241](#page-240-0) Module aktivieren (Menü), [32](#page-31-6) Module von AssetCenter-Server, [263](#page-262-0) Modul Kabel Einrichtung, [31-105](#page-30-1) Vorbereitung, [31](#page-30-2) Vorkenntnisse, [11](#page-10-0) Multiplexer, [236](#page-235-0)

## **O**

Online-Hilfe, [268](#page-267-2) Optionen der Schnittstelle, [247](#page-246-0)

## **P**

Paare, [222](#page-221-0) (Siehe auch Paar- und Leitertypen) Paare erstellen (Assistent), [68](#page-67-1) Paar- und Leitertypen, [228](#page-227-0) , [49](#page-48-0) Ports, [145](#page-144-0) Definition, [222](#page-221-1) Verbindungsarten, [22](#page-21-0) Ports erstellen (Assistent), [80](#page-79-0) , [73](#page-72-1) Programmer's reference, [268](#page-267-3) Projekte, [58](#page-57-0)

## **Q**

Querverbindungen, [221](#page-220-0) Querverbindungen der Vorrichtung (Assistent), [202](#page-201-1)

#### **R**

Referenzen, [241-268](#page-240-1) Registerkarten, [241](#page-240-0) Repeater, [238](#page-237-1) Ringadern, [221](#page-220-1) Router, [239](#page-238-0)

#### **S**

Schalter, [239](#page-238-1) Schnittstelle - Optionen, [247](#page-246-0) Spalte, [213](#page-212-0) Spitzenadern, [222](#page-221-2) Standorte, [56](#page-55-1)

Stecken Steckschränke, [231](#page-230-0) Steckplätze (Siehe auch Modelle) (Siehe auch Steckplatztypen) Definition, [215](#page-214-0) Steckplätze mithilfe eines Assistenten erstellen, [82](#page-81-1) Steckplätze erstellen (Assistent), [82](#page-81-1) Steckplatztypen, [228](#page-227-1) , [77](#page-76-0) Steckschrank, [231](#page-230-0) Stecktafel (oder Verteilertafel, [237](#page-236-1) Stecktafel (oder Verteilertafel), [224](#page-223-1) Steigleitung, [238](#page-237-0) Steigleitungen ziehen (Assistent), [160](#page-159-1) Steigleitung ziehen, [240](#page-239-1) Stifte Definition, [209](#page-208-0) Verbindungsarten, [22](#page-21-0) Symbole der Symbolleiste, [247](#page-246-1) Symbolleiste, [247](#page-246-1) Systemdaten, [264](#page-263-1) , [32](#page-31-1) Systemdaten erstellen (Option), [33](#page-32-4) , [32](#page-31-7)

# **T**

Tabelle, [248](#page-247-0) Tabellen Abhängigkeiten, [253](#page-252-0) Transversale Tabellen, [267](#page-266-2) Technikraum duplizieren (Assistent), [121](#page-120-1) Topologiegruppen, [220](#page-219-1) , [91](#page-90-0) Topologien, [85](#page-84-0) (Siehe auch Topologiegruppen) Beispiele, [87](#page-86-0) Definition, [225](#page-224-1) Topologieschritte, [217](#page-216-2) Topologieschritte, [217](#page-216-2)

#### **U**

Umschalter, [239](#page-238-1) Umsetzer, [233](#page-232-0) Unterverteiler, [239](#page-238-2)

# **V**

Verbindungen, [145](#page-144-0) (Siehe auch Verbindungstypen) Bündel - Querverbindung, [187](#page-186-1) Definition, [221](#page-220-2) Erstellung, [159-197](#page-158-1) Erstellungsarten, [129](#page-128-0) Kapillarkabel, [177](#page-176-1) Manuelle Erstellung, [151](#page-150-0) , [144](#page-143-0) Steigleitungen, [160](#page-159-1) Verbindungsabfolgen, [211](#page-210-1) Verbindungsabfolgeprotokolle, [213](#page-212-1) Verbindungsarten, [22](#page-21-0) Verbindungstypen, [226](#page-225-1) Verbindungsabfolgen Anzeige Vorrichtungen, [202](#page-201-1) Anzeigen, [199](#page-198-0) Kabel, [207](#page-206-1) , [200](#page-199-1) Vorrichtungen, [204](#page-203-1) Definition, [211](#page-210-1) Druck Kabel, [207](#page-206-1) Vorrichtungen, [204](#page-203-1) Verbindungsabfolgen des Kabels anzeigen (Assistent), [207](#page-206-1) Verbindungsabfolgen nach Vorrichtung anzeigen (Assistent), [204](#page-203-1) Verbindungsabfolgeprotokolle, [213](#page-212-1) Verbindungsabfolge - Protokolle, [213](#page-212-1) Verbindungstypen, [226](#page-225-1) , [51](#page-50-1) Verkabelung (Siehe auch Kabelfunktionen) Verkabelungsrollen, [35](#page-34-2) Definition, [224](#page-223-0) Verkabelungsvorrichtungen (Siehe auch Arten) (Siehe auch Marken) Definition, [214](#page-213-1) Einseitige bzw. doppelseitige Vorrichtungen, [132](#page-131-0) Erstellungsarten, [129](#page-128-0) Manuelle Erstellung, [130](#page-129-0)

Typen, [33](#page-32-5) Verbindungsabfolgen, [202](#page-201-1) Verbindungsarten, [22](#page-21-0) Verkabelungsvorrichtungsmodelle mit Steckplätzen, [80](#page-79-1) Verkabelungsvorrichtungstypen, [227](#page-226-0) Vorrichtungen ohne Steckplatz - Modelle, [71](#page-70-0) Verkabelungsvorrichtungsmodelle (Siehe auch Marken) Ports erstellen (Assistent), [73](#page-72-1) Ports mithilfe eines Assistenten erstellen, [80](#page-79-0) Steckplätze mithilfe eines Assistenten erstellen, [82](#page-81-1) Vorrichtungen mit Steckplätzen, [80](#page-79-1) Vorrichtungen ohne Steckplatz, [71](#page-70-0) Verkabelungsvorrichtungstypen, [227](#page-226-0) Verteiler, [107](#page-106-0) (Siehe auch Verteilerkonfigurationen) Definition, [224](#page-223-1) Erstellung mithilfe eines Assistenten, [109](#page-108-1) Erweiterung, [115](#page-114-1) Hauptverteiler, [238](#page-237-2) Manuelle Erstellung, [108](#page-107-0) Technikraum - Duplizieren, [121](#page-120-1) Unterverteiler, [239](#page-238-2) Verteiler erstellen (Assistent), [109](#page-108-1) Verteiler erweitern (Assistent), [115](#page-114-1) Verteilerkonfigurationen, [95](#page-94-0) Ausgangsposition, [100](#page-99-0) Bestückungsrichtung, [101](#page-100-0) Definition, [214](#page-213-0) Parameter, [96](#page-95-1) Verteilung Horizontal, [234](#page-233-0) Kapillar, [234](#page-233-0) Stecktafeln, [237](#page-236-1) Verteilertafel, [237](#page-236-1) Vertikal, [233](#page-232-1) Vertikal - Verteilung, [233](#page-232-1) Verwaltung von AssetCenter, [267](#page-266-3) Virtuelle Ports Assistenten - Grenzen, [188](#page-187-0)

Verkabelungsvorrichtungen - manuelle Erstellung, [131](#page-130-0)

## **W**

Wandsteckdosen, [238](#page-237-3) Wiederholer, [238](#page-237-1)

# **Z**

Zähler, [258](#page-257-0) Zeilen, [221](#page-220-3) Zusatzdaten importieren (Option), [33](#page-32-6) , [33](#page-32-7)

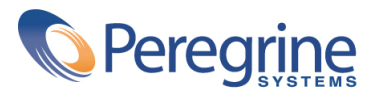